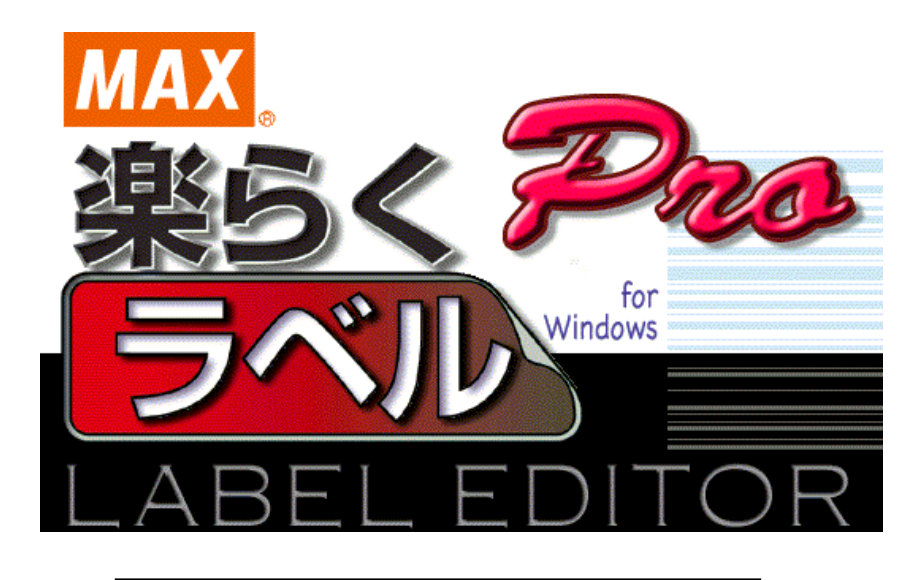

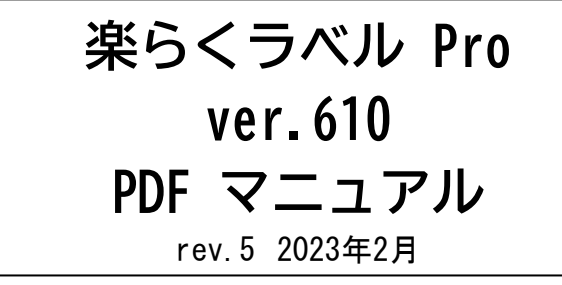

# マックス株式会社

© COPYRIGHT MAX.CO.,LTD.2021 ALL RIGHTS RESERVED.

目次

# 内容

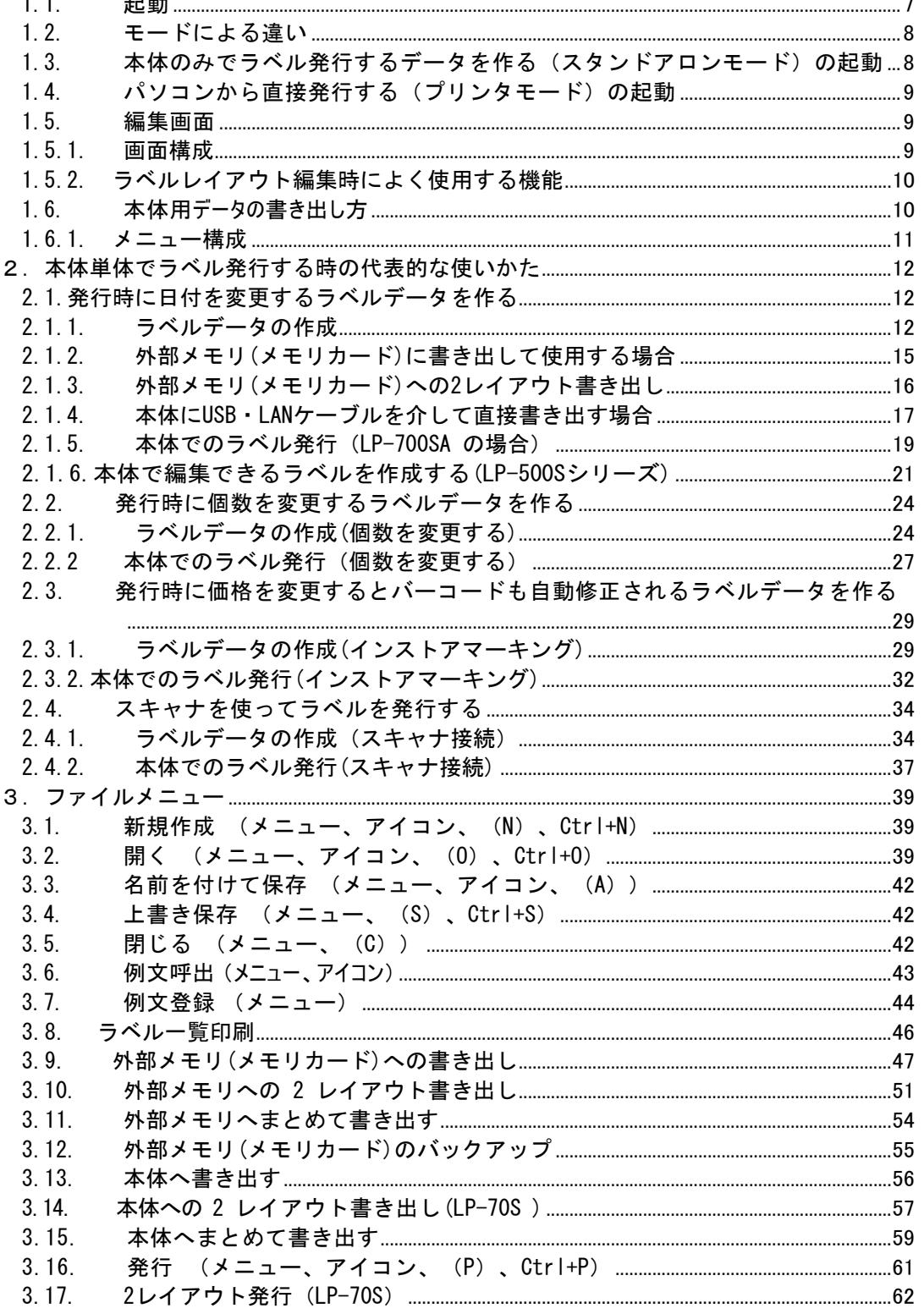

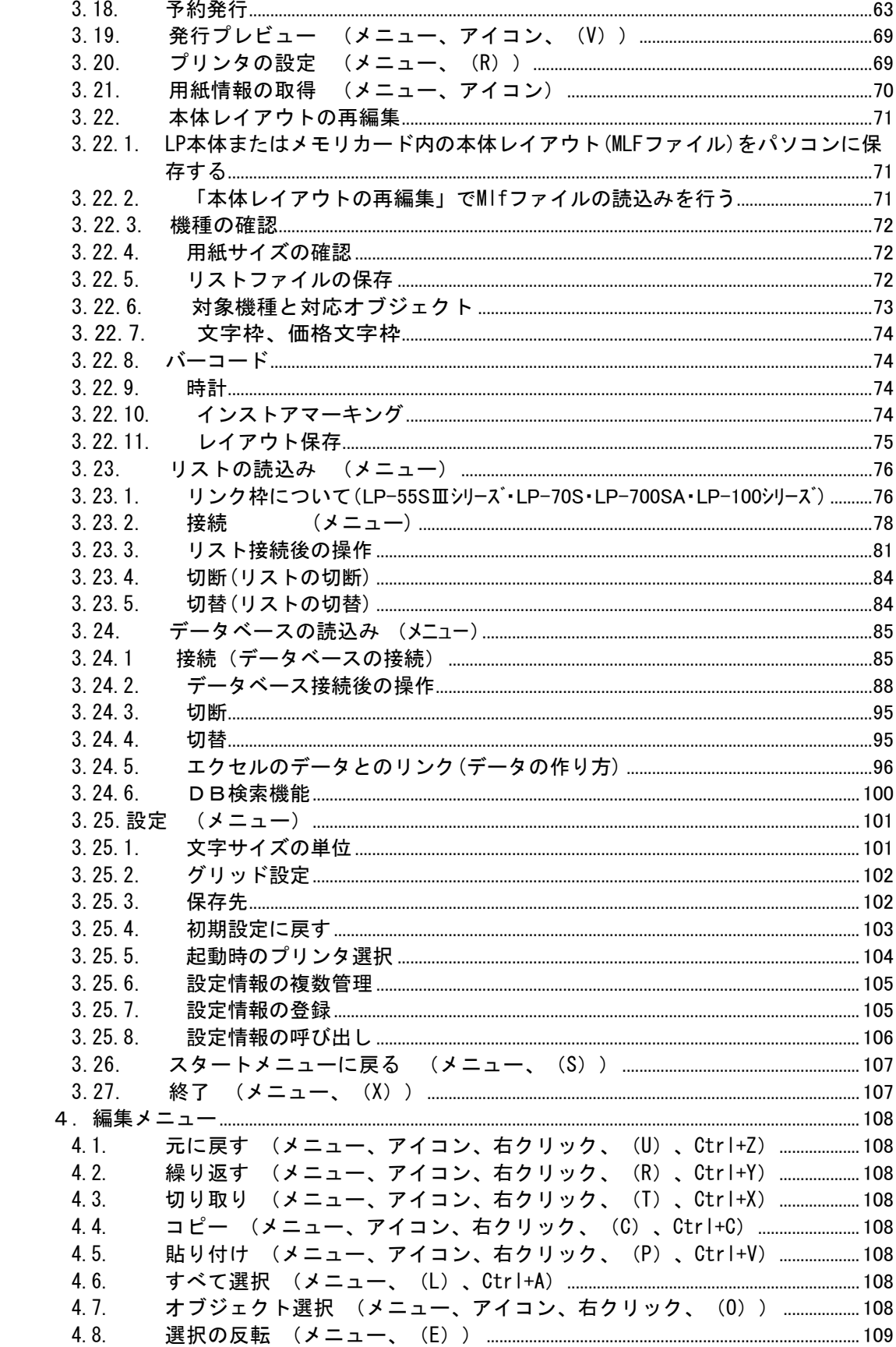

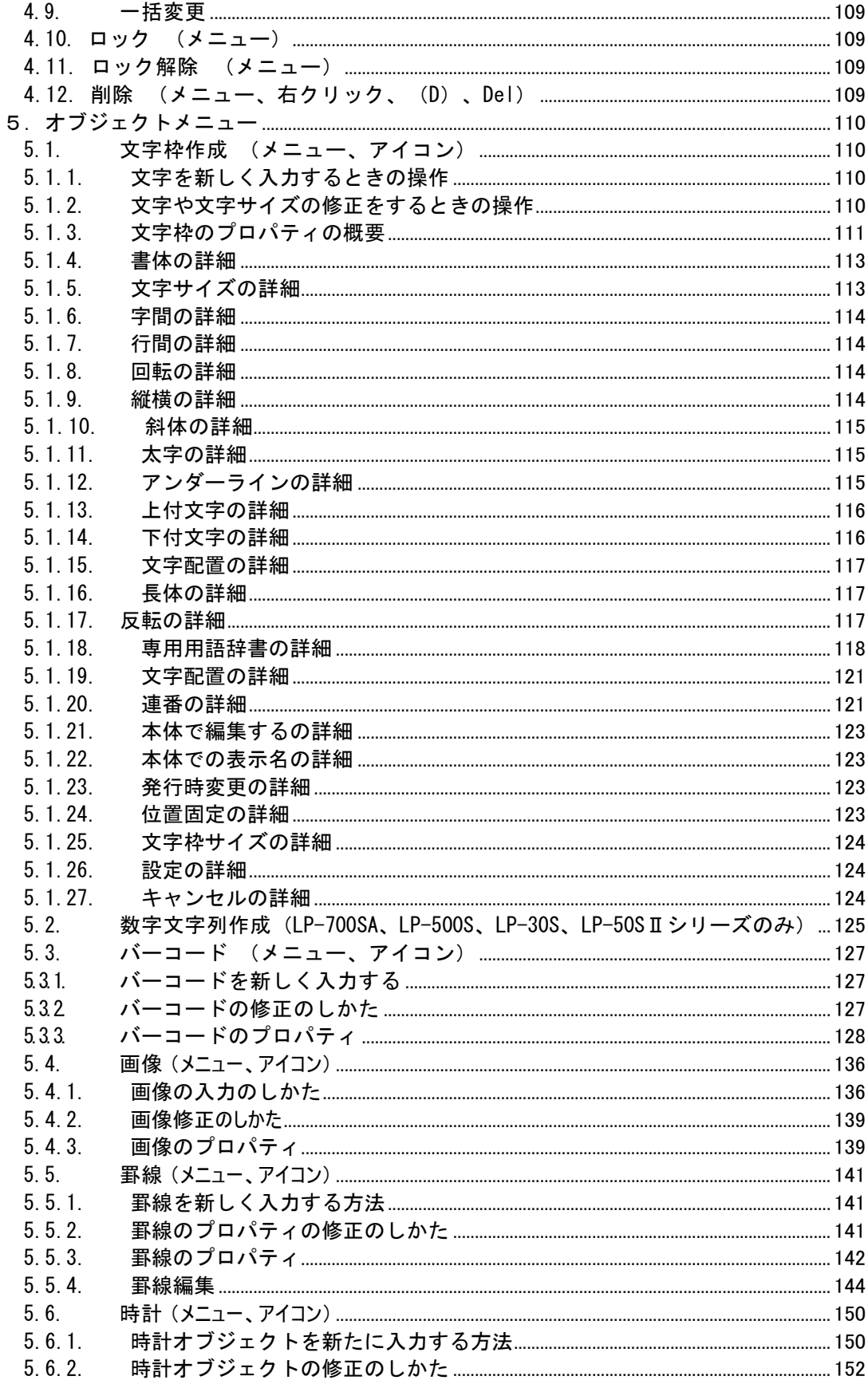

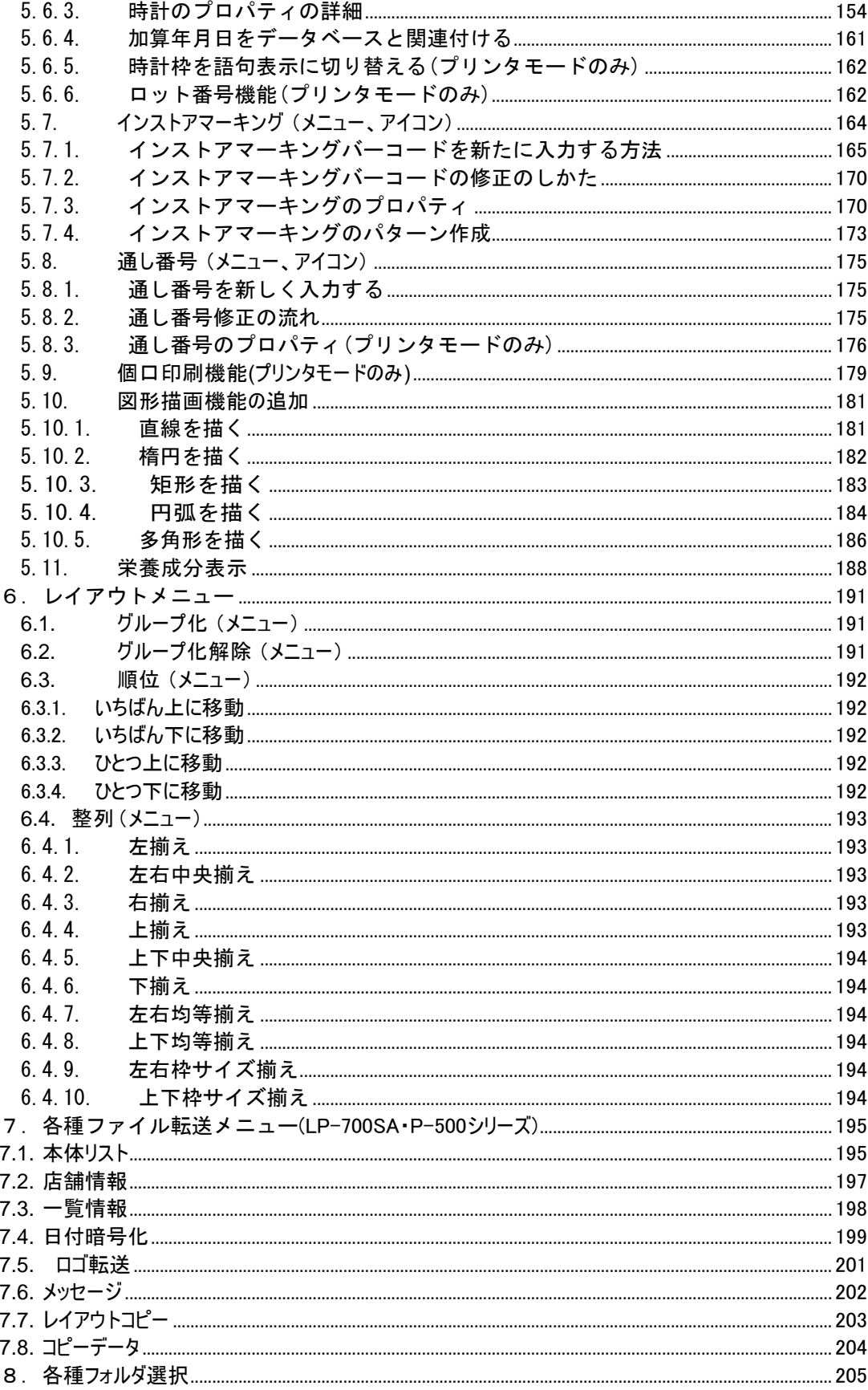

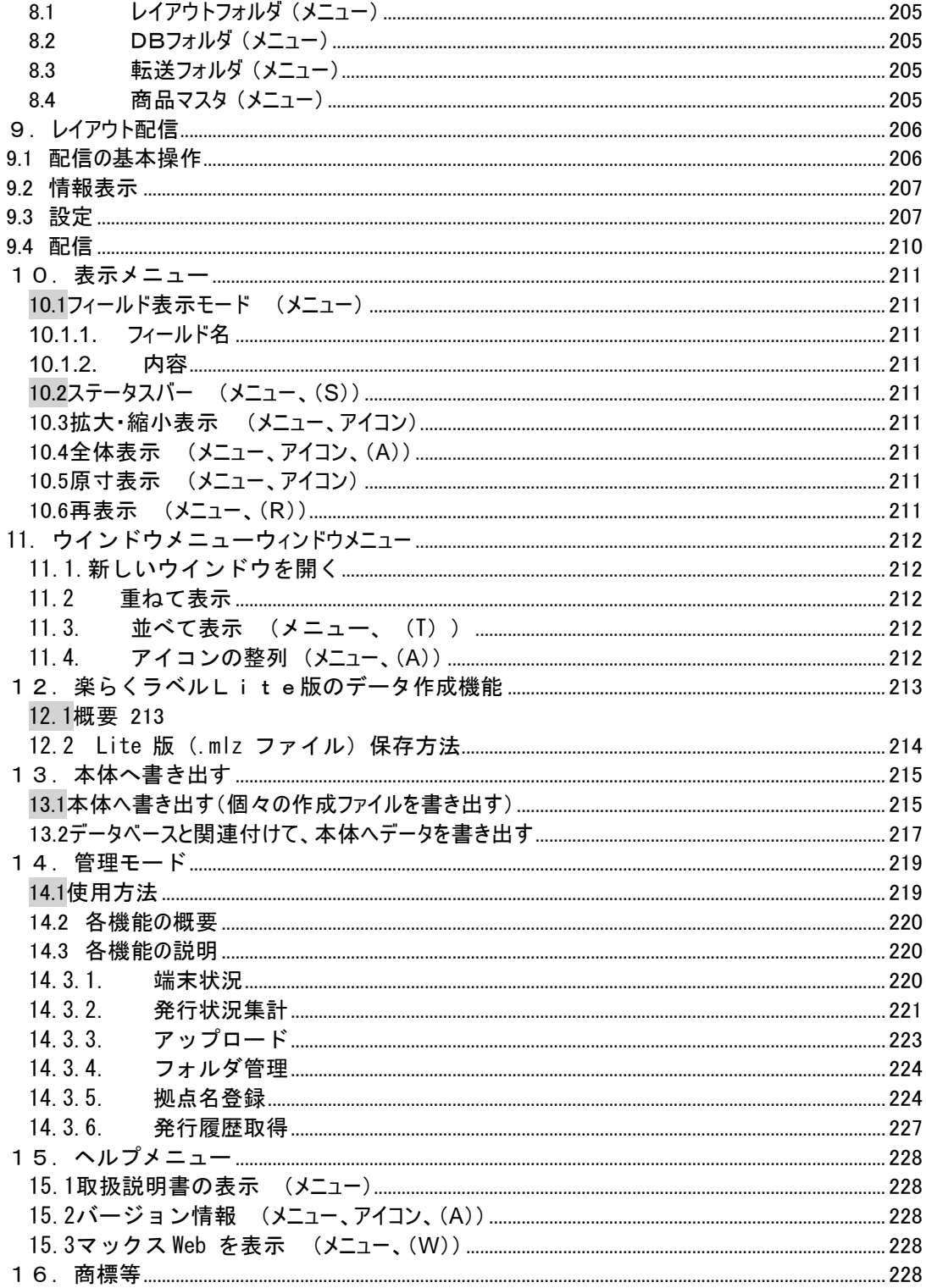

## <span id="page-6-1"></span><span id="page-6-0"></span>1.概要

### 1.1. 起動

※ここでは LP-700SA を元に説明をします。機種によって多少操作が異なることがあります。

(操作手順) USB のプロテクタをパソコンにセットして使用してください。

(1) デスクトップの楽らくラベルアイコンをダブルクリックします。使用する各モードのボタンをクリックします。 ●本体のみで発行するデータを作る(スタンドアロンモード)

●パソコンから直接発行する(プリンタモード)

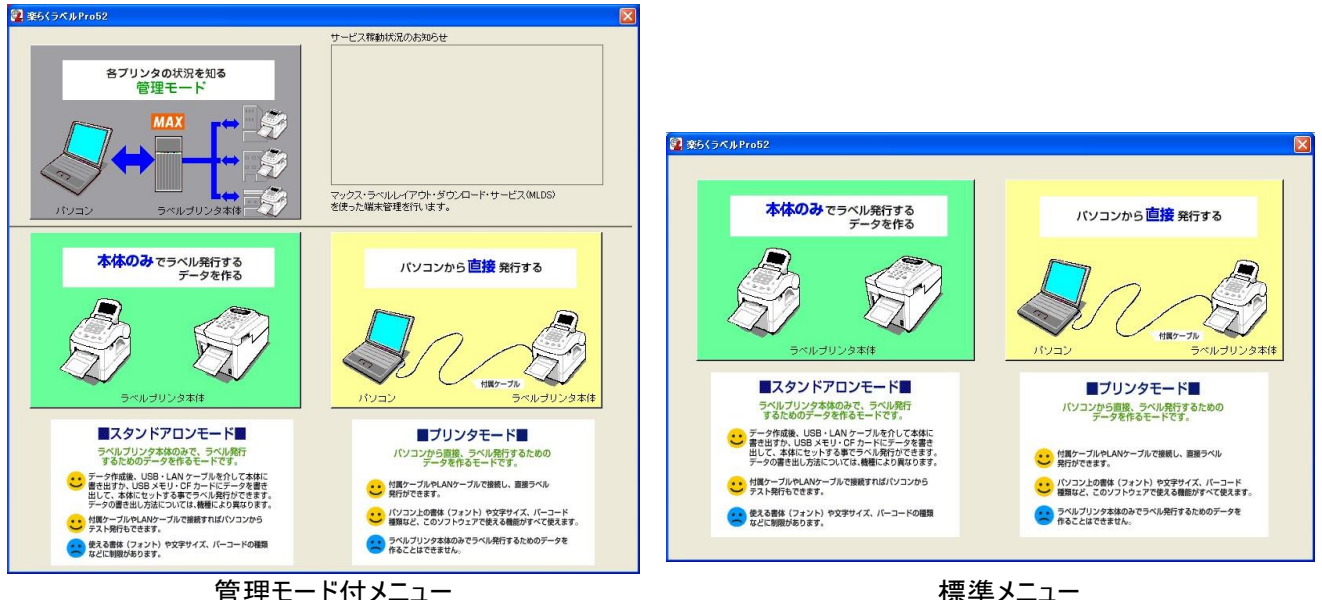

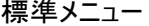

管理モード付メニュー:発行者管理のリストを作成する場合などのメニューです。

標準メニュー:本体のみでラベル発行するデータを作成したり、パソコンから発行したりする一般的なメニューです。

(2)編集画面が開きます。

●本体のみでラベル発行するデータを作る(スタンドアロンモード)・・・背景色が緑色になります。

●パソコンから直接発行する(プリンタモード)・・・背景色がクリーム色になります。

※パソコンに複数のマックスラベルプリンタがインストールされている場合には、「起動時の選択画面」が表示されます。 詳細は、次ページの「1.3 本体のみで発行するデータを作る(スタンドアロンモード)の起動」を参照してください。

(3)ユーザー認証をする

●編集画面を起動すると、ユーザー認証の画面が立ち上がります。

●弊社 HP にてお客様登録を頂きますと認証コードが発行されます。 その認証コードを登録頂きますと専用ホームページに入ることができるようになり、 各種サービスを受けられるようになります。必ず登録頂きますようよろしくお願い致します。

## <span id="page-7-0"></span>1.2. モードによる違い

起動するモードにより、次のような違いがあります。

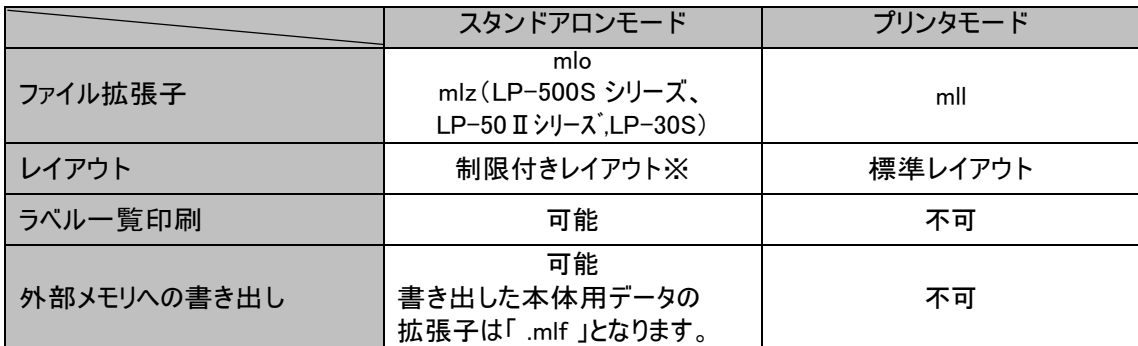

※制限付きレイアウトについて

- ⚫ フォントや文字サイズに制約があります。
- ⚫ 選択できるバーコードの種類が異なります。
- 詳細は、各機能の項目を参照ください。

## 1.3. 本体のみでラベル発行するデータを作る (スタンドアロンモード)の起動

<span id="page-7-1"></span>スタンドアロンモードを選択すると、次の画面を表示します。使用するプリンタを選択します。 ※マックスラベルプリンタが 1 機種のみの場合は、この画面は表示されません。

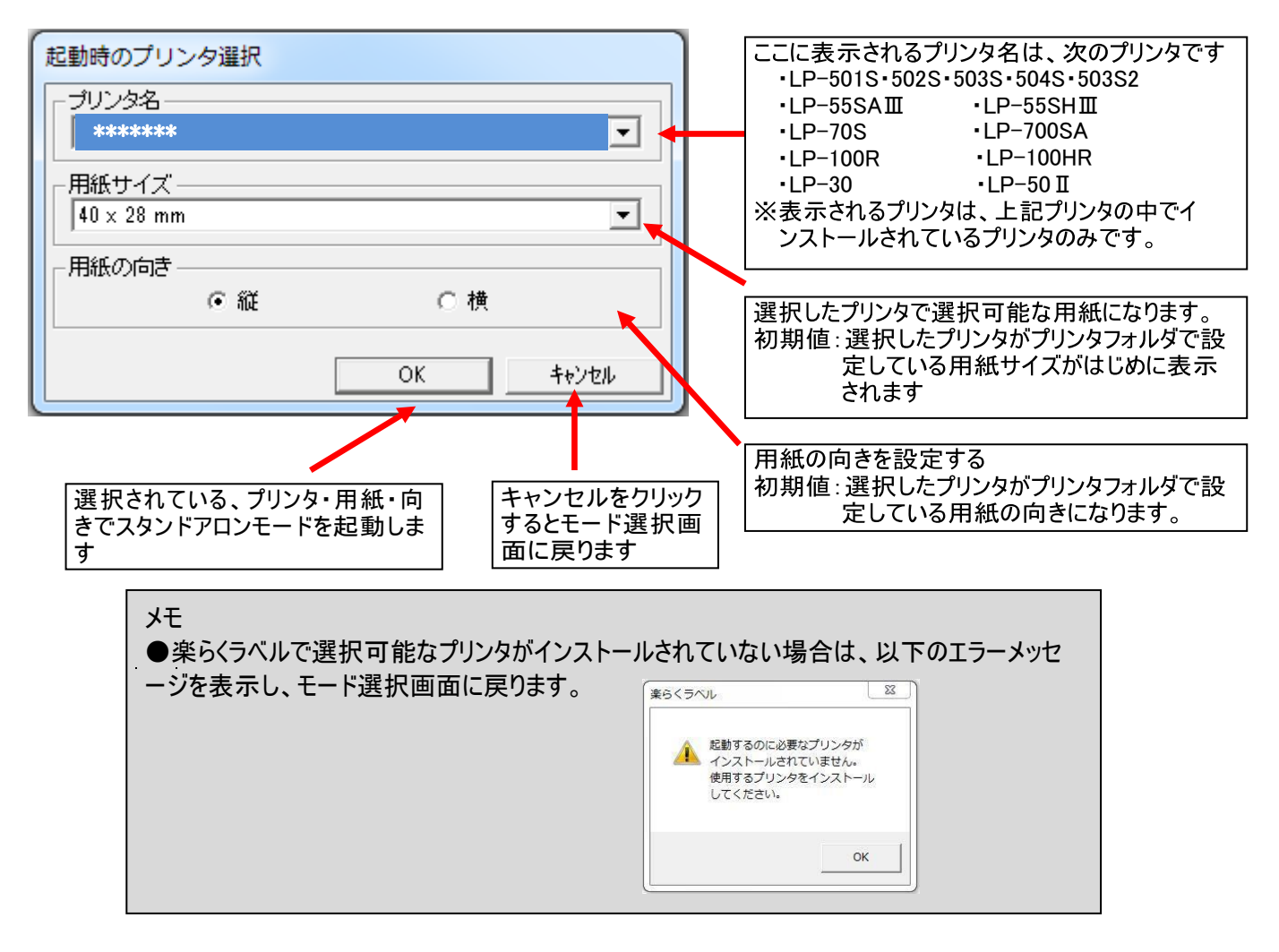

## <span id="page-8-0"></span>1.4. パソコンから直接発行する(プリンタモード)の起動

- プリンタモードを起動した時のプリンタの設定は、「ファイル」ー「設定」ー「起動時のプリンタ選択」で設定されている プ リンタ・用紙サイズ・用紙の向きになります。
- インストール後、初回の起動時(起動時のプリンタ選択がされていない場合)は、次の画面が表示されます。 起動時のプリンタを選択してください。

また、「起動時のプリンタ選択」で設定されているプリンタがない場合も、この画面が表示されます。

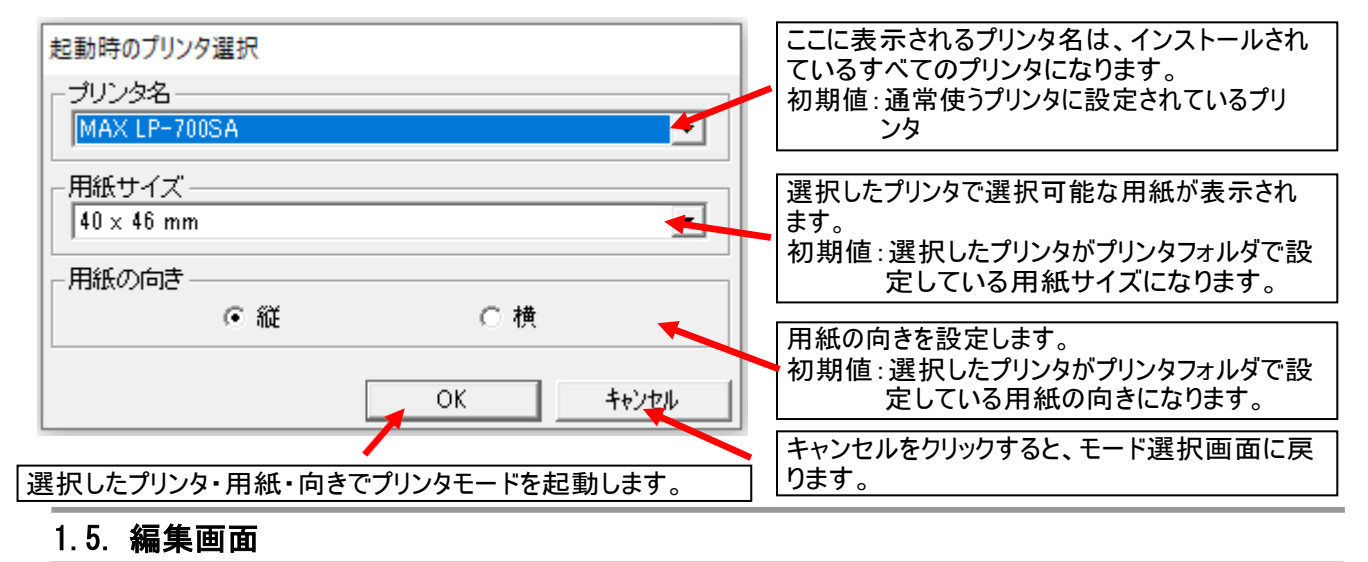

#### <span id="page-8-1"></span>1.5.1. 画面構成

<span id="page-8-2"></span>「楽らくラベル」の基本的な画面構成について説明します。各機能の詳細については、「3.ファイルメニュー」以降を参照し てください。

アプリケーション名と開いているファイル名を表示します。 よく使う機能がボタンで用意されています。

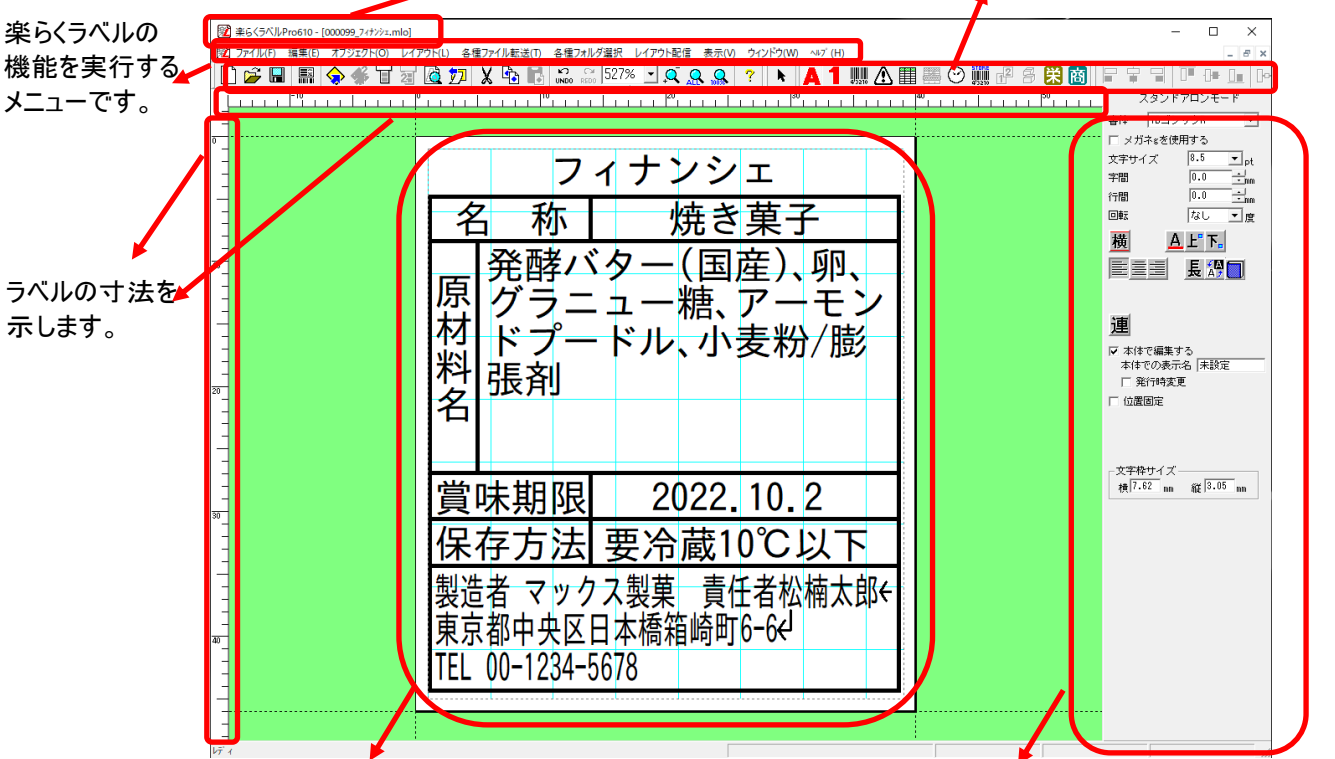

編集するラベルレイアウトを表示します。 機能を選択した時の詳細な設定画面を表示します。

## <span id="page-9-0"></span>1.5.2. ラベルレイアウト編集時によく使用する機能

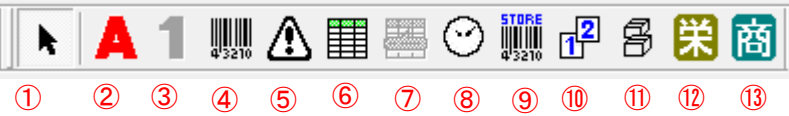

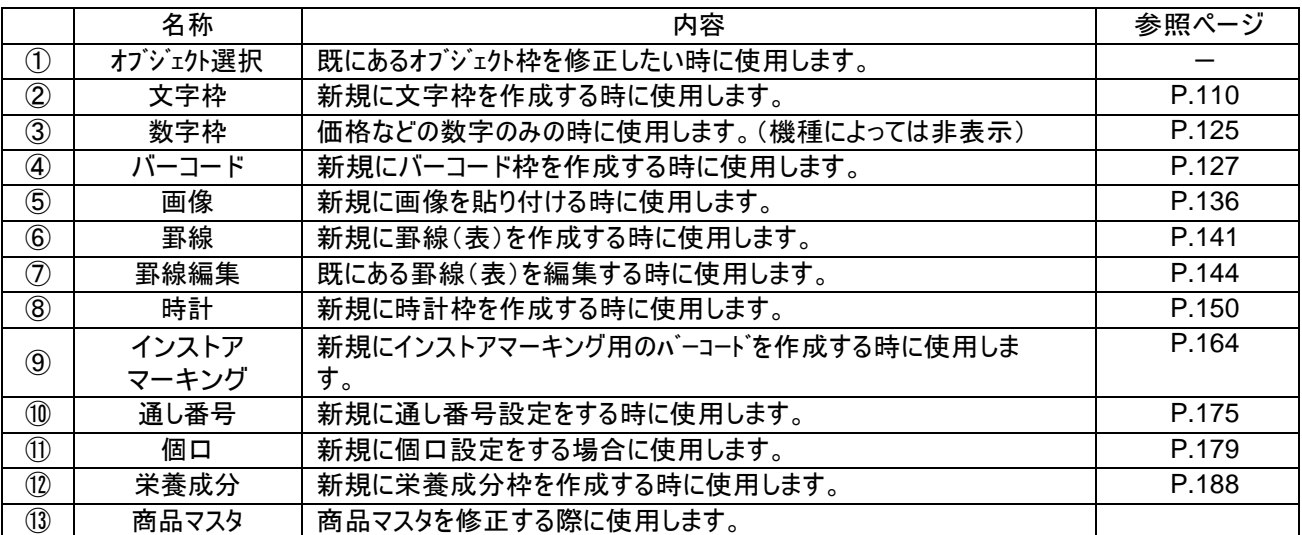

## 1.6. **本体用データの書き出し方**

<span id="page-9-1"></span>本体で発行するためのデータの書き出し方については、機種により異なります。

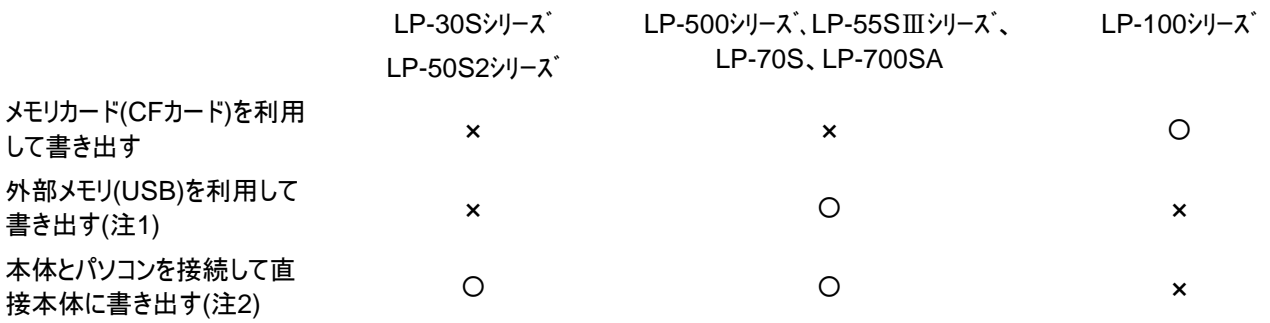

注1)LP-55SⅢシリーズ、LP-70S にて、LP-55SⅡで使用しているメモリカード(CF カード)を使用したい場合には、 USB 用のカードリーダを介して書き出してください。

注2)本体とパソコンを接続して直接本体に書き出す場合には、 本体を受信準備の状態にしておく必要があります。詳しくはラベルプリンタの取扱説明書をお読みください。

## 1.6.1. メニュー構成

<span id="page-10-0"></span>各機種の書き出し方のメニュー構成は以下のようになります。

「ファイル」 メニュー

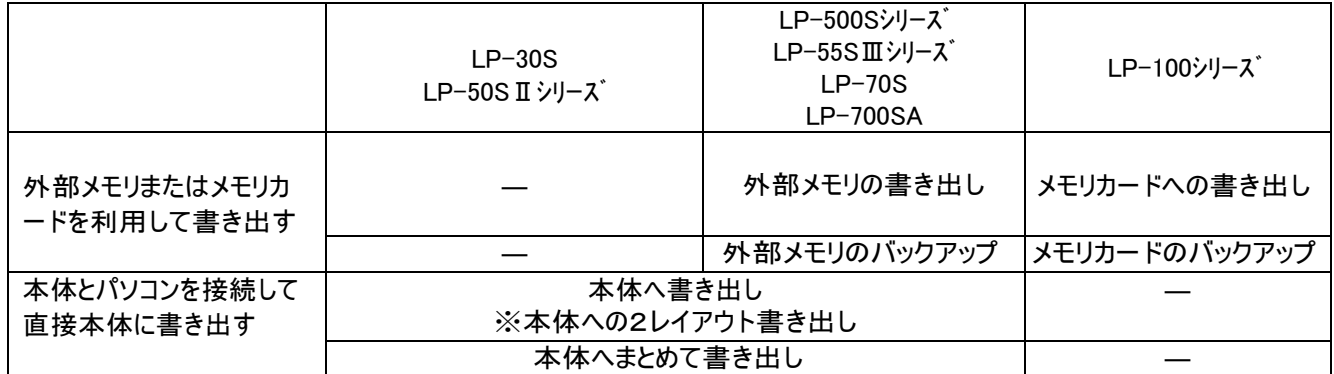

-<br>本体への2レイアウト書き出しはLP-70Sのみの機能になります

「ファイル」ー「データベースの読込み」ー「接続」 メニュー

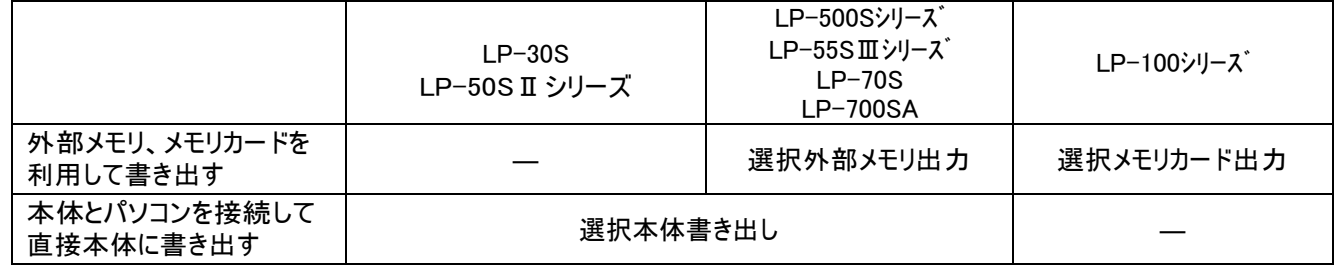

## <span id="page-11-0"></span>2. 本体単体でラベル発行する時の代表的な使いかた

ラベルプリンタと、楽らくラベルの組み合わせで、本体単体でラベル発行する時の操作を設定できます。

<本書での紹介例>

- (1) 発行時に日付を変更するラベルデータを作る
- (2) 発行時に個数を変更するラベルデータを作る
- (3) 発行時に価格を変更するとバーコードも自動修正されるラベルデータを作る(インストアマーキング)
- (4) スキャナを使ってラベルを発行する

ここでは代表的な使いかたについて、LP-700SA の場合を例に、楽らくラベルのラベルデータの作りかたを ご案内します。ほかの機種の場合も、本文中に記載がない限り、同様の操作が可能です。機種名などを適宜読み替え てご参照ください。

なお、操作の説明は本体取扱説明書に従ってパソコン、及び本体の準備が終了していることを前提に記載してありま す。

<span id="page-11-1"></span>必ずセットアップを完了しておいてください。

## 2.1.発行時に日付を変更するラベルデータを作る

LP-700SA 用のラベルデータを、例文データを修正して作成してみます。

### <span id="page-11-2"></span>2.1.1. ラベルデータの作成

- (1) 楽らくラベルを起動します。
- (2) 「本体のみでラベル発行するデータを作る(スタンドアロンモード)」をクリックします。

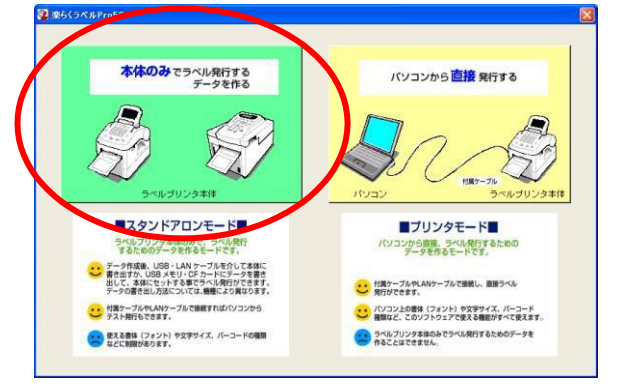

(3) [例文呼出]アイコンをクリックします。

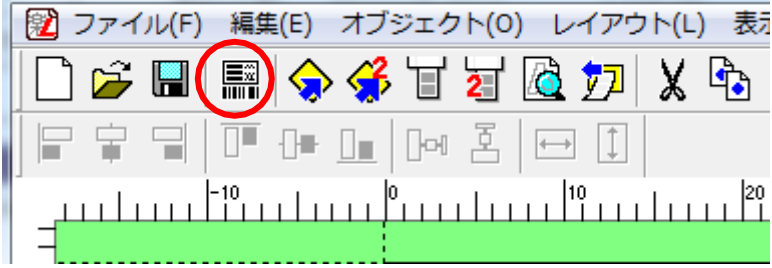

(4)例文を呼び出します。

```
ここでは「LP-700SA」 ー 「4046」 ー 「000099 フィナンシェ」を選び、[OK]をクリックします。
```
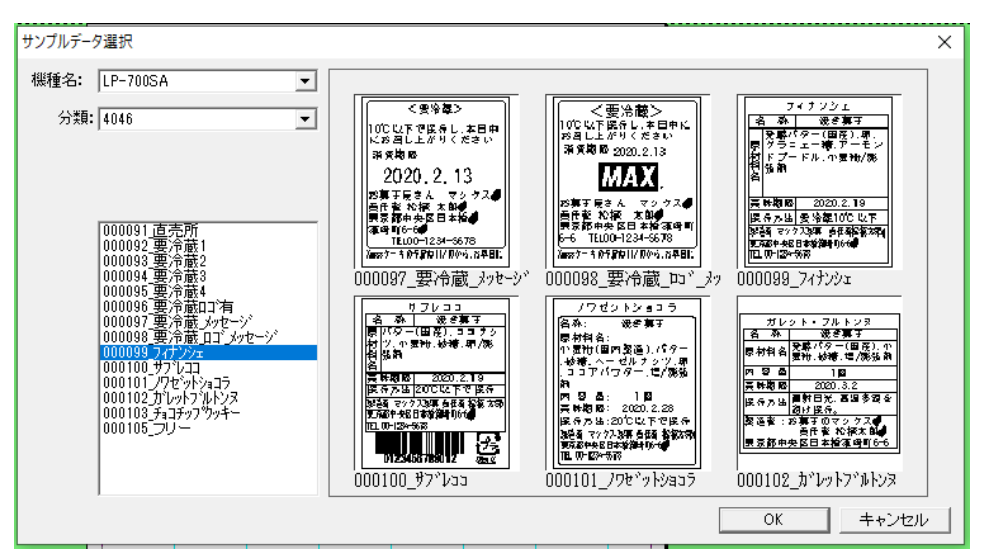

(5)名称、品名、原材料名、製造者名などの文字を修正します。

メモ (修正のしかた) 修正する箇所(オブジェクト)をダブルクリックします。 文字を入力し修正します。 修正したオブジェクトの外側をクリックします。

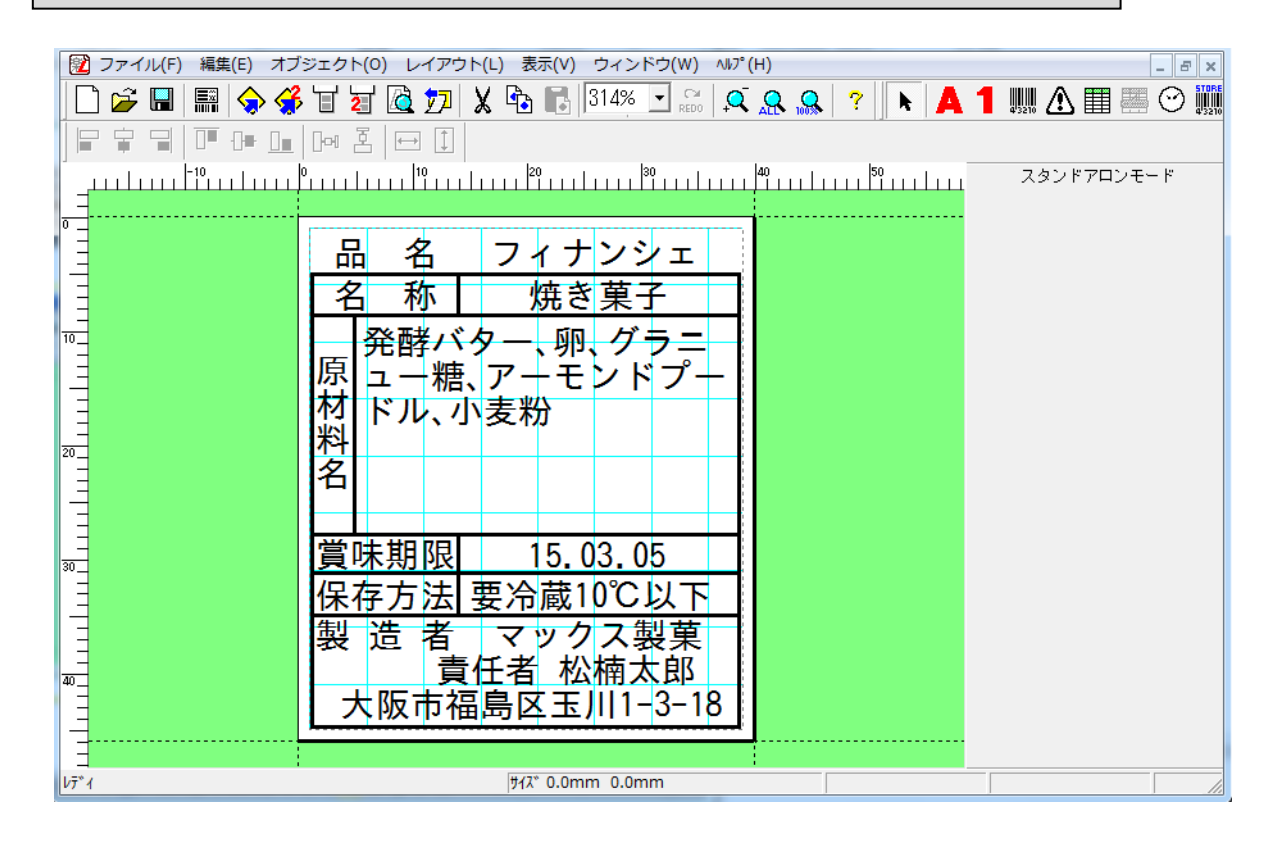

(6)賞味期限の日付(時計オブジェクト)をダブルクリックし、加算する日付を選択します。 続いて、右側に表示されるプロパティの「発行時変更」にチェックをいれ、[設定]をクリックします。 ※[設定]ボタンは必ずクリックしてください。クリックしないと設定値が反映されません。 ※「本体での表示名」に名前を入力することで、本体に表示されたときに項目名として表示されます。

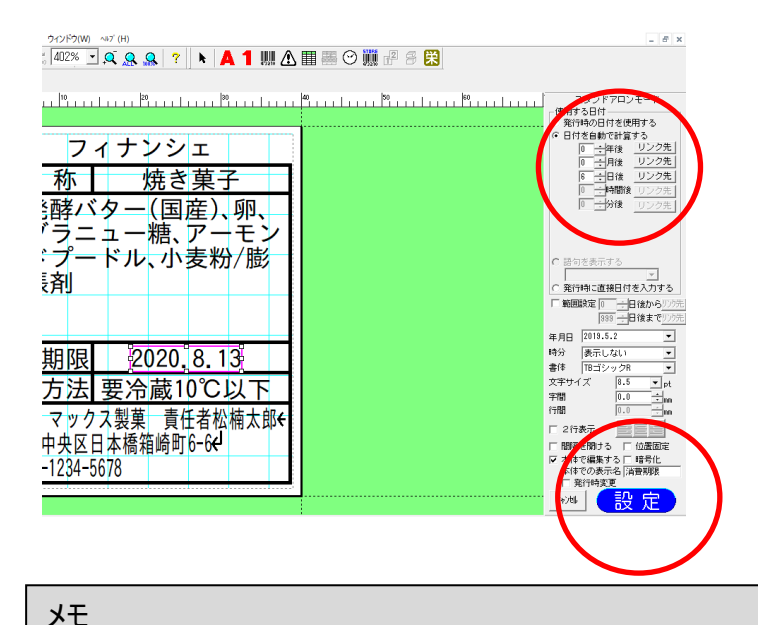

●楽らくラベルで「発行時変更」にチェックしたことにより、発行作業の中で表示できるようになります。

#### (7)「名前を付けて保存」アイコンをクリックします。

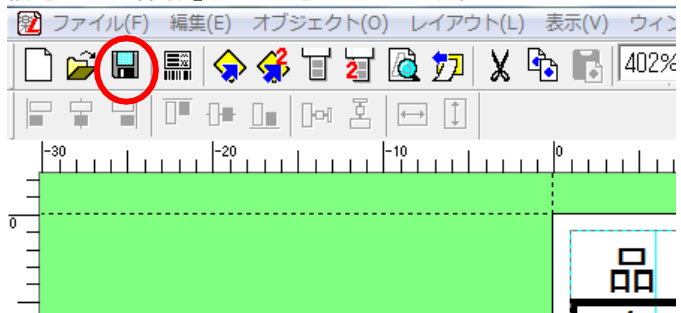

(8)ご自分で作成したフォルダを選び、作成したラベルにわかりやすい名前をつけて[保存]をクリックします。

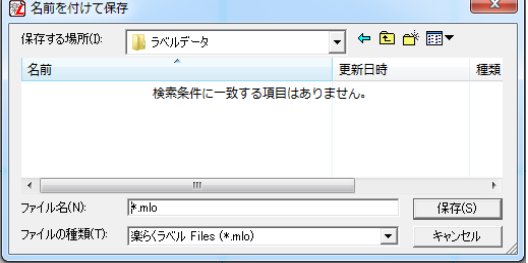

## <span id="page-14-0"></span>2.1.2. 外部メモリ(メモリカード)に書き出して使用する場合

(1)パソコンに外部メモリをセットした後、「メモリへの書き出し」アイコンをクリックします。

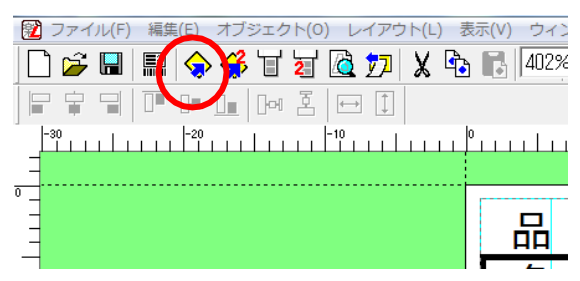

(2)本機でデータを呼び出すときに使う「分類」、「番号」、初期設定としての「発行枚数」「カット枚数」を設定し、[OK] をクリックします。

■分類はお好きな名前を直接入力することができます。(分類フォルダが新規に作成されます。)

また、すでに分類を作っている場合はその中から選択することもできます。

■名前は保存されているファイル名が入力されます。編集も可能です。

■発行枚数・カット枚数は、本体の発行時にも変更できます。

■「ラベル一覧保存」にチェックすると、このラベルをラベルメニュー一覧印刷の対象にできます。

■分類、カット枚数の設定は、選択している機種によってできるもの・できないものがあります。

■「編集用ファイルをバックアップする」にチェックするとパソコン上の所定のフォルダに、楽らくラベルで編集できる フ ァイルを自動保存します。

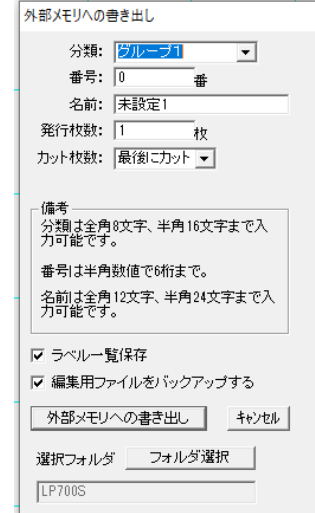

(3)メッセージが表示され、外部メモリへのデータの書き込みが終了します。

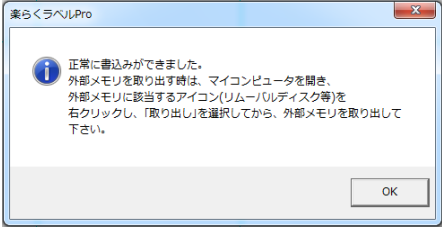

「スタート」ー「デバイスとプリンタ」ー「USB Flash Drive・リムーバブルディスク」の上で右クリックし、 「取り出し」を選んだ後、外部メモリを取り外します。

## <span id="page-15-0"></span>2.1.3. 外部メモリ(メモリカード)への2レイアウト書き出し

※LP-70Sのみの機能になります。LP-700シリーズは複数のレイアウトを設定できるセット発行の機能を追加しました。 (1)パソコンに外部メモリをセットした後、「ファイル」→「外部メモリへの2レイアウト書き出し」をクリックします。

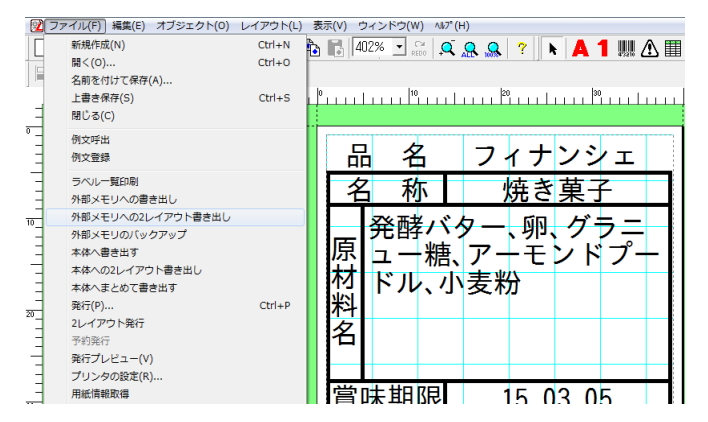

(2)登録する「表レイアウト」「裏レイアウト」を選択し、本機でデータを呼び出すときに使う「分類」、「番号」、初期設定とし ての「発行枚数」を設定し、[OK]をクリックします。

「表レイアウト」の「選択」を押します。「2レイアウトファイルの選択」画面が表示されるので、 「表レイアウト」に設定したいレイアウトを「ファイルの場所」→「名前」から選択してください。 「裏レイアウト」も同様に行います。

■分類はお好きな名前を直接入力することができます。(分類フォルダが新規に作成されます。)

また、すでに分類を作っている場合はその中から選択することもできます。

■発行枚数は、本体の発行時にも変更できます。

■「ラベル一覧保存」にチェックすると、このラベルをラベルメニュー一覧印刷の対象にできます。

■「編集用ファイルをバックアップする」にチェックするとパソコン上の所定のフォルダに、楽らくラベルで編集できる ファイルを自動保存します。

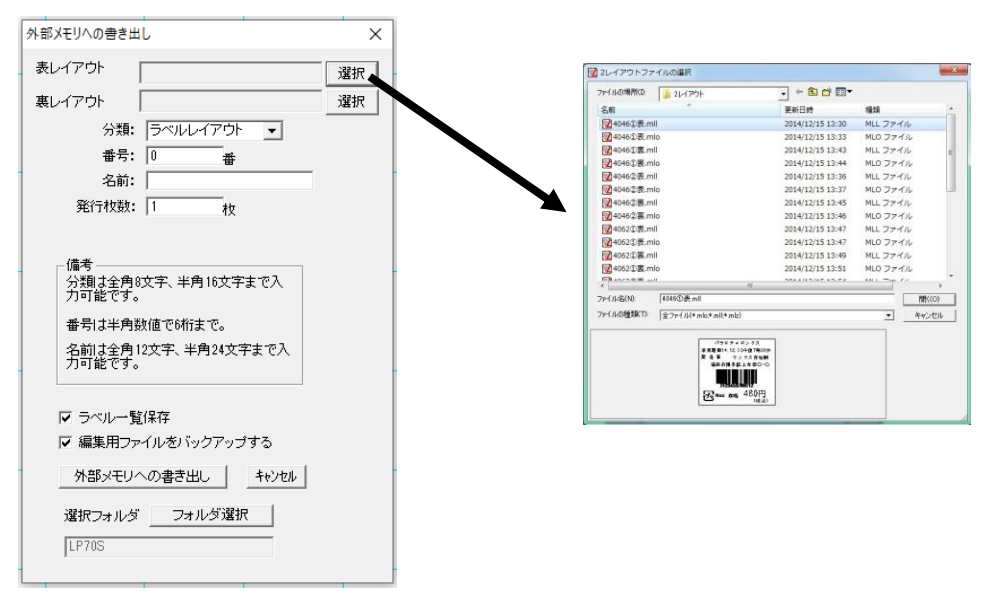

「スタート」-「デバイスとプリンタ」-「USB Flash Drive・リムーバブルディスク」の上で右クリックし、 「取り出し」を選んだ後、外部メモリを取り外します。

# <span id="page-16-0"></span>2.1.4. 本体にUSB・LANケーブルを介して直接書き出す場合

(1)「ファイル」―「本体へ書き出す」をクリックします。

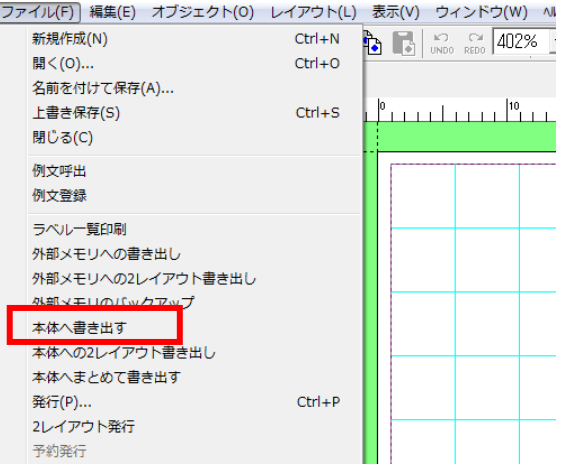

(2)書き出し先のプリンタ名を選択し「OK」をクリックします。 (この画面が表示しない機種もあります。)

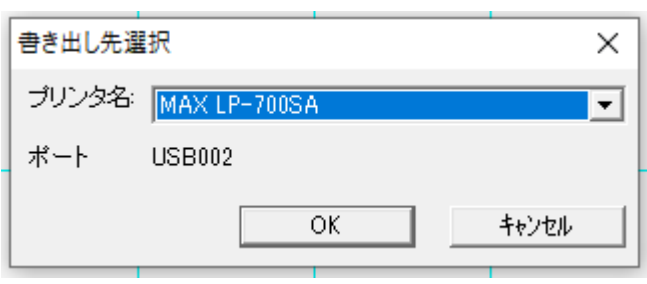

(3)本体側が「データ受信中」になっているのを確認し、データを呼び出すときに使う「分類」、「番号」、「名前」、初期 設定としての「発行枚数」「カット枚数」を設定し、[本体へ書き出す]をクリックします。

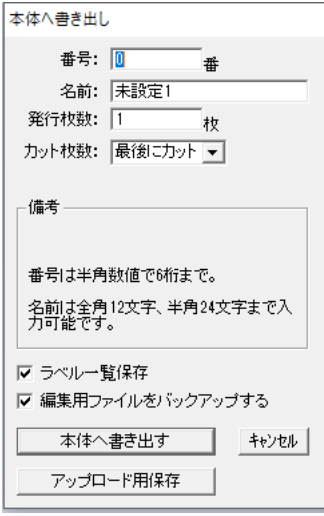

(4)分類名を選択または、新規に入力して「OK」をクリックします。 (この画面が表示しない機種もあります。)

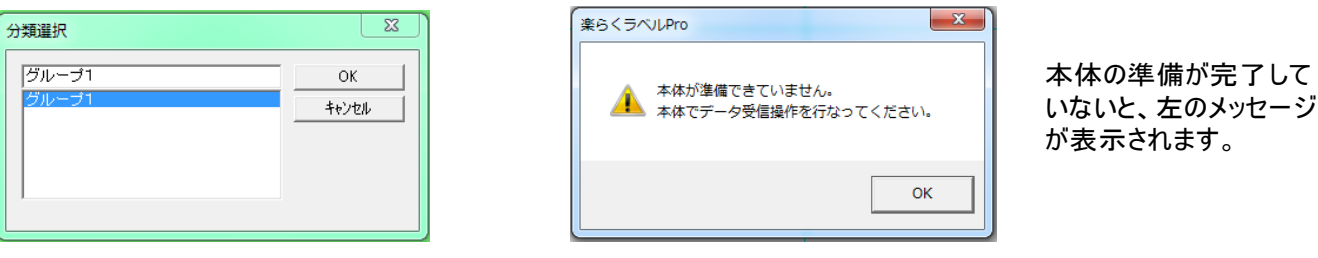

(5)「出力処理中です」の表示後、「本体に、正常に書き込めました。」のメッセージが表示されたら「OK」をクリックします。

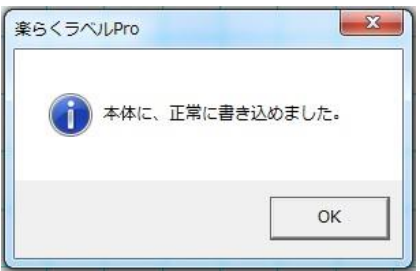

## <span id="page-18-0"></span>2.1.5. 本体でのラベル発行 (LP-700SA の場合)

(1)本機の電源をON にします。

メモ

**●電源ON時の操作やラベルのセットについては、本体取扱説明書を参照ください。** 

●LP-700SA以外の機種では、操作が異なります。

(2)印刷メニューで[本体メモリから発行]を選択します。

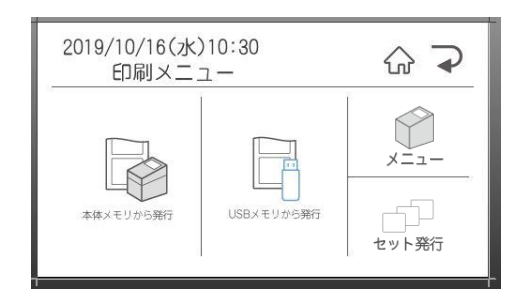

(3)[↑]キーまたは[↓]キーを押して発行したいファイルのある分類フォルダを選択し、[発行/確定]キーを押します。

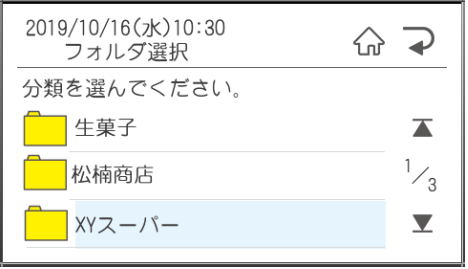

メモ

●有効なフォルダ(有効なデータを1つ以上保存してあるフォルダ)がひとつしかないときは、 「分類」画面は表示されません。手順4に進みます

(4)数字キーで検索するか、上下矢印キーで発行したいファイルを表示します。

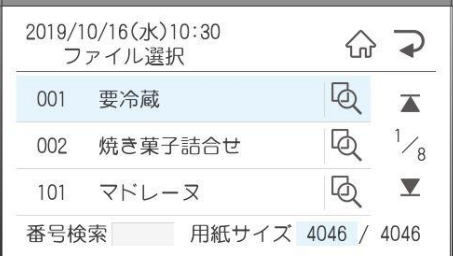

(5)[発行]キーを押します。

(6)発行時変更の画面が表示されますので、修正する項目を選択します。 修正をしたら確定ボタンを押し、発行時変更の画面で[発行]を押します。

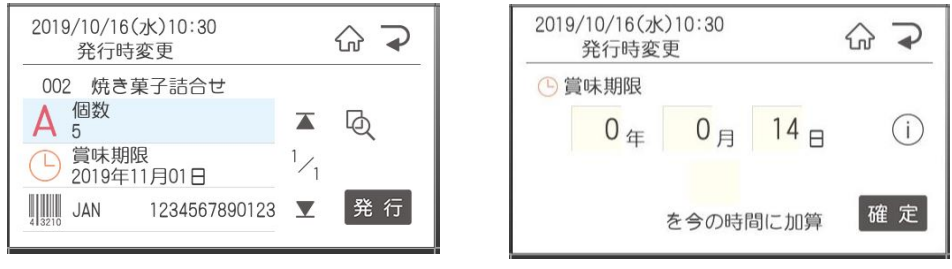

(7)発行枚数、オートカット枚数を変更する場合は、数字で入力し[発行]キーを押します。

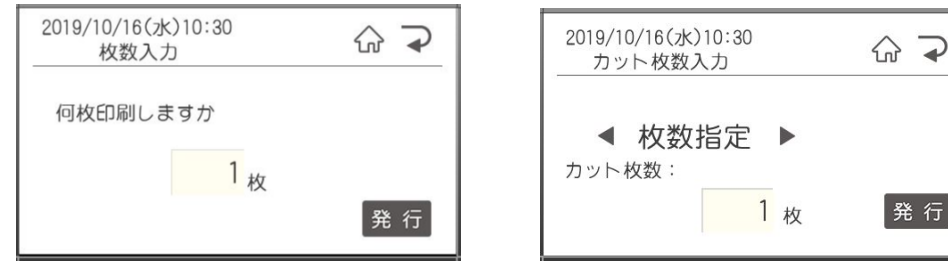

発行

(8)ラベルが発行されます。

## <span id="page-20-0"></span>2.1.6.本体で編集できるラベルを作成する(LP-500Sシリーズ)

LP-503S 用のラベルデータを、例文データを修正して作成してみます。

- (1)楽らくラベルを起動します。
- (2)「本体のみでラベル発行するデータを作る(スタンドアロンモード)」をクリックします。

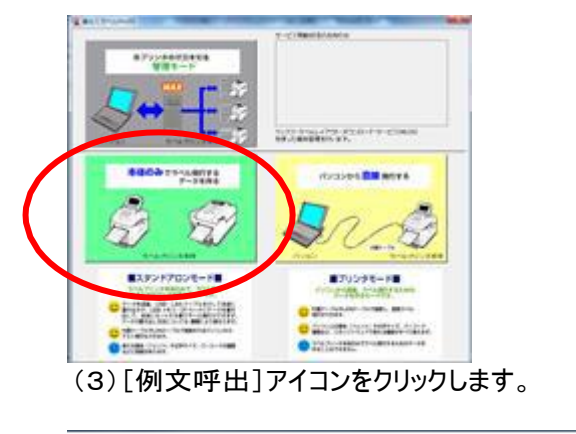

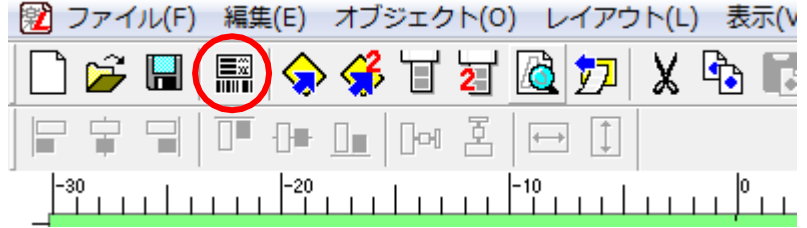

(4)例文を呼び出します。

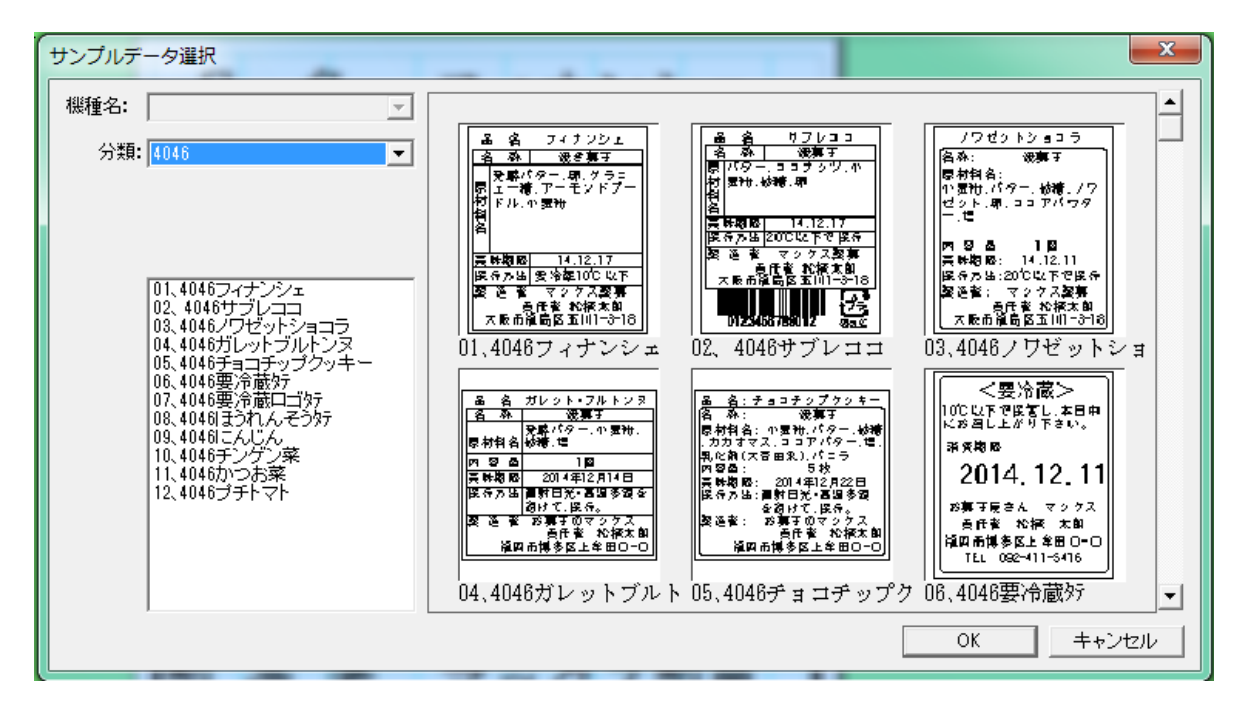

#### (5)名称、品名、原材料名、製造者名などの文字を修正します。

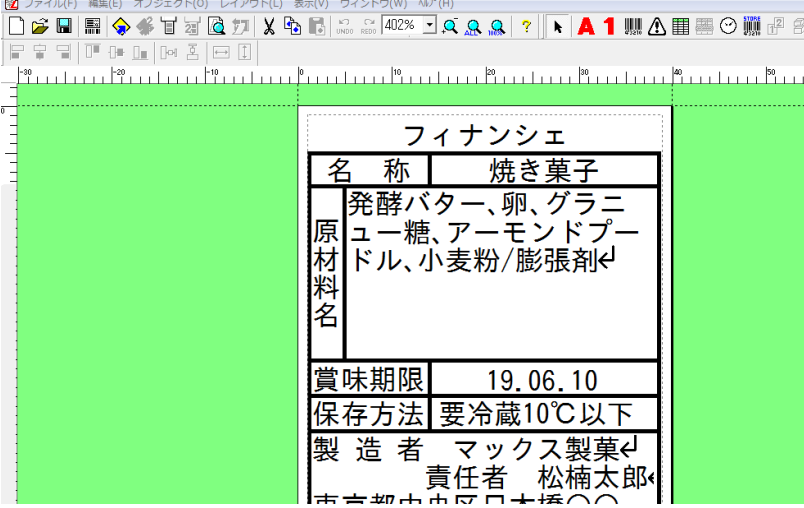

- メモ (修正のしかた)
- ① 修正する箇所(オブジェクト)をダブルクリックします。
- ② 文字を入力し修正します。
- ③ 修正したオブジェクトの外側をクリックします。

※LP-500Sシリーズ の本体で編集をしたい文字枠は、半角数字のみを入れて本体に転送してください。 数字以外を入力した文字枠は、罫線やプラマークなどの画像同様に1つの画像として転送され、本体で編集できなくなります。 LP-700SA、LP-70S、LP-55SⅢシリーズは半角数字にする必要はありません。

、<br>本体に搭載されているテンプレートは、下記表を元に数字が入っています。

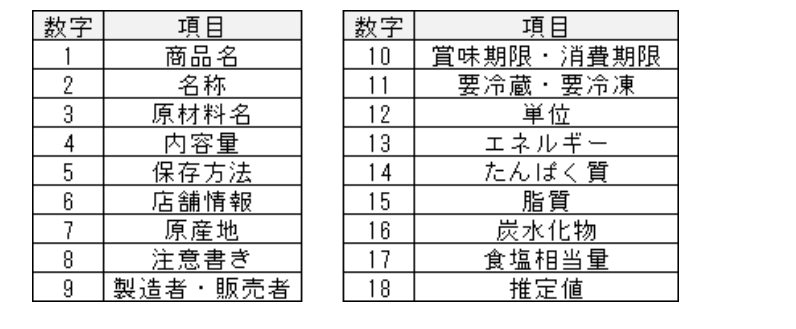

 $F * 11 * T 0 * 21 = 0$ 

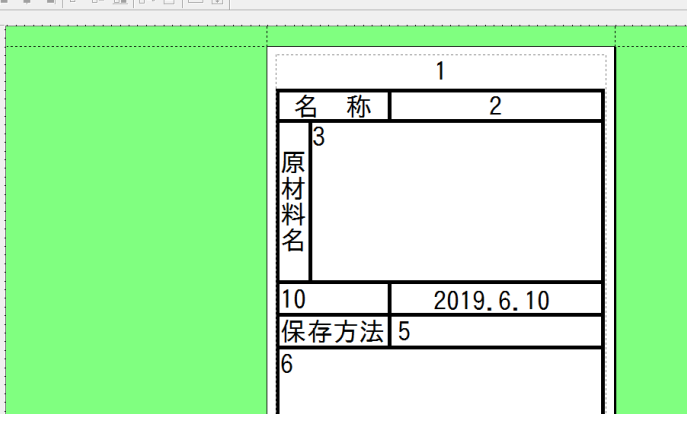

(6)文字枠の本体での表示名を修正する

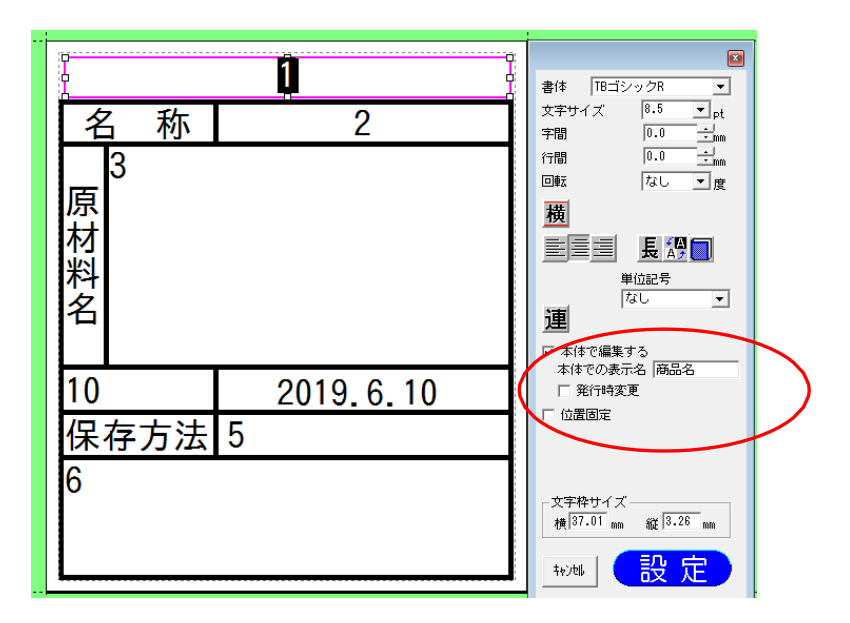

「本体での表示名」は本体で編集する際に、使用するので分かりやすい表示名を入力してください。

また下記の機能を使用するために「本体での表示名」は決められた表示名を入れなければならないものがあります。

下記を参考にしてください。(各機能の説明は本体操作マニュアルをご参考ください。)

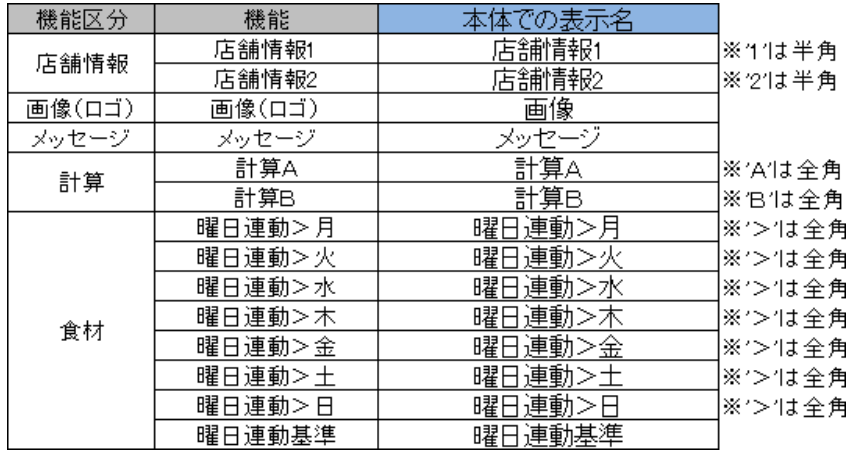

(7)名前を付けて保存をする

## <span id="page-23-0"></span>2.2. 発行時に個数を変更するラベルデータを作る

LP-700SA 用のラベルデータを、例文データを修正して作成してみます。

## <span id="page-23-1"></span>2.2.1. ラベルデータの作成(個数を変更する)

(1)楽らくラベルを起動します。

(2)「本体のみでラベル発行するデータを作る(スタンドアロンモード)」をクリックします。

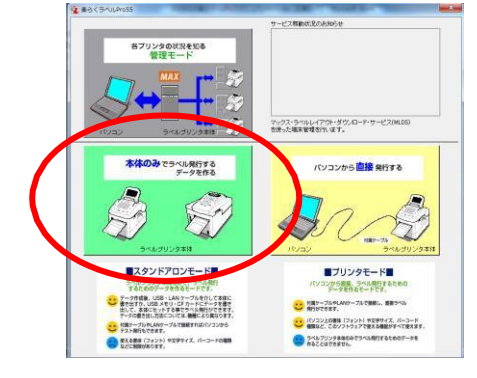

(3)[例文呼出]アイコンをクリックします。

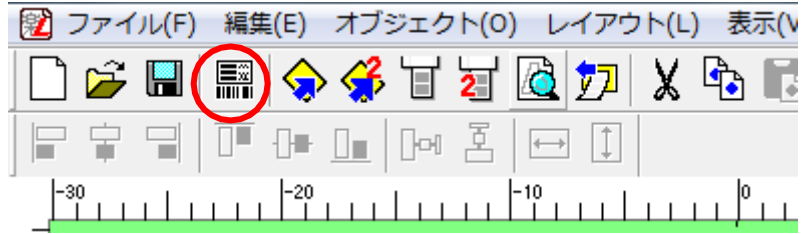

(4)例文を呼び出します。

ここでは「LP-700SA」-「4046」-「000101\_ノワゼットショコラ」を選び、[OK]をクリックします。

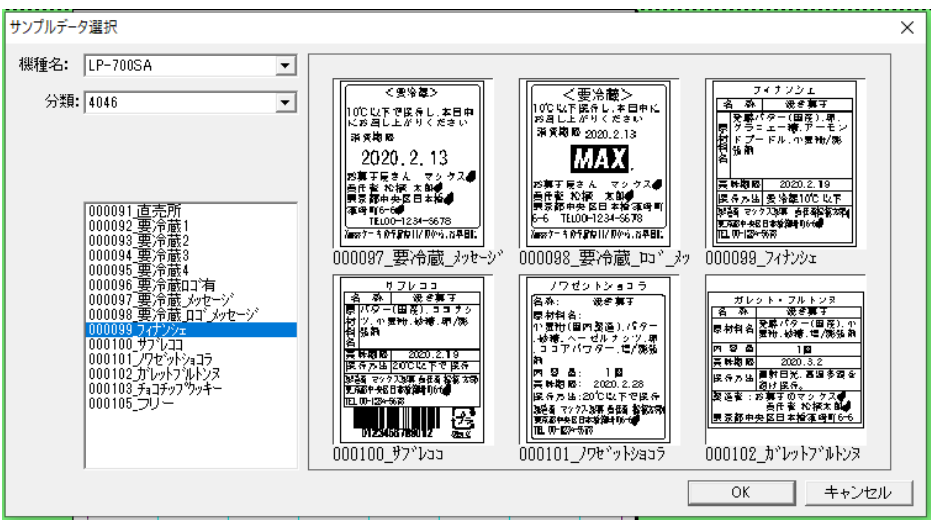

(5)名称、品名。原材料名、製造者名などの文字を修正します。

メモ (修正のしかた) 修正する箇所(オブジェクト)をダブルクリックします。 文字を入力し修正します。 修正したオブジェクトの外側をクリックします。

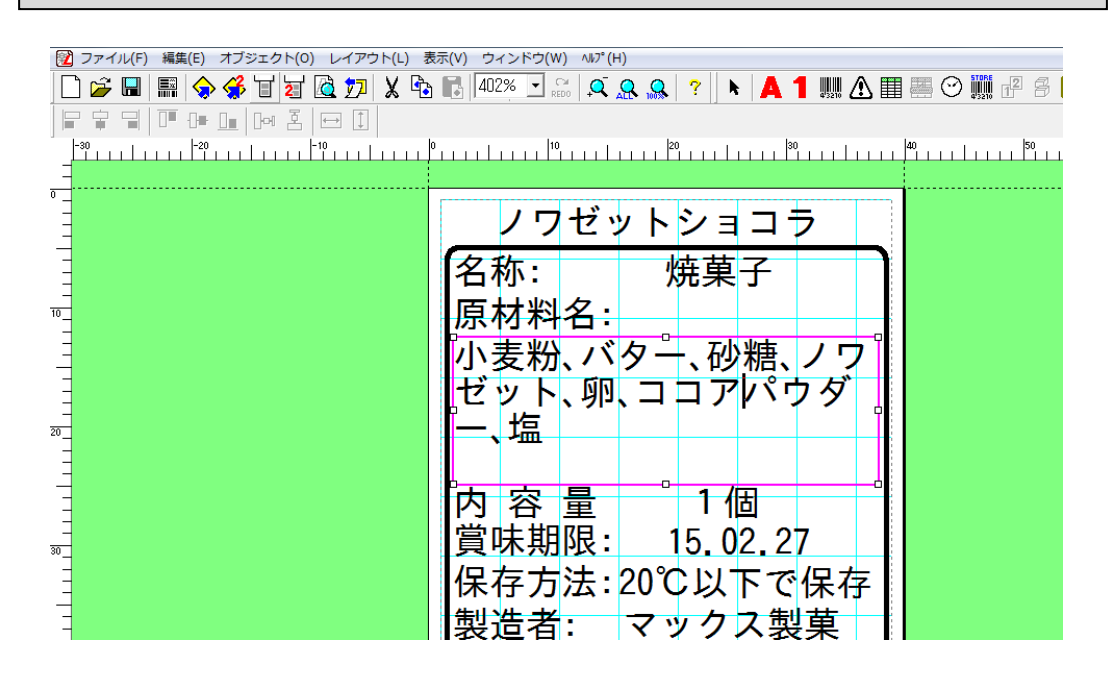

(6)「1個」(文字枠オブジェクト)をダブルクリックし、右側に表示されるプロパティの「発行時変更」にチェックを いれて、[設定]をクリックします。

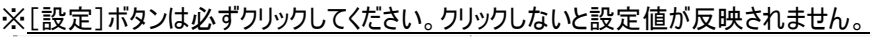

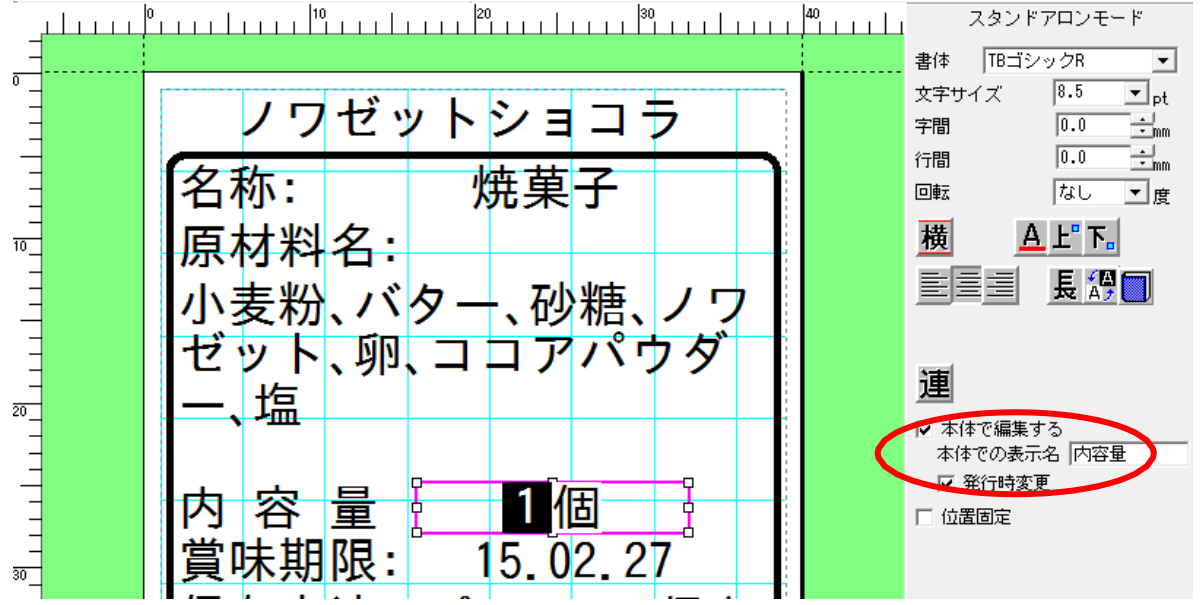

#### メモ

●楽らくラベルで「発行時変更」にチェックしたことにより、発行作業の中で表示できるようにな ります。逆に、「発行時変更」にチェックをしなかった項目は本体でのラベル発行時には変更 対象として表示できません。

(7)名前を付け保存のアイコンをクリックします

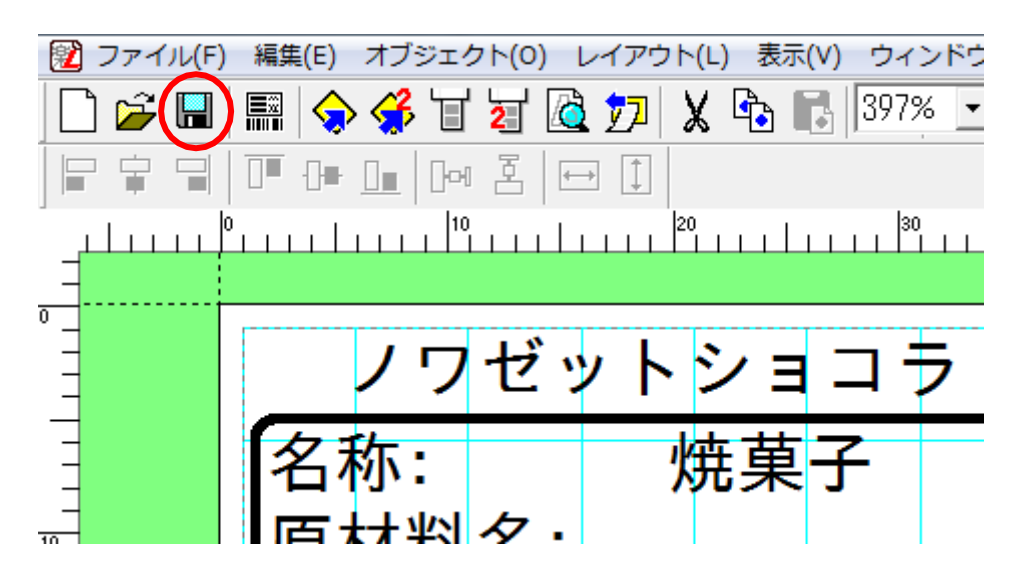

(8)ご自分で作成したフォルダを選び、作成したラベルをわかりやすい名前をつけて[保存]をクリックします。

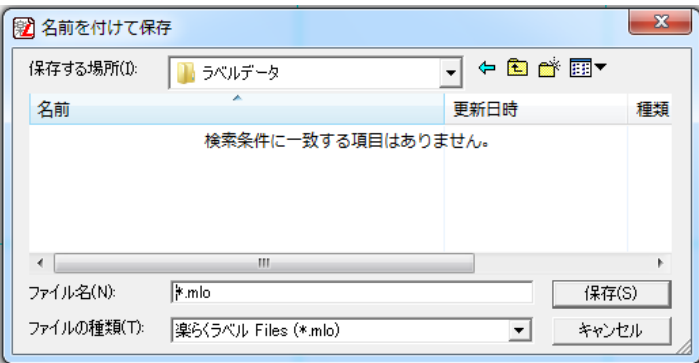

## <span id="page-26-0"></span>2.2.2 本体でのラベル発行(個数を変更する)

(1)本機の電源をON にします。

電源 ON 時の操作やラベルのセットについては、本体操作マニュアル(取扱説明書)を参照ください。

(2)メモリ区分の選択をおこないます。

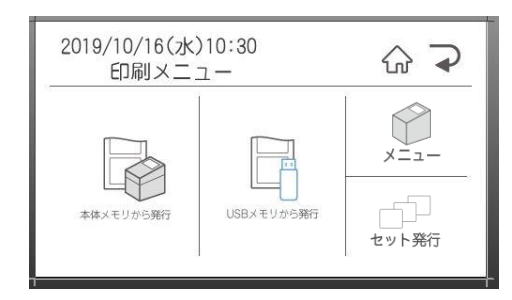

(3)[↑]キーまたは[↓]キーを押して発行したいファイルのある分類フォルダを選択し、[発行/確定]キーを押します。

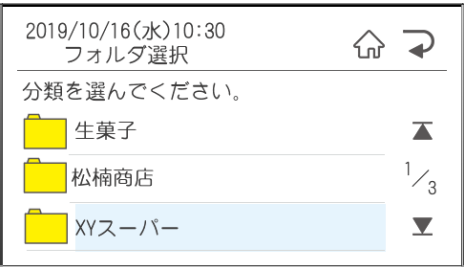

(4)数字キーを押して検索するか、上下矢印キーを押して、発行したいファイルを表示します。

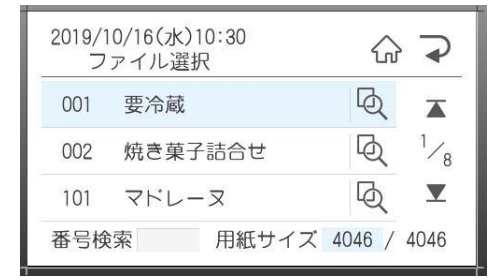

(5)[発行]キーを押すと発行時変更の画面が表示されます。

変更したい項目を選択して、変更して[確定]を押すと、発行時変更の画面に戻ります。

発行時変更の画面で[発行]を押します。

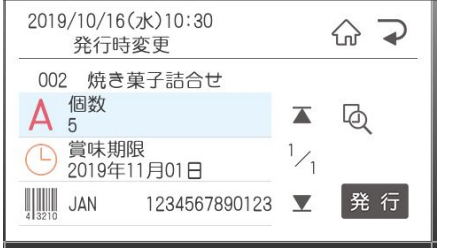

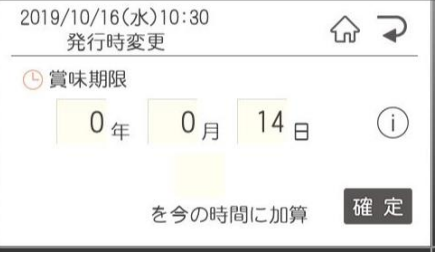

## (6)発行枚数・カット枚数を変更する場合は、数字を入力し[発行]キーを押します。

命 つ

発行

1枚

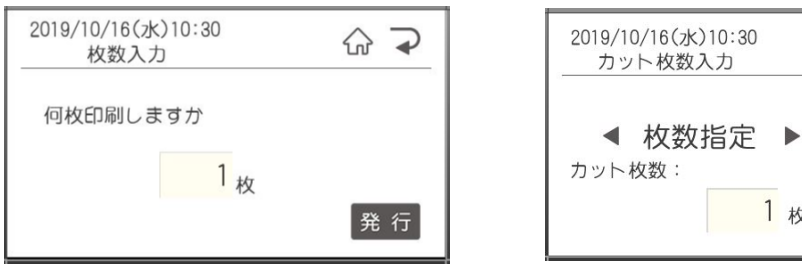

#### (7)ラベルが発行されます。

## <span id="page-28-0"></span>2.3. 発行時に価格を変更するとバーコードも自動修正されるラベルデータを作る **(インストアマーキング)**

<span id="page-28-1"></span>LP-700SA 用のラベルデータを、例文データを修正して作成してみます。 2.3.1. ラベルデータの作成(インストアマーキング)

(1)楽らくラベルを起動します。

(2)「本体のみでラベル発行するデータを作る(スタンドアロンモード)」をクリックします。

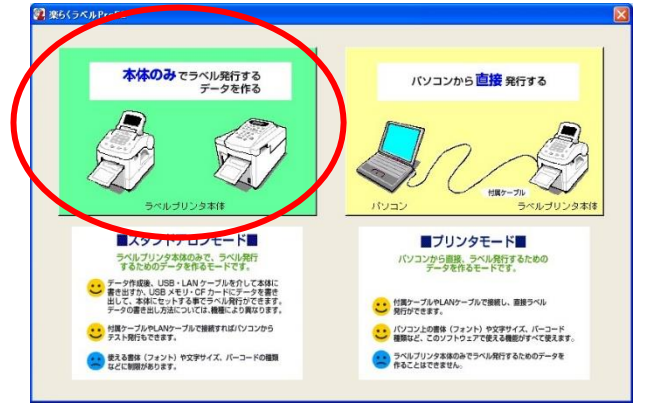

(3)[例文呼出]アイコンをクリックします。

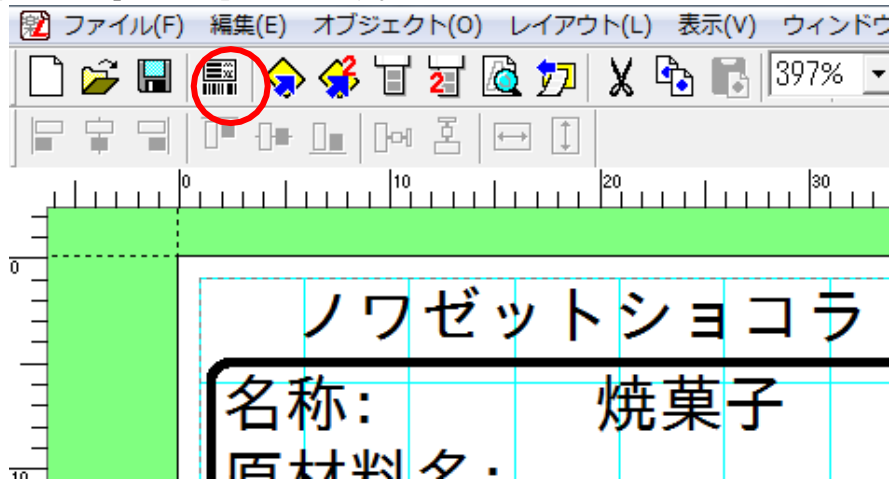

(4)例文を呼び出します。

```
ここでは「LP-700SA」-「4046」-「000091_直売所」を選び、[OK]をクリックします。
```
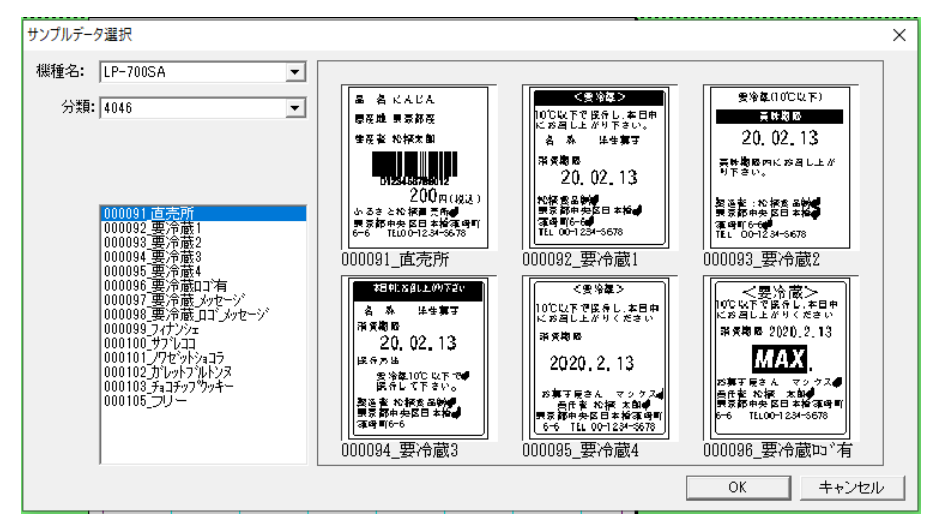

(5) 価格表示している数字部分をダブルクリックし、価格を半角数字で修正し、[設定]をクリックします。 インストアマーキング・バーコードが自動で変わります。

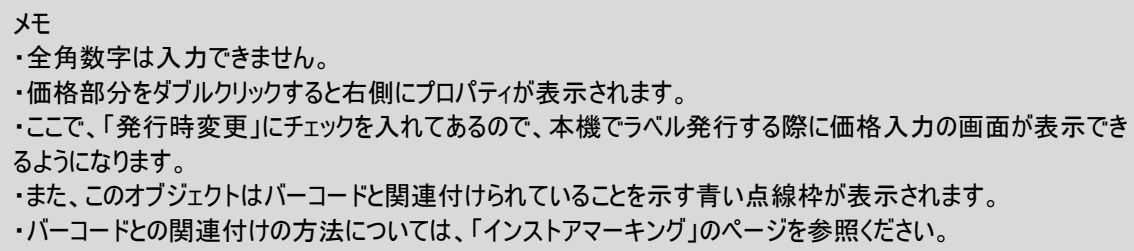

(6)「名前を付けて保存」アイコンをクリックします。

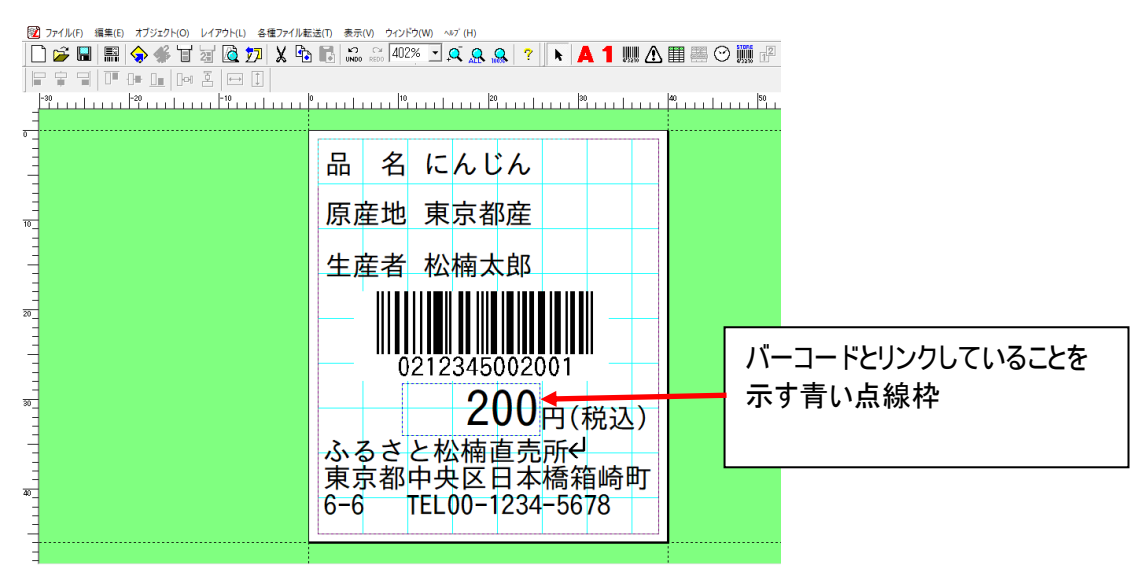

(7)ご自分で作成したフォルダを選び、作成したラベルをわかりやすい名前をつけて[保存]をクリックします。

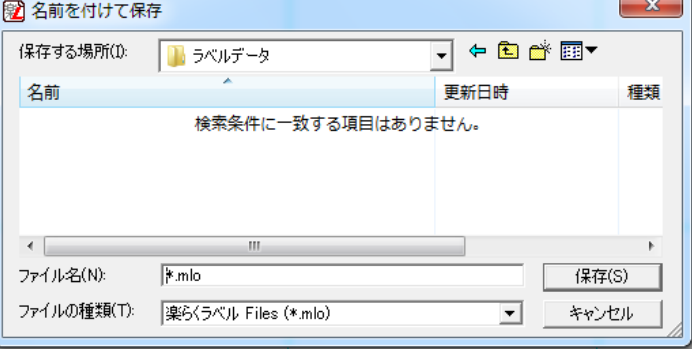

(8)パソコンに外部メモリをセットした後、「メモリへの書き出し」アイコンをクリックします。

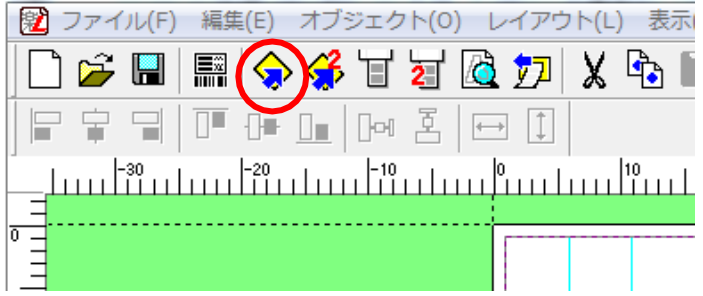

(9)本機でデータを呼び出すときに使う「分類」、「番号」、初期設定としての「発行枚数」を設定し、 [OK]をクリックします。

■分類はお好きな名前を直接入力することができます。(分類フォルダが新規に作成されます。)

- また、すでに分類を作っている場合はその中から選択することもできます。
- ■発行枚数、カット枚数は、本体の発行時にも変更できます。

■「ラベル一覧保存」にチェックすると、このラベルをラベルメニュー一覧印刷の対象にできます。

■分類、発行枚数、カット枚数の設定は、選択している機種によってできるもの・できないものがあります。 ■「編集用ファイルをバックアップする」にチェックするとパソコン上の所定のフォルダに、

楽らくラベルで編集 できるファイルを自動保存します。

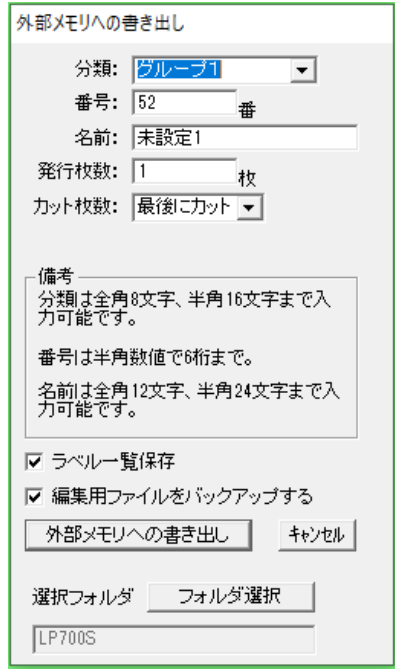

(10)メッセージが表示され、メモリカードへのデータの書き込みが終了します。

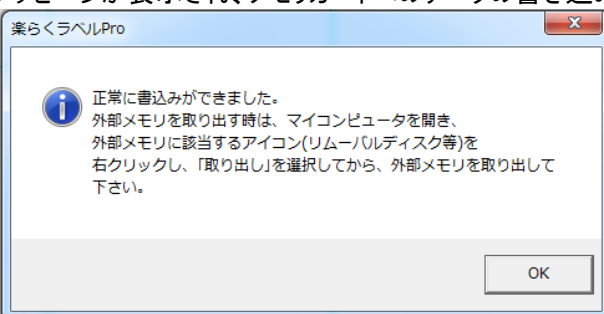

(11)「スタート」-「マイコンピュータ」-「リムーバブルディスク」の上で右クリックし、「取り出し」を選んだ後、外部メ モリを取り出します。

## <span id="page-31-0"></span>2.3.2.本体でのラベル発行(インストアマーキング)

- ⑴ 本機の電源をON にします。 電源 ON 時の操作やラベルのセットについては、本体操作マニュアル(取扱説明書)を参照ください。
- ⑵ メモリ区分の選択をおこないます。

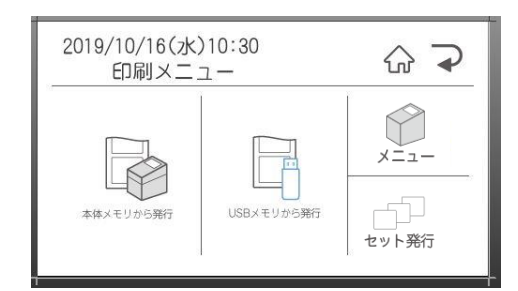

⑶ [↑]キーまたは[↓]キーを押して発行したいファイルのある分類フォルダを選択し、[発行/確定]キーを押します。

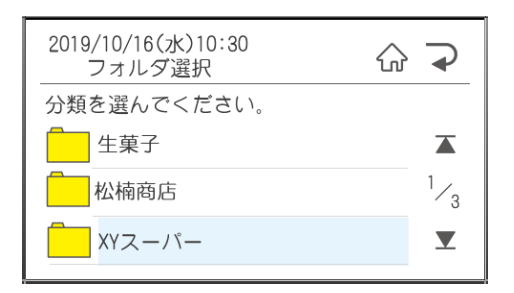

⑷ 数字キーを押して検索するか、上下矢印キーを押して、発行したいファイルを表示します。

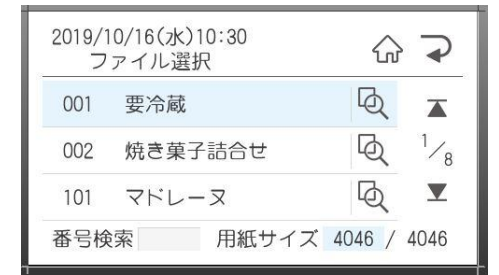

⑸ [発行]キーを押すと発行時変更の画面が表示されます。

変更したい項目を選択して、変更して[確定]を押すと、発行時変更の画面に戻ります。

発行時変更の画面で[発行]を押します。

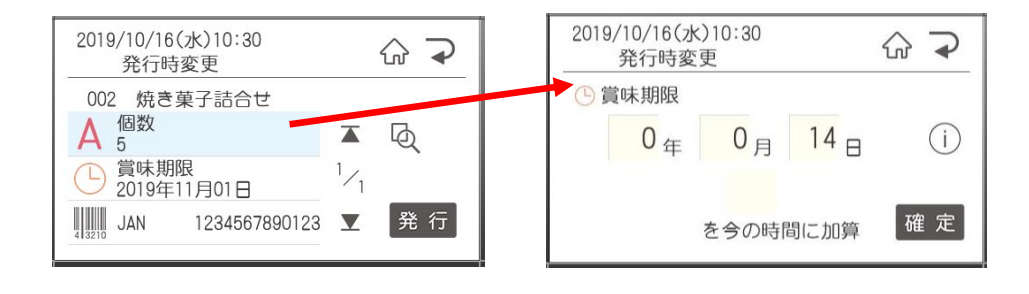

発行枚数・カット枚数を変更する場合は、数字を入力し[発行]キーを押します。

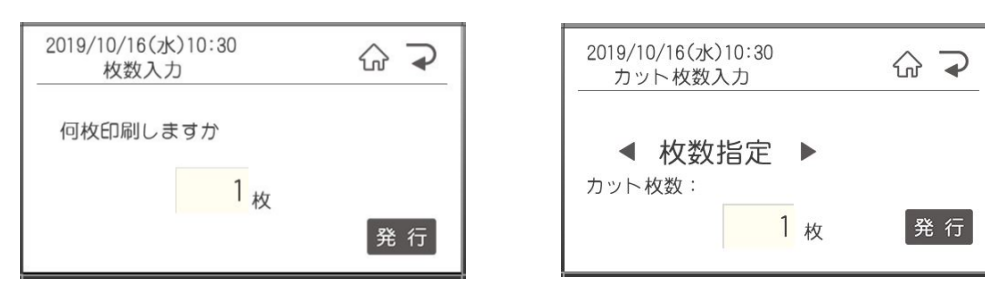

ラベルが発行されます。

## 2.4. スキャナを使ってラベルを発行する

<span id="page-33-0"></span>LP-700SA 用のサンプルデータを使用した例です。 この機能は、LP-55SⅢシリーズ、LP-70S、LP-100 シリーズでご使用いただけます。 LP-500Sシリーズは、本体で「本体リスト接続」をして、レイアウトを作成します。 ※レイアウトの作成方法は、本体操作マニュアルをご覧ください。 LP-30S,LP-50SⅡシリーズでは、ご使用になれません。

この例をお試しになるには、それぞれのプリンタに同梱されている CD(楽らくラベルstandard) に収録されている以下の ファイルを自己解凍してください。 1) CD の収録先 : LP-700SAの場合 · · · · · · · (CDドライブ)ー「LP-700SA\_sample」ー「LP-700SA\_sample.exe」 LP-100 シリーズの場合 ・・・・・・(CD ドライブ)ー「LP100RS sample」ー「LP100RS sample.exe」 2) 「解凍先の指定」が表示されたら「c:\」となっていることを確認し、[OK]をクリックします。 ※他の解凍先ではお試しいただけません。 ※解凍できないときは次のファイルをお使いのパソコンの C ドライブの直下にコピーしてお使いください。 CD の収録先: (CD ドライブ)-「LP700SA sample |

## <span id="page-33-1"></span>2.4.1. ラベルデータの作成(スキャナ接続)

- (1)楽らくラベルPro を起動します。
- (2)「本体のみでラベル発行するデータを作る(スタンドアロンモード)」をクリックします。

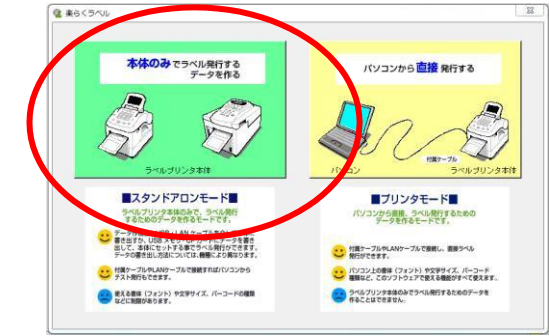

(3)「開く」アイコンをクリックします。

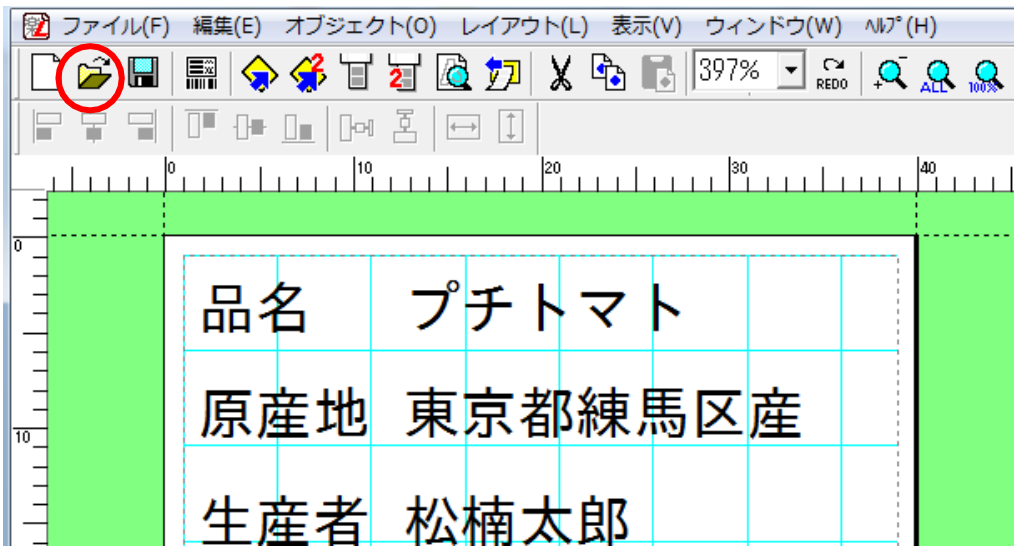

# (4)次の場所にある「LP700SA\_sample\_data.mlo」

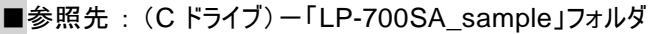

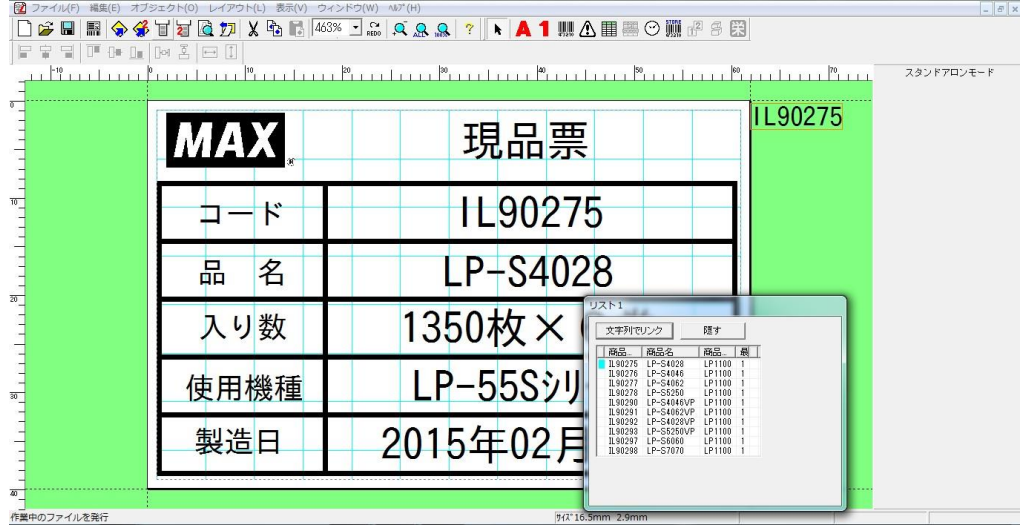

(5)パソコンに外部メモリをセットした後、「メモリへの書き出し」アイコンをクリックします。

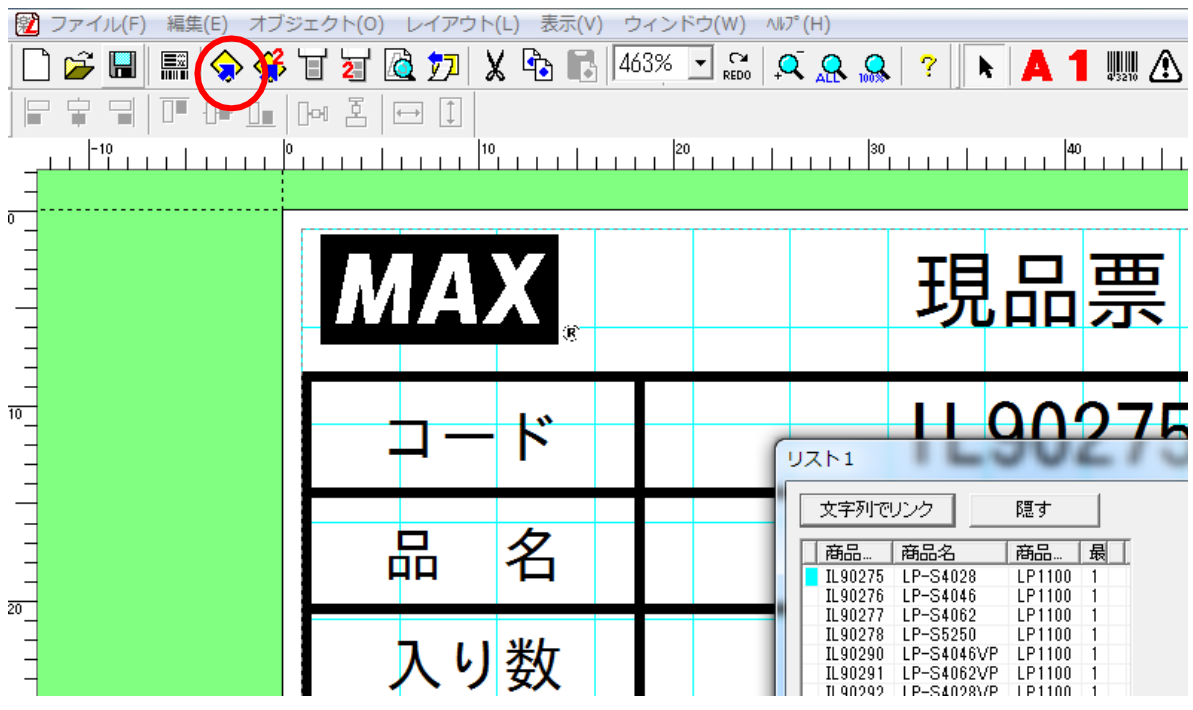

(6)本機でデータを呼び出すときに使う「分類」、「番号」、初期設定としての「発行枚数」を設定し、 「OK」をクリックします。

■分類はお好きな名前を直接入力することができます。(分類フォルダが新規に作成されます。) また、すでに分類を作っている場合はその中から選択することもできます。

■発行枚数、カット枚数は、本体の発行時にも変更できます。

■「ラベル一覧保存」にチェックすると、このラベルをラベルメニュー一覧印刷の対象にできます。

■分類、発行枚数、カット枚数の設定は、選択している機種によってできるもの・できないものがあります。

■「編集用ファイルをバックアップする」にチェックするとパソコン上の所定のフォルダに、

楽らくラベルで編集 できるファイルを自動保存します。

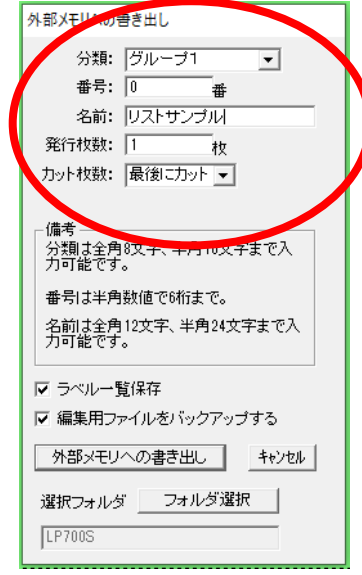

(7)メッセージが表示され、外部メモリへのデータの書き込みが終了します。  $[OK]$ をクリックします

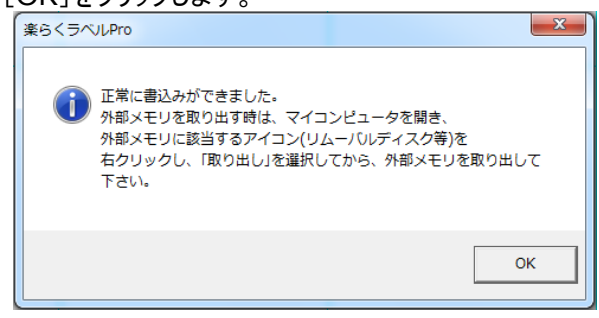

(8)「スタート」-「マイコンピュータ」-「リムーバブルディスク」の上で右クリックし、「取り出し」を選んだ後、

パソコンから外部メモリを取り出します。
# 2.4.2. 本体でのラベル発行(スキャナ接続)

(1)本機の主電源をOFFにし、専用スキャナ(別売)を本機に接続します。

メモ

●スキャナの接続方法は、本体の操作ガイド(取扱説明書)を参照ください。

LP-55SⅢ:P114、LP-70S:P88、LP-100シリーズ:P90

(2)本機の電源をON にします。

電源 ON 時の操作やラベルのセットについては、本体取扱説明書を参照ください。

メモ

専用スキャナで読めるバーコードの規格はCODE39、JAN13/8、COADBARです。

(3)本体の設定を次のように変更します。

設定操作の詳細は、本体の取扱説明書を参照してください。

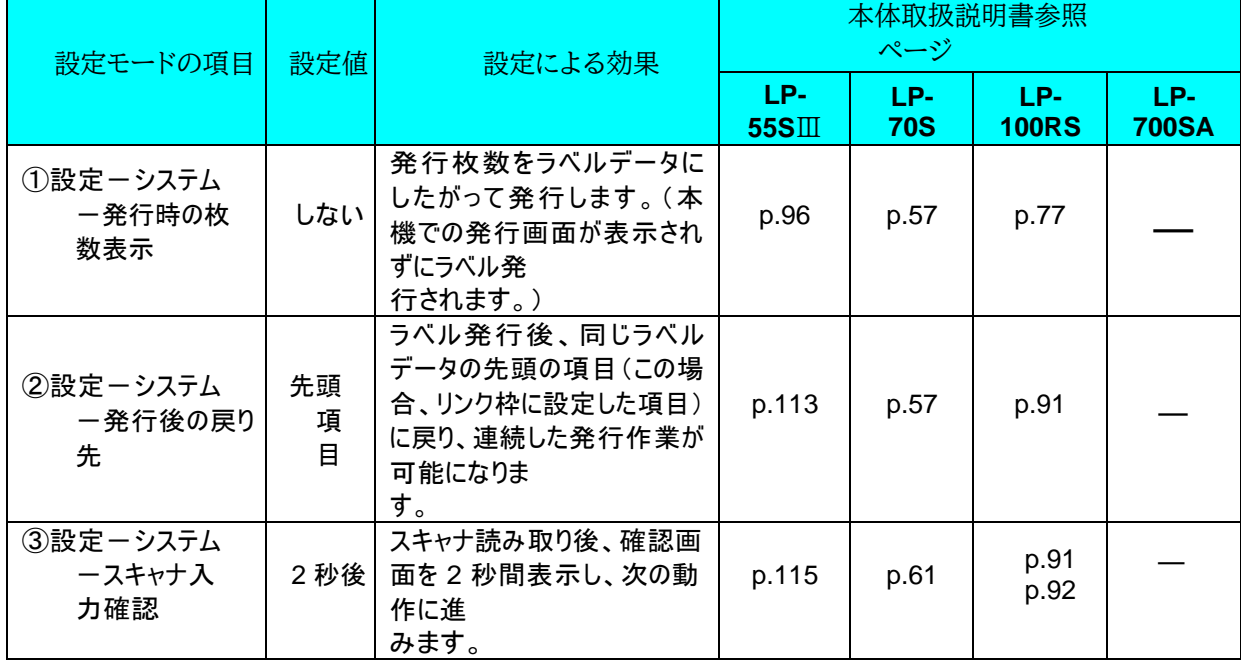

メモ

●上記の設定項目①②は、スキャナを使わないで発行するときにも有効となります。 ●LP-700SAは設定がありません。

(4)設定後、[中止/取消]キーを押します。

(5)上下矢印キーを押して発行したいファイルのある分類フォルダを選択し、[発行/確定]キーを押します。

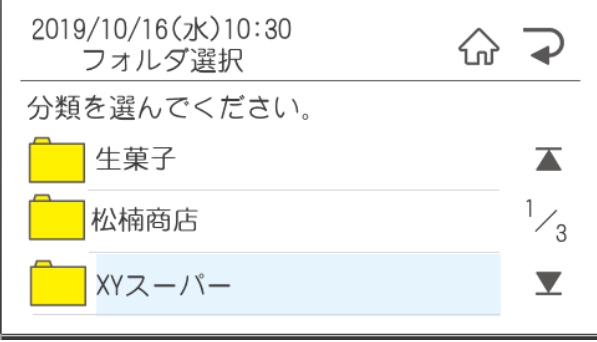

(6)数字キーを押して検索するか、上下矢印キーを押して画面をスクロールし、発行したいファイルを表示し、 [発行/確定]キーを押します。

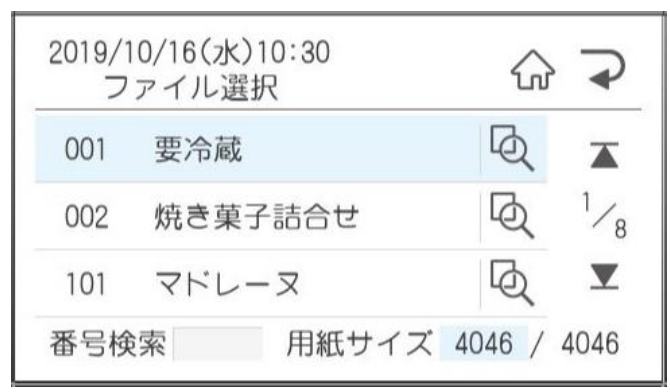

(7)スキャナでバーコード読み取ります。読み取ったコードが表示されるので、よろしければ[確定]を押します。 押すとデータ確定の欄に検索結果が表示されます。よろしければ[確定]を押します。

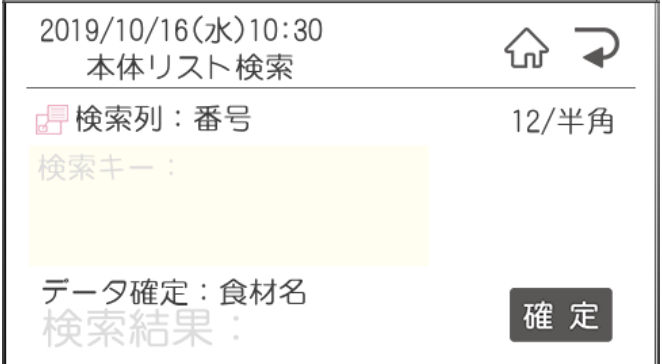

メモ ●スキャナでの読込みがうまくいかない場合は、数字キーで直接入力することもできます。

(8)ラベルが発行され、手順 6 の画面に戻ります。 (9)続けて手順 6 を繰り返し、ラベルを連続して発行します。

# 3.ファイルメニュー

# 3.1. 新規作成 (メニュー、アイコン、 (N)、Ctrl+N)

現在設定されているプリンタの設定で新規ウィンドウを作成します。

3.2. 開く (メニュー、アイコン、 (<u>0</u>)、Ctrl+0)

保存しているレイアウトファイルを開きます。

開くことができるファイルは、拡張子が「.mlo」「.mlz」と「.mll」のファイルです。

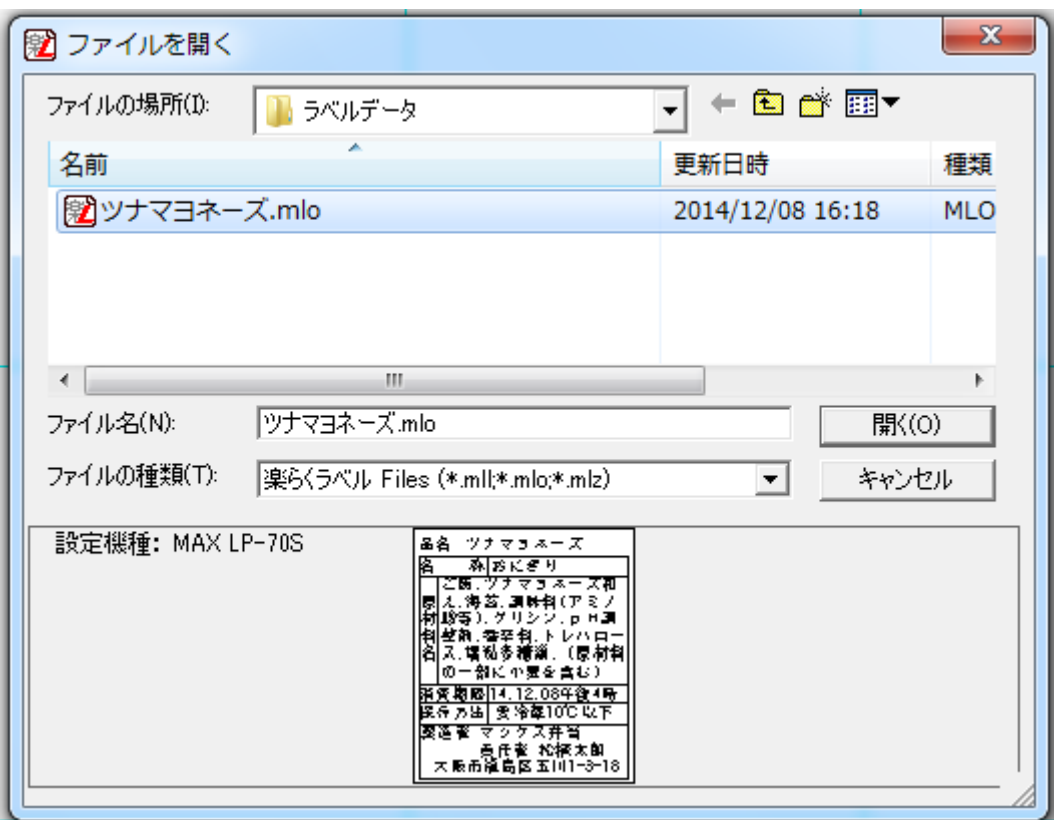

#### 制約事項

●拡張子「.mlf」ファイル(外部メモリへの書き出しで作成したファイル)はパソコン上では開くことはで きません。

●ファイルを開く時、そのファイルが持っているプリンタ情報や用紙情報が、そのパソコンに無いとき (お使いのパソ コンに該当データを作成したときのプリンタがインストールされていないときなど)は、 次のような画面が表示されま す。必要な項目を設定します。

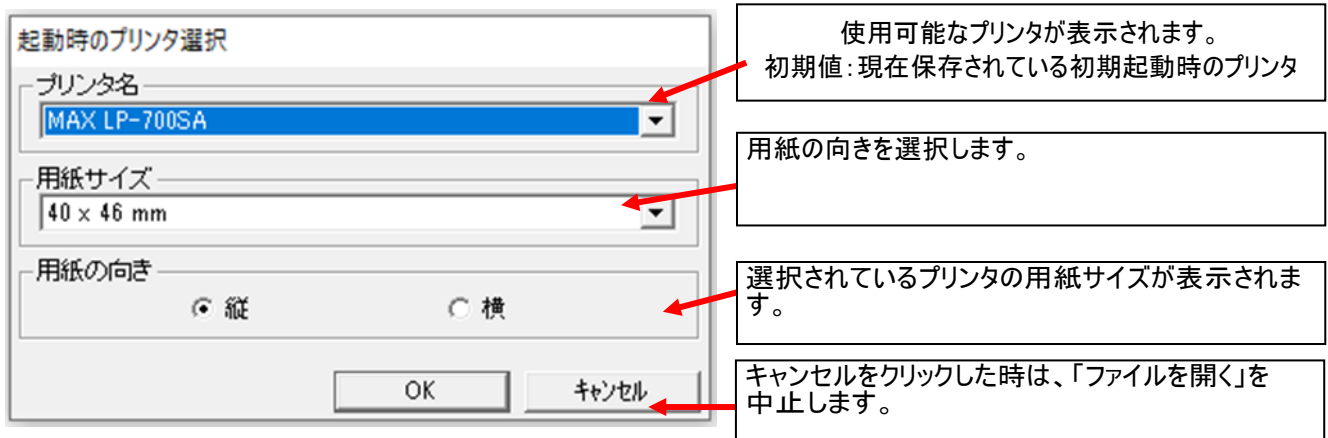

<表示画面の例>

- ⚫ データベースやリストと接続されているファイルを開くときは、保存した時のレコードを選択して開きます。 選択したレコードがない場合は、先頭のレコードになります。
- ⚫ データベースやリストと接続されているファイルを開くときに、リンクの再現に問題があった場合は、エラーメッセー ジ を表示し、リンクされていたオブジェクトを削除してファイルを開きます。

<リンクを再現できない条件>

①接続していたファイルが保存されているパスにない時 ②保存されていたテーブルやクエリーの内容がない時 ③保存されていたワークシートがない時 ④保存されていたフィールドがない時 ⑤接続していたファイルが現在使用されている時 ⑥プリンタモードでリスト接続のある mlo ファイルを 開いた時

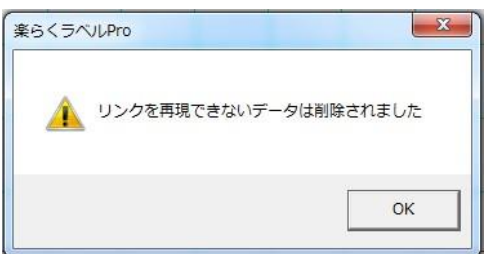

- ⚫ 文字サイズ、細バーサイズ、倍率は、使用できるプリンタやモードに合わせたものに変更して開きます。
- ⚫ mllファイルをスタンドアロンモードで開いた場合、書体がスタンドアロンモードで使えない書体(TB ゴシック R、 PRICE、POP A、POP B 以外)の時は、TB ゴシック R に変更されます。

● スタンドアロンモードでは、他の機種用に作成したデータを開くと、正しくラベルデータを作成するため対応していな い機能については選択しているプリンタにあわせて自動補正されます。 この時の各機種の機能は下表の通りです。

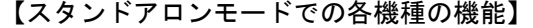

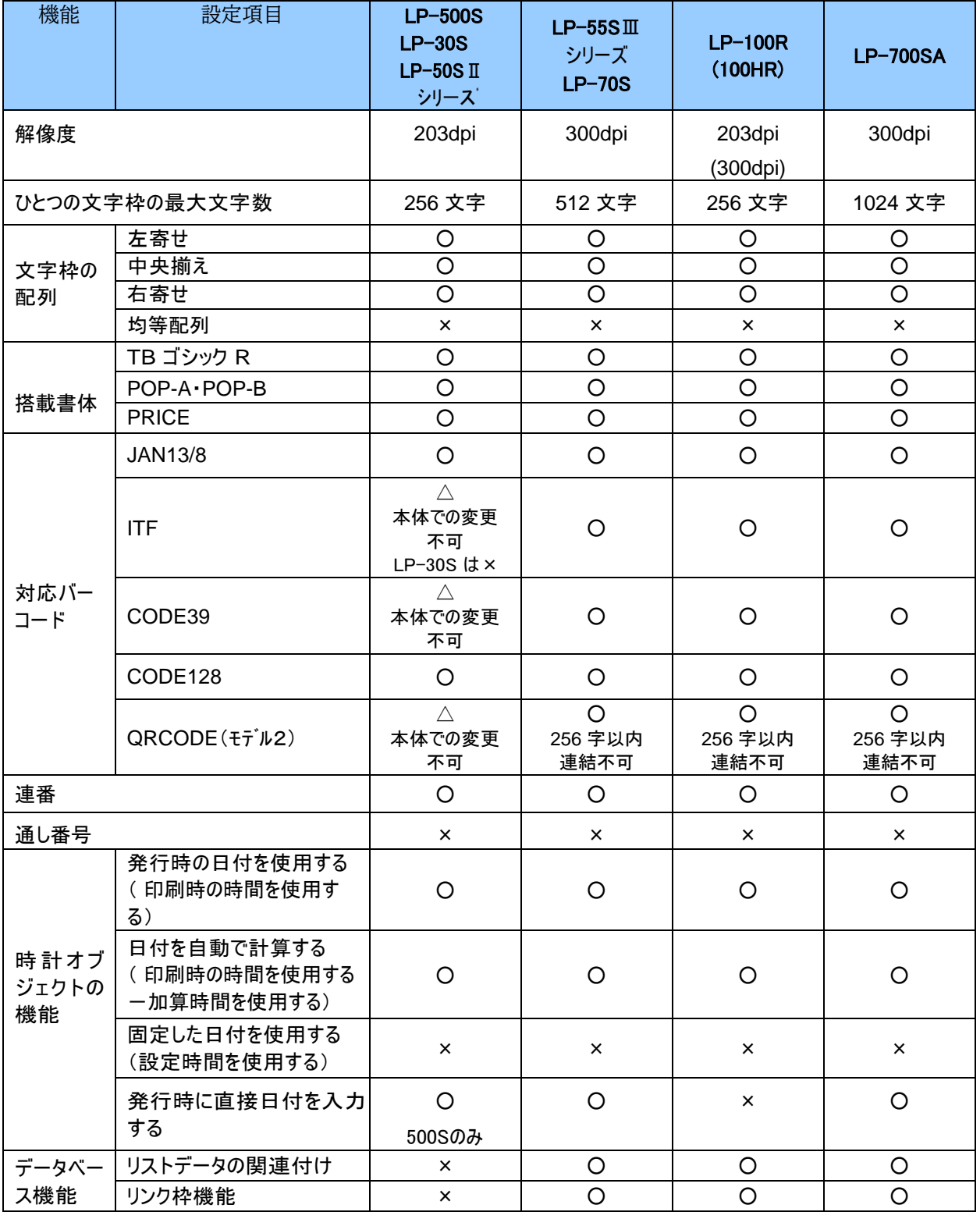

■ファイルを開くときに設定されているプリンタが搭載していない機能を、開こうとするラベルデータが 持っている場合は、搭載していない機能のオブジェクトは削除されます。

■機能はサポートしているが限定されている場合(文字配列など)は、搭載機能に設定が変更されます。 ■他機種のデータを開くと、時計で、"設定時間を使用する"が設定されている時、"発行時の時間を使用する"に 設定変更されます。

3.3. 名前を付けて保存 (メニュー、アイコン、(A))

現在のレイアウトに名前を付けて保存します。

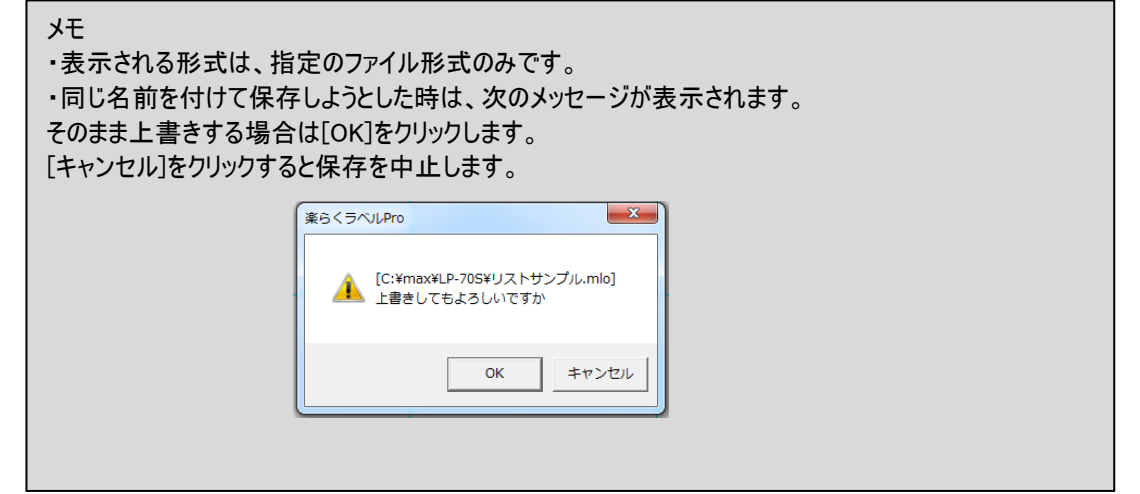

3.4. 上書き保存 (メニュー、(S)、Ctrl+S)

現在のレイアウトを同一名で上書き保存します。

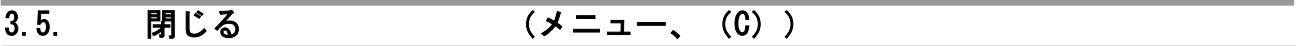

現在のレイアウトを閉じます。

この時に、未保存のレイアウトがあれば、次のメッセージを表示します。

■保存するときは[はい]をクリックし、名前を付けて保存します。 ■保存しないときは[いいえ]をクリックします。 ■中止するときは、[キャンセル]をクリックします。

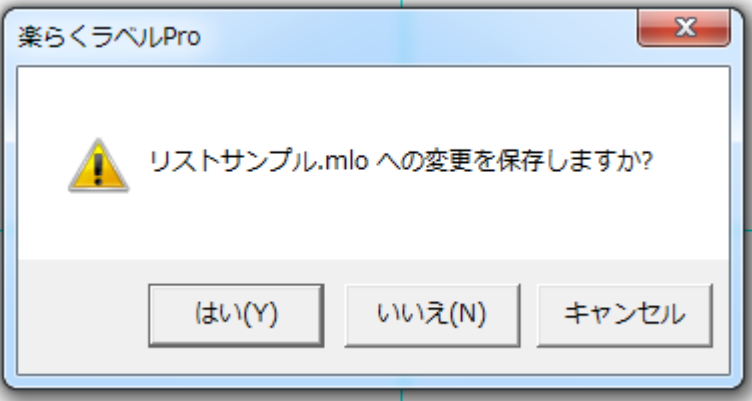

3.6. **例文呼出 (メニュー、アイコン)**

機種別ジャンル別に用意されたレイアウト(例文)をご用意しました。 作成しようとするラベルに似たものがあれば、それを呼び出し雛形として修正することでラベルデータの作成が容易 になります。

また、作成したレイアウトを例文として登録すれば、ラベルイメージを見ながら選択することができるようになります。

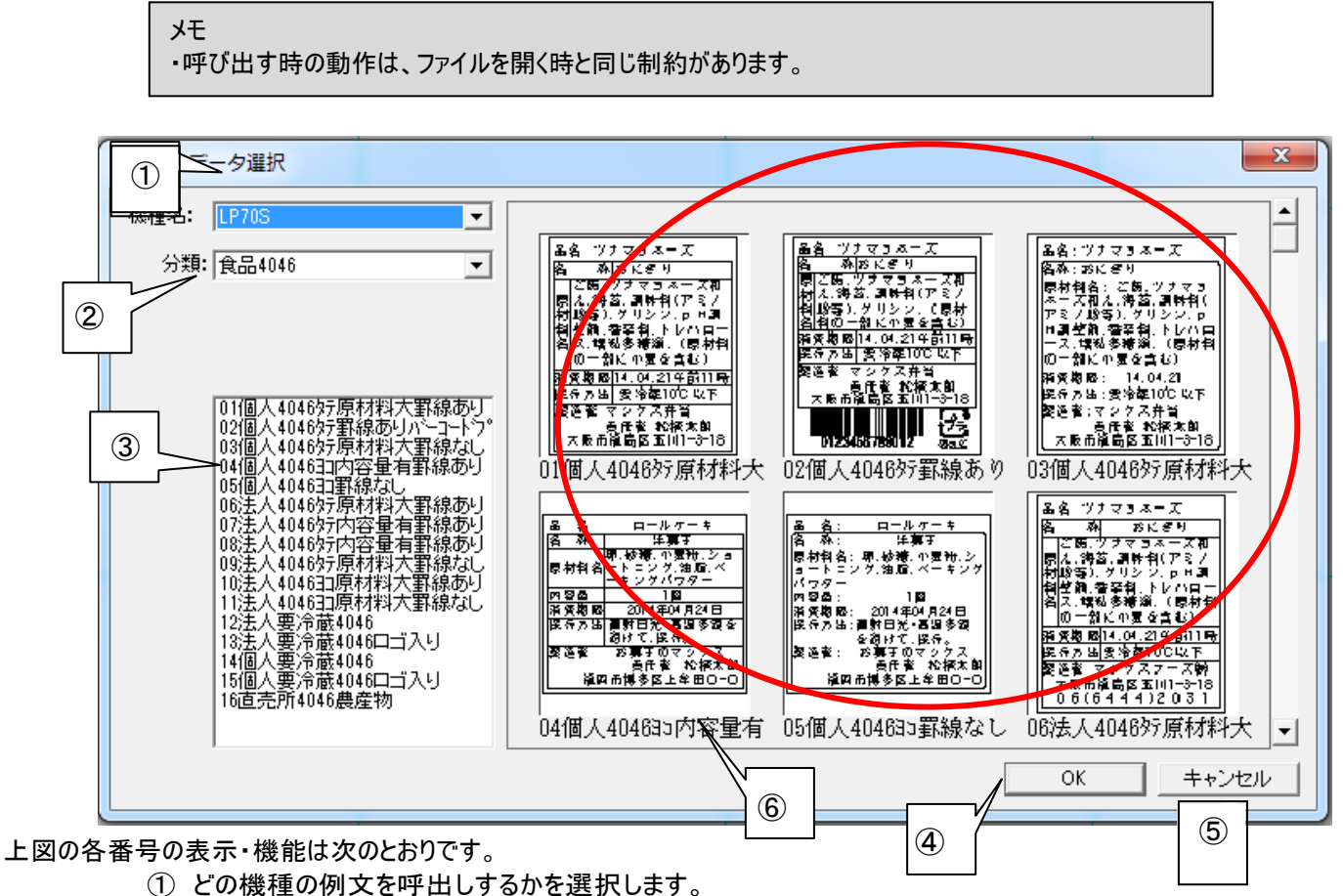

インストールしているプリンタとは関係なく、楽らくラベルが対応している全機種が表示されますので、 お使いの機種に合わせて選択してください。

メモ

初期値:現在選択されているプリンタ ※「ファイル」ー「設定」ー(保存先)ー「例文用ファイル」が、初期位置ではない時は選択できません。 初期位置:(インストールしたフォルダ)-楽らくラベルPro60-Sample

(操作手順)

②分類を選択します。

③現在、選択されている機種名の分類に登録されている例文の一覧を表示します。

- ●表示しきれない場合は縦スクロールバーで表示します。
- ●表示された一覧をシングルクリックすると選択、ダブルクリックすると[OK]をクリックするのと同じ 動作をします。

また、選択された例文に一致するプレビューをプレビュー上段に表示します。

④[OK]をクリックすると、選択している例文を呼び出します。

⑤[キャンセル]をクリックすると、何も呼び出さずに画面を閉じます。

⑥現在、選択されている分類に登録されている例文のプレビューを表示します。

●プレビューをシングルクリックすると選択、ダブルクリックすると[OK]をクリックするのと同じ動作を し ます。また、選択されているプレビューに一致する③の一覧を選択表示します。

### 3.7. 例文登録 (メニュー)

作成したレイアウトを例文呼出で呼び出せるように登録できます。 例文登録すると、下図にあるようにプレビュー画面でラベルデータを呼び出せ、選びやすくなります。

(操作手順)

(1)ラベルのレイアウトデータを作成します。

(2)「ファイル」-「例文登録」を選びます。

(3)下図の画面が開きます。

(4)下記の説明にしたがって登録情報を入力後、[OK]をクリックします。

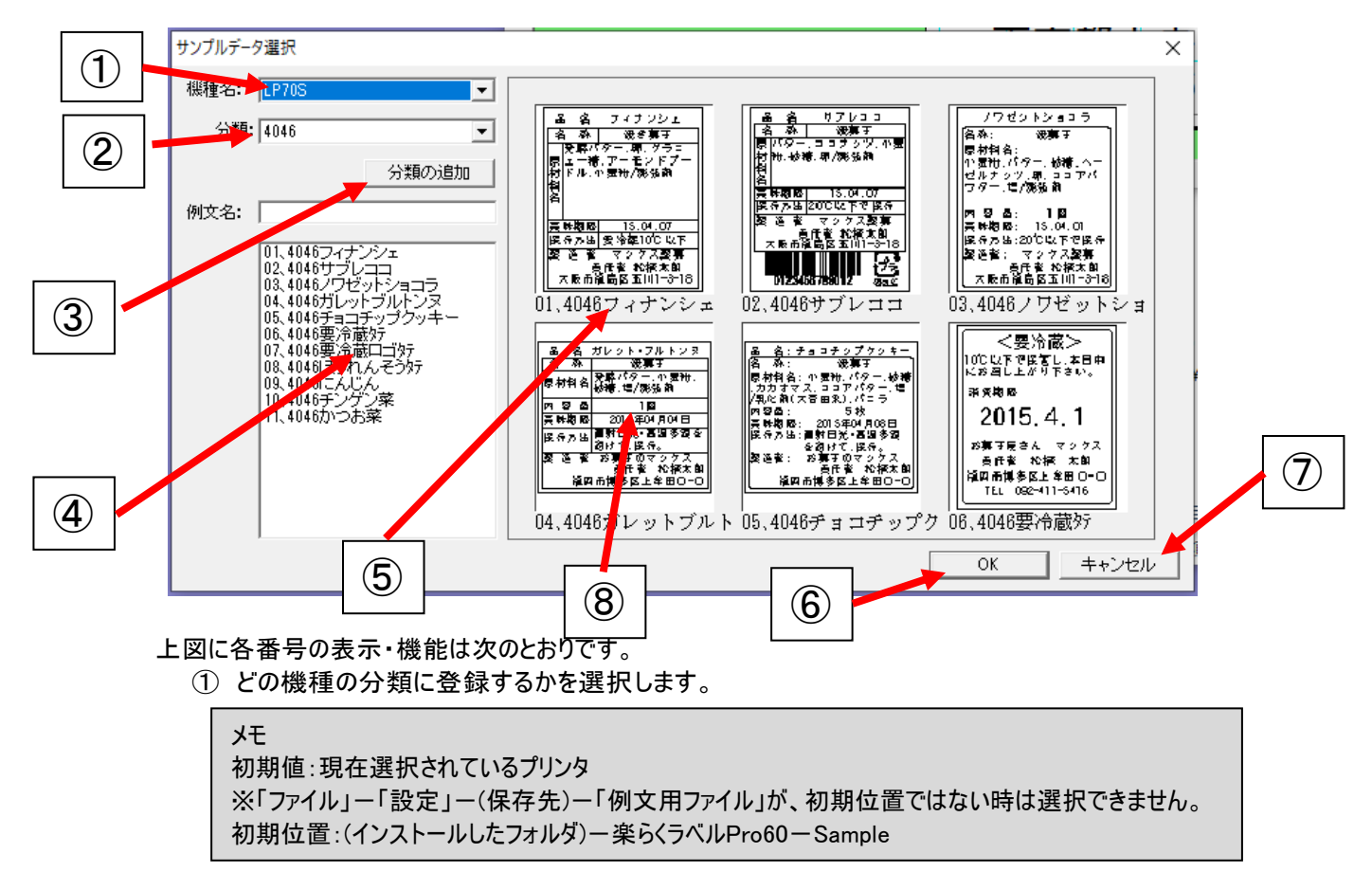

②分類を選択します。分類名の直接入力は出来ません。

③[分類の追加]をクリックすると次の画面を表示します。 追加したい分類名を入力し、[OK]をクリックします。

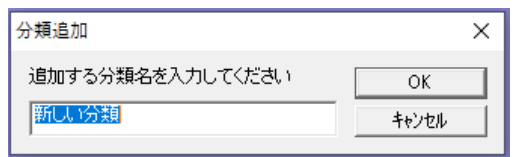

※分類名には、¥/:,; \* ? "<> | は、入力できません。

④登録する例文名をここに入力します。

⑤現在、選択されている分類に登録されている例文の一覧が表示されます。 数が多く表示しきれない場合は縦スクロールバーで表示します。 どれかを選択すると、選択された例文名が④に表示されます。

⑥[OK]をクリックすると、選択されている分類に、入力されている例文名を登録します。

メモ 同じ分類に同じファイル名で登録しようとすると確認メッセージが表示されます。 [OK]をクリックすると上書きされます。

⑦[キャンセル]をクリックすると、何も登録せずに画面を閉じます。 ただし、追加した分類は保存されます。

⑧現在、選択されている分類に登録されている例文のプレビューを表示します。 プレビューをシングルクリックすると選択、ダブルクリックすると呼び出します。 プレビューを選択すると、選択された例文名が④に表示され、⑤の例文名を反転表示します。

メモ 登録した例文や分類フォルダの削除について 「ファイル」ー「設定」ー(保存先)ー「例文用ファイル」で、設定しているフォルダの中にある機種別フォ ルダをエクスプローラで開きます。(LP-700SAの場合は、「LP700S」フォルダ) 初期位置:(インストールしたフォルダ)-楽らくラベルPro〇〇-Sample 削除したい分類フォルダやファイルを削除します。

# 3.8.ラベル一覧印刷

ドキュメント印刷用に使用されているプリンタから、A4 サイズでラベルの一覧印刷ができます。 スタンドアロンモードの時のみ有効です。プリンタモードの時は、無効表示となります。

操作手順;

(1)ファイル ー ラベル一覧印刷を選択すると、下記ダイアログが開きます。

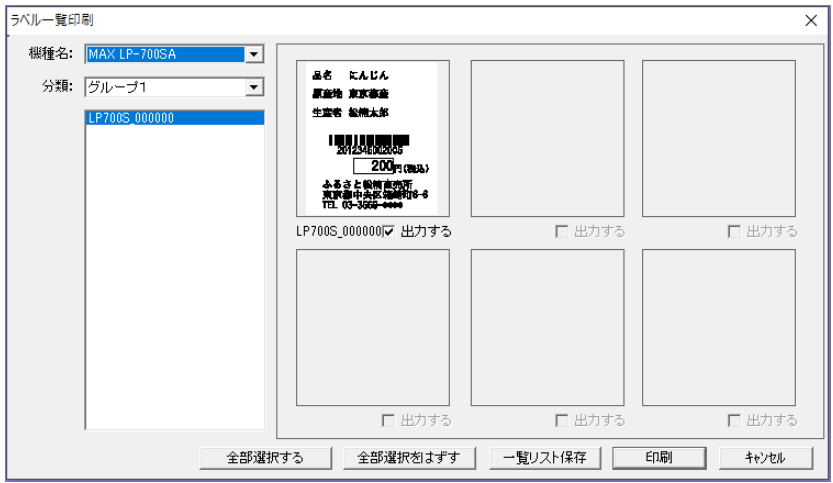

(2)機種名、分類名を選択します。

●各ラベルのプレビューの下にある「印刷する」をチェックすると、「印刷する」にチャックしたもののみを一覧で 印刷します。分類名は、LP-700SA、LP-55SⅢ、LP-70S、LP-100シリーズ選択時のみ表示されます。 ●初期状態は、全部選択されています。

●[全部選択する]は、表示している分類のラベルすべての「印刷する」にチェックします。

●[全部選択をはずす]は、表示している分類のラベルすべての「印刷する」のチェックをはずします。

(3)[OK]をクリックすると、次のダイアログが開きます。[OK]をクリックすると印刷します。

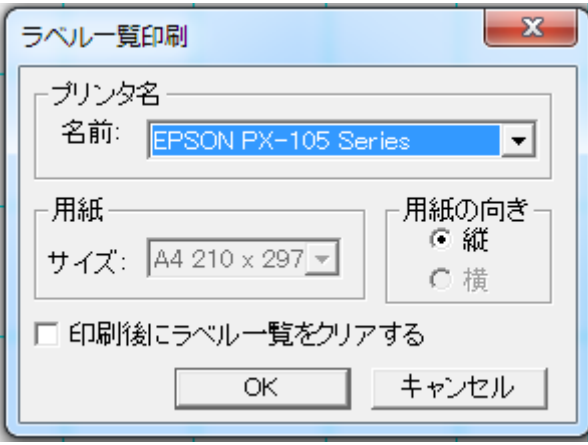

●「印刷後のラベル一覧をクリアする」をチェックすると、書き出したラベル一覧用のデータをクリアします。 その場合、次にメモリカードへの書き出し(または本体への書き出し)を行わない限りラベル一覧データは 作成されません。

「本体のみでラベル発行するデータを作る(スタンドアロンモード)」の時のみ有効です。 「パソコンから直接発行する(プリンタモード)」の時は、無効表示となります。

機種ごとに以下の画面が表示されます。

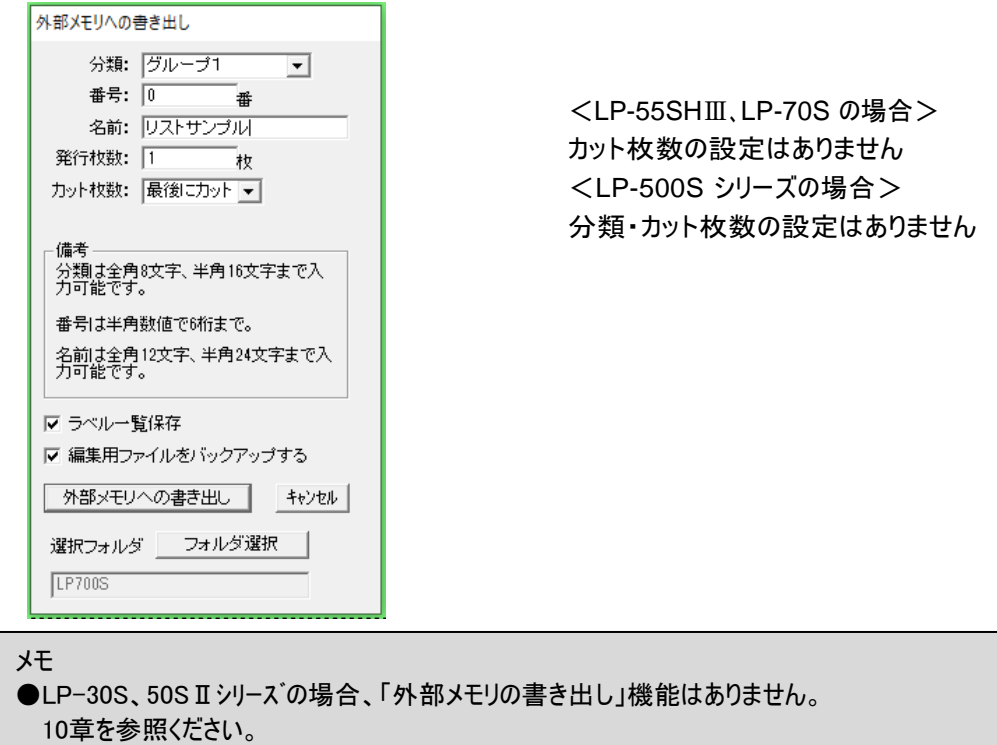

「外部メモリ(メモリカード)への書き出し」画面の各項目は以下の通りです。

#### <分類>(LP-55SⅢシリーズ、LP-70S、LP-700SA、LP-100 シリーズ)

- ・外部メモリ(メモリカード)へ出力する時の分類(現在設定されているプリンタが外部メモリへ書き出すフォルダの下 にフォルダを作成)を設定します。
- ・このコンボボックスには、現在設定されているプリンタ用のフォルダがメモリカードにない場合は、"分類1"(デフ ォルト)のみを表示します。フォルダがある場合はそれらを全て表示します。
- ・分類は、リストに表示されるものからの選択と直接入力による新規作成ができます。
- ※直接入力する場合は、 \ / :, ; \* ? "<> | は、名前に使えません。これらの文字が入力された時点で、以 下のエラーメッセージを表示します。

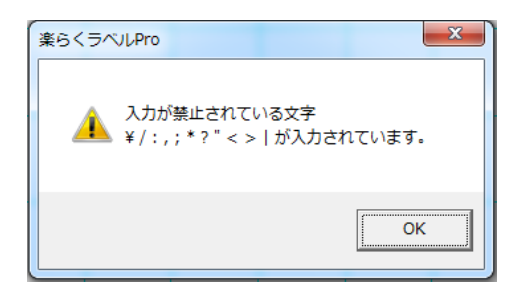

・設定できる内容は以下の通りです。

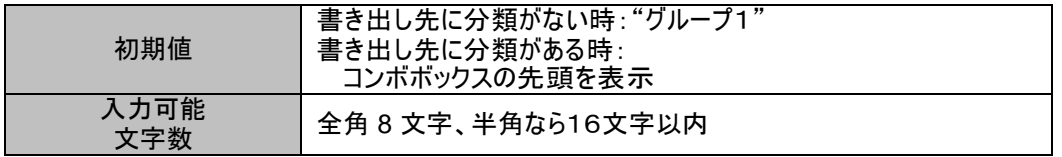

※LP-500シリーズは分類がありません。

<番号>

- ・外部メモリ(メモリカード)へ出力するファイルの番号を設定します。
- ・この番号で本体はファイルを呼び出します。

・設定できる内容は以下の通りです。

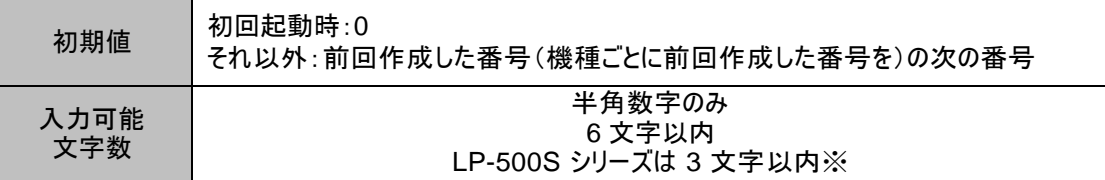

<名前>

・外部メモリ(メモリカード)へ出力する名前(本体で使用)を設定します。

- ・名前は番号で選択したファイルの内容をわかりやすく表示する補助的な役割を持ちます。
- ・本体では名前でファイルを呼び出すことは出来ません。

・機種ごとに設定できる内容は以下の通りです。

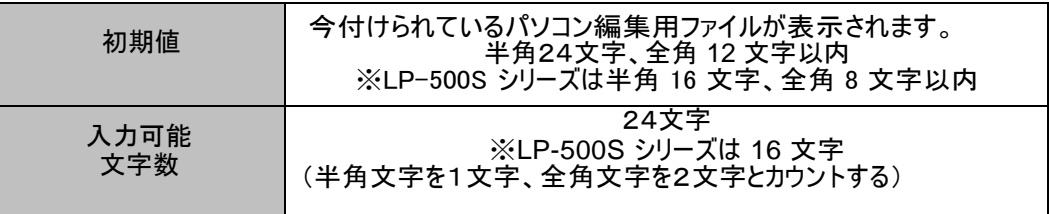

<発行枚数>

・外部メモリ(メモリカード)へ出力する発行枚数(本体で使用)を設定します。

・本体でラベル発行するときの初期値となります。発行時に変更も可能です。

・機種ごとに設定できる内容は以下の通りです。

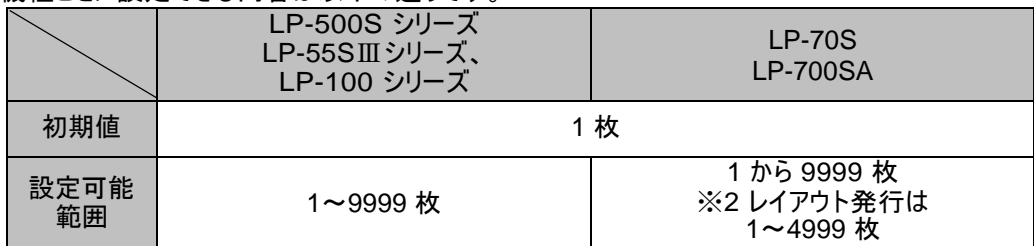

<カット枚数>(LP-55SAⅢ・LP-700SA・LP-100シリーズ)

- ・外部メモリ(メモリカード)へ出力するカット枚数(本体で使用)を設定します。
- ・このコンボボックスには、"カットなし"、"最後にカット"、"1枚"の3種類が表示されます。
- ・カット枚数の設定は、リストから選択と直接入力ができます。

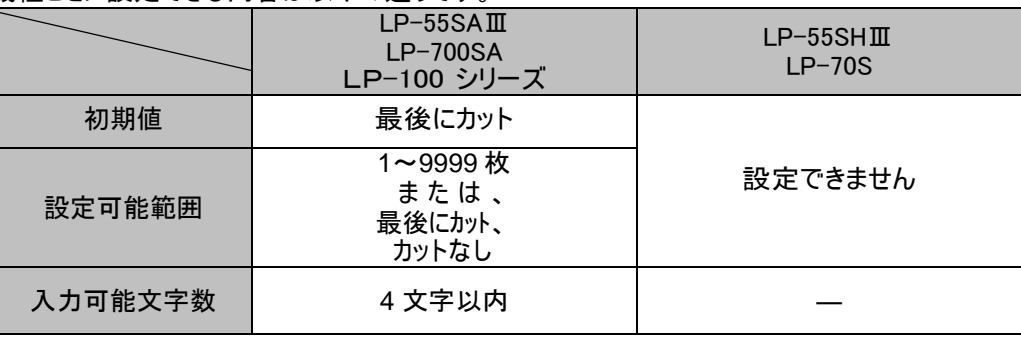

・機種ごとに設定できる内容は以下の通りです。

<ラベル一覧保存>

- ・「ラベル一覧印刷機能」でラベルの一覧印刷を行なうためのデータについて、保存する/しないを設定します。 ・ここでチェックを入れずに「外部メモリへの書き出し」を行なうと、そのラベルデータはラベル一覧印刷されませ
- $h<sub>o</sub>$
- ・初期値は、全機種ともにチェックが入っています。
- ・ラベル一覧印刷は専用データに基づいて印刷されます。専用データは「ファイル」-「設定」-「ラベル一覧用ファイ ル」で設定したフォルダに機種別に保存されます。ファイル名は、外部メモリ(メモリカード)へ書き出したファイル名称 +機種名を合わせたもの(機種名\_番号.nsp)になります。
- ・ファイル名に付記される機種名は以下の表の通りです。

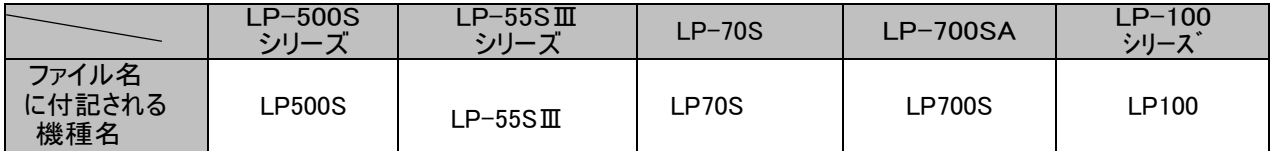

例)LP-700S で番号 100001 にて保存した場合のラベル一覧印刷用ファイル名は、

「LP700S\_100001.nsp

」となります。

- ※ 指定したフォルダの中に楽らくラベル旧バージョンで作成したラベル一覧印刷用ファイル(番号.smp)が ある場合、これも一緒に一覧印刷されます。
- ※ 旧ファイルが一覧印刷不要の場合は、エクスプローラで当該フォルダを開き、拡張子「.smp」ファイルを移動 するか削除してください。
- <編集用ファイルをバックアップする>
- ・ここにチェックを入れると、パソコンで編集できるファイルを自動保存します。
- ·ファイル名は、"番号 機種名.mlo"となります。
- ・保存先は、"…¥My Documents¥MAX¥mlobackup"になります。

・ファイル名には、機種名が付記されます。

例)LP-700S で番号 100001 にて保存した場合のバックアップファイル名は、

「100001\_LP700S.mlo

」となります。

・初期値は、全機種ともにチェックが入っています。

 $<$ OK $>$ 

- ・[OK]ボタンをクリックすると、設定したドライブ位置にある外部メモリにデータを書き出します。
- ・正常に書き出されると、以下のメッセージを表示します。

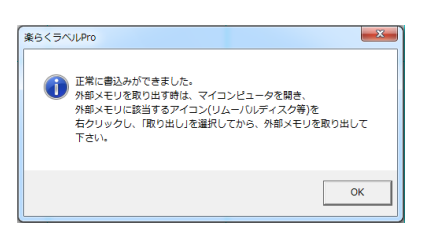

■同じ名前でレイアウトファイルを作成しようとした時は、以下のメッセージが表示されます。

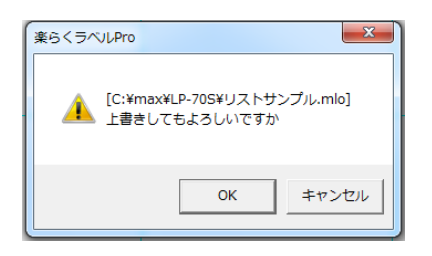

[OK] : 上書きします。以前のファイルはなくなります。 [キャンセル] : メモリカードへの書き出しを中止します。

[重要] 文字枠・バーコード・時計・インストアマーキング・通し番号、リンク枠(表示する)オブジェクトを選択したときに 表示される枠線の左上の四角が、印刷領域外にある時は印刷されません。

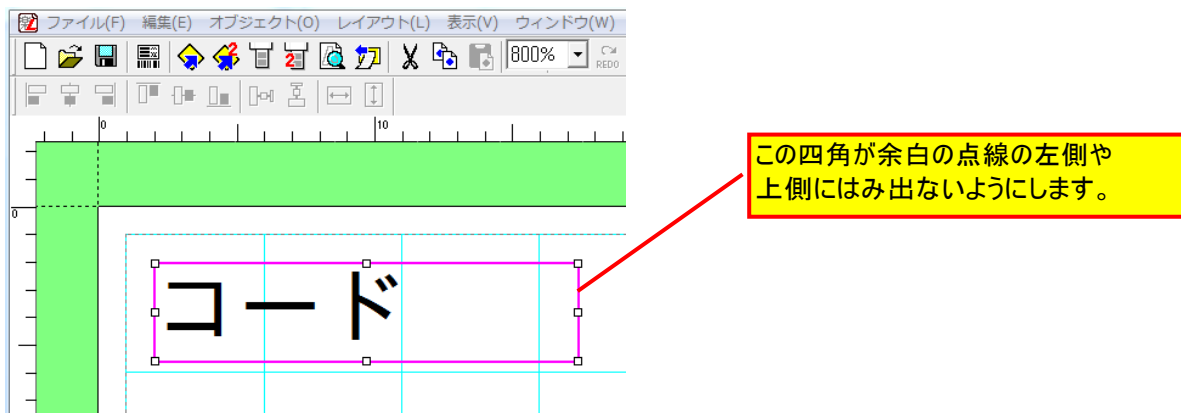

はみだしたオブジェクトがある場合は、次のメッセージが表示されます。 ただし、リンク枠のプロパティで「表示する」のチェックをしていない時は、この対象から除外されます。

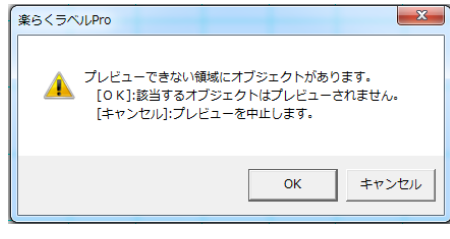

[OK] : はみ出しているオブジェクトを外部メモリ出力せずに書き出します。

該当オブジェクトは本体では印刷されません。

[キャンセル] : 外部メモリへの書き出しを中止します。

・リストから入力されたオブジェクトがある場合は、外部メモリへ書き出す時に、リストファイル(番号.mlt)をレイアウ トファイルと同じ位置に出力します。

<キャンセル>

・外部メモリへの書き出しを中止し、外部メモリへの書き出し画面を終了します。

# 3.10. 外部メモリへの 2 レイアウト書き出し

LP-70S のみ有効です。

 $\overline{ }$ 

「本体のみでラベル発行するデータを作る(スタンドアロンモード)」の時のみ有効です。 「パソコンから直接発行する(プリンタモード)」の時は、無効表示となります。 外部メモリへ 2 レイアウト発行に必要な書き出しをします。

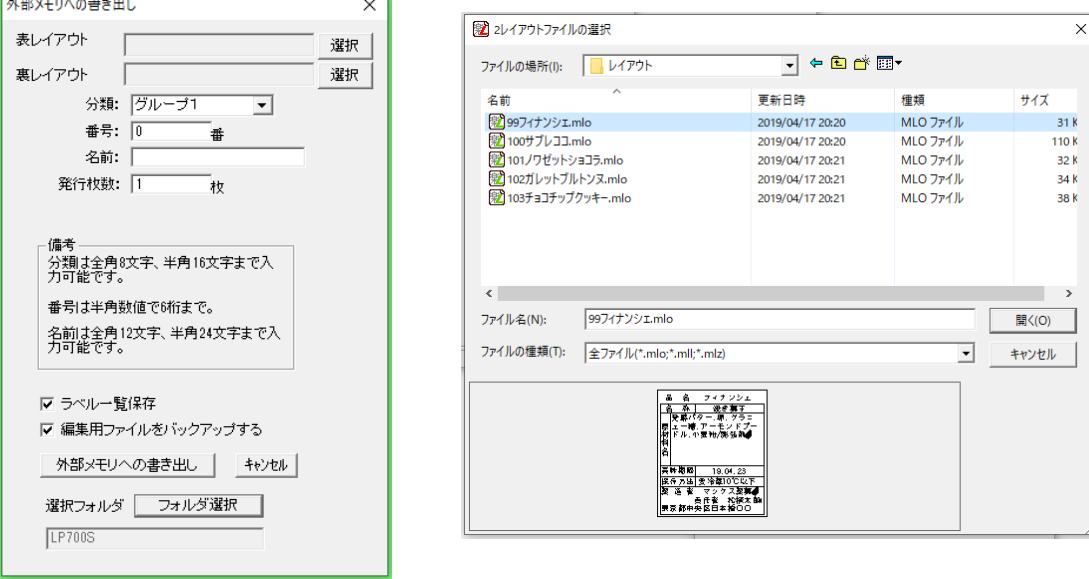

### 操作手順

[ファイル]→[外部メモリへの2レイアウト書き出し]で左上の「外部メモリへの書き出し」画面で「表レイ アウト」「裏レイアウト」の選択ボタンを押して、ファイル選択画面を開きます。 右上の「2レイアウトファイルの選択」では 2 レイアウト発行をしたいレイアウトを選択します。

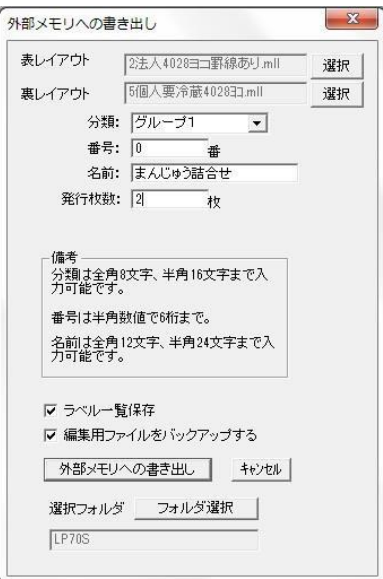

外部メモリへの書き出しをクリックして書き出 してください。

「外部メモリ(メモリカード)への書き出し」画面の各項目は以下の通りです。

<表レイアウト>

・表レイアウトとして外部メモリへ書き出すレイアウトを選択します。

< 裏レイアウト>

・裏レイアウトとして外部メモリへ書き出すレイアウトを選択します

<分類>

・外部メモリ(メモリカード)へ出力する時の分類(現在設定されているプリンタが外部メモリへ書き出すフォルダ の 下にフォルダを作成)を設定します。

- ・このコンボボックスには、現在設定されているプリンタ用のフォルダがメモリカードにない場合は、"分類1"(デフ ォルト)のみを表示します。フォルダがある場合はそれらを全て表示します。
- ・分類は、リストに表示されるものからの選択と直接入力による新規作成ができます。

 $\mathbb{R}^3$ 直接入力する場合は、 \  $\mathbb{R}^2$  / :, ; \* ? "<> | は、名前に使えません。これらの文字が入力された時点で、以 下のエラーメッセージを表示します。

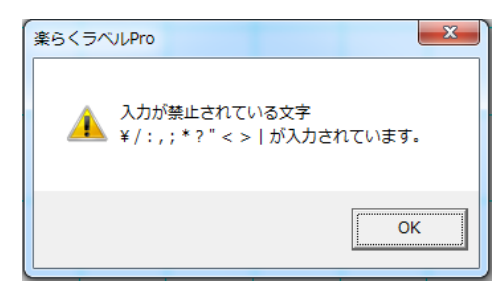

・設定できる内容は以下の通りです。

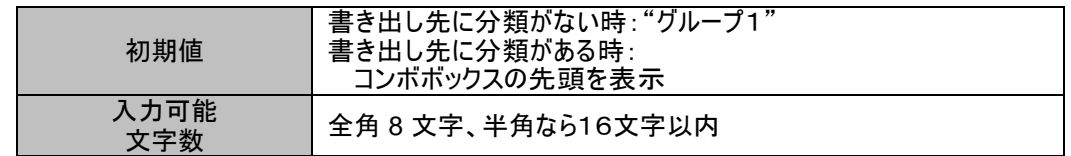

<番号>

・外部メモリ(メモリカード)へ出力するファイルの番号を設定します。

・この番号で本体はファイルを呼び出します。

・設定できる内容は以下の通りです。

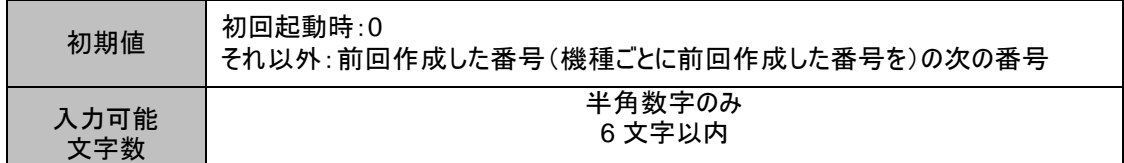

<名前>

・外部メモリ(メモリカード)へ出力する名前(本体で使用)を設定します。

・名前は番号で選択したファイルの内容をわかりやすく表示する補助的な役割を持ちます。

・本体では名前でファイルを呼び出すことは出来ません。

・機種ごとに設定できる内容は以下の通りです。

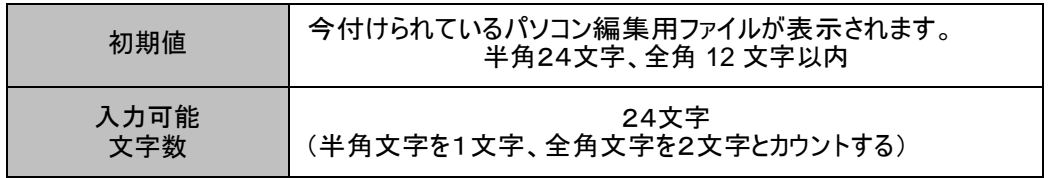

<発行枚数>

・外部メモリ(メモリカード)へ出力する発行枚数(本体で使用)を設定します。 ・本体でラベル発行するときの初期値となります。発行時に変更も可能です。

・機種ごとに設定できる内容は以下の通りです。

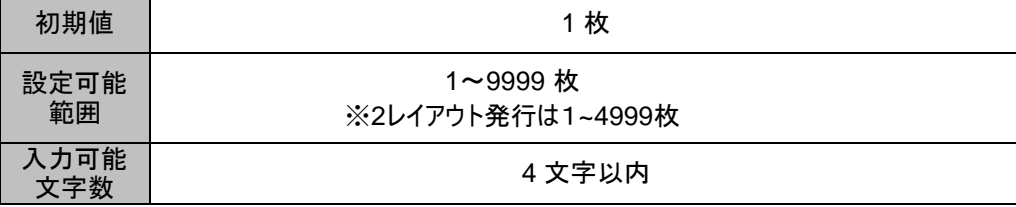

<ラベル一覧保存>

・「ラベル一覧印刷機能」でラベルの一覧印刷を行なうためのデータについて、保存する/しないを設定します。

・ここでチェックを入れずに「外部メモリへの書き出し」を行なうと、そのラベルデータはラベル一覧印刷されませ  $h_{\circ}$ 

・初期値は、全機種ともにチェックが入っています。

<編集用ファイルをバックアップする>

- ・ここにチェックを入れると、パソコンで編集できるファイルを自動保存します。
- ・ファイル名は、"番号\_機種名.mlo"となります。
- ・保存先は、"…¥My Documents¥MAX¥mlobackup"になります。

・ファイル名には、機種名が付記されます。

- 例)LP-70S で番号 100001 にて保存した場合のバックアップファイル名は、
	- 「100001\_LP70S.mlo」
	- となっています。
- ・初期値は、全機種ともにチェックが入っています。

# 3.11. 外部メモリへまとめて書き出す

外部メモリへ1度に複数のデータを書き出します。

(操作の手順)

(1)「ファイル」―「外部メモリへまとめて書き出す」を選びます。

(2)「外部メモリへまとめて書き出す」画面が表示されるので、「ファイルの場所」で書き出したいレイアウトの保存されている場所を 指定し、必要なレイアウトをダブルクリックまたは下矢印ボタンをクリックし「選んだレイアウト」に追加していきます。

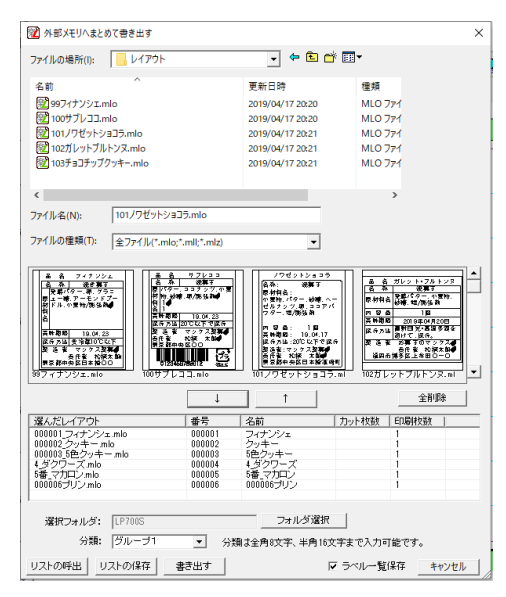

「選んだレイアウト」の各項目の初期値は 選んだレイアウト:保存されている名前 番号:選んだ順に000000から採番されます。 名前:保存されている名前(全角12文字・半角24文字まで) 印刷枚数:1枚

レイアウトの番号・名前・印刷枚数を修正する場合は、 選んだレイアウトを修正したいところでダブルクリックを すると、ダイアログ画面が表示され修正できます。

 [リストの呼出]:保存したリストを呼び出します。 [リストの保存]:選んだレイアウトをCSV形式で保存します。 [書き出す]:選んだレイアウトを本体に書き出します。

次に分類名を選択します。

\*LP-500Sシリーズは、分類名の選択入力はありません。

[OK]を押すと、外部メモリに書き出しを実施します。

# 3.12. 外部メモリ(メモリカード)のバックアップ

現在、楽らくラベルで選択しているプリンタについての、外部メモリ(メモリカード)上のフォルダにある\*.mlf ファイルと \*.mltファイルを以下の画面で指定した位置にコピーします。

メモ

●スタンドアロンモードの時のみ有効となります。

(操作の手順)

(1)「ファイル」-「外部メモリ(メモリカード)のバックアップ」を選びます。

(2)「フォルダの参照」画面で、バックアップファイルを保存するフォルダを指定し[OK]をクリックします。

(3)確認メッセージが表示されるので、保存先を確認して[OK]をクリックします。

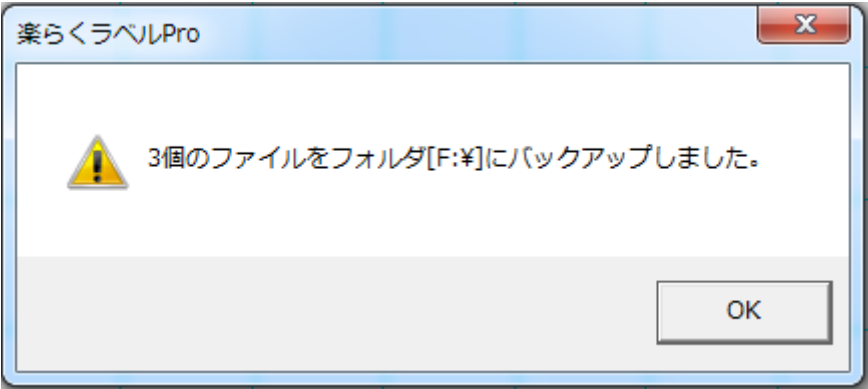

# 3.13. 本体へ書き出す

「本体のみでラベル発行するデータを作る(スタンドアロンモード)」の時のみ有効であり、

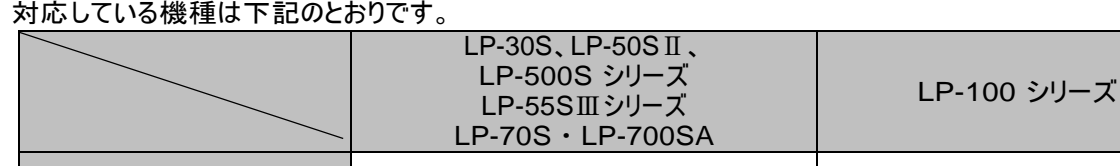

「パソコンから直接発行する(プリンタモード)」の時は、無効表示となります。

(操作の手順)

- (1) 「ファイル」-「本体への書き出し」を選びます。
- (2) 書き出すプリンタ名を選択して、「OK」をクリックします。(LP-30S、LP-50ⅡSシリーズの場合は表示されません。)

対応機種 マンプログラム マンプログラム しょうしゃ しょうしゃ メント メント おんな しょうしゃ しょうしゃ しょうしゃ しょうしゃ はんしゃ はんしゃ しょうしゃ

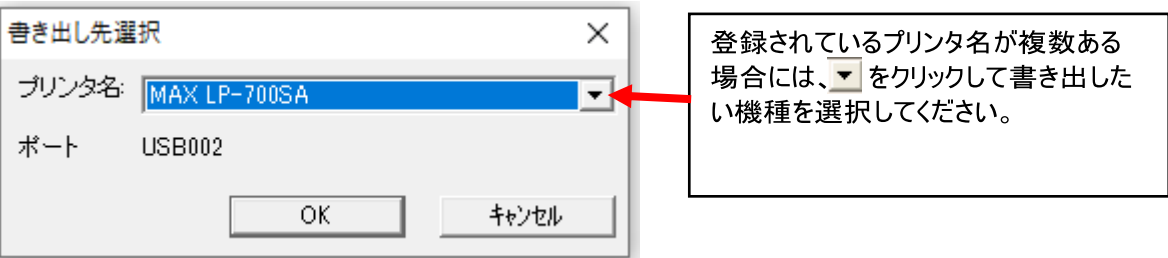

(3) 本機でデータを呼び出すときに使う「番号」、初期設定としての「発行枚数」を設定し、

[本体へ書き出す]をクリックします。LP-700S の場合には、次に分類名を選択入力します。

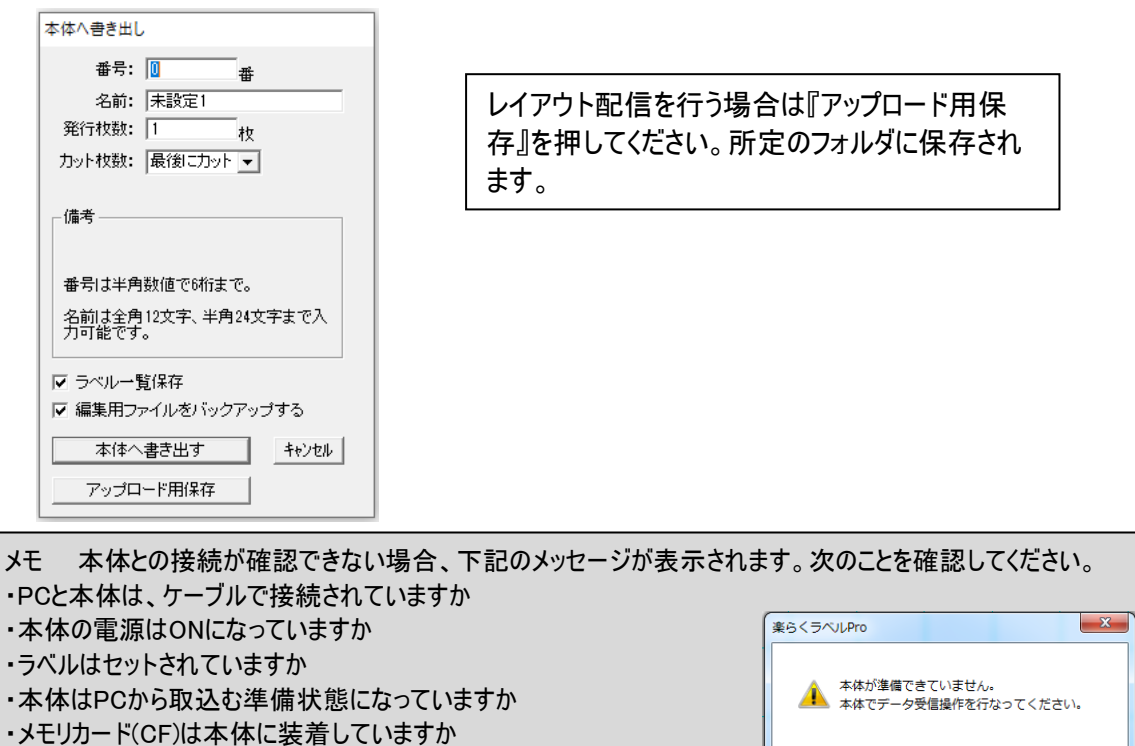

- 
- ・USB、LAN設定は「USB接続+有線LAN」になっていますか

OK

## 3.14. 本体への 2 レイアウト書き出し(LP-70S )

「本体のみでラベル発行するデータを作る(スタンドアロンモード)」の時のみ有効であり、LP-70S が対応しております。 「パソコンから直接発行する(プリンタモード)」の時は、無効表示となります。

#### (操作の手順)

(1)「ファイル」-「本体への2レイアウト書き出し」を選びます。

(2)「書き出し先選択」では LP-70S になっているのを確認して、「OK」をクリックします。

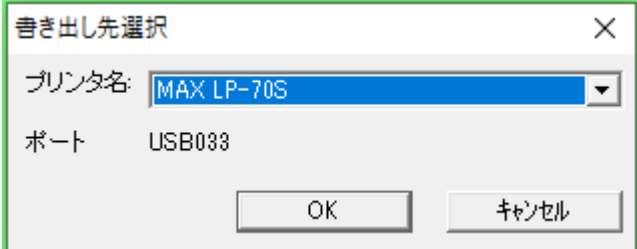

(3)「本体への2レイアウト書き出し」の画面が表示されるので、まず「表レイアウト」「裏レイアウト」として 外部メモリへ書き 出すレイアウトを設定します 。

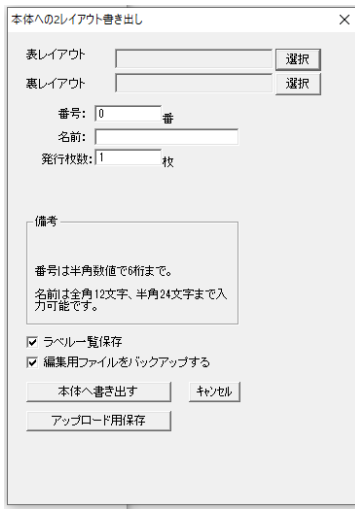

(4)「選択」を押すことで、「2レイアウトファイルの選択」画面が表示されます。

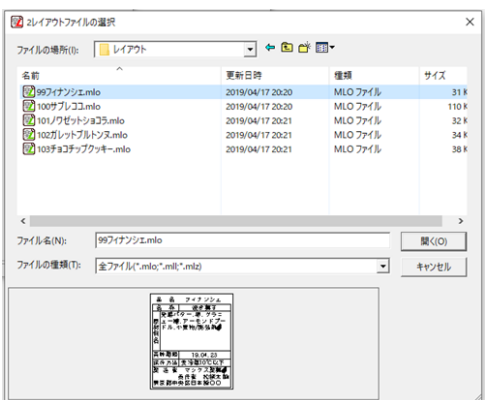

[選択] :「ファイルの場所」はレイアウトデータの保存されているファイルを選択し、 書き出すデータをクリックで選択し、「選択」を押して設定します。 [キャンセル] :レイアウトを設定せずに、「本体への2レイアウトへの書き出し」に戻ります。

本機でデータを呼び出すときに使う「分類」、「番号」、「名前」、初期設定としての「発行枚数」を設定し、 [本体へ書き出す]をクリックします。次に分類名を選択入力します。

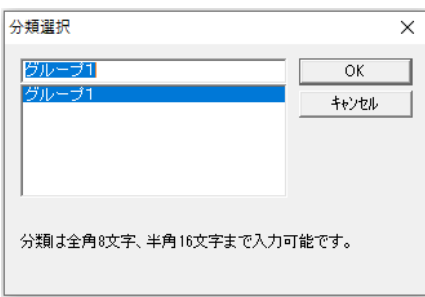

[OK]を押すと、本体に書き出しを実施します。

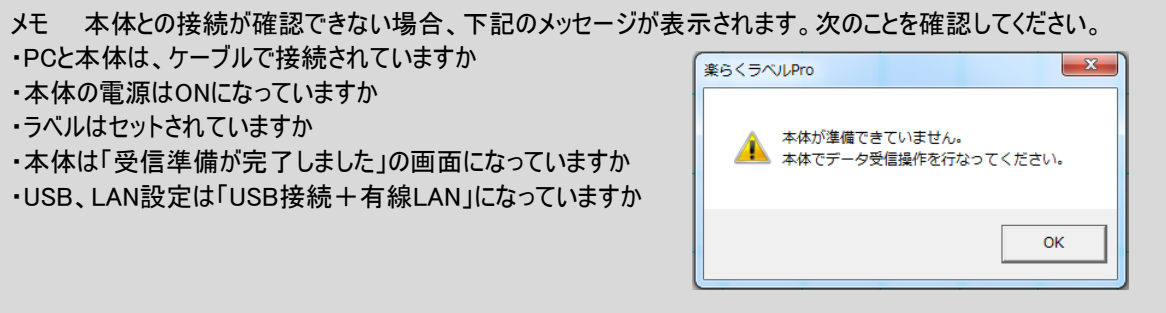

# 3.15. 本体へまとめて書き出す

本体へ1度に複数のレイアウトを書き出します。

「本体のみでラベル発行するデータを作る(スタンドアロンモード)」の時のみ有効であり、 対応している機種は下記のとおりです。

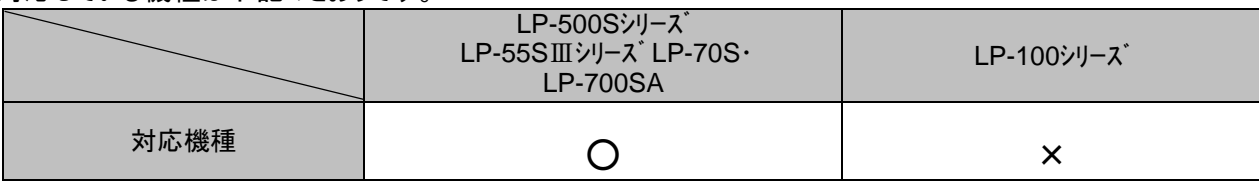

「パソコンから直接発行する(プリンタモード)」の時は、無効表示となります。

(操作の手順)

(1)「ファイル」-「本体へまとめて書き出す」を選びます。

(2)書き出すプリンタ名を選択して、「OK」をクリックします。

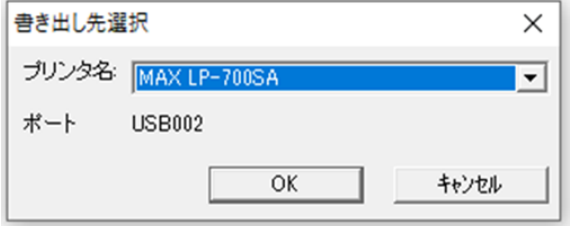

(3)「本体へまとめて書き出す」画面が表示されるので、「ファイルの場所」で書き出したいレイアウトの保存されている場所 を指定し、必要なレイアウトをダブルクリックまたは – よートをクリックして「選んだレイアウト」に追加していきます。

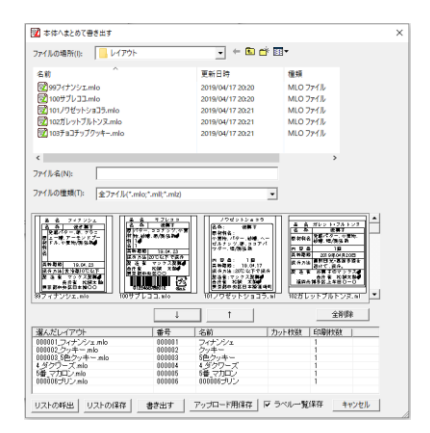

「選んだレイアウト」の各項目の初期値は 選んだレイアウト:保存されている名前 番号:選んだ順に 000000 から採番されます。 名前:保存されている名前(全角 12 文字・半角 24 文 字まで) 印刷枚数:1枚

レイアウトの番号・名前・印刷枚数を修正する場合は、 選んだレイアウトの修正したいところでダブルクリック をすると、ダイアログ画面が表示され修正できます。

[リストの呼出]:保存したリストを呼び出します。 [リストの保存]:選んだレイアウトを CSV 形式で保存します。 [書き出す] :選んだレイアウトを本体に書き出します。 [アップロード用保存]:選んだレイアウトをレイアウト配信用の所定のフォルダに保存します。

次に分類名を選択入力します。

\*LP-500S シリーズは、分類名の選択入力はありません。

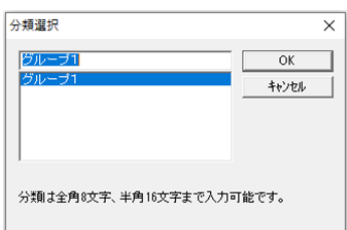

[OK]を押すと、本体に書き出しを実施します。

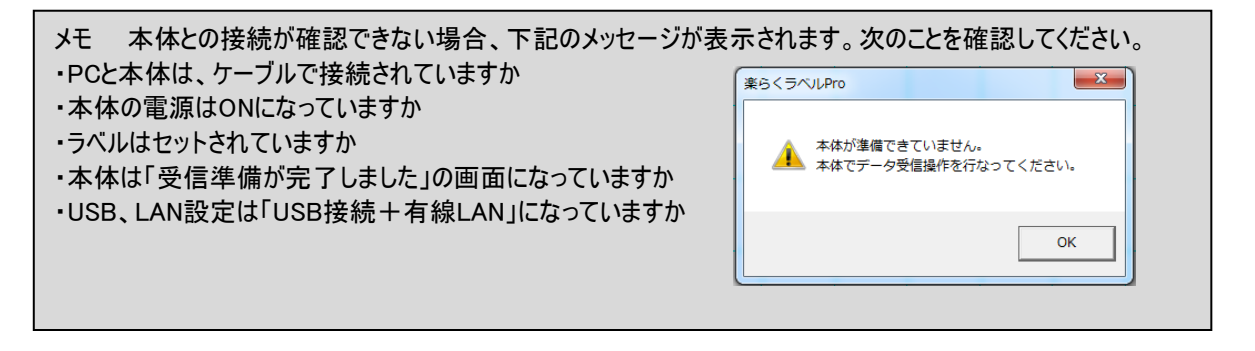

- 3.16. 発行 (メニュー、アイコン、 (P)、Ctrl+P) スタンドアロンモードでは、起動時に選択したプ 以下の画面を表示し、指定したプリンタに発行します。 リンタ固定となり、変更することはできません。 <スタンドアロンモードの場合> 発行  $\times$ ・連番オブジェクトが入力されている時に半角 ープリンター 数字でカウント数を設定します。 ブリンタ名: MAX LP-700SA  $\overline{\mathcal{F}}$ ブロバティー 初期値:1 状態: 設定可能範囲:1~9999 種類: MAX LP-700SA 入力可能桁数:4桁 場所: **USB002** ※連番設定時に指定した増加数をカウント数 コメント □ファイルへ出力 だけ加算します。 -通し番号-発行部数 終了番号: 0001子 部数  $\sqrt{1}$ 連番が指定されている場合、発行終了後のオ 글 ブジェクトの状態を指定できます。 一連番 初期値:オフ カウント数: 0 日 オン:発行前の状態(加算されていない状態) に戻します □ 発行前の状態に戻 OK キャンセル オフ:最後まで加算し、その次の加算した状態 にします
- メモ ●スタンドアロンモードで、文字枠・バーコード・時計・インストアマーキング・通し番号・リンク枠(表示する)オブジェクト枠の 枠線の左上の四角が、印刷領域外にある時に、以下のメッセージを表示し、はみ出しているオブジェクトを印刷しません。 ●リンク枠は、印刷領域内にあっても ーーーーーーーー<br>楽らくラベルPro  $\mathbf{x}$ 「表示する」にチェックをしていない時は、印刷しません。プレビューできない領域にオブジェクトがあります。  $\blacktriangle$ -<br>[キャンセル]:プレビューを中止します。 キャンセル **OK**

<プリンタモードの場合>

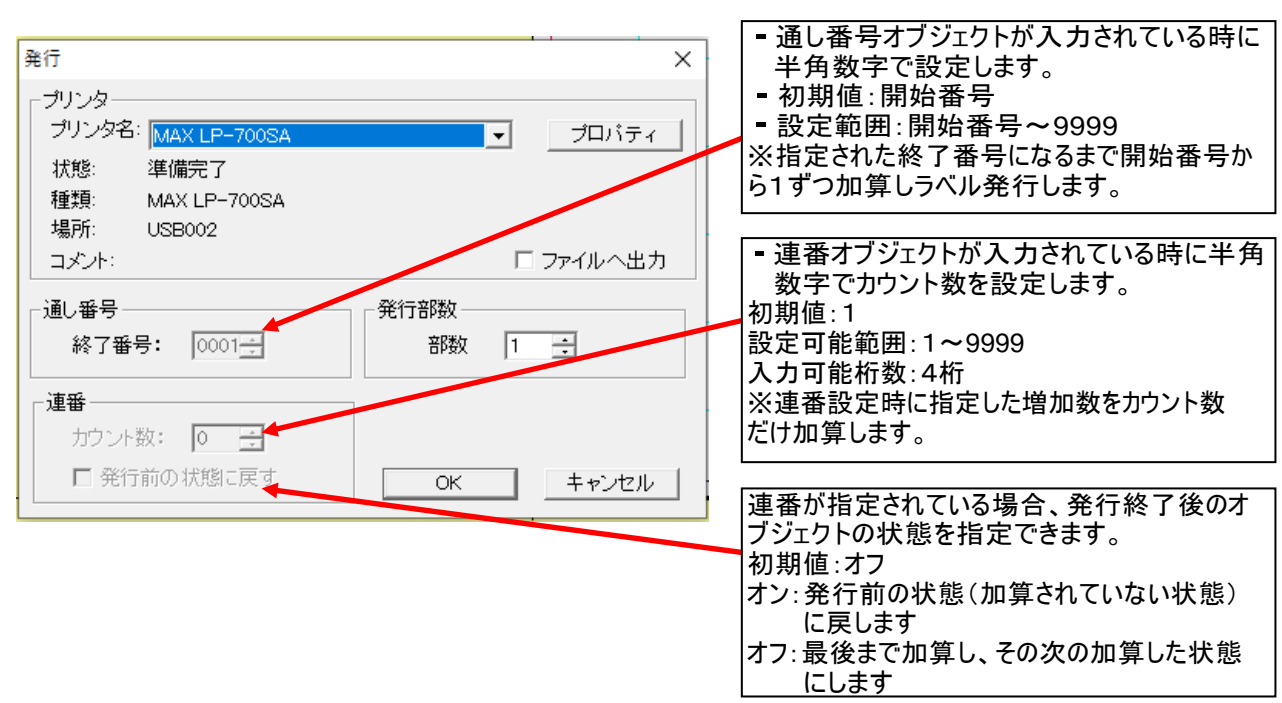

# 3.17. 2レイアウト発行(LP-70S)

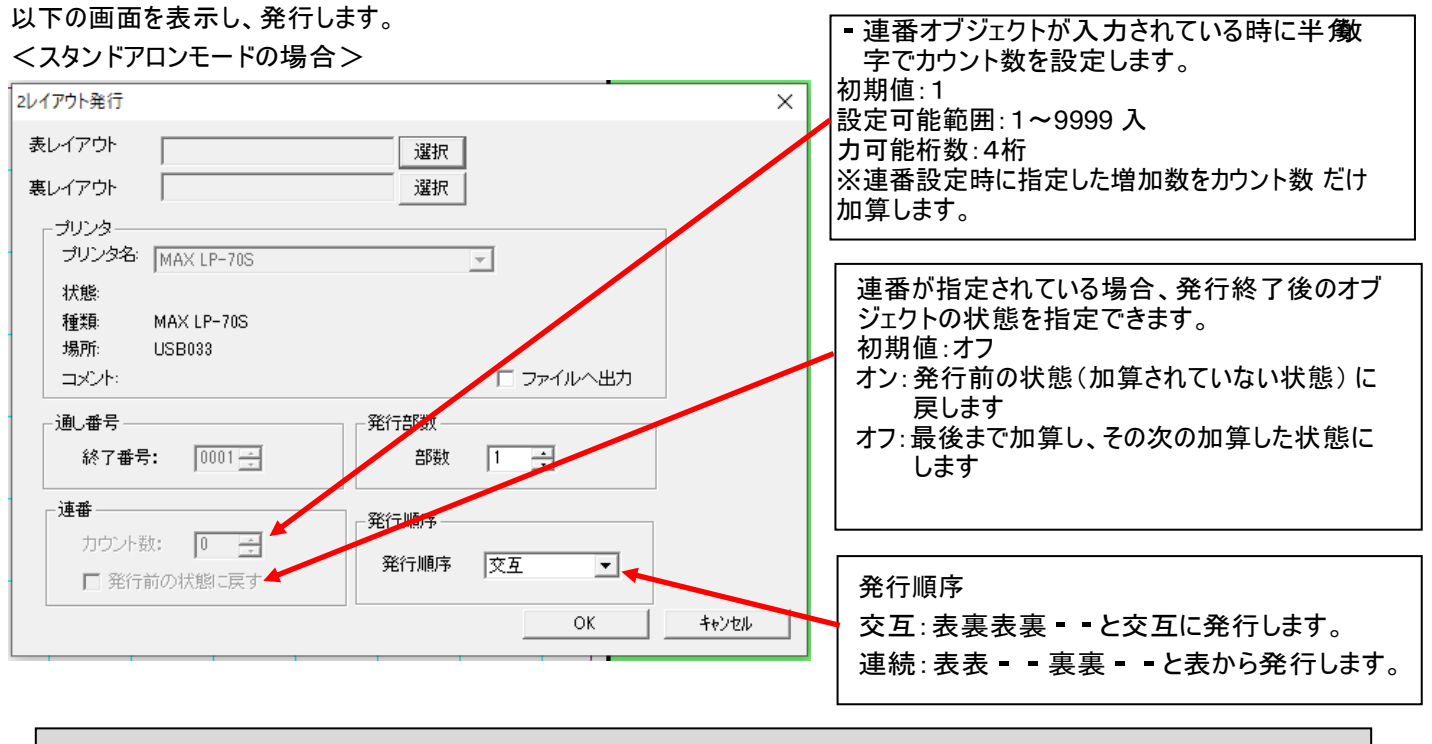

メモ ●スタンドアロンモードで、文字枠・バーコード・時計・インストアマーキング・通し番号・リンク枠(表示する)オブジェクト枠の 枠線の左上の四角が、印刷領域外にある時に、以下のメッセージを表示し、はみ出しているオブジェクトを印刷しません。 ●リンク枠は、印刷領域内にあっても ーーーーーーーーー<br>楽らくラベルPro  $\mathbf{x}$ 「表示する」にチェックをしていない時は、印刷しません。▲ ブレビューできない領域にオブジェクトがあります。<br>● [OK]:該当するオブジェクトはプレビューされま! - レーニー ここの - 次以上 - ファーフィル シフロア・<br>[O K]:該当するオブジェクトはプレビューされません。 [キャンセル]:プレビューを中止します。 **OK** キャンセル

<プリンタモードの場合>

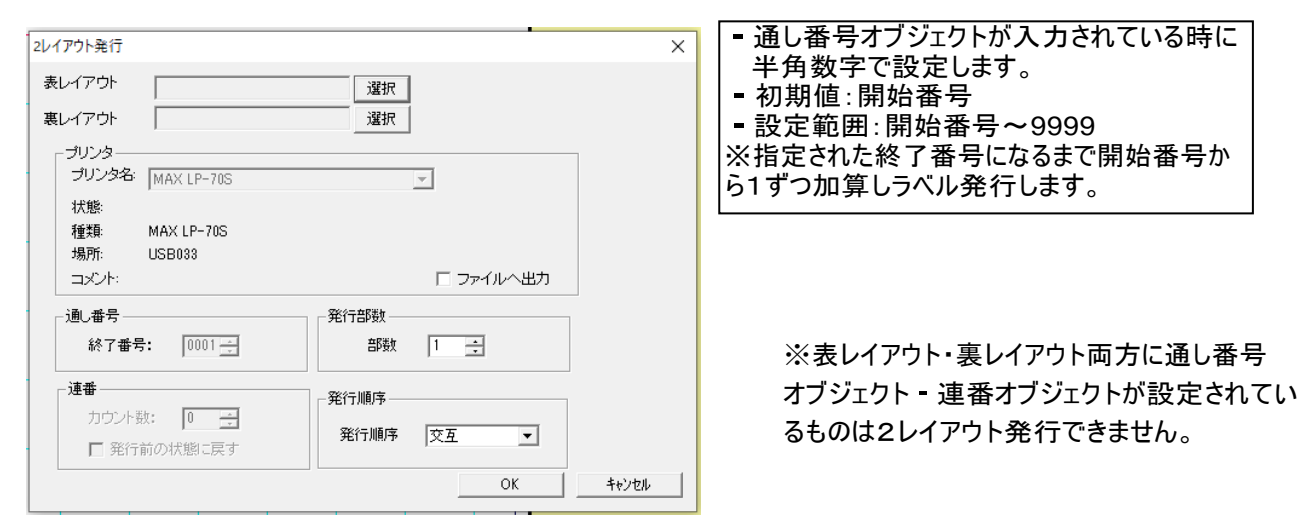

# 3.18. 予約発行

PC 上に保存してある複数のファイルを一括して発行指定します。

また、発行するファイルと枚数などのパターンを保存しておき、繰り返し使うことが出来ます。

メモ

●予約発行機能は、プリンタモードのみ有効です。

●予約発行できるラベルは、同一プリンタに対して、同一のラベルサイズのみが選択対象になります。 異なるサイズのラベルをひとつの予約発行動作で発行することは出来ません。

●ラベルは同一サイズであれば、用紙向きの縦横は混在しても構いません。

●予約できるファイル数は、1予約ファイルあたり最大20ファイルまでです。

●新しく予約発行するラベルを指定して、ラベル発行します。

(1)「ファイル」-「予約発行」を選びます。

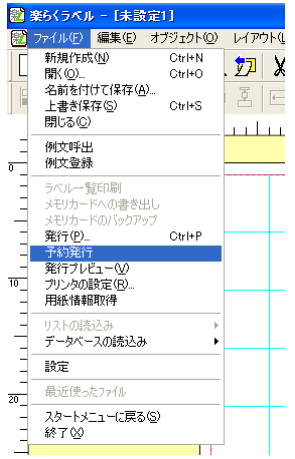

(2)予約発行ウィンドウが開きます。

はじめに、用紙サイズ欄の右端の▼ボタンをクリックして用紙サイズを選択します。 ここでは、例として「40×62mm」を選択します。

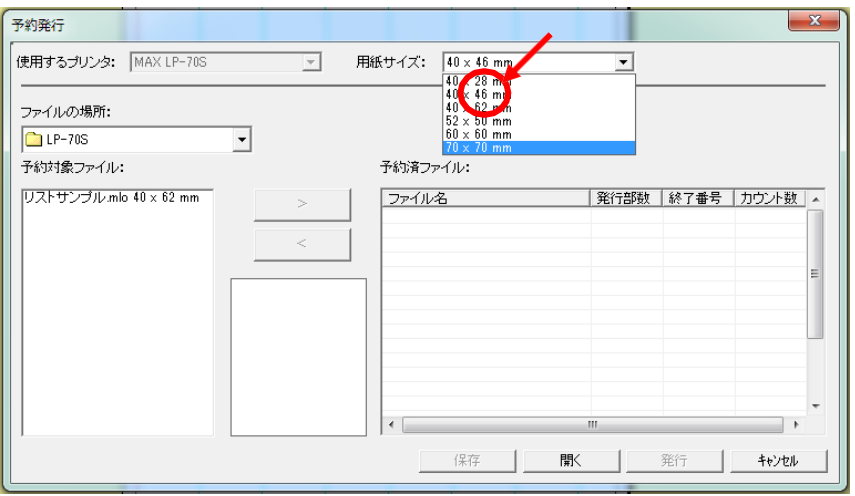

(3)予約発行するファイルを選びます。

「ファイルの場所」で発行するラベルの保存されているフォルダを指定します。 予約対象ファイル欄に選択するファイル名が表示されます。 必ず、(2)で設定したラベルサイズと同じラベルサイズのファイルを選んでください。 ファイル名をクリックすると、簡易プレビューが表示されます。

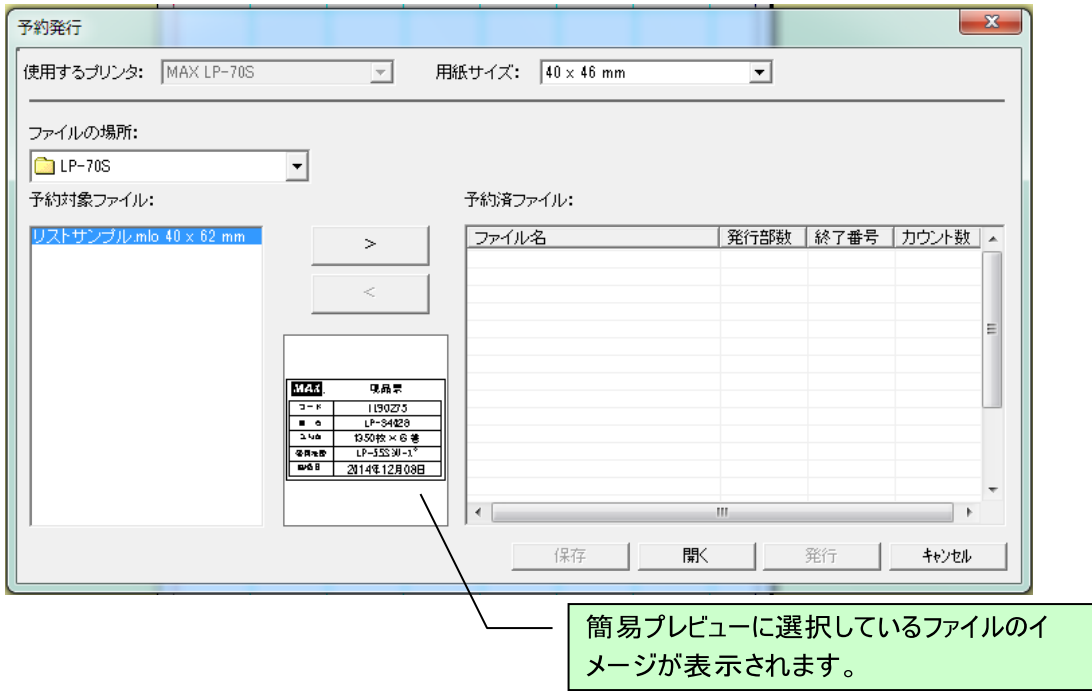

(4)[>](選択ボタン)をクリックすると、選択したファイルが「予約対象ファイル」リストから無くなり、

「予約済ファイル」のリストに追加されます。

※「予約済ファイル」リストでファイルを選択して、「選択解除ボタン」をクリックすると、予約を取り消して 選択したファイルを「予約対象ファイル」リストに戻します。

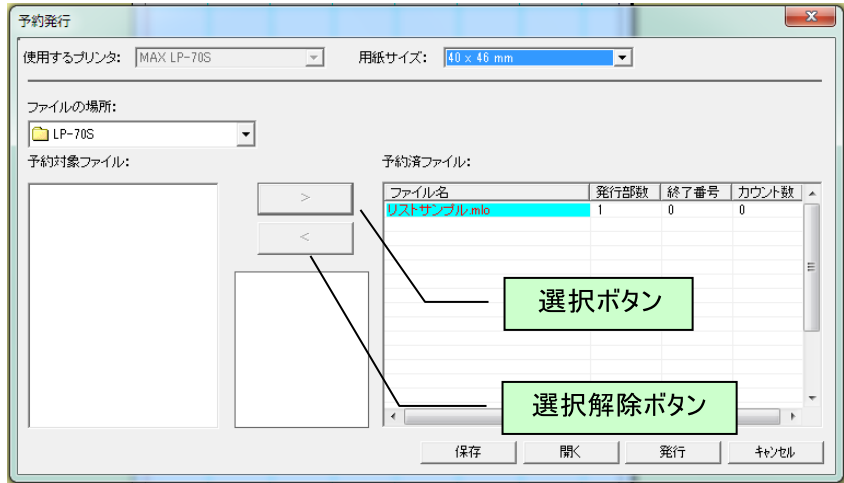

(5)「予約済ファイル」リストで、発行部数を設定します。

発行部数欄をダブルクリックして、直接数値を半角で入力します。 ほかの欄でクリックするか、[TAB]キーを押下すると確定します。

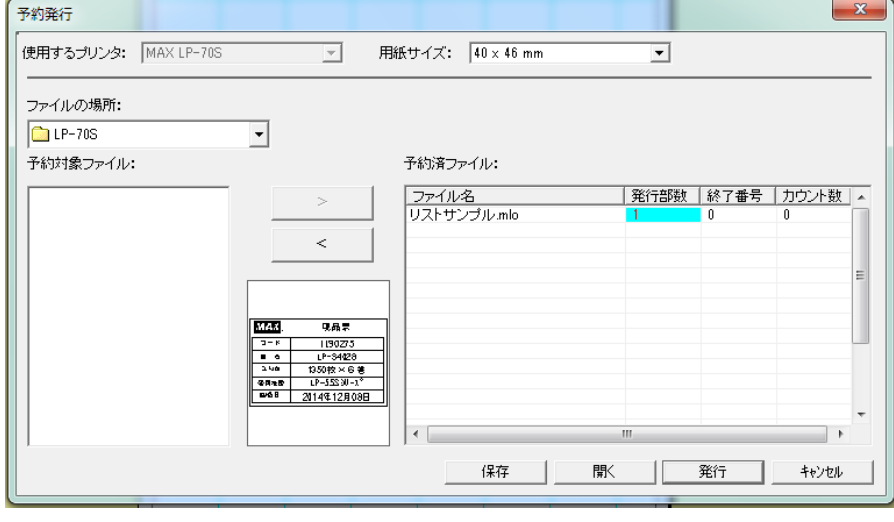

メモ

- ●最大予約可能ファイル数は20ファイルです。
- ●発行部数は半角数字で1~5000が設定できます。
- ●通し番号の設定があるファイルの場合には、終了番号を設定できます。 この時の設定可能範囲は、1~9999の半角数字のみです。 ●連番の設定があるファイルの場合には、カウント数を設定できます。
- この時の設定可能範囲は、1~9999の半角数字のみです。

## (6)[発行]ボタンをクリックします。ラベル発行を開始します。 ※[キャンセル]をクリックすると、予約を取り消して編集画面に戻ります。 (入力中の予約済みファイルリストは消去されます。)

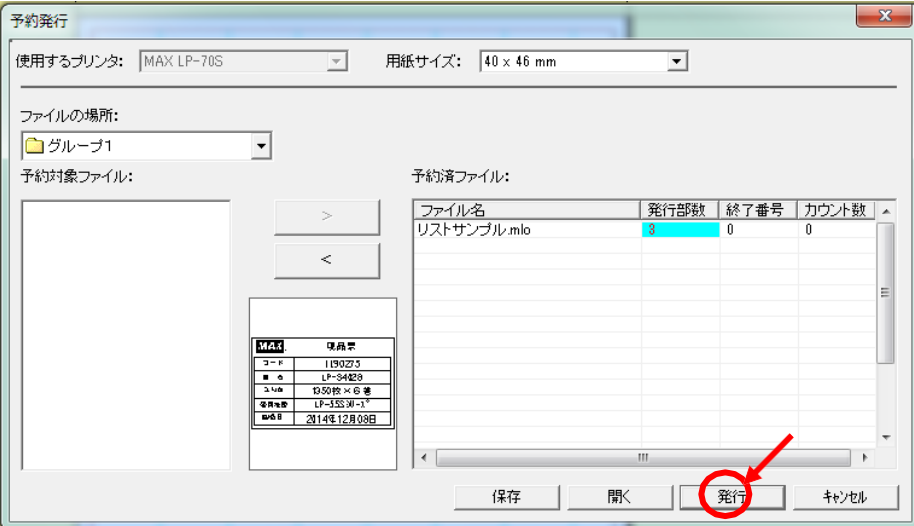

予約済みファイルのリストを保存することができます。 毎回、同じファイルを繰り返しラベル発行するときに便利です。

(1)予約が終わったら、[保存]ボタンをクリックします。

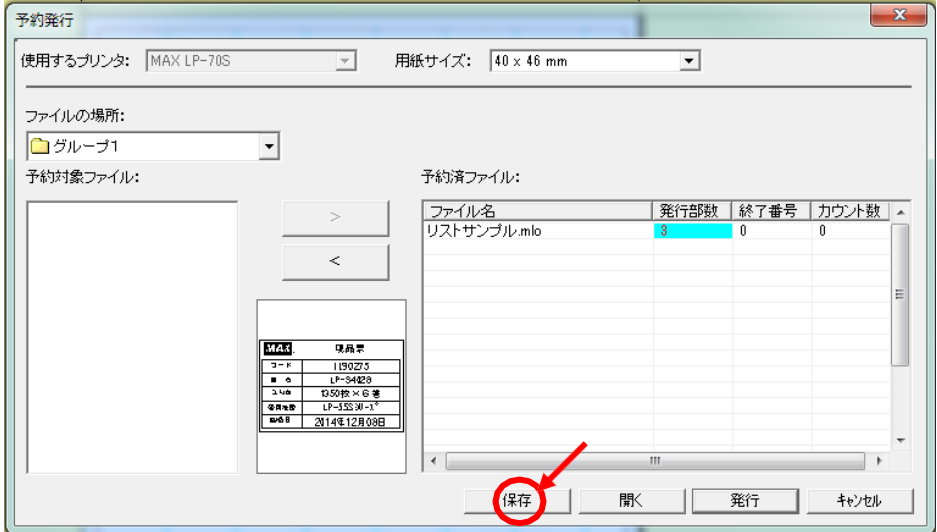

(2)予約ファイル(拡張子:.r v p)に名前をつけて、保存する場所を選択し保存します。

編集画面に戻る場合は[キャンセル]をクリックします。

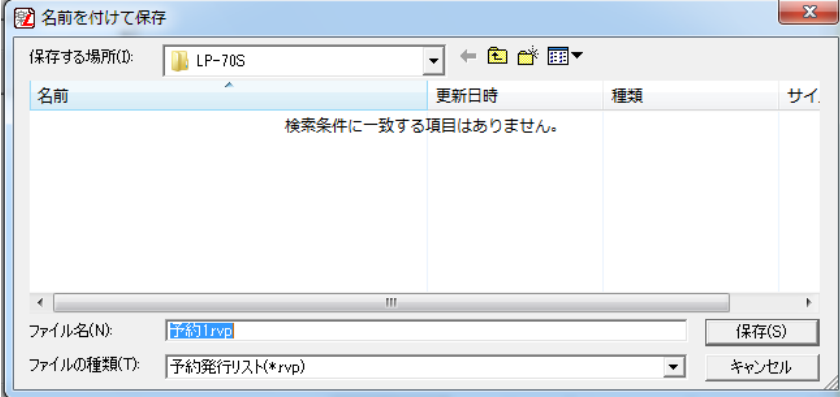

(3)(1)の画面に戻ります。

●予約保存しているファイルを呼び出す

保存してある予約済みファイルのリストを呼び出してラベル発行します。

(1)「ファイル」-「予約発行」を選びます。

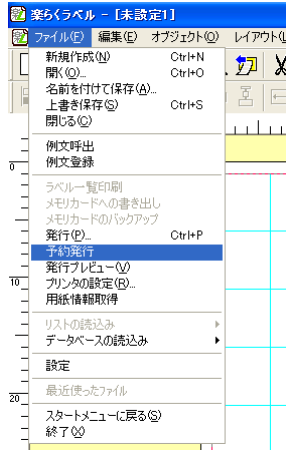

(2)予約発行ウィンドウが開きます。

はじめに、用紙サイズ欄の右端の▼ボタンをクリックして用紙サイズを選択します。 ここでは、例として「40×62mm」を選択します。

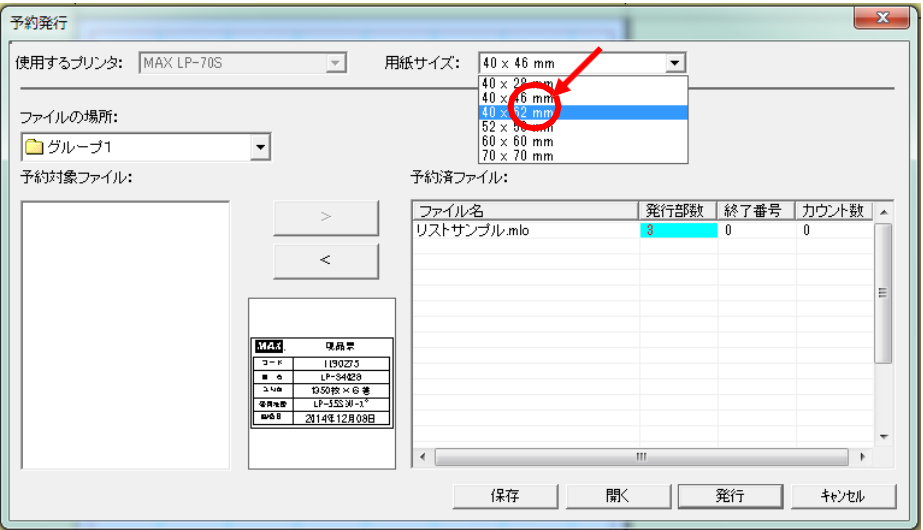

## (3)[開く]ボタンをクリックします。

保存してある予約ファイルを選択して[開く]ボタンをクリックします。

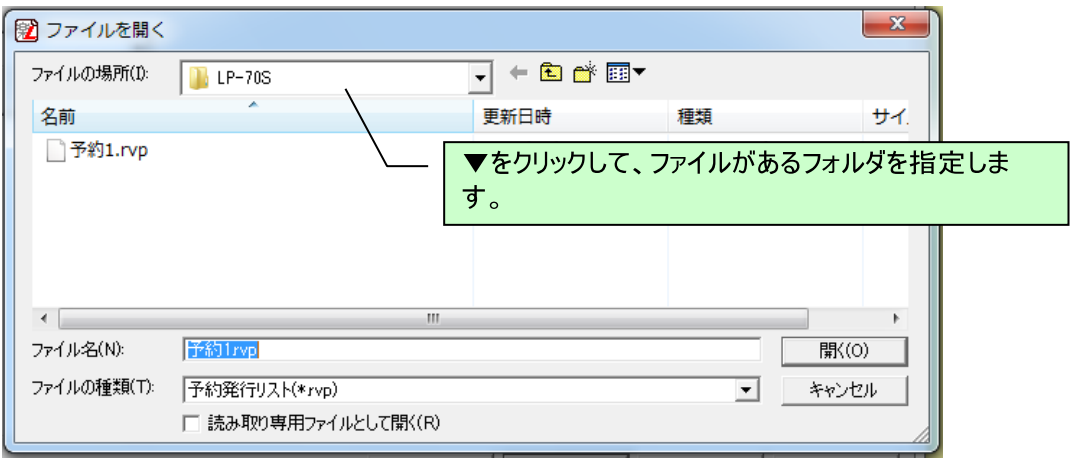

(4)予約済みファイルのリストが開きます。

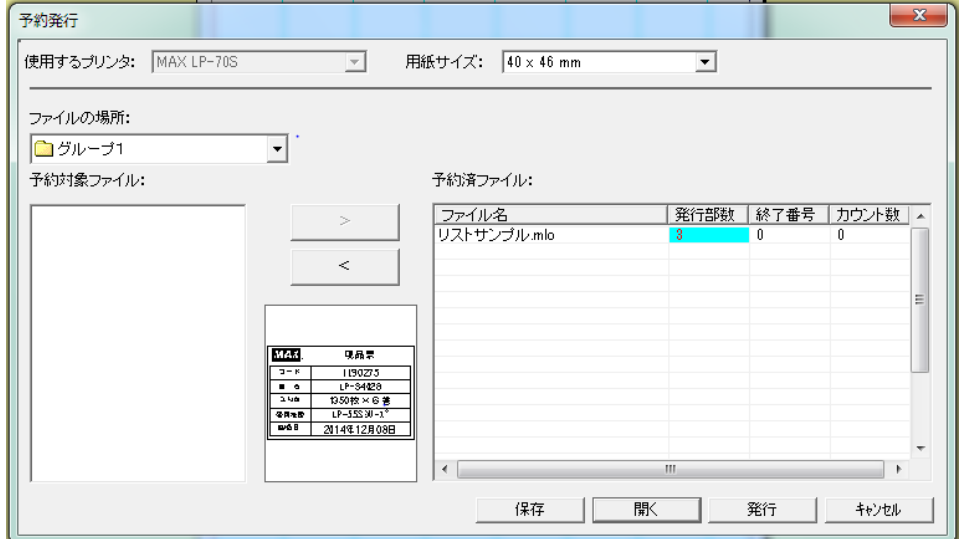

(5)[発行]ボタンをクリックしてラベル発行します。

# 3.19. 発行プレビュー (メニュー、アイコン、(V))

発行イメージ(リストやデータベースから入力したデータはフィールドに差し込んだイメージ)を表示します。

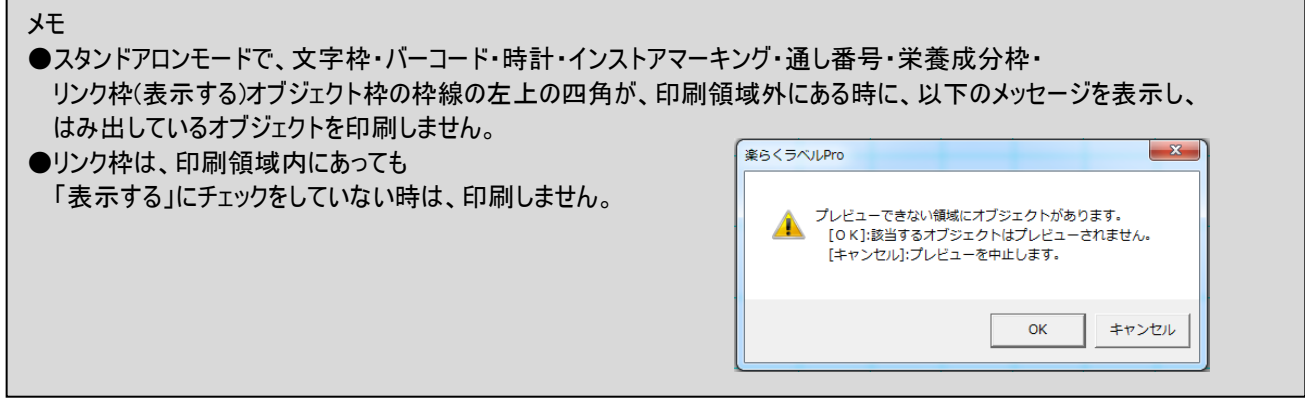

3.20. プリンタの設定 (メニュー、(R))

以下の画面を表示し、プリンタの設定を行います。

<スタンドアロンモードの場合>

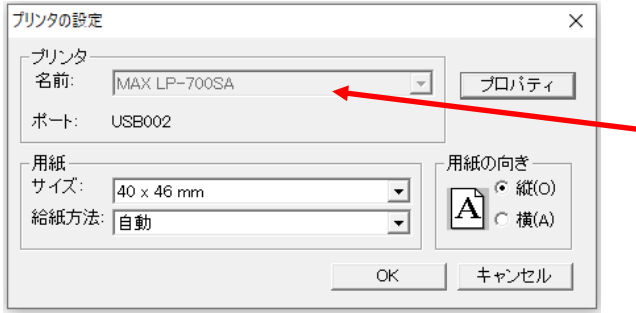

スタンドアロンモードでは、起動時に選択したプ リンタ固定となり、変更することはできません。 変更する場合は、編集中のファイルを保存後、 「ファイル」ー「スタートメニューに戻る」でやり直 してください。

<プリンタモードの場合>

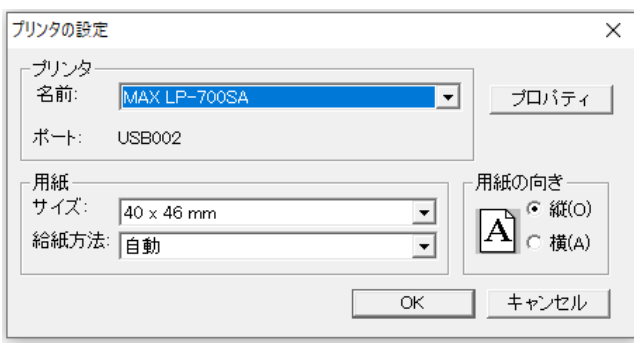

# 3.21. 用紙情報の取得 (メニュー、アイコン)

「用紙情報取得」アイコンをクリックすると、接続している LP-700SA 本機と交信し、用紙情報を取得できます。

メモ ●プリンタがLP-55SⅢシリーズ、LP-70S、LP-700SAが選択されている時のみ有効な機能です。

●その他の機種が選択されている時は、無効表示になっています。(選択できません)

(操作手順)

(1)「用紙情報取得」アイコンをクリックします。

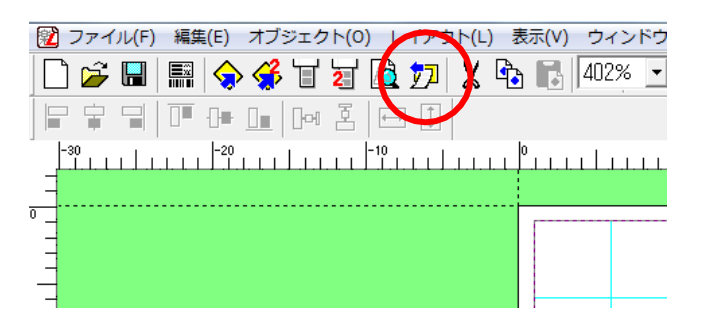

(2)取得した用紙サイズがレイアウトに反映されます。

(「ファイル」-「プリンタの設定」-「サイズ」で用紙サイズを選択した時と同じ動作をします。) ※取得した用紙サイズが、プリンタドライバの用紙サイズリストにない場合は、以下のメッセージを表示します。 用 紙サイズはレイアウトに反映されません。

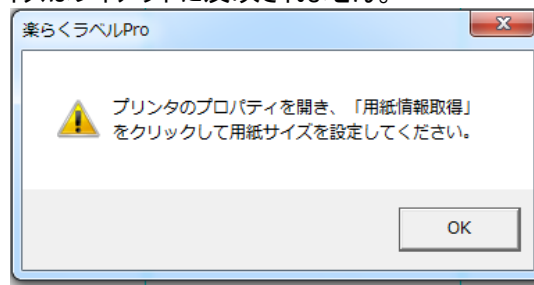

※用紙サイズが正しく取得できなかった場合(プリンタが接続されていないなど)は、何も変わりません。

# 3.22. 本体レイアウトの再編集

この機能は本体又は外部メモリへの書出しで作成した拡張子「.mlf」のファイルをパソコン上で再編集できる機能です。 再 編集可能な機種は LP-55SⅢシリーズ・LP-70S・LP-700SA です。

メモ ●「本体のみでラベル発行するデータを作る(スタンドアロンモード)」の時のみ有効です。 「パソコンから直接発行する(プリンタモード)」の時は、表示されません。 ●本体レイアウトの再編集は、すべてのオブジェクトを再編集できるわけではありません。 機種によって、編集できる項目が変わります。

再編集の流れ

①LP 本体、または メモリカード(CF カード)内の本体レイアウト(mlf ファイル)をパソコンに保存する ②「本体レイアウトの再編集」で本体レイアウト(mlf ファイル)の読み込みを行う ③「名前をつけて保存」で修正したレイアウトをパソコン上に保存します。

ここでは LP-700SA を使って説明します。

# 3.22.1. LP本体またはメモリカード内の本体レイアウト(MLFファイル)をパソコンに保存する

「ファイル選択」画面でF4(ファイル)キーを押して、「ファイル管理」画面では「ファイルコピー」を選択。 「ファイルコピー」では右矢印キーを押して、画面表示を「本体→外部」にして、発行/確定キーをします。 コピーはフォルダ単位ですので、「ファイル管理」画面でコピーしたいフォルダにカーソル合わせて発行/確定キーを押 します。複数のフォルダをコピーしたい場合はフォルダを選択し直して、同じ操作を繰り返します。 外部メモリを外す場合は USB キーを押して、USB キーのランプが消えているのを確認してから外部メモリを抜いて下さ い。

# 3.22.2. 「本体レイアウトの再編集」でMlfファイルの読込みを行う

本体レイアウトの再編集を選択します。プリンタモードでは表示されません。 選択しているプリンタが LP-55SⅢシリーズ・LP-70S・LP-700SA の時のみ表示されます。

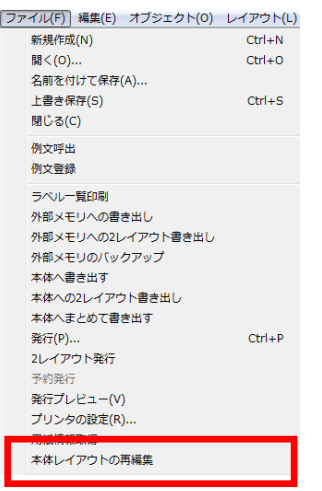

「本体レイアウトの再編集」を選択すると、「本体レイアウト(mlfファイル)を開く」が表示されますので再編集したいレイアウト を選択し、開きます。

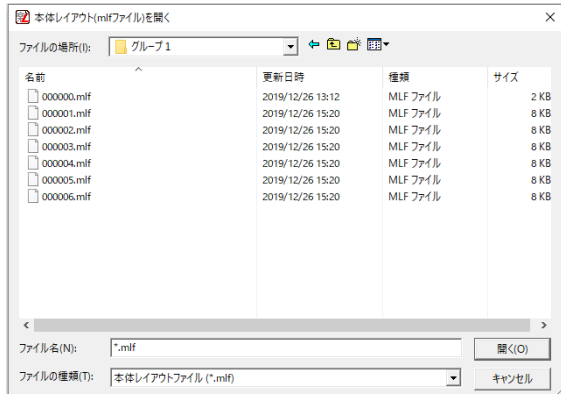

# 3.22.3. 機種の確認

楽らくラベルの機種設定と本体レイアウト(mlfファイル)の機種情報が一致しない場合、再編集を行うか確認のメッセージ が表示されます。

編集する場合は「OK」を押して下さい。

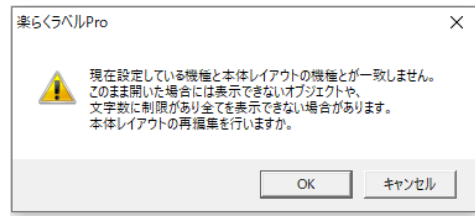

## 3.22.4. 用紙サイズの確認

用紙サイズは本体レイアウト(mlf ファイル)に設定されたサイズを表示します。楽らくラベルの機種設定と本体レイアウ ト(mlf ファイル)の機種設定とが一致しない場合、又は本体レイアウト(mlf ファイル)の用紙サイズがプリンタドライバに 登録されていない場合には、「使用するプリンタの選択」画面が表示されます。

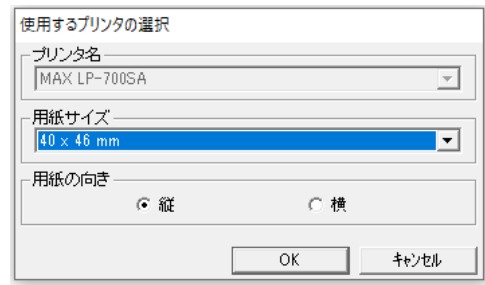

# 3.22.5. リストファイルの保存

リスト接続を含む場合はリストファイルの保存を行います。 同一フォルダに同一番号のmlt ファイルが無い場合はエラーとして、本体レイアウトの再編集を終了します。 保存する場所の初期値は[ファイル]メニューの「設定」のデータベース参照先に設定されたフォルダになります。リ スト接続が複数ある場合は、設定したファイル名に通し番号を付加した名称で保存されます。
# 3.22.6. 対象機種と対応オブジェクト

文字枠、数字文字列、バーコード、インストアマーキング、時計、リスト接続は再編集可能です。 罫線・図形・プラマークなどの画像、栄養成分表示、2レイアウトは再編集できません。 また再編集可能なオブジェクトであっても、機種によって再編集できないオブジェクトもあります。 詳しくは下記の表を参照ください。

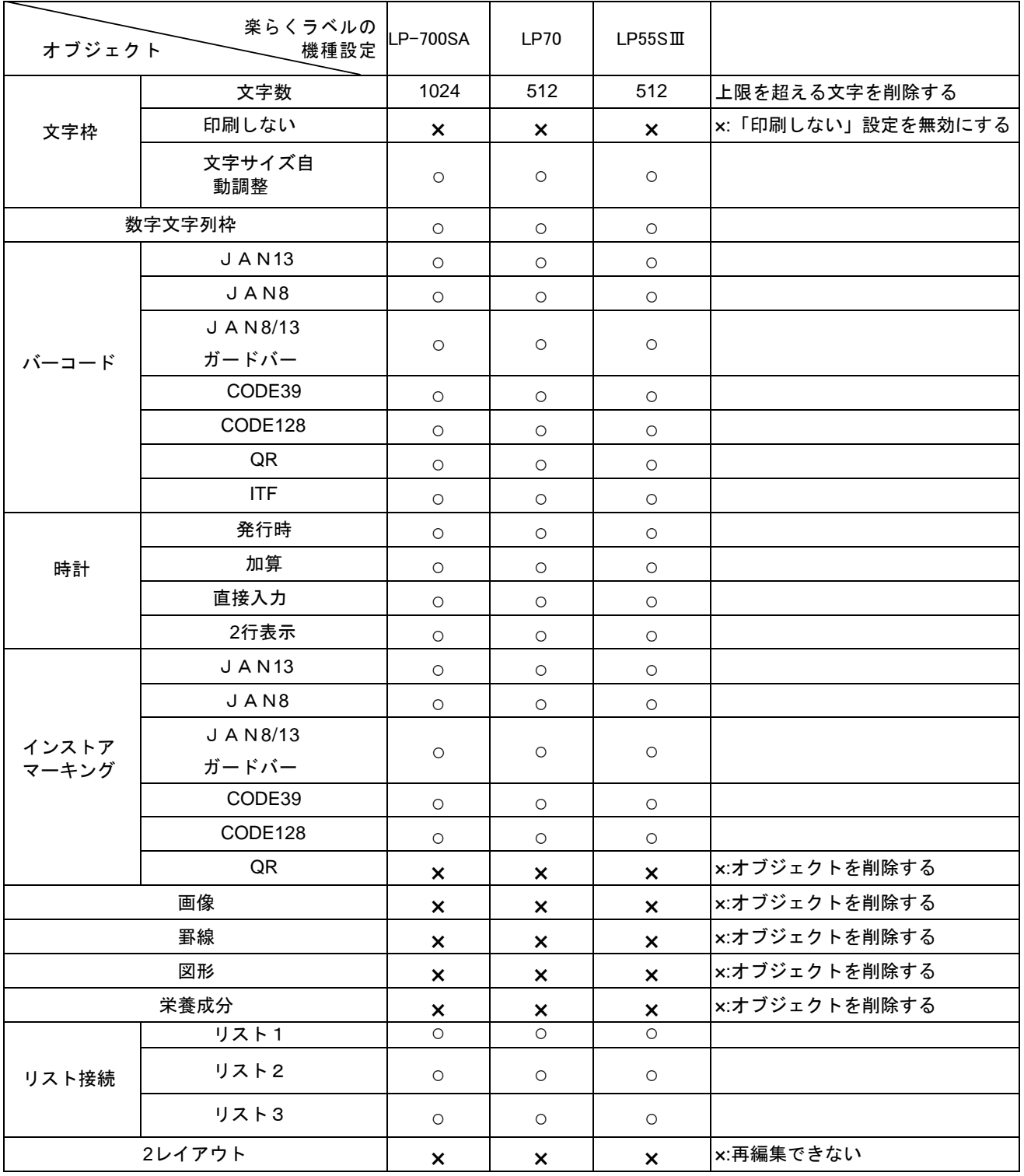

メモ

●本体レイアウトの再編集は下記のように書き出し前と全く同じレイアウトになるわけではありません。

必ず確認をしてからご利用ください。

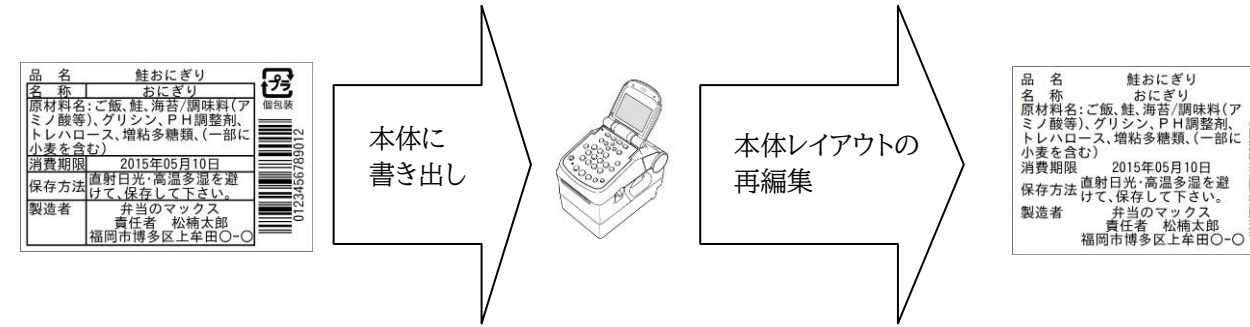

### 3.22.7. 文字枠、価格文字枠

設定値について、

・連番と下線

- ・連番と上下付き
- ・連番と価格枠

が混在する場合は両方の設定が無効になります。

・価格枠と下線

・価格枠と上下付き

が混在する場合は、価格枠設定のみ無効になります。

オブジェクト位置は変換によって最大で左上に 0.084 ㎜ずれる可能性があります。 印字領域からはみ出る事はありませんが、編集後は必ず印字確認をしてください。

文字枠サイズは変換によって、枠サイズが小さくなって文字が自動改行する場合があります。 編集後は入力文字が全て表示されているか必ず印字確認をしてください。 位置固定ありに設定してあっても、変換後はなしに設定されています。

### 3.22.8. バーコード

オブジェクト位置、バー高さは変換によって、最大で左上に 0.084mm ずれる可能性があります。編集後は必ず印字確 認をしてください。

位置固定ありに設定してあっても、変換後は位置固定なしに設定されています。

### 3.22.9. 時計

設定されていた時計の種類が「発行時に直接日付を入力」の場合は、パソコンの現在時刻を表示します。

オブジェクト位置は変換によって最大で左上に 0.084 ㎜ずれる可能性があります。 印字領域からはみ出る事はありませんが、編集後は必ず印字確認をしてください。 位置固定ありに設定してあっても、変換後は位置固定なしに設定されています。 位置固定ありに設定してあっても、変換後は位置固定なしに設定されています。

#### 3.22.10. インストアマーキング

mlf ファイルの区分設定に一致するインストアマーキングパターンが楽らくラベルに登録されていない場合は、

新規にパターン登録をしてから再編集を行います。

QR コードのインストアマーキングはレイアウトから削除され、再編集できません。

#### ●バーコードと価格の関連づけ

⑴ 関連づけする価格を半角数字で入力し、レイアウトを作成します。

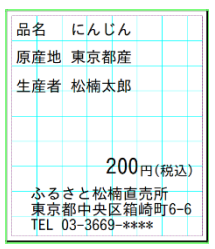

⑵ インストアマーキングを選択し、バーコードの種類、パターン、直接入力を選択します。

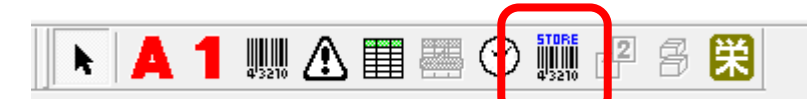

⑶ インストアメーキング入力ウィザードでは内容を入力し、価格の区分で[リンク先]を押します。

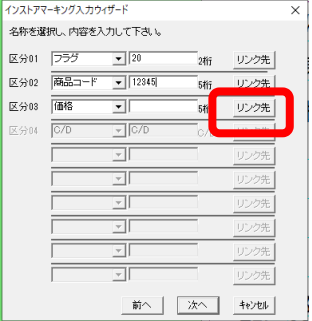

⑷ リンク先の画面が表示されるので、半角数字で入力した価格を選択して、リンクを押します。 インストアマーキングウィザードに戻ったら、[次へ]を押し、設定をして[OK]を押します。

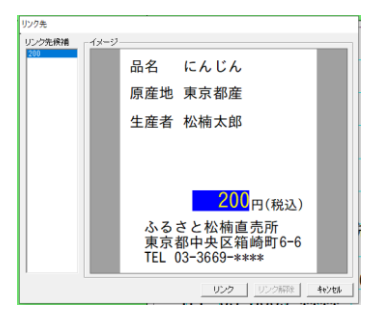

⑸ バーコードがレイアウト上に表示されたら、所定の位置に移動します。

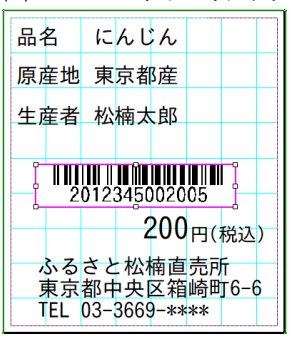

### 3.22.11. レイアウト保存

mlf ファイルの再編集で編集したレイアウトは「名前を付けて保存」を実行して保存することができます。

### 3.23. リストの読込み (メニュー)

データベースファイルのデータをリンク枠、文字枠、バーコードに関連付けして、ラベルデータを作成します。 レコードを切り替えることでレイアウト画面の表示を変えてラベル発行やメモリカードへの書き出し(接続しているリス トと合わせて)をします。

リストの読込みはスタンドアロンモードのみ有効で、LP-55SⅢシリーズ、LP-70S、LP-700SA、 LP-100 シリーズで使用できます。

# 関連付け出来るファイル形式 :

csv 形式(拡張子.csv)、 Excel 形式(拡張子.xls.xlsx)、 Access 形式(拡張子.mdb)

メモ ●接続可能な最大フィールド数: 250 最大レコード数:5000です。

### 3.23.1. リンク枠について(LP-55SⅢシリース・LP-70S・LP-700SA・LP-100シリース)

LP-55SⅢ用、LP-70S 用、LP-700SA、LP-100 シリーズ用データとして、「リストの読込み」機能を使ってデータベー スを関連付けるときに設定します。

リンク枠を設定したフィールド(エクセルデータの場合の列に相当)を指定すると、指定したデータを本機で入力すること でそのレコードのデータを参照し、ラベル発行できます。

専用バーコードスキャナと併用することで、間違いの無い効率的なラベル発行が可能になります。

例)以下のような動作が可能になります。

(関連付けるエクセルデータ)

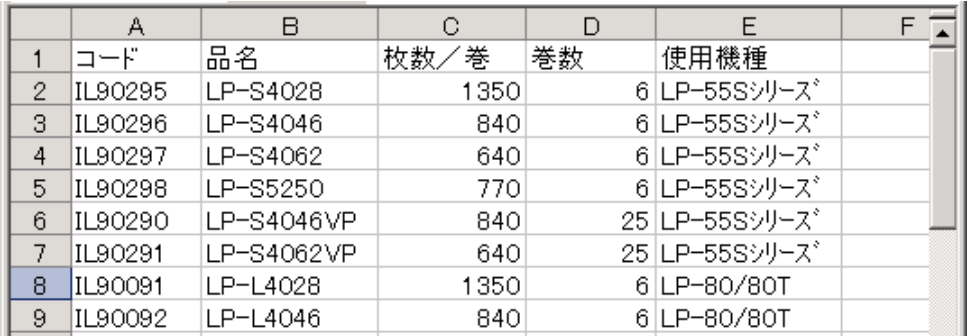

(1)コード(A 列)をリンク枠に設定します。

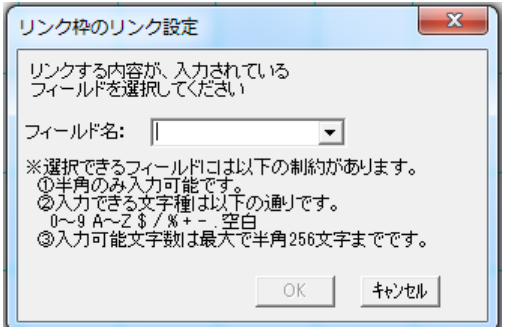

(2)それぞれの列のデータを関連付けてラベルレイアウトを作成します。

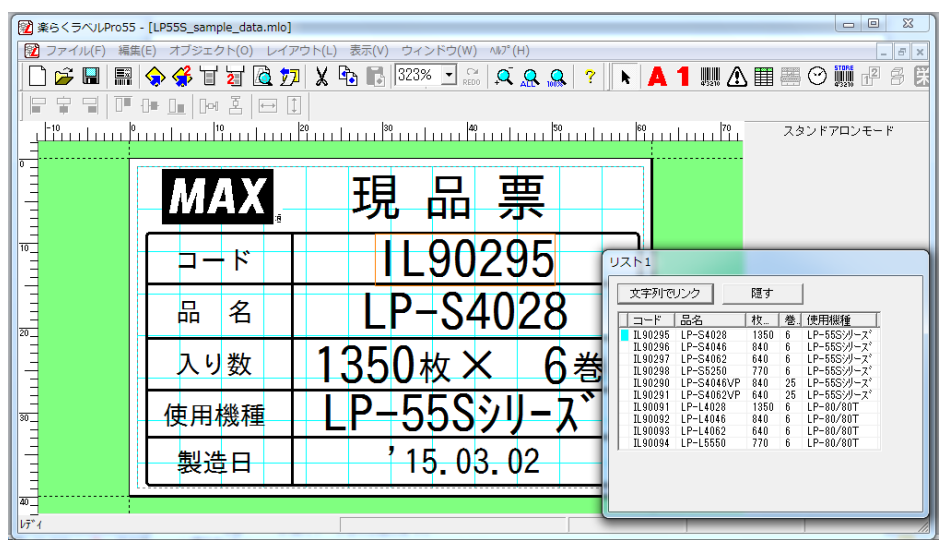

(3)データを保存後、外部メモリ(または本体)へ書き出します。

- (4)本機でデータを呼び出します。
- (5)このファイルを呼び出し、[発行]を押します。

(6)リンク枠に設定した「リンク枠」データを専用バーコードスキャナ(またはキー)で入力します。

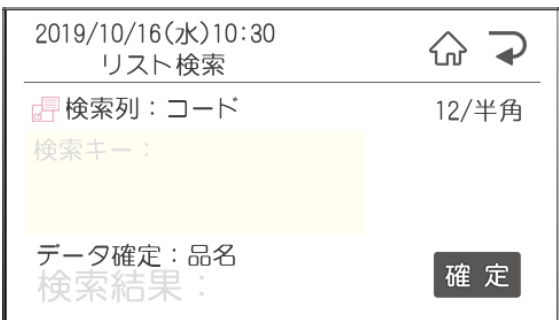

(7)[データ確定]を見て、選択したものが正しければ[確定]を押すことで発行されます。

参照

スキャナを使った具体的な操作手順は、本書「1.4.スキャナを使って、ラベルを発行する」を参照ください。 「リストの読込み」の具体的な手順は次項以降を参照ください。

# 3.23.2. 接続 (メニュー)

「ファイル」ー「リストの読込み」ー「接続」を選びます。 (1)ファイルを指定します。

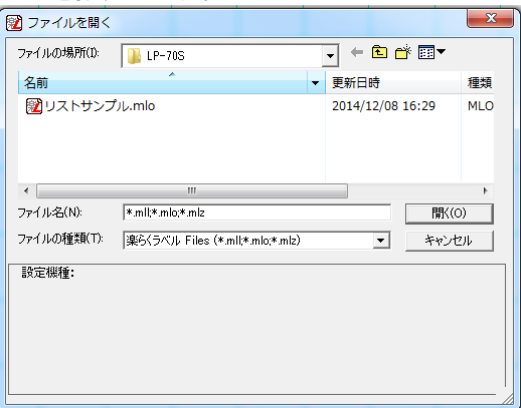

- (2)ファイルの種類に応じて次の画面が開きます。
	- <CSV ファイルの場合>

選択された CSV ファイルをリストとして接続します。

①次の画面が開きます。リンク枠に設定するフィールドを選択し、[OK]をクリックします。

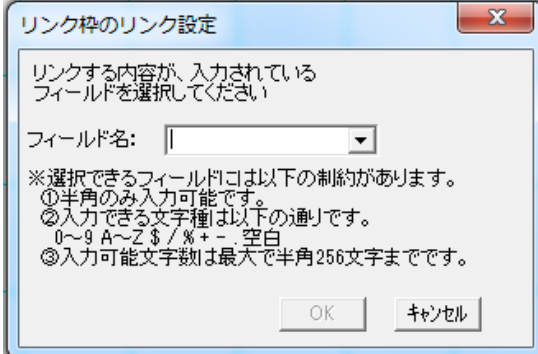

②セルを選んでレイアウト画面上でドラッグします。

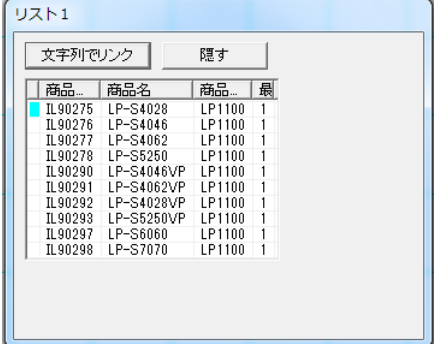

<Excelファイル(xls、xlsxファイル)>

①次の画面が開きます。関連付けるシートを選び、[OK]をクリックします。

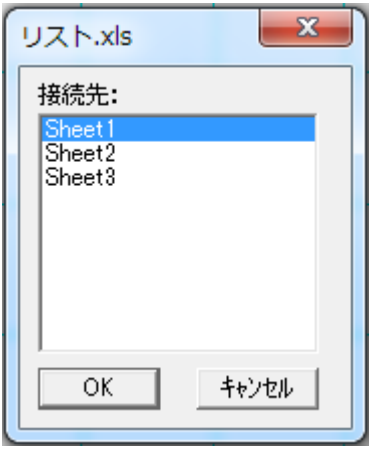

②次の画面が開きます。リンク枠に設定するフィールドを選択し、[OK]をクリックします。

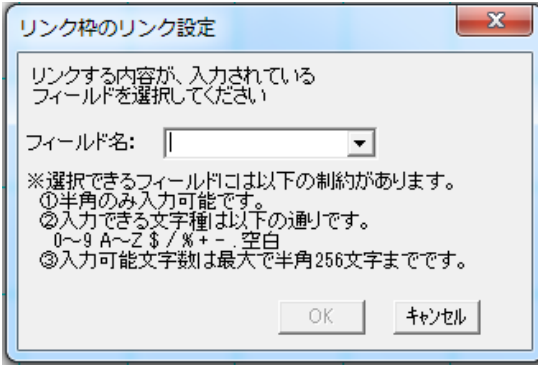

③セルを選んでレイアウト画面上でドラッグします。

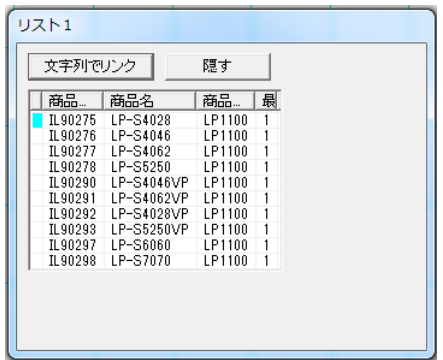

- <Acesscファイル(mdbファイル)>
	- ①次の画面が開きます。関連付けるシートを選び、[OK]をクリックします。

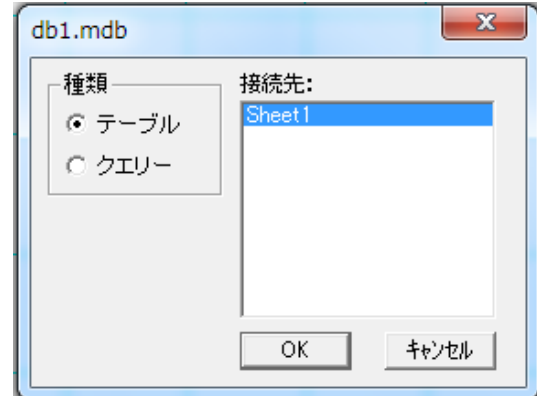

②次の画面が開きます。リンク枠に設定するフィールドを選択し、[OK]をクリックします。

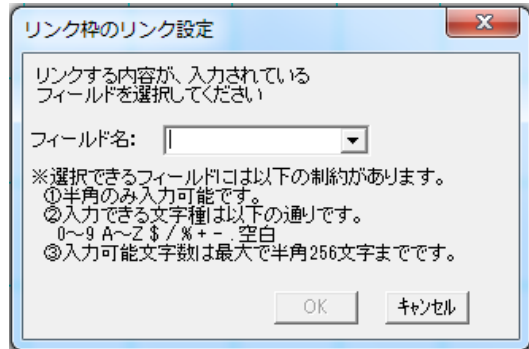

③セルを選んでレイアウト画面上でドラッグします。

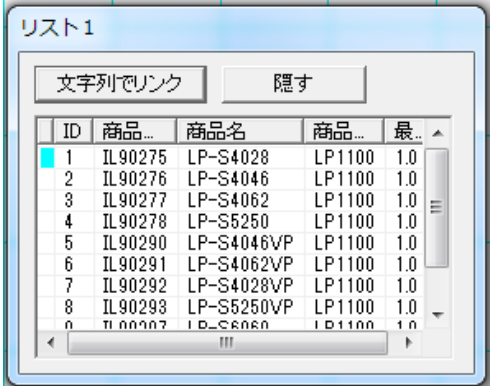

### 3.23.3. リスト接続後の操作

「リストの読込み」によって、データベースのデータを文字・バーコード・リンク枠のいずれかとして、 レイアウトデータに関連付けすることが出来ます。

メモ

●機種毎にリスト接続して入力できるオブジェクトが異なります。それぞれの対応関係は下記の通りです。

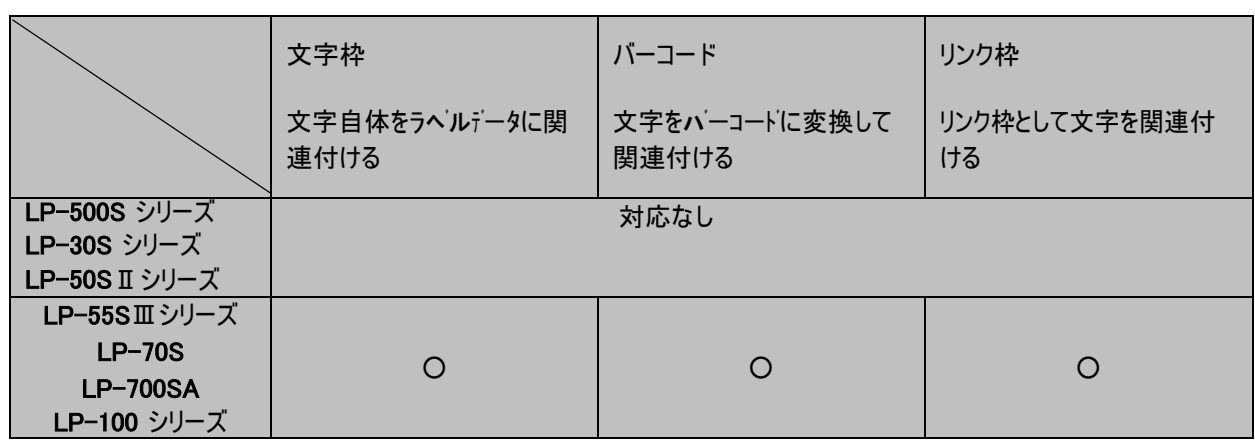

#### リンクの指定のしかた

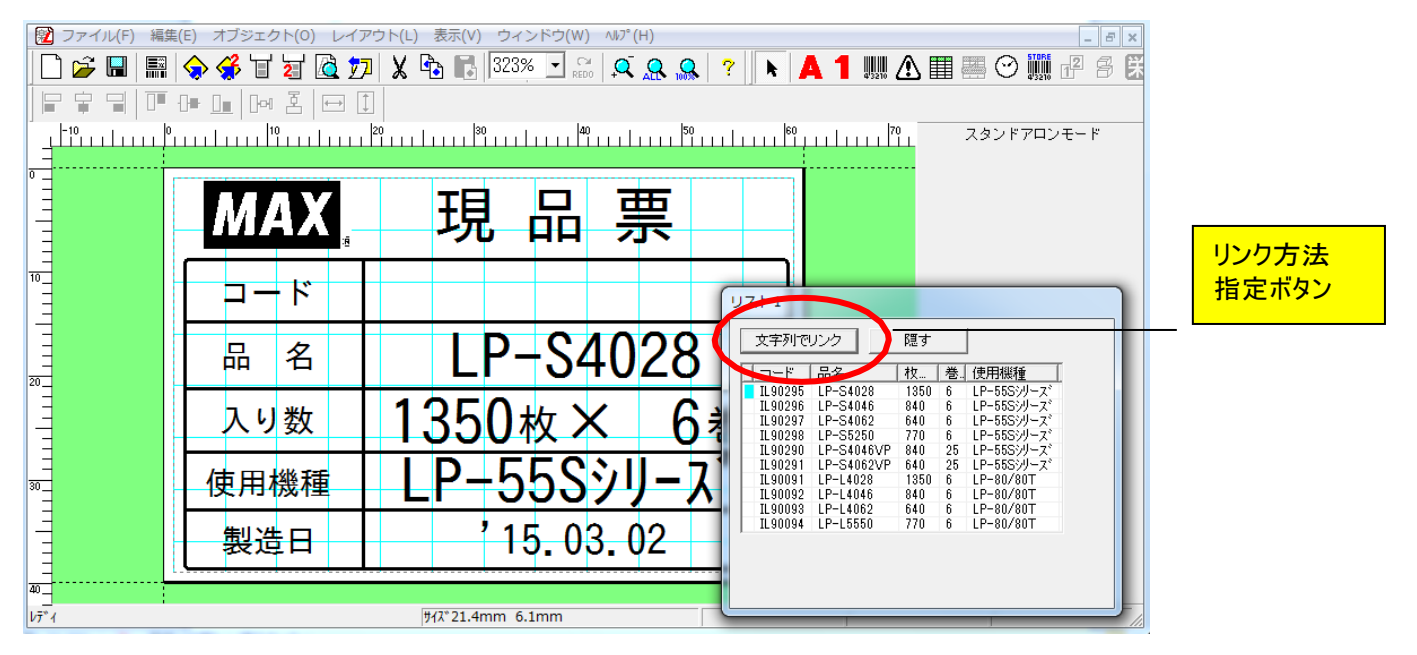

(操作手順)

- (1)リンク方法指定ボタンをクリックし、レイアウト上に関連付けるオブジェクトの種類を選びます。
- (2)関連付けるセルを選び、レイアウト画面上でドラッグします。 関連付けてレイアウトされます。
- (3)レイアウトされたオブジェクトをダブルクリックし、右側に表示されるプロパティで設定を行ないます。

(関連付けられるオブジェクトの種類)

リンク方法指定ボタンの表示 : [文字列でリンク]

- [リンク方法指定]ボタンをクリックして、「文字列でリンク」を表示させると、データベースのデータを文字でレイ アウトに関連付けて配置します。
- 関連付けた文字枠は直接入力ができません。
- 選択しているセルを変えると、同じレコード(行)のデータに切り替わります。
- フィールドやセルをクリックした時、文字列でリンクを選択した時に、次のプロパティが表示されます。

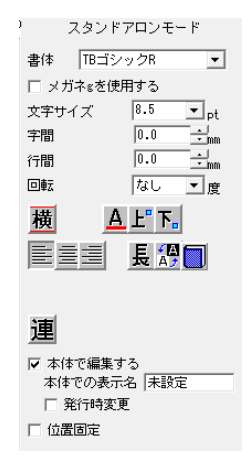

リンク方法指定ボタンの表示 : [バーコードでリンク]

- [リンク方法指定]ボタンをクリックして、「バーコードでリンク」を表示させると、データベースのデータをバーコードで レイアウトに関連付けて配置します。
- フィールドやセルをクリックし、レイアウト画面をドラッグするとバーコードが作成されます。
- この時、桁数の過不足や数字以外の文字のあるセルは関連付けできません。 その場合、次のメッセージが表示されます。 楽らくラベルPro  $\overline{\mathbb{Z}}$

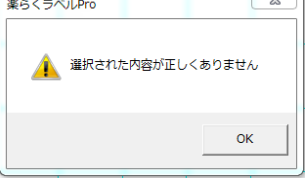

- リストとリンクすることができるバーコードの種類は、JAN13、JAN8、ITF、CODE39、QRcode です。
- 選択しているセルを変えると、同じレコード(行)のデータに切り替わります。
- フィールドやセルをクリックした時やバーコード入力を選択した時に、以下のプロパティが表示されます。

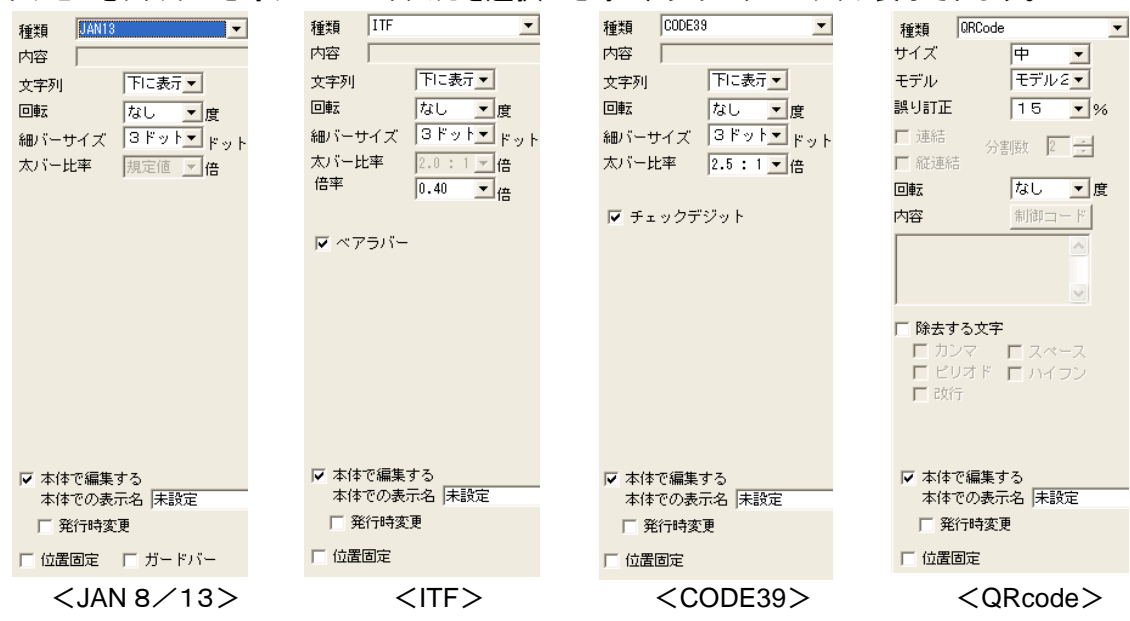

リンク方法指定ボタンの表示 : [リンク枠入力]

- ●関連付けるデータベースファイルを選択して[OK]を押すと、リンク枠を指定する画面になります。
- ●フィールド名を選択すると、先頭レコードの内容で、レイアウト画面上の用紙の右上の印刷領域外にリン ク枠が 作成されます。
- ●リンク枠は、文字枠やバーコードと違い、直接入力が可能です。 入力された文字列とリンクされているフィールドの中から、同じ文字列のレコードを検索し、 そのレコードを選択状態にして、入力を切り替えます。 その時に、リストとリンクされている他のオブジェクトも連動して、内容を表示します。

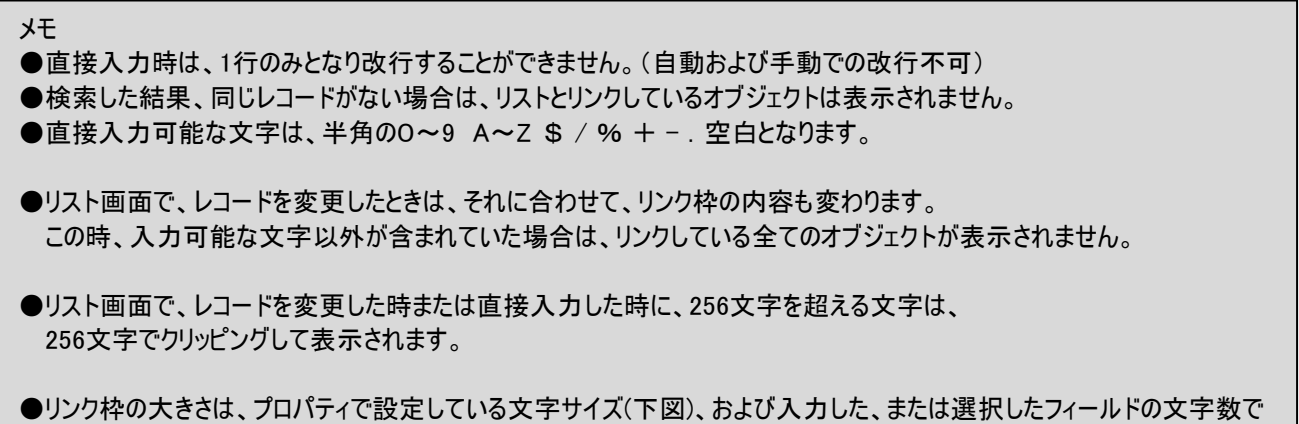

- 自動的に決まりました。マウス操作ではサイズ変更はできません。
- リンク枠をダブルクリックした時に、以下の図のような、プロパティが表示される。

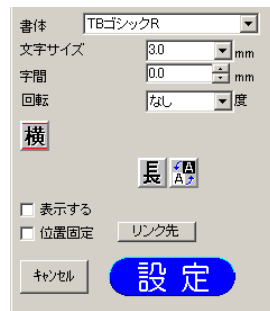

● リンク枠を削除すると、接続されているリストを切断します。

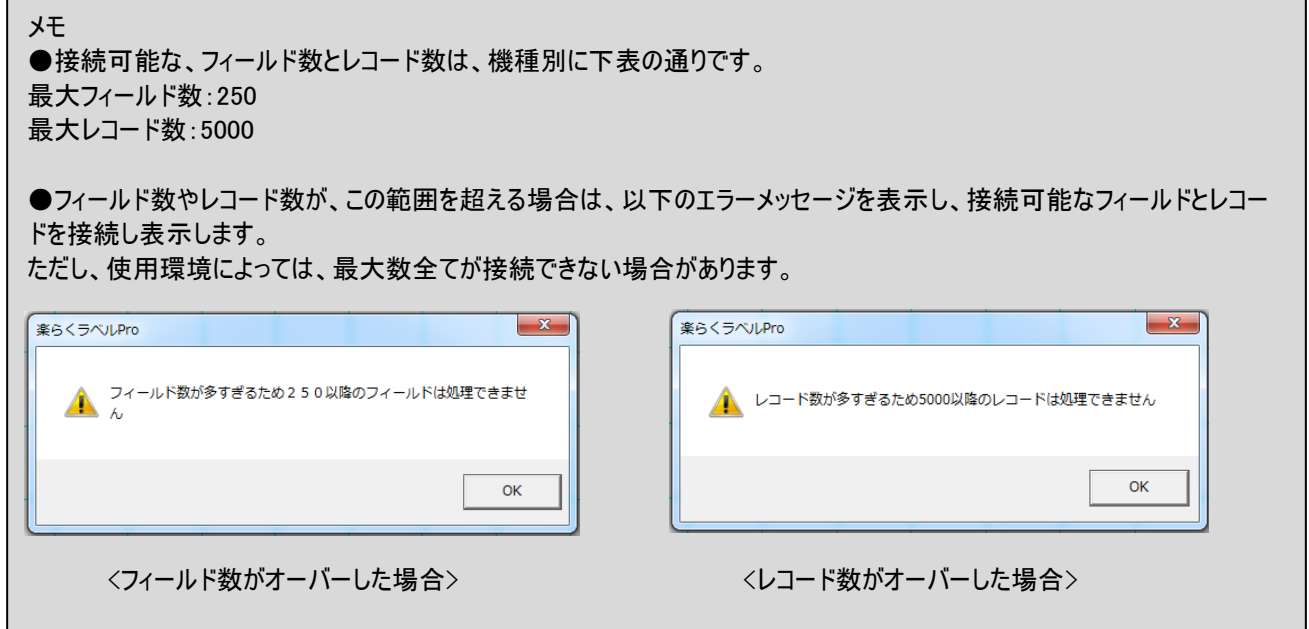

### 3.23.4. 切断(リストの切断)

接続されているリストをレイアウトファイルから切断します。 切断は、リストが接続されている時のみ有効となります。

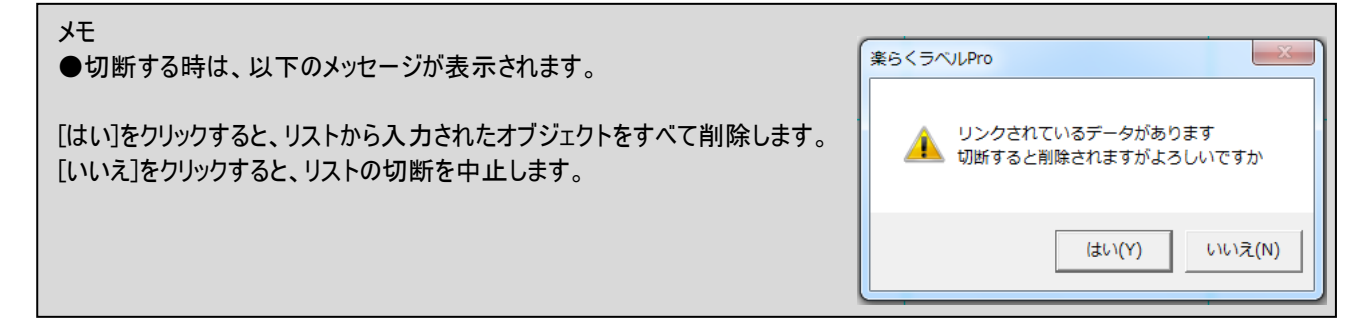

### 3.23.5. 切替(リストの切替)

現在接続されているリストを、接続先のリストを別のリストに切替えます。

切替は、リストが接続されている時のみ有効となります。

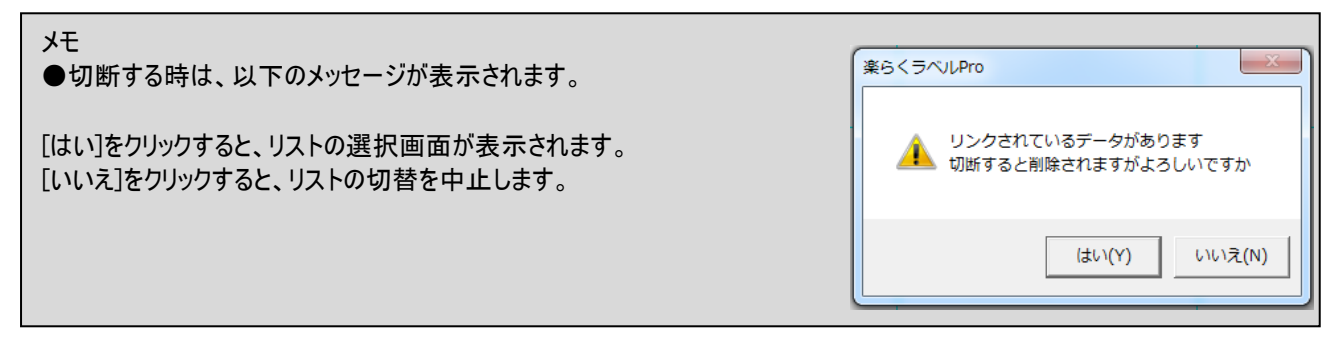

### 3.24. データベースの読込み **(メニュー)**

データベースファイルのデータをリンク枠、文字枠、栄養成分枠、バーコードに関連付けして、ラベルデータを作成し ます。

レコードを切り替えることでレイアウト画面の表示を変えてラベル発行をおこなう、または表示しているレイアウトデー タを外部メモリへ書き出しします。

データベースの読込みはスタンドアロンモード/プリンタモードともに使えます。

また、機種による差はありません。

# 関連付け出来るファイル形式 :

csv 形式(拡張子.csv)、 Excel 形式(拡張子.xls、xlsx)、 Access 形式(拡張子.mdb)

●外部メモリへの書き出しを行なう場合には、必要なレコードを選択してラベル発行する「選択発行」や、 選 択したレコードのみを外部メモリに書き出す「選択外部メモリ出力」ができます。

メモ

●接続できるデータベース件数は機種に関わらず、最大250フィールドまでです。

●接続できるデータベースの数は、最大2種類です。

### 3.24.1 接続(データベースの接続)

### ※栄養成分枠をデータベース接続で設定することができますが、栄養成分枠を含んだレイアウトは本体での編集や発行 時変更に制限がかかります。日付枠と数字枠以外は編集ができなくなります。

(操作手順)

(1)「ファイル」-「データベース」-「接続1」を選びます。

(2)接続するデータベースファイルを指定し、[OK]をクリックします。

(3)(Excel のファイルを指定した場合) シートを選びます。

●Excel 以外のファイルを関連付ける場合は、次ページ以降を参照ください。

(4)「リンク方法指定ボタン」をクリックし、リンクする(関連付ける)方法を選択します。

(5)関連付けるセルを選択した状態で、レイアウト画面上をドラッグします。

データが関連付けられレイアウトされます。

(6)文字サイズなどの設定、レイアウト位置を修正します。

(7)2種類目のデータベースを接続する場合は、「ファイル」-「データベース」-「接続2」を選びます。

(8)(2)~(6)の作業を同様におこないます。

以下の画面1でファイルを選択する。選択されたファイルが、CSV、XLS、MDB ファイルごとに以下の動作を行いリス トとして接続する。

#### <CSV ファイルの場合>

選択された CSV ファイルを接続し、以下の画面を表示します。

<スタンドアロンモードでのデータベース画面> <プリンタモードでのデータベース画面>

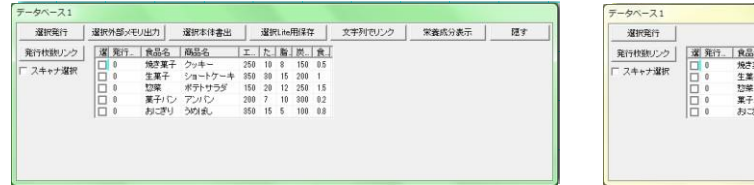

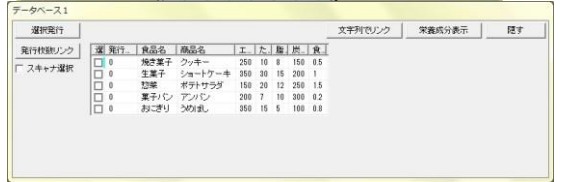

\*「データベース2」の場合は、「選択発行」「選択メモリカード出力」「発行枚数リンク」「栄養成分表示」ボタンは表示さ れません。

<Excel ファイル(xls ファイル)の場合>

① 以下の画面を表示します。接続するシートを選択し、[OK]をクリックします。

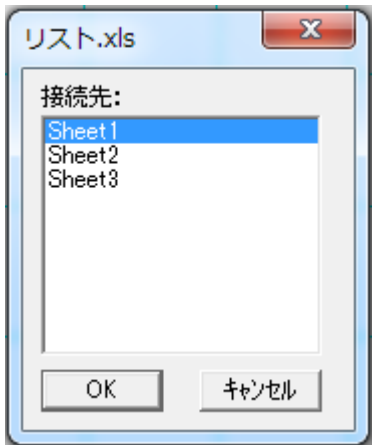

② 選択されたシートを接続し、以下の画面を表示します。

<スタンドアロンモードでのデータベース画面>

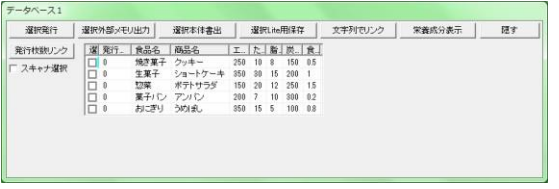

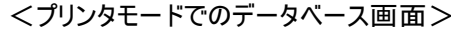

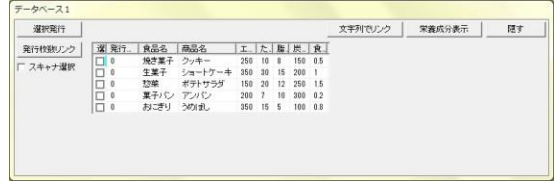

\*「データベース2」の場合は、「選択発行」「選択メモリカード出力」「発行枚数リンク」「栄養成分表示」ボタンは表示さ れません。

<**Access** ファイル(mdb ファイル)の場合>

① 以下の画面を表示します。 接続先をテーブルやクエリーから選択し、[OK]をクリックします。

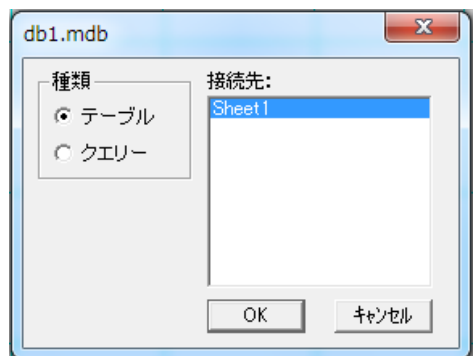

② 選択されたデータベースを接続し、以下の画面を表示します。

<スタンドアロンモードでのデータベース画面>

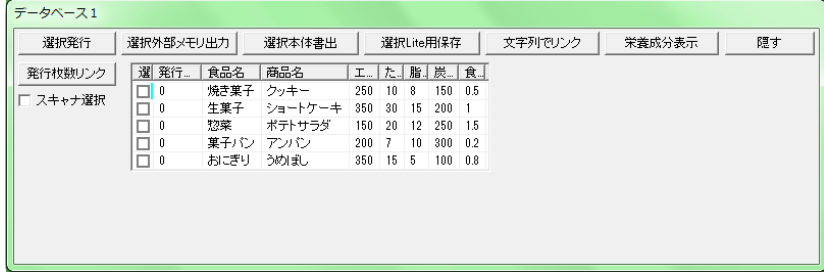

<プリンタモードでのデータベース画面>

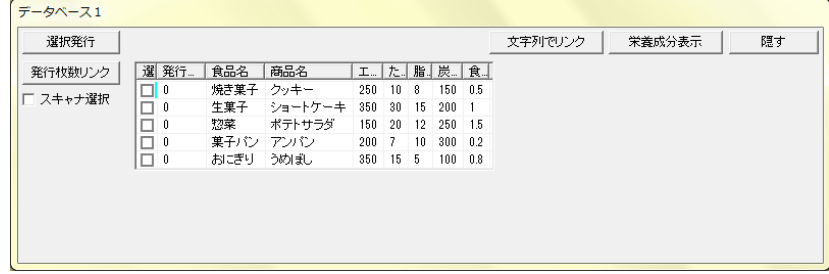

\*「データベース2」の場合は、「選択発行」「選択メモリカード出力」「発行枚数リンク」「栄養成分表示」ボタンは 表示されません。

# 3.24.2. データベース接続後の操作

メモ

●機種毎に接続して入力できるオブジェクトに差はありません。

「データベースの読込み」によって、データベースのデータを文字・バーコード・リンク枠のいずれかとして、 レイアウト データに関連付けすることが出来ます。

#### リンク方法の指定のしかた

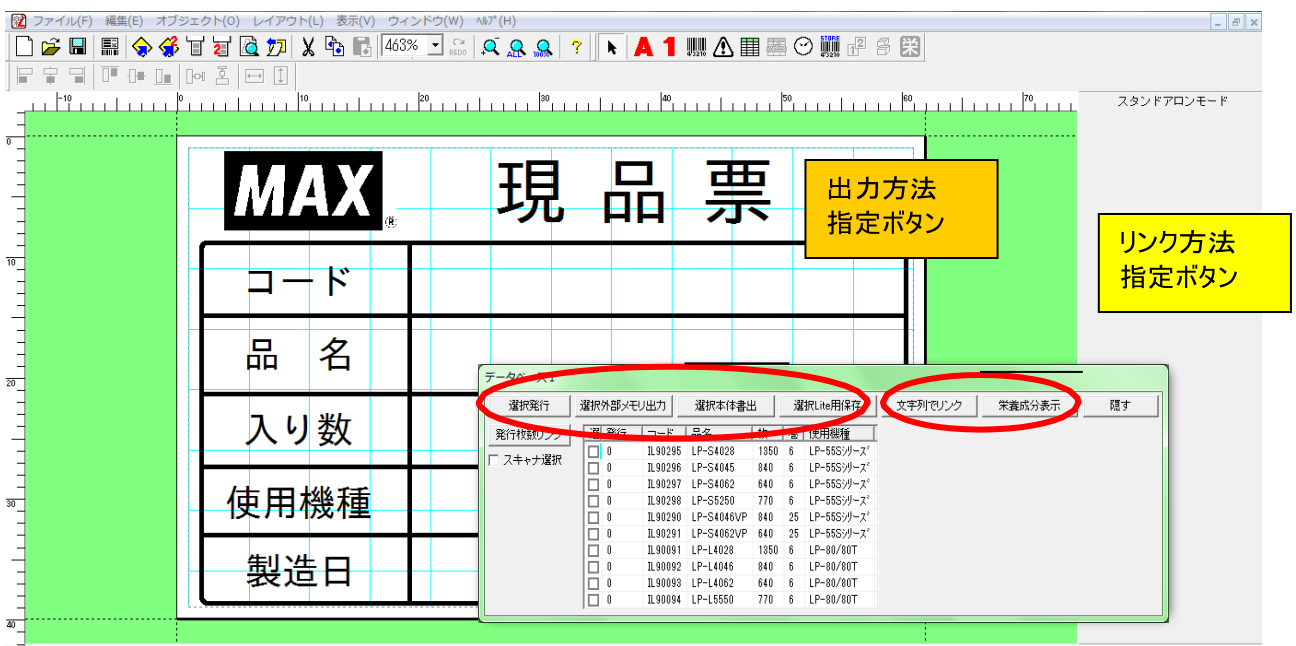

(操作手順)

(1)リンク方法指定ボタンをクリックし、レイアウト上に関連付けるオブジェクトの種類を選びます。

(2)関連付けるセルを選び、レイアウト画面上でドラッグします。

関連付けてレイアウトされます

(3)レイアウトされたオブジェクトをダブルクリックし、右側に表示されるプロパティで設定を行ないます。

(関連付けられるオブジェクトの種類)

リンク方法指定ボタンの表示 : [文字列でリンク]

- [リンク方法指定]ボタンをクリックして、「文字列でリンク」を表示させると、データベースのデータを文字でレイ アウトに関連付けて配置します。
- 関連付けた文字枠は直接入力ができません。
- 選択しているセルを変えると、同じレコード(行)のデータに切り替わります。
- フィールドやセルをクリックした時、文字列でリンクを選択した時に、次のプロパティが表示されます。

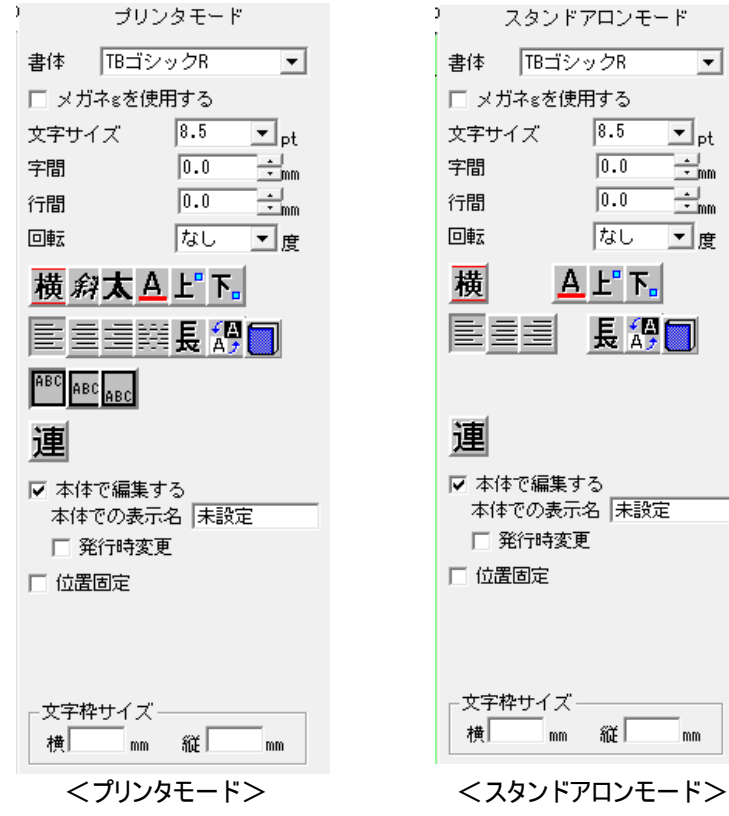

### リンク方法指定ボタンの表示 : [バーコードでリンク]

- ●[リンク方法指定]ボタンをクリックして、「バーコードでリンク」を表示させると、データベースのデータを バーコードでレイアウトに関連付けて配置します。
- ●桁数の過不足や数字以外の文字のあるセルは関連付けできません。
- ●フィールドやセルをクリックし、レイアウト画面をドラッグするとバーコードが作成されます。 その場合、次のメッセージが表示されます。

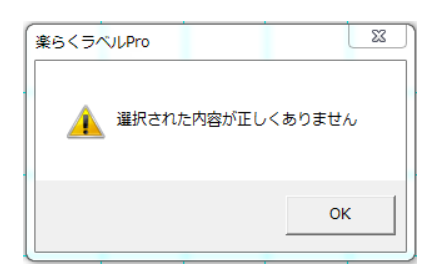

- ●選択しているセルを変えると、同じレコード(行)のデータに切り替わります。
- ●フィールドやセルをクリックした時やバーコード入力を選択した時に、以下のプロパティが表示されます。
- ●データベースとリンクできるバーコードの種類は以下の通りです。

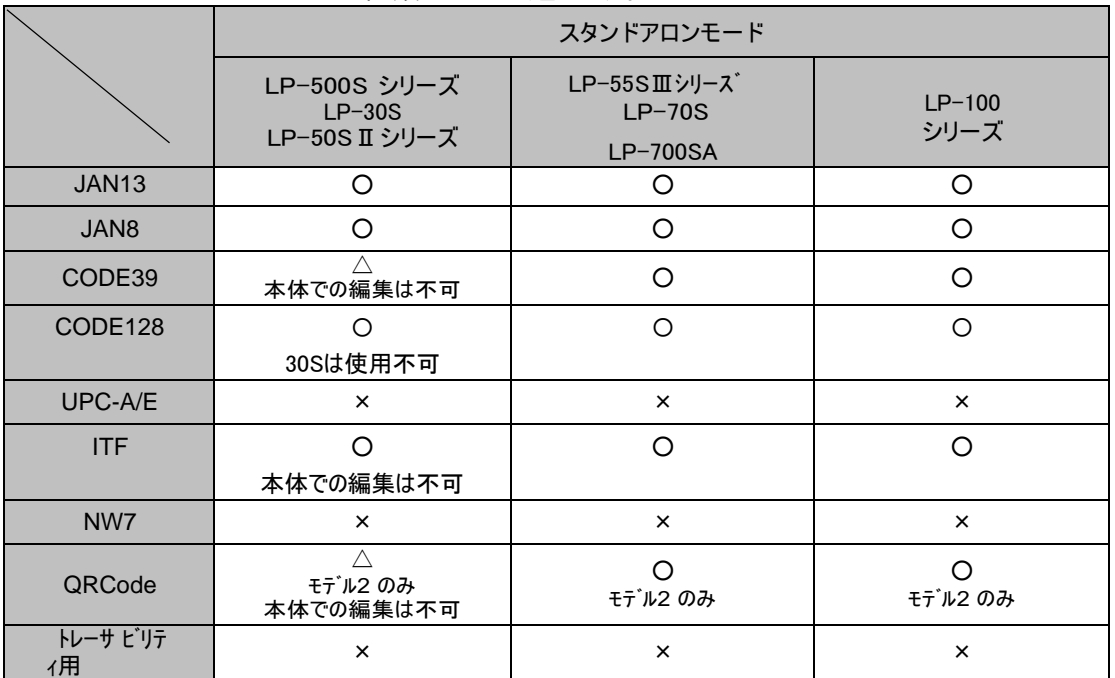

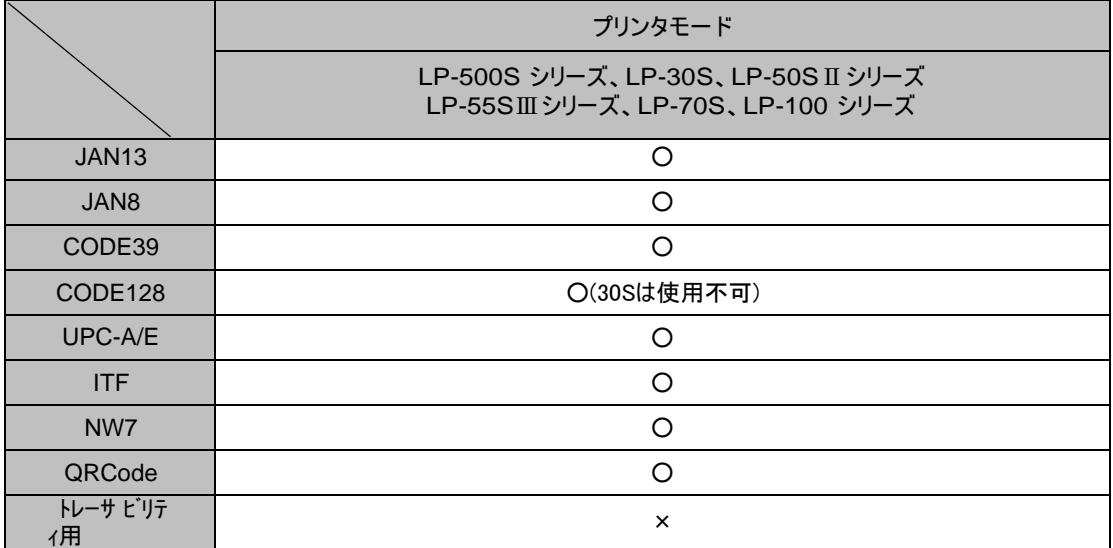

(4)フィールドやセルをクリックした時やバーコードでリンクを選択した時に、次のプロパティが表示されます。

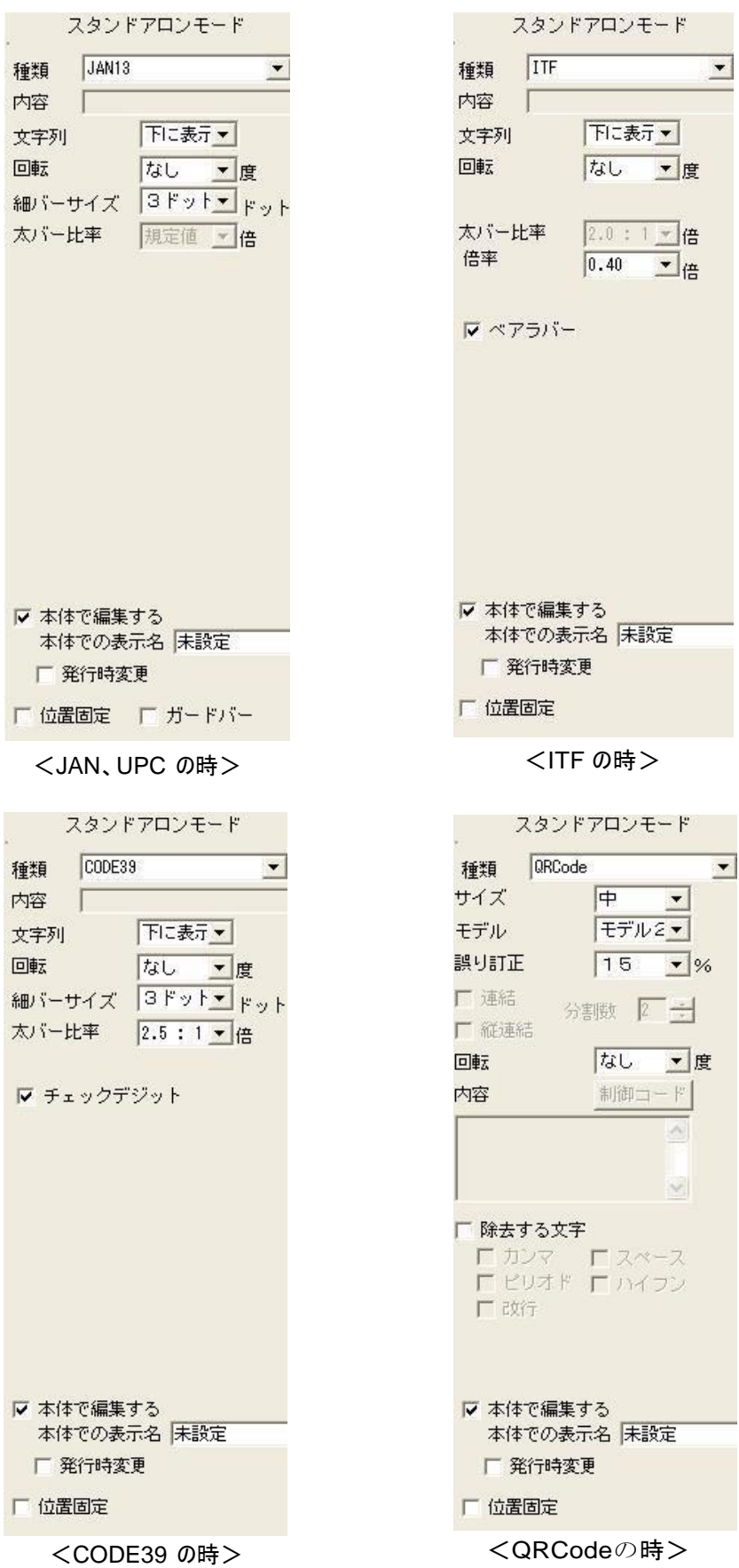

#### リンク方法指定ボタンの表示 : [リンク枠入力]

(5)関連付けるデータベースファイルを選択して[OK]を押すと、リンク枠を指定する画面になります。

- (6)フィールド名を選択すると、先頭レコードの内容で、レイアウト画面上の用紙の右上の印刷領域外にリンク枠が 作成されます。
- (7)リンク枠は、文字枠やバーコードと違い、直接入力が可能です。 入力された文字列とリンクされているフィールドの中から、同じ文字列のレコードを検索し、 そのレコードを選択状態にして、入力を切り替えます。 その時に、リストとリンクされている他のオブジェクトも連動して、内容を表示します。

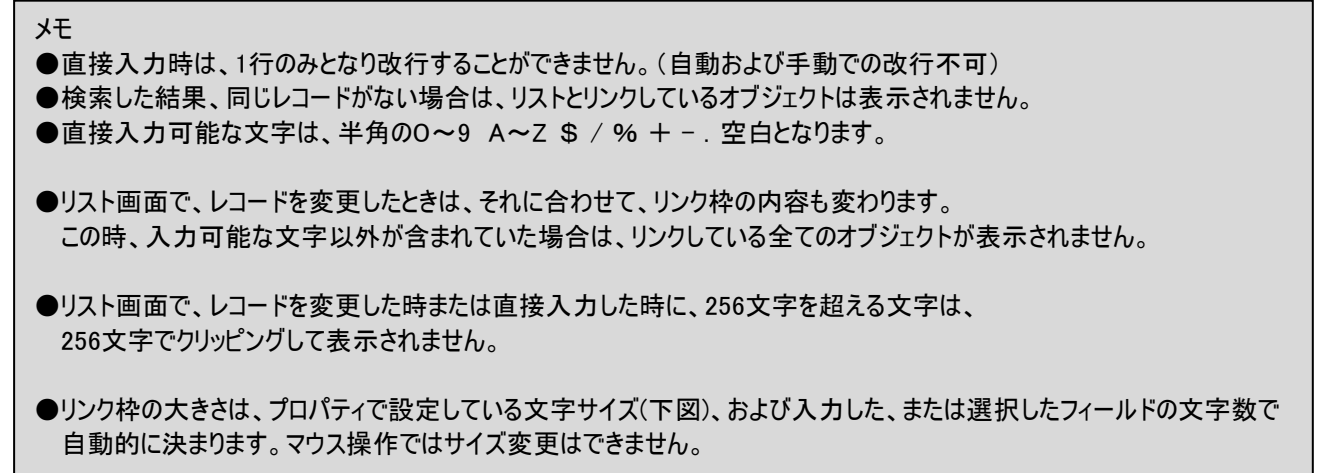

(8)リンク枠をダブルクリックした時に、以下の図のような、プロパティが表示される。

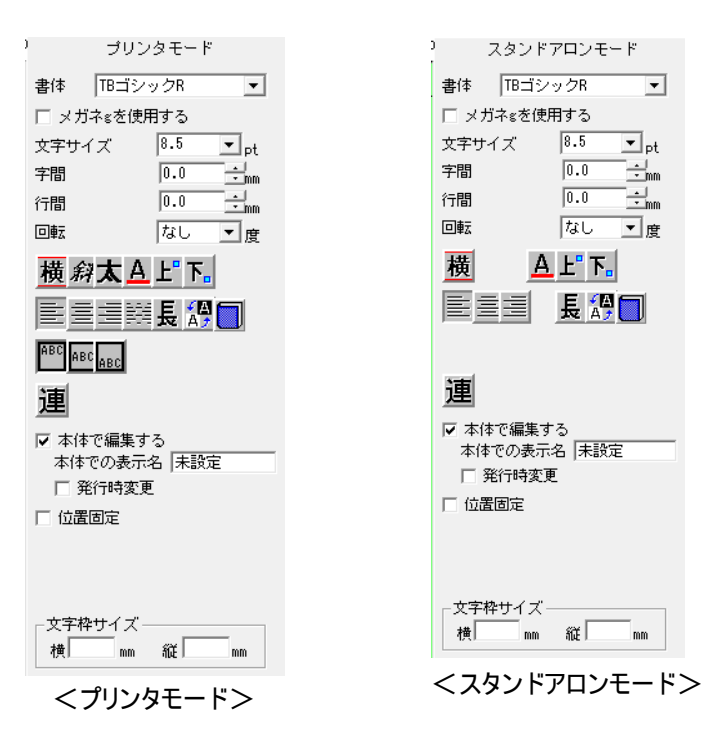

#### リンク方法指定ボタンの表示 : [栄養成分表示]

● [リンク方法指定]ボタンをクリックして、「栄養成分表示」を表示させると、データベースの商品の栄養成分をレイアウト に関連付けて配置します。

#### ※栄養成分枠の設定は、5.11 栄養成分表示をご覧ください。

出力方法指定ボタン : [選択発行]をクリックする

(9)[選択発行]をクリックすると、選択欄にチェックが入っているレコードを全てラベル発行します。 このとき、コピー部数を指定すると、それぞれのレコードについてコピー部数分だけラベル発行します。

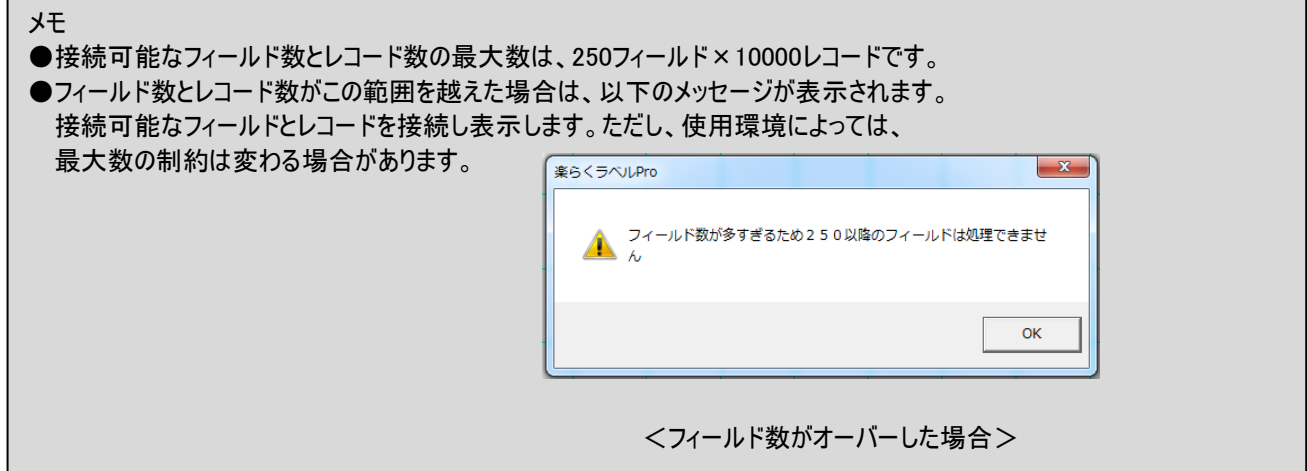

出力方法指定ボタンの表示 : [選択外部メモリ(メモリカード)出力]

(10)[選択外部メモリ(メモリカード)出力]をクリックすると、選択欄にチェックが入っているレコードを

全て外部メモリ(メモリカード)へ書き出します。 外部メモリ(メモリカード)へ書き出す場合は、先頭の番号を決めたら後の番号は連番で付きます。

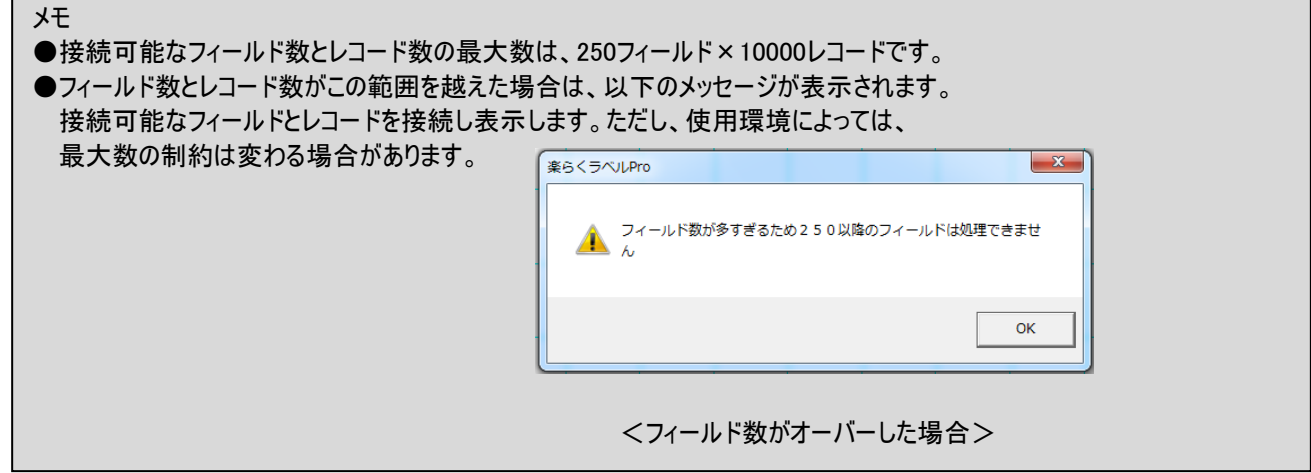

<選択外部メモリ(メモリーカード)出力(スタンドアロンモード)>

・選択外部メモリ(CF)出力ボタンが押されたら以下の画面が表示され、"分類"、"番号"、"名前"、"発行枚数"を データベースとリンクすることが出来る。

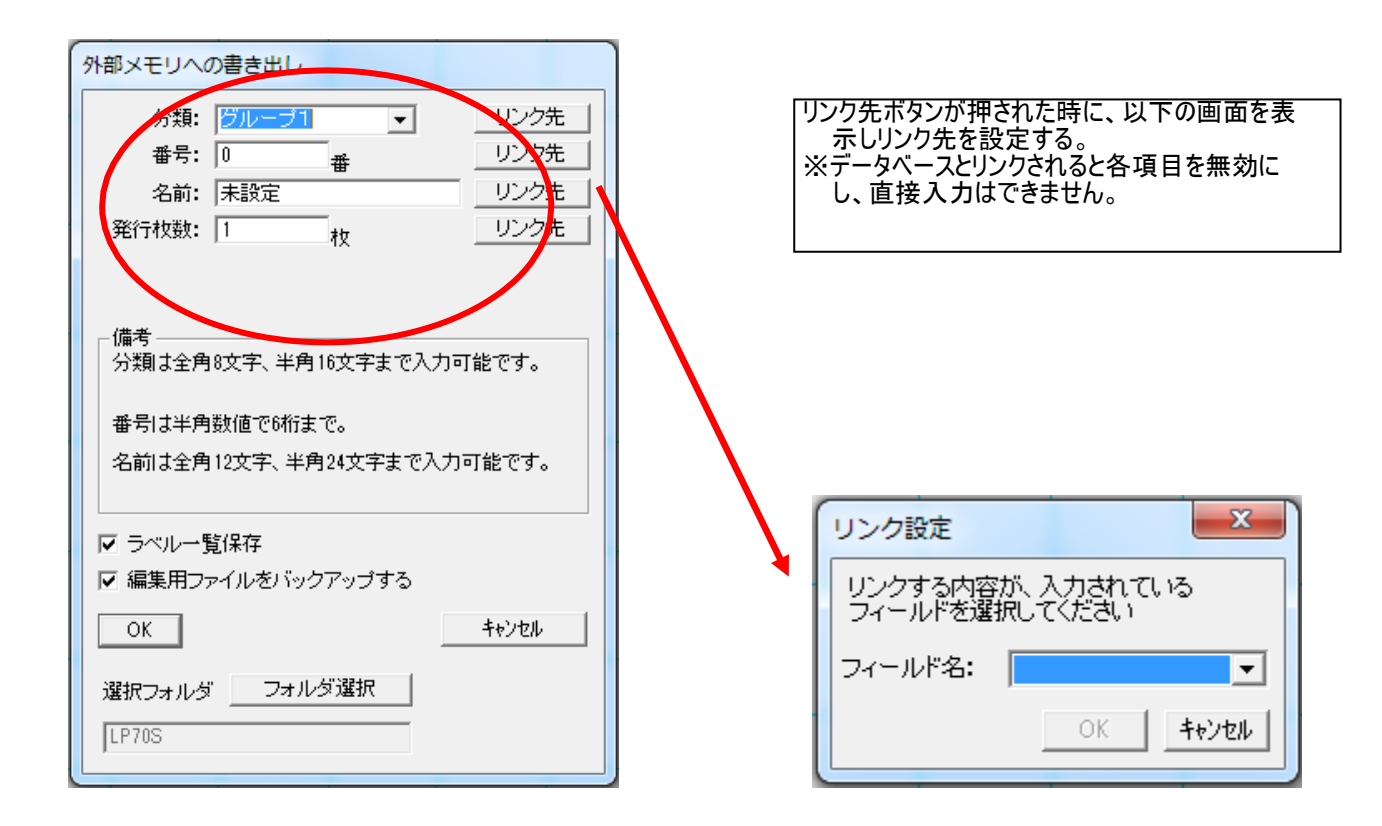

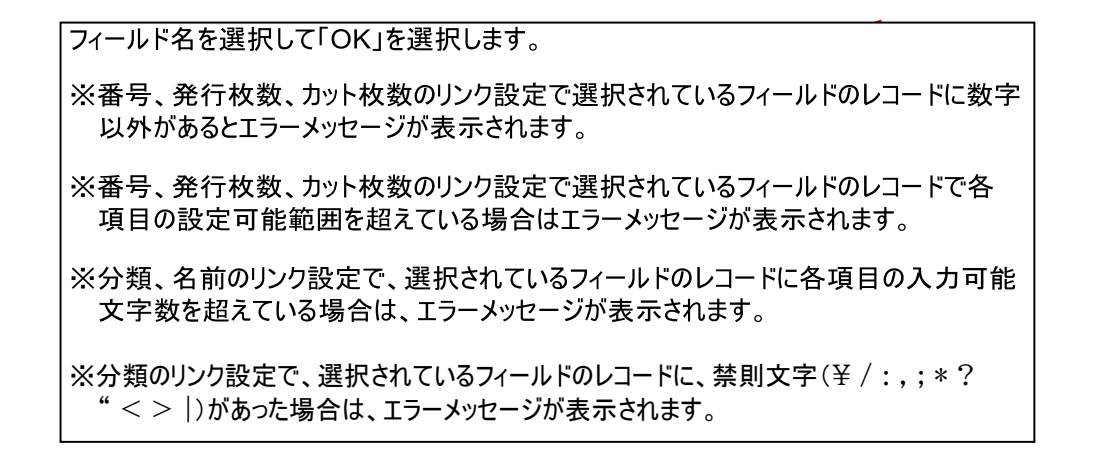

### 3.24.3. 切断

接続されているデータベースを切断します。 切断は、データベースが接続されている時のみ選択できます。

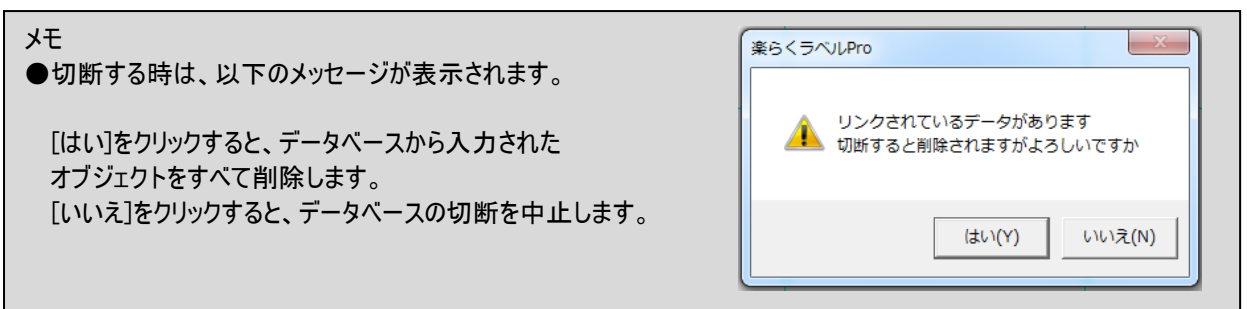

# 3.24.4. 切替

現在接続されているデータベースから、別のデータベースを接続します。 切替は、データベースが接続されている時のみ選択できます。

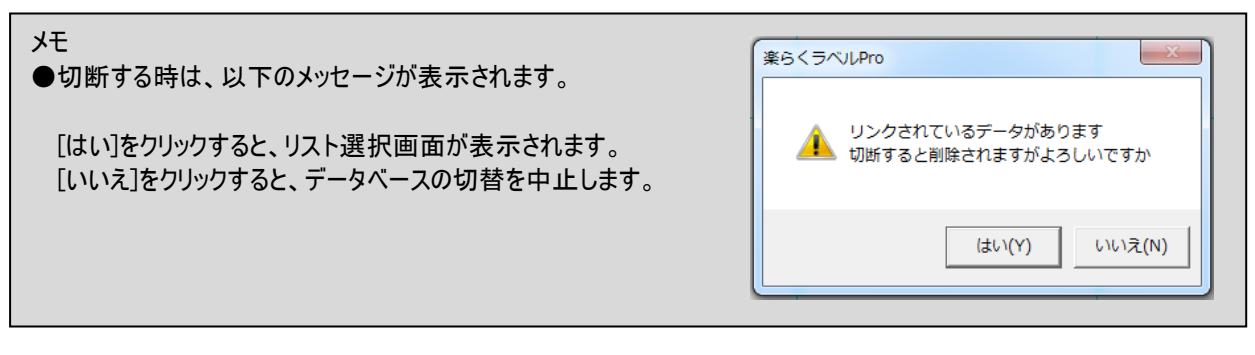

### 3.24.5. エクセルのデータとのリンク(データの作り方)

文字枠やバーコードとしての関連付け(リンク)だけでなく、外部メモリ(メモリカード)へ書き出すときの分類や番号、名前、発行 枚数、画像データの切替なども可能となっています。

はじめに、Excel データを作成しておきます。

#### LP-55SⅢシリーズ = LP-70S · LP-700SAの場合の例:

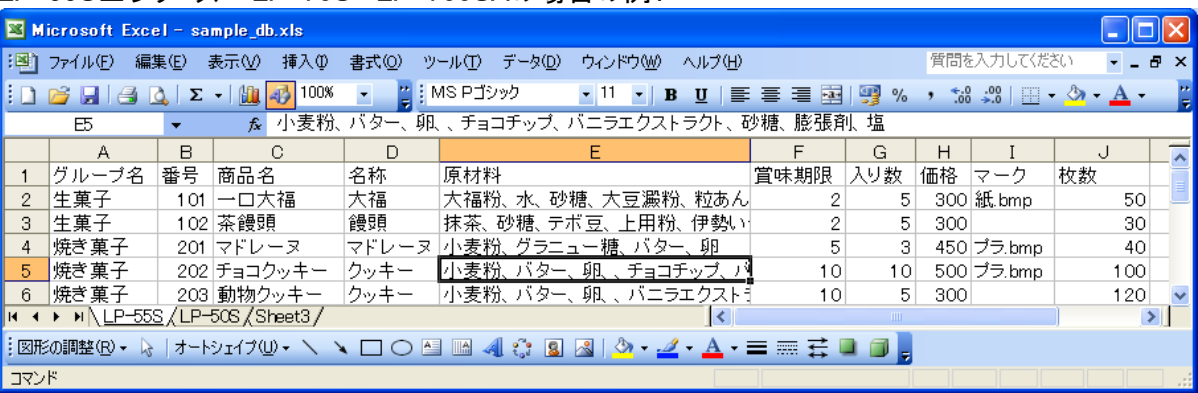

### LP-50ⅡS シリーズ・LP-500SAの場合の例:

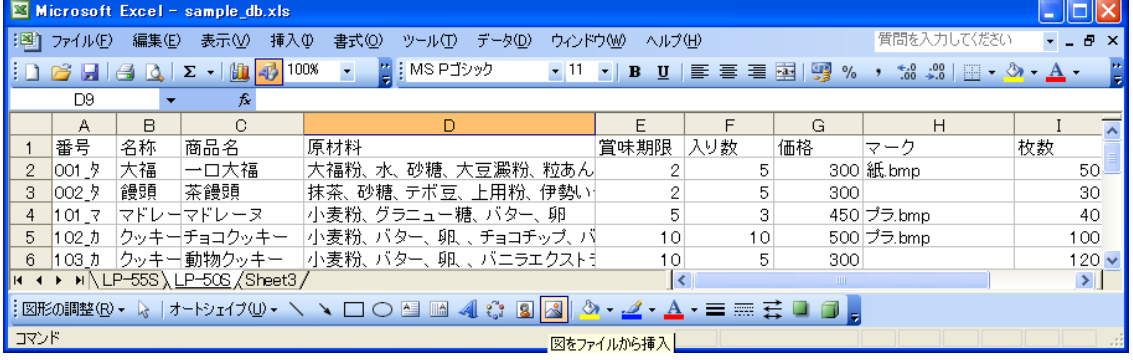

#### メモ

- ●1行目にタイトルを入れます。タイトル行は1行目のみとしてください。
- ●タイトルには同じ名前をつけないでください。関連付けはタイトル名で行われます。
- ●番号は、それぞれの機種のファイル名(呼び出す番号)の制約に従ってください。
- ●商品名は、呼び出ときの名前に表示されるものです。機種に応じて入力文字数の制約が異なります。それぞれの 機種の制約に従って入力してください。
- ※規定以上に入力された文字は無視されます。
- ●原材料など、関連付ける文字枠情報についても入力文字数の制約があります。それぞれの機種に応じて 入力してください。1セルでも文字数が超過している場合は、関連付けできません。(空欄になります。)
- ●マークなど画像の関連付けは、ファイル設定で設定したフォルダに、ここで設定したファイル名の画像ファイルを 保存しておく必要があります。

(1)楽らくラベルPro を起動します。

(2)ファイル-データベース接続で、レイアウトに関連付けを行います。

メモ

●元のExcelファイルを開いていると関連付けができません。Excelを終了してから関連付けを行ってください。 ●関連付けされた状態で、元のExcelファイルを開いて編集しても反映されません。 ファイルを閉じてからExcelファイルを編集してください。

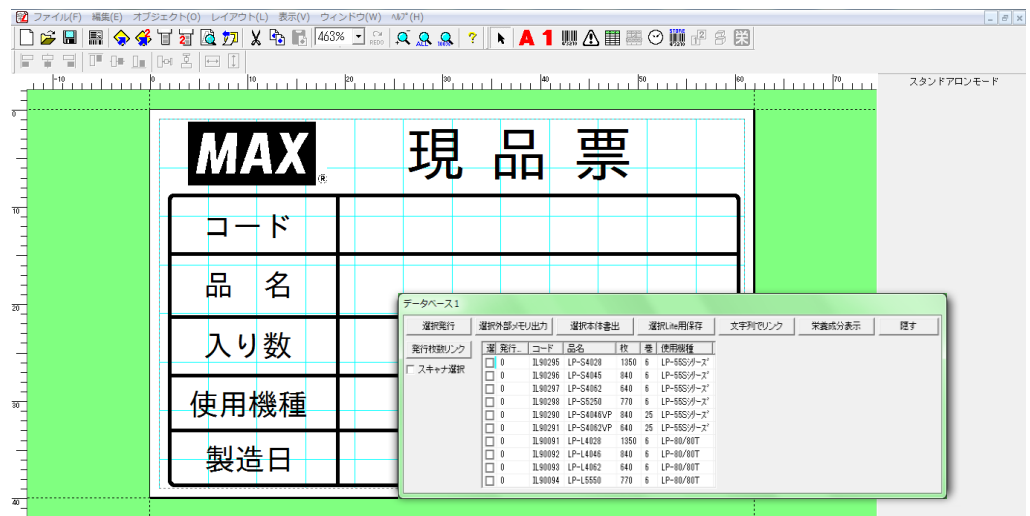

(3)[選択本体書出]をクリックします。

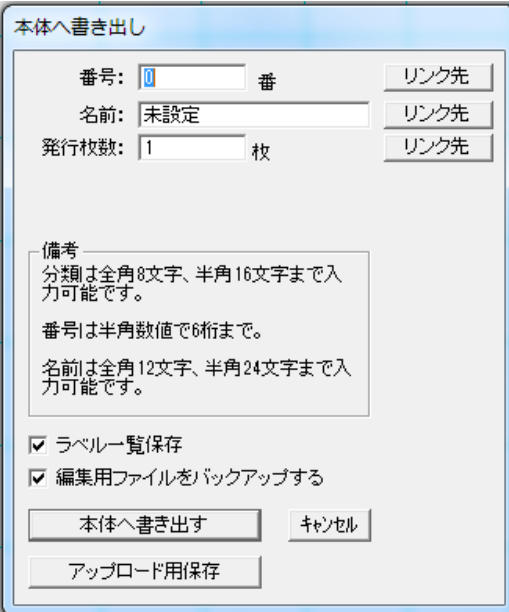

(4)番号の横の[リンク先]をクリックします。

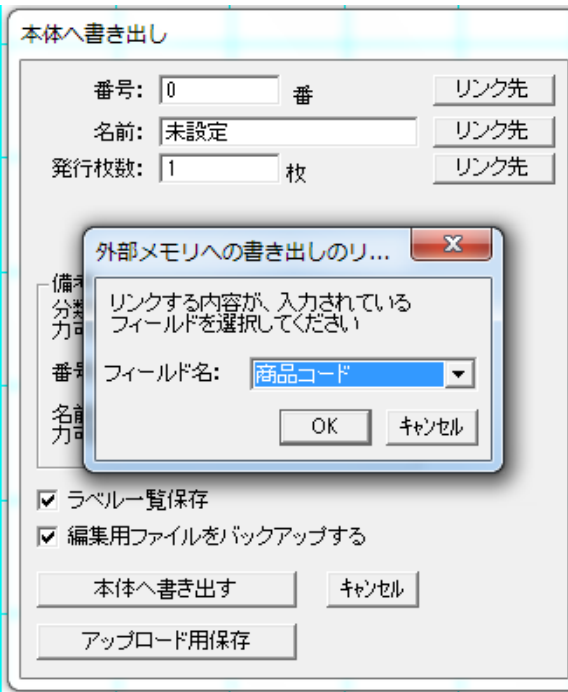

(5)番号にするフィールド名(Excel でタイトル行につけた列名)を選択し、[OK]をクリックします。

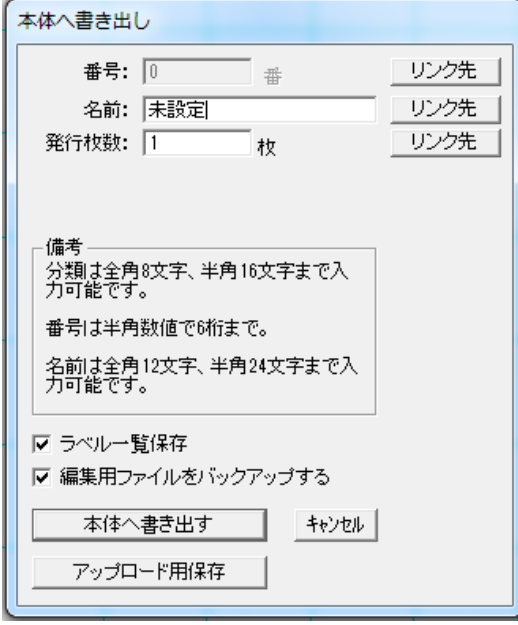

(6)内部メモリにデータが書き出されます。

(LP-50Ⅱシリーズ・LP-500Sシリーズ・LP-700SAの場合は本体にデータを転送します。)

### メモ

●スタンドアロンモードでデータベースからバーコード入力時に選択できるバーコードの種類は、 機種ごとに以下のようになります。

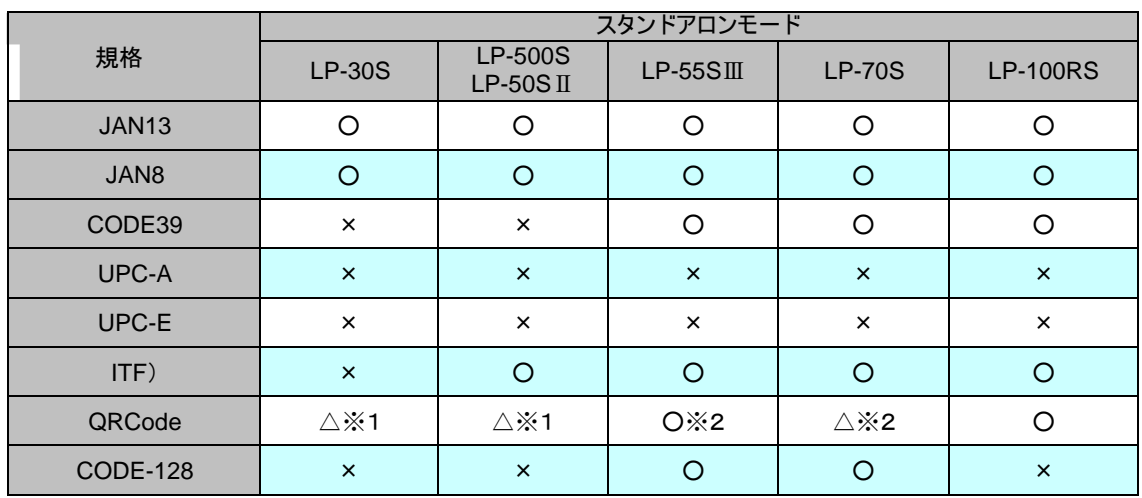

※1 LP-500S、LP-30S、LP-50ⅡS で QR コードを書き出すときは、画像として処理されます。 本体で内容を変更することはできません。

※2 連結はできません。

### 3.24.6. DB検索機能

データベース接続したレイアウトで、スキャナなどで読み込んだデータをキーに数多くあるデータから該当 するものを検索し表示することができます。

(操作手順)

- (1)データベース接続し、レイアウトに関連付けします。
- (2)データベースダイアログのスキャナ選択をチェックし、キーとするフィールド(列名)を選択します。

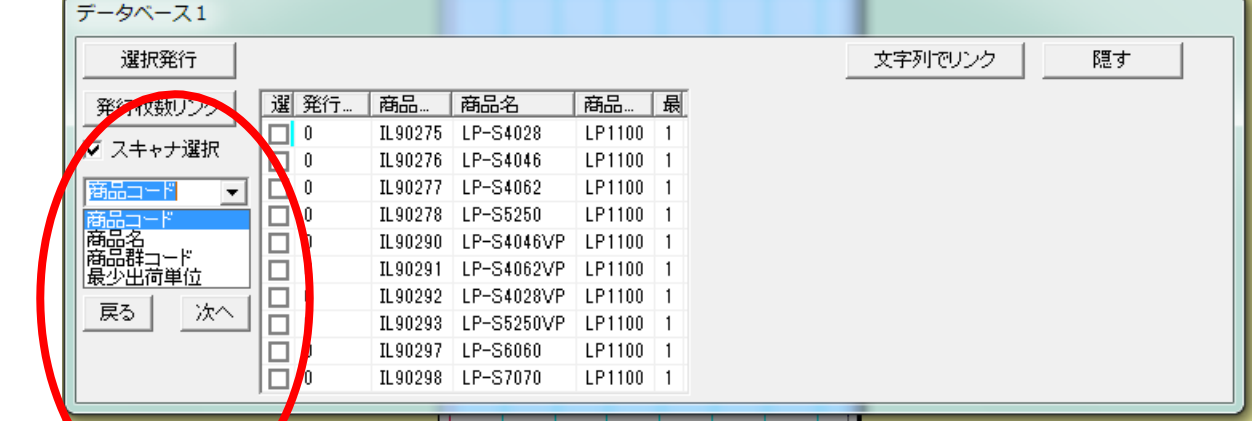

- (3)「検索よるデータ」にカーソルを合わせて、スキャナでデータを読みます。
- (4) 該当データが表示されます

メモ ●該当するデータがない場合は、以下のメッセージが約1秒間表示されます。

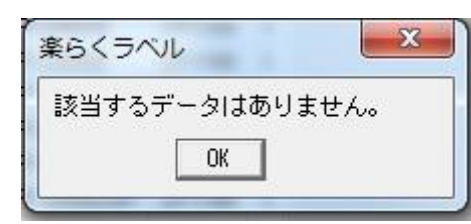

メモ

- ●「検索するデータ」ボックスに直接文字を入力する場合、リターンキー押下で検索を実行します。
- ●スキャナの設定によって、以下のように動作します。
- ●キャラクタ+TAB送信の場合は、読み込み時点で検索実行し表示します。
- ●キャラクタのみの送信の場合は、文字入力や同様リターンキー押下で検索実行
- ●CODE39のスタート・ストップコードがある場合は排除して読み込みます。

起動しているモードごとに以下の画面を表示します。 各項目を設定します。設定項目は、機種により若干異なります。 設定した項目は、楽らくラベルを終了しても有効です。

<スタンドアロンモード>

<プリンタモード>

# 3.25.1. 文字サイズの単位

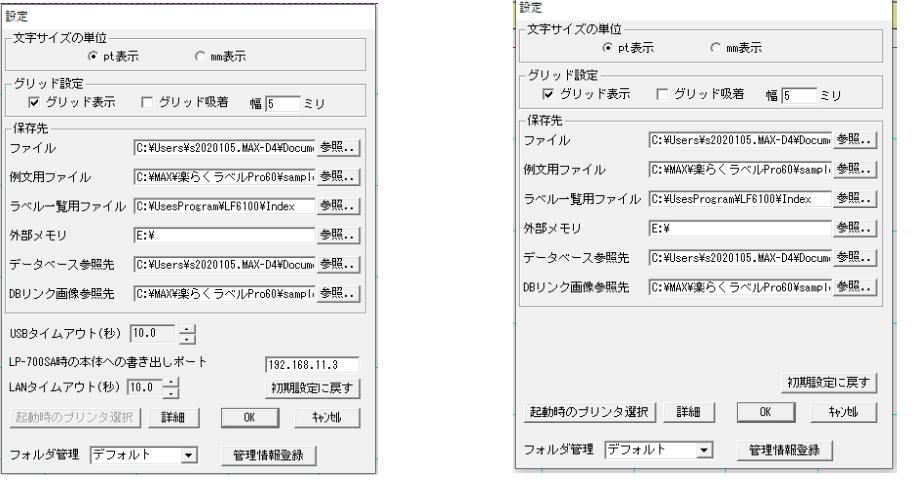

<スタンドアロンモード> <プリンタモード>

文字サイズの単位を切り替えると、文字枠と時計の文字サイズの表示単位をポイント(pt)または mm のいずれかに が設定できます。

Mm⇔pt は次の一覧表の通りとなります。

例)3.0mm に設定した文字サイズは、ポイント表示に切り替えると 8.5pt になります。

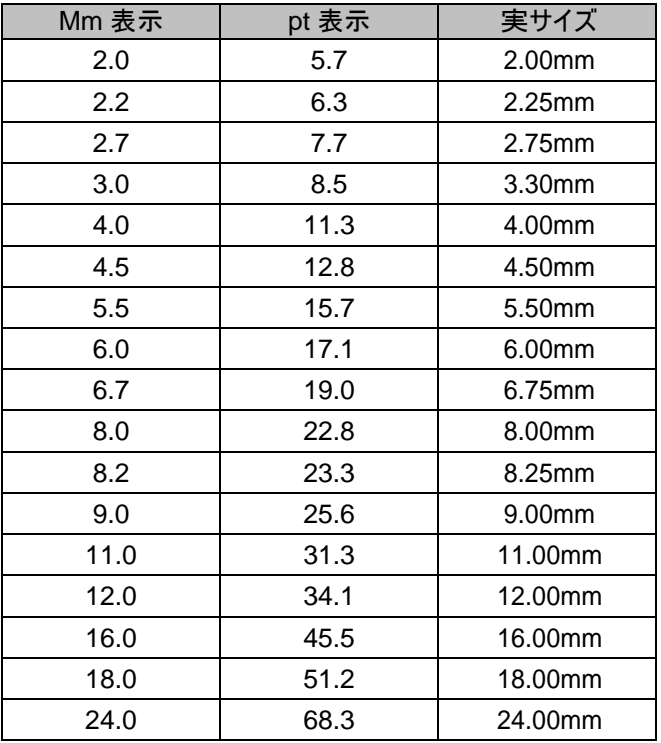

#### 3.25.2. グリッド設定

グリッドとはレイアウト画面上に表示される、マス目です。レイアウトをしやすいように設定を変えられます。 ①グリッド表示 :チェックを入れると、画面上にグリッドを表示します。

②グリッド吸着 : チェックを入れると、オブジェクトを移動したときにグリッドに合わせて移動します。

③幅 : 表示するグリッドの幅(mm 単位)を指定することができます。

### 3.25.3. 保存先

楽らくラベルで使用するファイルの読み込み先や書き出し先(保存先)を指定できます。

①ファイル : 「ファイルを開く」「保存」時のフォルダの初期値を設定できます。

②例文用ファイル : 例文呼出、例文登録に使用するフォルダを設定します。

③ラベル一覧用ファイル : ラベル一覧印刷で使用する専用ファイルを保存するフォルダを設定します。

④外部メモリ(メモリカード): 外部メモリへの書き出しに使うドライブを設定します。

⑤データベース参照先 : データベースファイルの参照先フォルダを指定します。

⑥DBリンク画像参照先 : データベース上でリンクした画像ファイルの参照先フォルダを指定します。

#### メモ

●例文用ファイルの保存先を変更すると、本書などに記載されている例文は呼び出せなくなります。

●外部メモリ(メモリカード)の保存先を正しく設定していないと「外部メモリ(メモリカード)への書き出し」が 正しく行えません。

●データベース参照先で設定したフォルダにあるデータベースファイルと関連付けます。 異なるパソコンで作成したデータベースに関連付けたファイルもこの設定で指定することで、 関連付けを維持したまま使うことができます。

# 3.25.4. 初期設定に戻す

[初期設定に戻す]をクリックすると、以下のメッセージを表示し、単位、各グリッド設定、各保存先を初期値(インス ト ール時)に戻します。

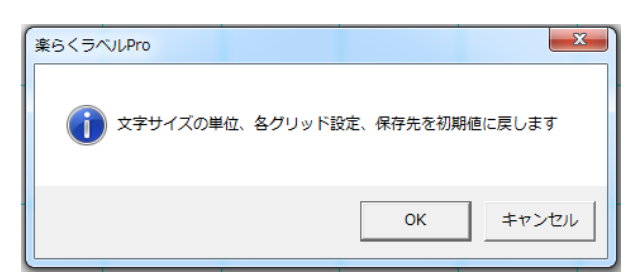

### 各項目の初期値は以下の通りです。

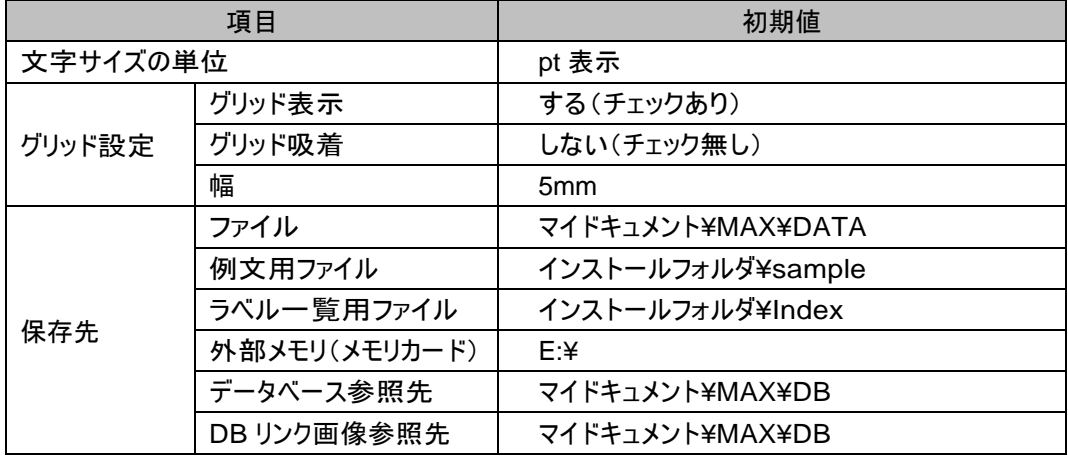

### 3.25.5. 起動時のプリンタ選択

[起動時のプリンタ選択]をクリックすると、プリンタモード起動時に選択されるプリンタを指定できます。 プリンタモードの時のみ有効です。 初めてプリンタモードを起動した時は、必ずこの画面が表示されます。 楽らくラベルを終了しても設定は有効です。

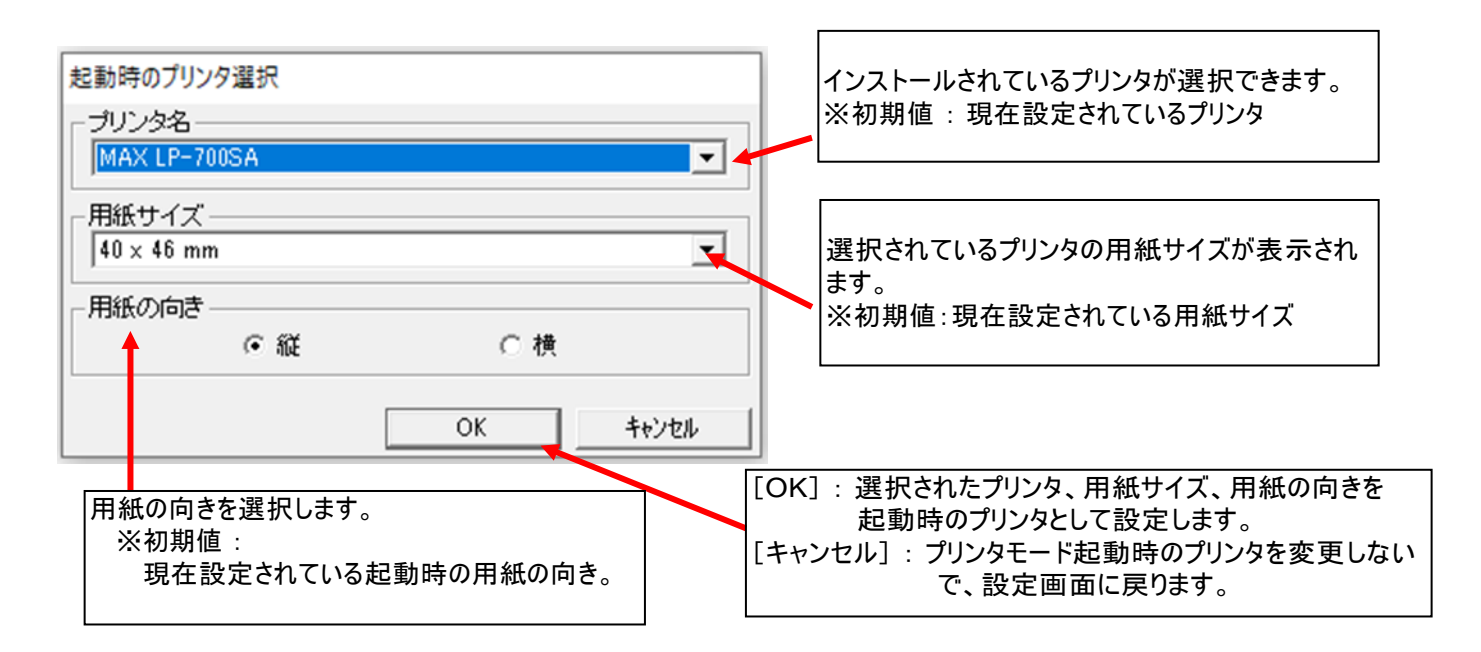

### 3.25.6. 設定情報の複数管理

外部メモリ(メモリカード)へ書き出すラベルデータ(.mlf)や編集用データ(.mlo や.mll)を開くとき、 異なる設定をしておき、設定を切り替えることで選択するフォルダをまとめて変更することができます。 設定情報の切り替えは、データ作成前に行なってください。

例: LP-700SA を複数台数お使いの場合 箱崎店用のラベルデータと銀座店のラベルデータは、区分して管理したいとき、など。

### 3.25.7. 設定情報の登録

(1)マイドキュメント-MAX フォルダに「箱崎店」と「銀座店」のフォルダを作成します。

※名称は任意につけてください。 ※複数の PC で使う場合には、お使いになる PC それぞれで参照できるほかの場所に設定します。

(2)楽らくラベルを起動し、ファイル-設定、を選びます。

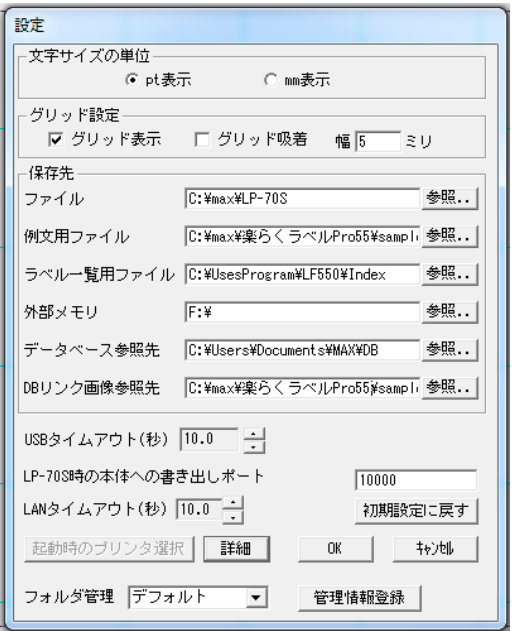

変更したい設定情報の参照先を、マイドキュメントーMAX一箱崎店(または銀座店)に設定します。 ダイアログ下部の[詳細]をクリックします。

(3)[管理情報登録]をクリックし、管理フォルダ名を入力します。

(4)[登録]をクリックします。

- (5)同様にして、銀座店の設定をします。
- (6)設定ダイアログで[OK]をクリックして終了です。

# 3.25.8. 設定情報の呼び出し

メモ ●設定情報の切り替えは、データ作成前に行ってください。

(1)楽らくラベルPro を起動し、ファイル-設定、を選びます。

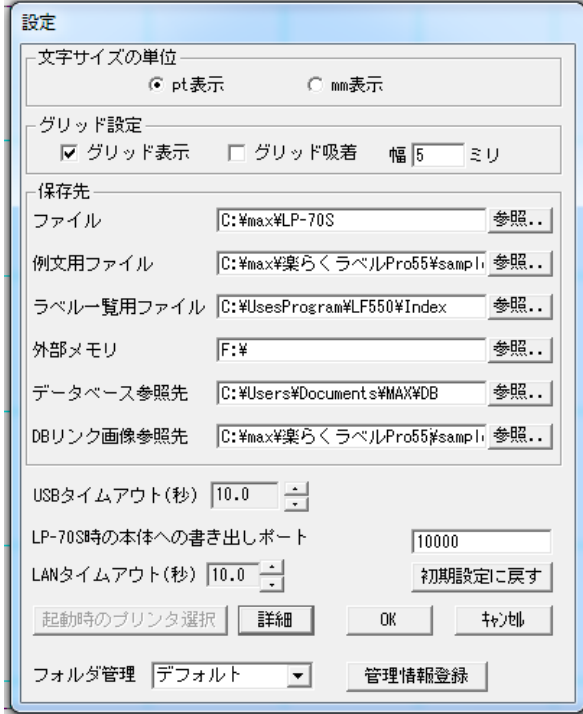

(2)フォルダ管理の項目をお使いになる設定に切り替えて[OK]をクリックします。

(3)楽らくラベルPro での編集を行います。

# 3.26. スタートメニューに戻る (メニュー、(S))

楽らくラベルPro を終了し、起動画面に戻ります。 この時、未保存のレイアウトがあれば、次のメッセージを表示します。

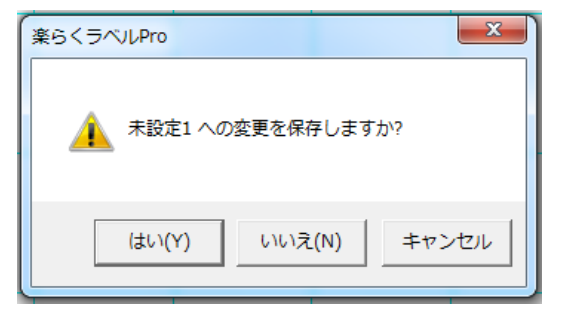

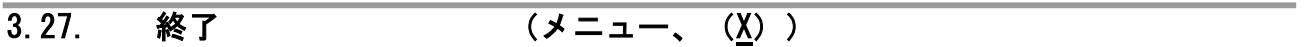

楽らくラベルPro を終了します。

この時、未保存のレイアウトがあれば、次のメッセージを表示します。

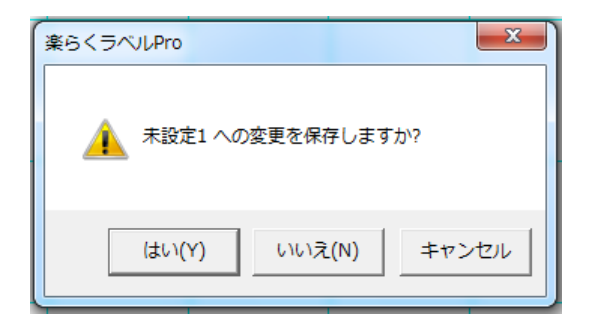

### 4.編集メニュー

## 4.1. 元に戻す (メニュー、アイコン、右クリック、 (U)、Ctrl+Z)

操作履歴を一つ前に戻します。(操作履歴は 32 回分保存されています。) \*一部、履歴が残らない操作があります。

# 4.2. 繰り返す (メニュー、アイコン、右クリック、 (R) 、Ctrl+Y)

操作履歴を一つ先に進めます。(操作履歴は 32 回分保存されています。)

## 4.3. 切り取り (メニュー、アイコン、右クリック、 (T) 、Ctrl+X)

選択状態のオブジェクトを削除し、コピーをクリップボードに一時保存します。

# 4.4. コピー (メニュー、アイコン、右クリック、 (C) 、Ctrl+C)

選択状態のオブジェクトをクリップボードに一時保存します。

## 4.5. 貼り付け (メニュー、アイコン、右クリック、 (P) 、Ctrl+V)

クリップボードに一時保存されたオブジェクトを貼り付けます。

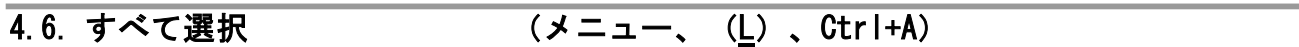

同一レイアウト画面上のすべてのオブジェクトを選択状態にします。

## 4.7. オブジェクト選択 (メニュー、アイコン、右クリック、 (0))

マウスで選択したいオブジェクトをクリックすると、そのオブジェクトを選択できます。ま た、ドラッグして範囲指定すると囲まれたオブジェクト全てを選択します。

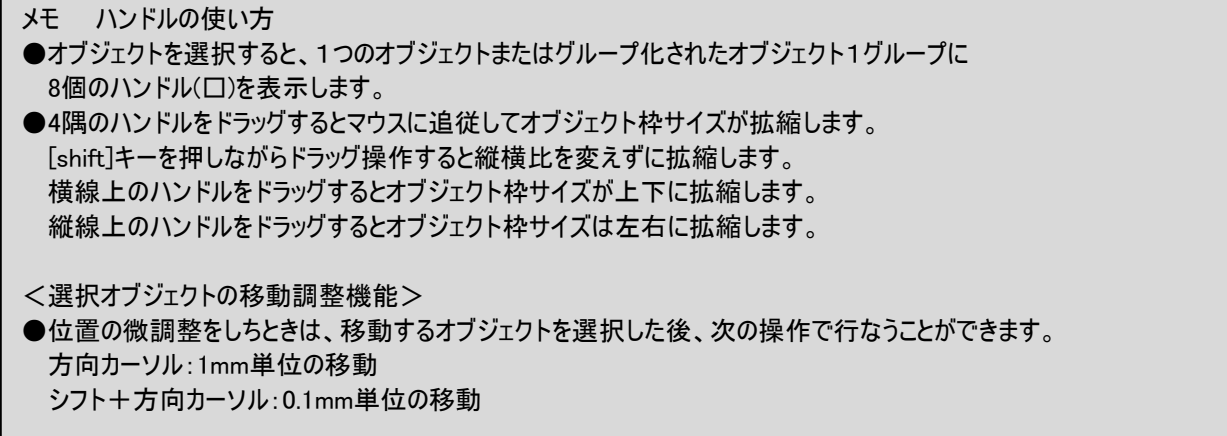
4.8. 選択の反転 (メニュー、(E))

選択されていないオブジェクトをすべて選択します。

# 4.9. 一括変更

複数選択している文字枠オブジェクトの書体・文字サイズ・発行時変更の項目を一括変更します。

# 4.10. ロック (メニュー)

選択されているオブジェクトを編集不可にします。 何もオブジェクトが選択されていない時は、無効です。

# 4.11. ロック解除 (メニュー)

選択されているオブジェクトのロック状態を解除し編集できるようにします。 ロ ックされているオブジェクトがなければ、無効です。

# 4.12. 削除 (メニュー、右クリック、 (D) 、Del)

選択中のオブジェクトすべてを削除します。

# 5.オブジェクトメニュー

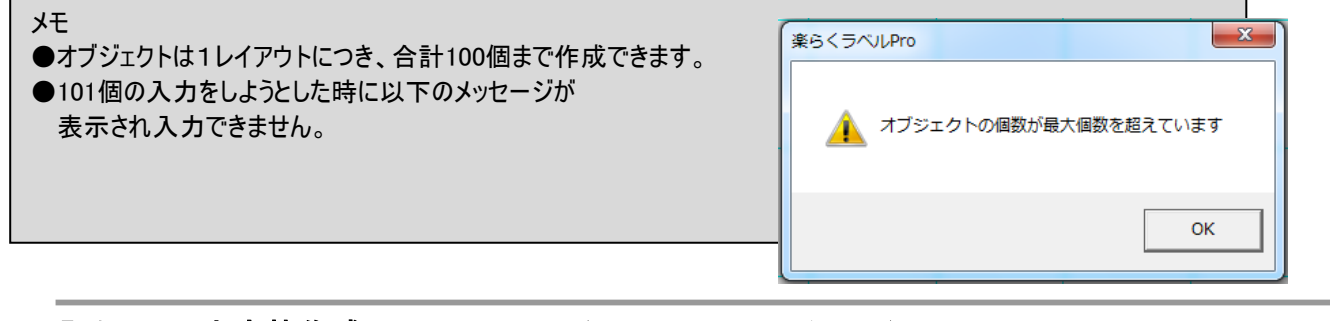

5.1. 文字枠作成 (メニュー、アイコン)

文字枠を作成し配置します。

# 5.1.1. 文字を新しく入力するときの操作

(操作手順)

- (1)文字枠作成アイコンをクリックします。画面右に文字枠のプロパティが表示されます。
- (2)プロパティで書体、文字サイズ等を設定します。
- (3)入力したい場所をマウスでドラッグします。文字枠が作成され文字入力のカーソルが点滅します。 ※シングルクリックで、入力すると、現在設定されている文字サイズで、全角で 2 文字分程度大きさの 文字枠が作成されます。
- (4)文字を入力します。
	- ※改行を入力した場合は、改行マークが入力されます。
	- ※改行を入力しない場合は、文字枠のサイズに応じて自動的に改行されます。
- (5)枠外を左クリックします。文字枠の入力が完了します。

# 5.1.2. 文字や文字サイズの修正をするときの操作

(操作手順)

- (1)修正したい文字の上でダブルクリックします。文字枠のプロパティと文字枠内のカーソルが表示されます。
- (2)文字を修正します。
- (3)プロパティから書体、文字サイズ等を変更し、[設定]をクリックします。 ※斜体、太字、アンダーライン、上付、下付の設定については、それぞれの説明を参照ください。
- (4)枠外を左クリックします。文字枠の修正が完了します。

# 5.1.3. 文字枠のプロパティの概要

文字枠のプロパティで設定できる項目と意味は次の通りです。 設定しているプリンタや入力モードにより、表示される項目が異なります。

# 文字枠のプロパティ

各項目の詳細は次ページ以降を参照ください。

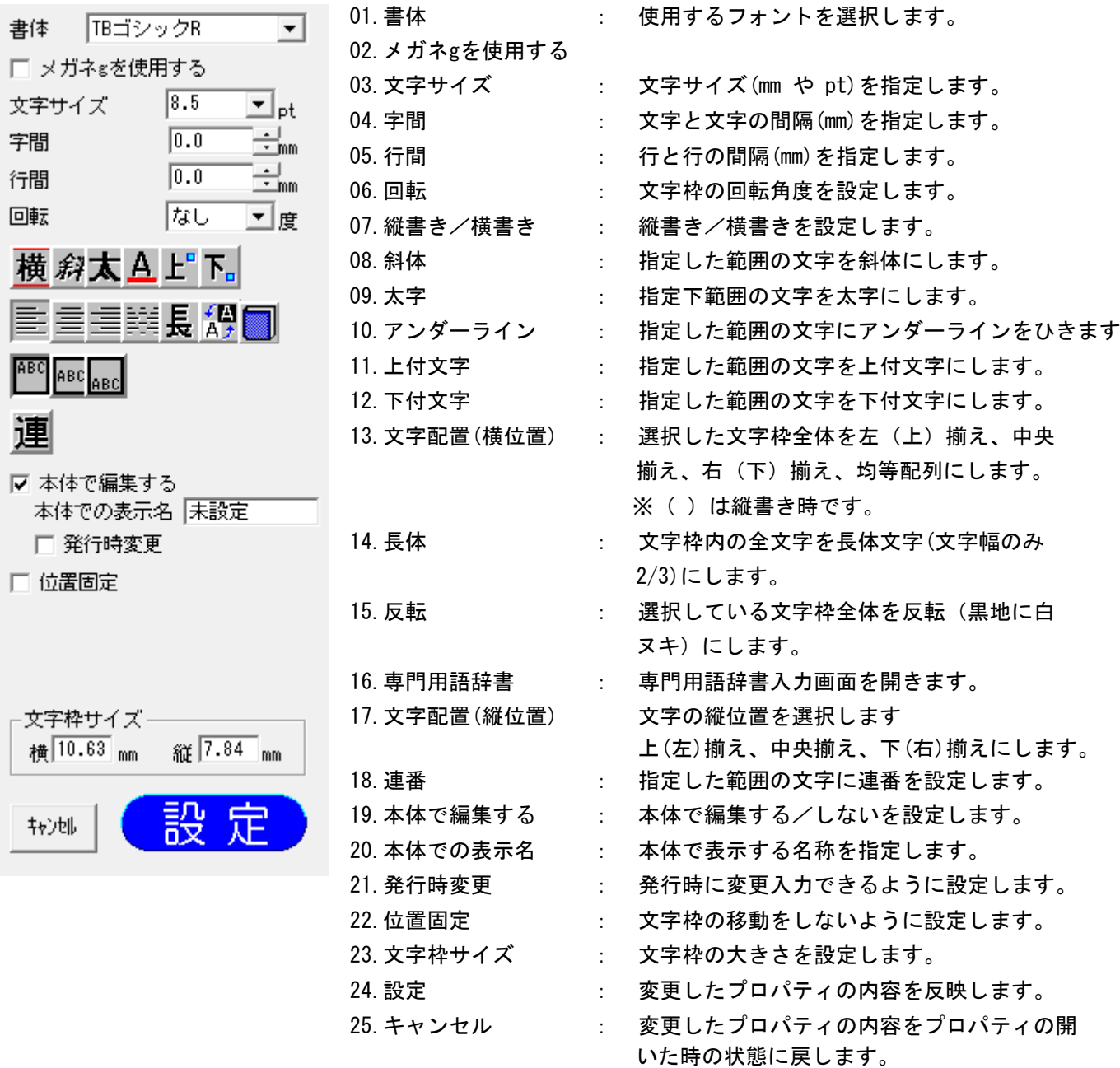

# 入力モードによる設定項目の違い

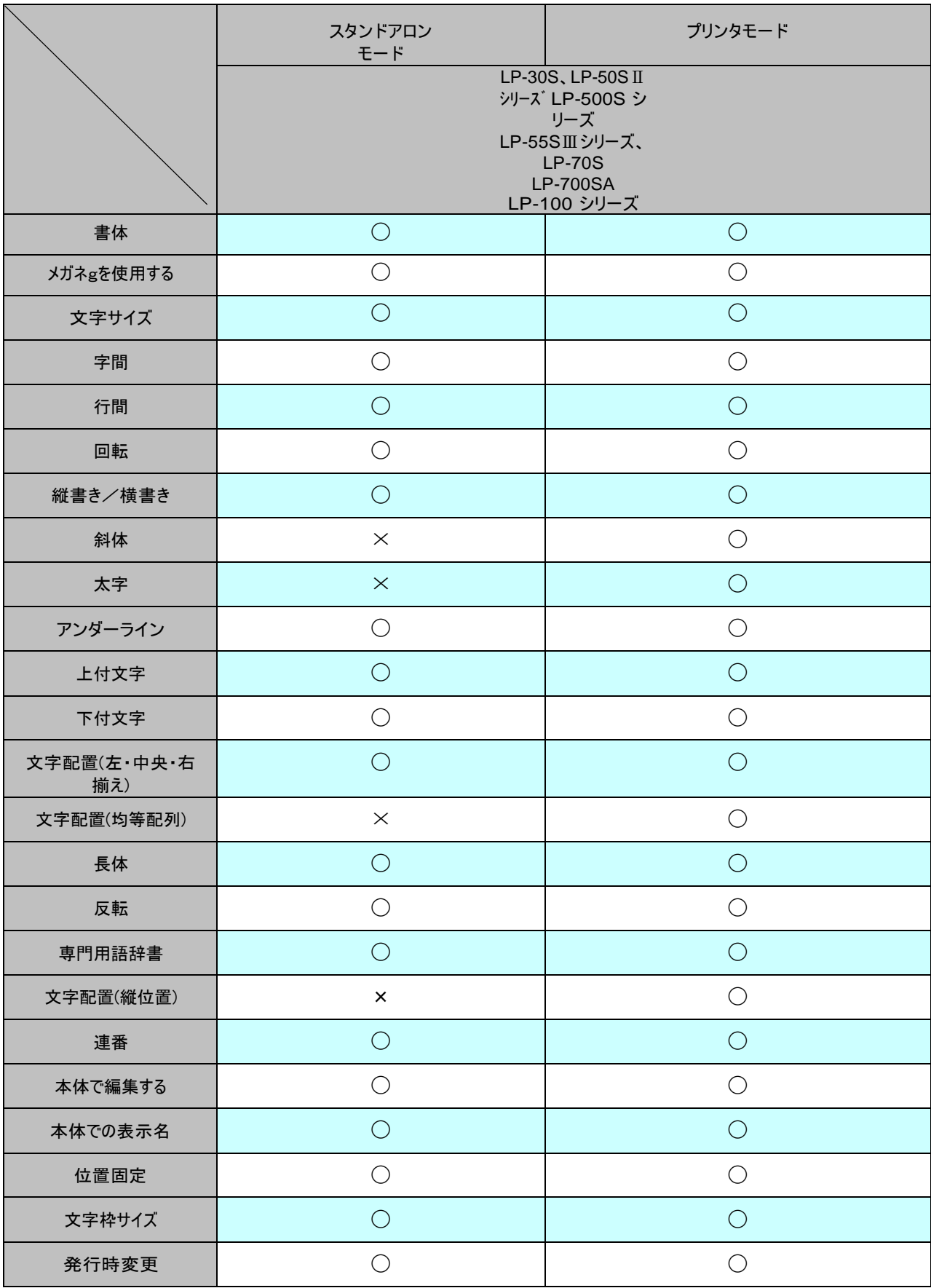

# 5.1.4. 書体の詳細

文字枠に入力する文字の書体を設定します。

書体は、指定した文字枠全体に反映されます。

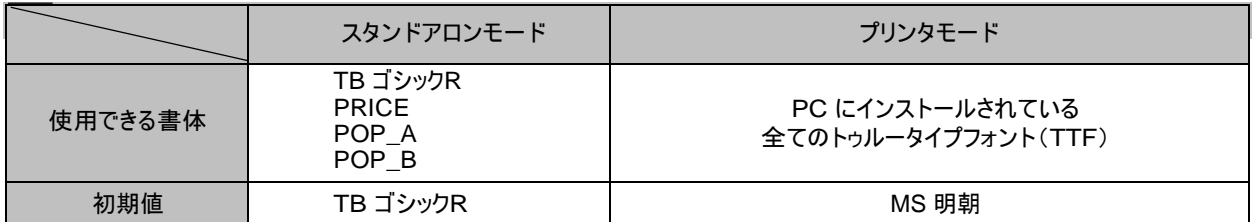

## 5.1.5. 文字サイズの詳細

文字枠に入力する文字のサイズを設定します。 文字サイズは、指定した文字枠全体に反映されます。

[スタンドアロンモード] 文字サイズを、リストから選択して設定できます。

メモ

●直接入力はできません。

●各書体で指定できる文字サイズは次の通りです。

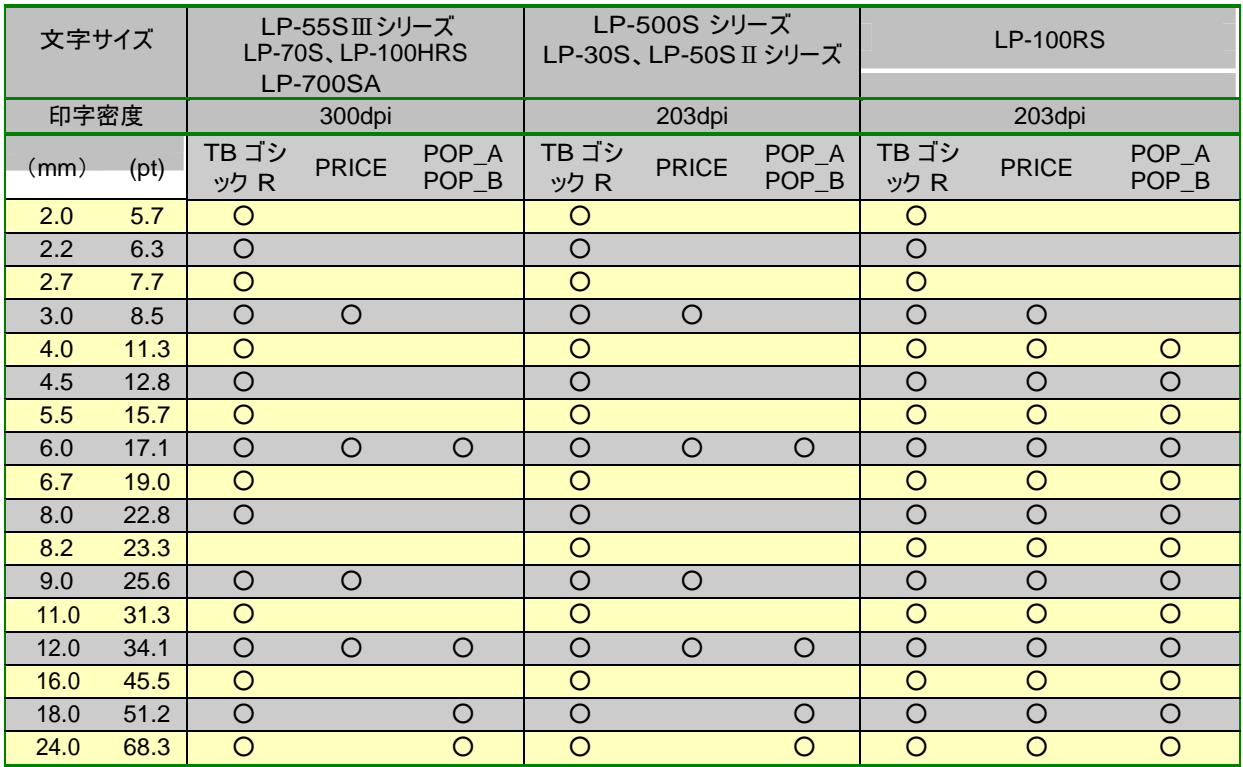

[プリンタモード]

文字サイズを、リストから選択、または直接数値を入力することによって設定できます。

メモ

●直接入力時に設定できる範囲は、0.4~500.0mm((1.2~1422.8PT)

●直接入力する時は、小数点第一位まで入力できます。

# 5.1.6. 字間の詳細

文字枠に入力する文字の文字間隔を設定します。

メモ ●字間は、指定した文字枠全宅に反映されます。 ●入力モードによって設定できる範囲が異なります。

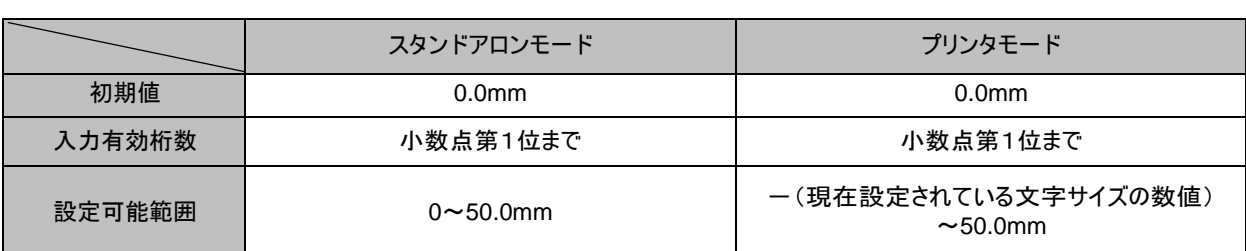

## 5.1.7. 行間の詳細

文字枠に入力する行の間隔を設定します。

メモ ●字間は、指定した文字枠全宅に反映されます。 ●入力モードによって設定できる範囲が異なります。

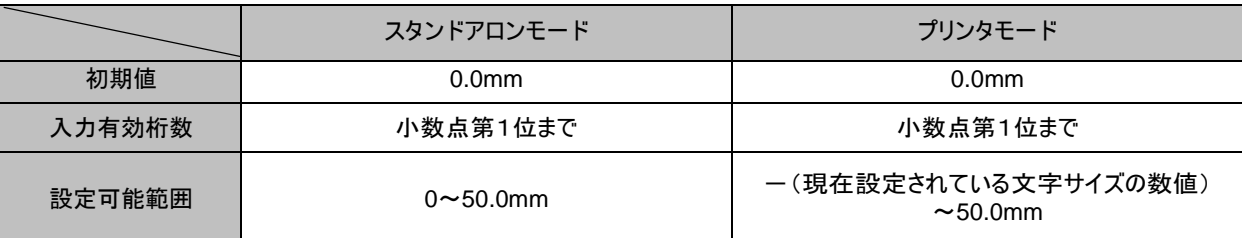

## 5.1.8. 回転の詳細

文字枠の回転角度(時計回り)を なし/90度回転/180度回転/270度回転から選択し設定します。

回転は、指定した文字枠全体に反映されます。

# 5.1.9. 縦横の詳細

文字枠に入力する文字の向きを設定します。

縦横は、指定した文字枠全体に反映されます。

ボタンに表示されている向きにレイアウトします。 例)横の場合は横書き。

## 5.1.10. 斜体の詳細

指定した範囲の文字を斜体に設定します。

プリンタモードの時のみ設定できます。 スタンドアロンモードでは、ボタンが表示されません。

斜体は、文字枠内のカーソルで選んだ範囲の文字に 1 文字単位で設定できます。

(操作手順)

(1)文字枠の中の文字を反転表示させ斜体にする文字を選択します。

(2)[斜体]ボタンをクリックします。選択した文字が斜体になります。

## 5.1.11. 太字の詳細

指定した範囲の文字を太字に設定します。

プリンタモードの時のみ設定できます。 スタンドアロンモードでは、ボタンが表示されません。

太字は、文字枠内のカーソルで選んだ範囲の文字に 1 文字単位で設定できます。

(操作手順)

(1)文字枠の中の文字を反転表示させ太字にする文字を選択します。

(2)[太]ボタンをクリックします。選択した文字が太字になります。

## 5.1.12. アンダーラインの詳細

指定した範囲の文字にアンダーラインをひく設定をします。 アンダーラインは、文字枠内のカーソルで選んだ範囲の文字に 1 文字単位で設定できます。

(操作手順)

(1)文字枠の中の文字を反転表示させアンダーラインをひく文字を選択します。

(2)[A]ボタンをクリックします。選択した文字にアンダーラインが付きます。

# 5.1.13. 上付文字の詳細

指定した文字を上付文字に設定します。 上付文字は、文字枠内のカーソルで選んだ範囲の文字に 1 文字単位で設定できます。

(操作手順)

- (1)文字枠の中の文字を反転表示させ、上付文字にする文字を選択します。
- (2)[上]ボタンをクリックします。選択した文字が上付文字になります。

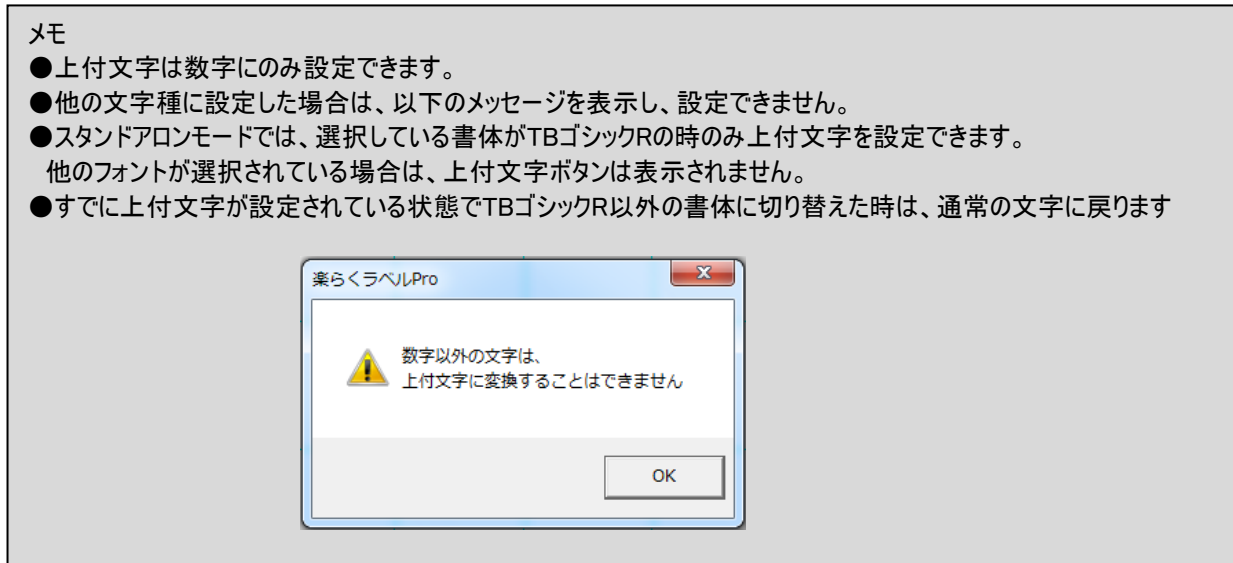

# 5.1.14. 下付文字の詳細

指定した文字を下付文字に設定します。 下付文字は、文字枠内のカーソルで選んだ範囲の文字に 1 文字単位で設定できます。

(操作手順)

(1)文字枠の中の文字を反転表示させ、下付文字にする文字を選択します。

(2)[下]ボタンをクリックします。選択した文字が下付文字になります。

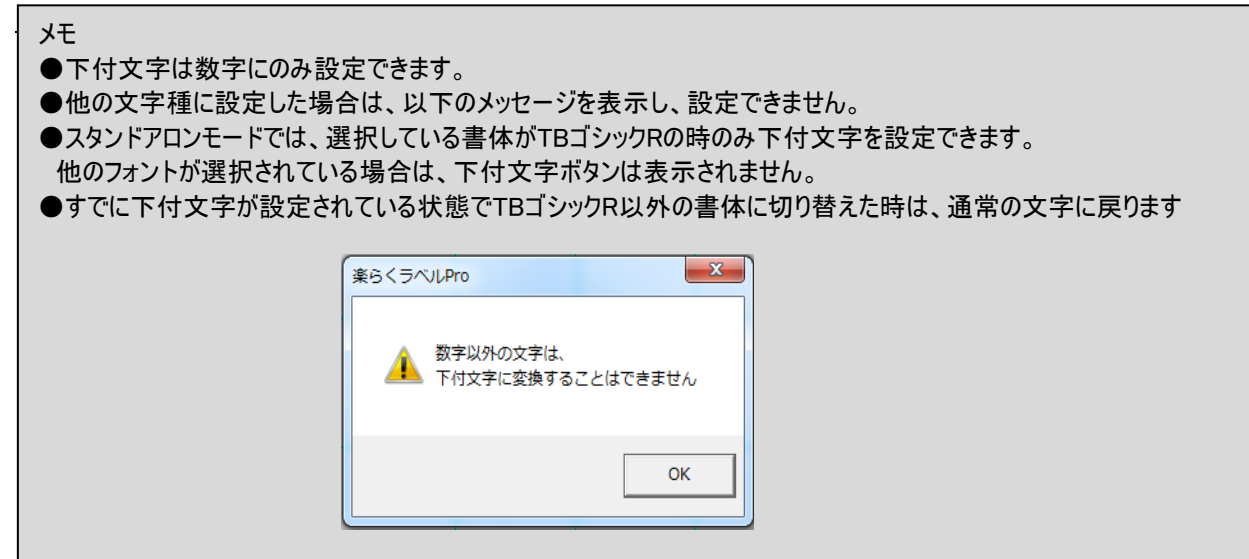

## 5.1.15. 文字配置の詳細

文字枠の中の文字を、左揃え/中央揃え/右揃え/均等配列、のいずれかに設定します。 縦書き時は、左揃えは上揃えに、右揃えは下揃えになります。

文字配置は、選択している文字枠全体に反映されます。

メモ

●スタンドアロンモードを選択しているときは、「均等配列」は表示されません。

## 5.1.16. 長体の詳細

文字枠に入力されている文字を長体に設定します。文字数が多いときなどに便利です。

長体は、指定した文字枠全体に反映されます。 設定されているときは、[長]ボタンが押された状態になります。 再度クリックし、[設定]をクリックすると解除されます。

メモ

●長体ボタンは、文字サイズが3mm以上の時のみ表示されます。(設定範囲は3mm、8.5Pt以上) ●「長」が押された状態で、文字サイズを3mm未満に変更したときは、長体設定はキャンセルされ、 ボタンも表示されなくなります。

## 5.1.17. 反転の詳細

文字枠を反転(黒地に白ヌキ)に設定します。

反転は、選択している文字枠全体に反映されます。 設定されているときは、[反転]ボタンが押された状態になります。 再度クリックし、[設定]をクリックすると解除されます。

反転を設定すると、文字の描画位置が若干変わります。

## 5.1.18. 専用用語辞書の詳細

専門用語を登録してある辞書を使って簡単に入力することが出来ます。 よく使う単語などは、次ページの登録機能を使って登録するとレイアウト作業が効率化できます。

(操作手順)

[新規入力]

- (1)[文字枠作成]アイコン(A )をクリックします。
- (2)プロパティから文字サイズ等を変更します。
- (3)レイアウト画面上でドラッグして文字枠を作成します。

文字枠が作成されカーソルが表示されます。このとき専門用語辞書ボタンも表示されます。

(4)専門用語辞書ボタンをクリックします。専門用語辞書画面が開きます

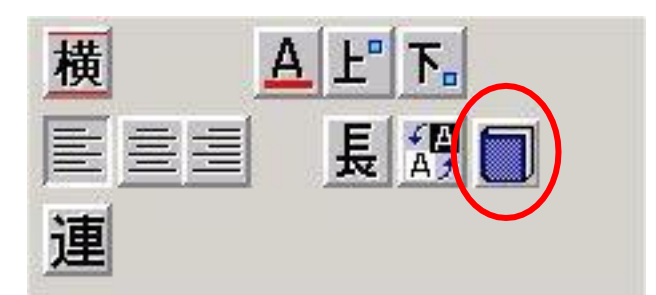

(5)ジャンルを選択し、必要な用語を選択し [>]をクリックします。 選択した用語が右の選択文字列欄に移ります。

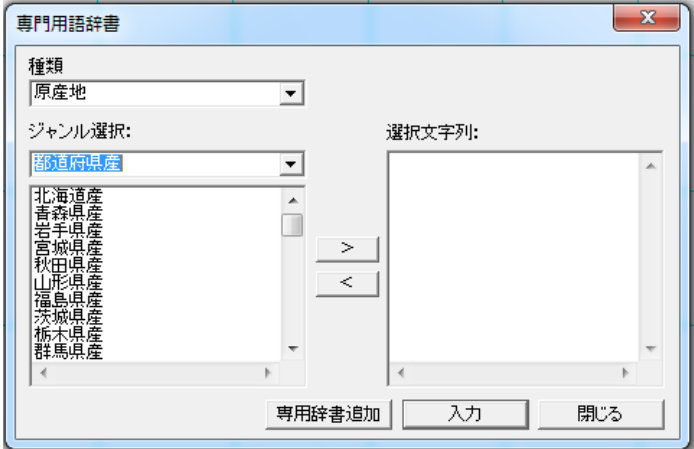

- (6)(5)を繰り返し行います。
- (7)[入力]をクリックします。

選択された複数の用語が「、」でつながれて文字枠に入力されます。

(8)枠外を左クリックし、入力を完了します。

[文字修正]

- (1)修正したい文字の上でダブルクリックし、表示される文字枠内のカーソルを挿入したい位置にあわせます。
- (2)専門用語辞書ボタンをクリックします。専門用語辞書画面が開きます。
- (3)ジャンルを選択し、必要な用語を選択し[>]をクリックします。 選択した用語が右の選択文字列欄に移ります。
- (4)入力する単語を(3)を繰り返して入力します。
- (5)[入力]をクリックします。 選択された複数の用語が「、」でつながれて文字枠に入力されます。 ※ひとつの単語だけの場合は「、」は入力されません。
- (6)枠外を左クリックし、修正入力を完了します。

[専門用語辞書を自分で作る]

文字枠でよく使う材料名などの辞書を自分で作ることができます。

(1)はじめにExcel などの表計算ソフトで下図のように辞書データを作成します。 ※A 列のみで用語リストを作ります。

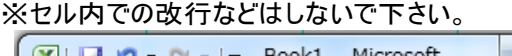

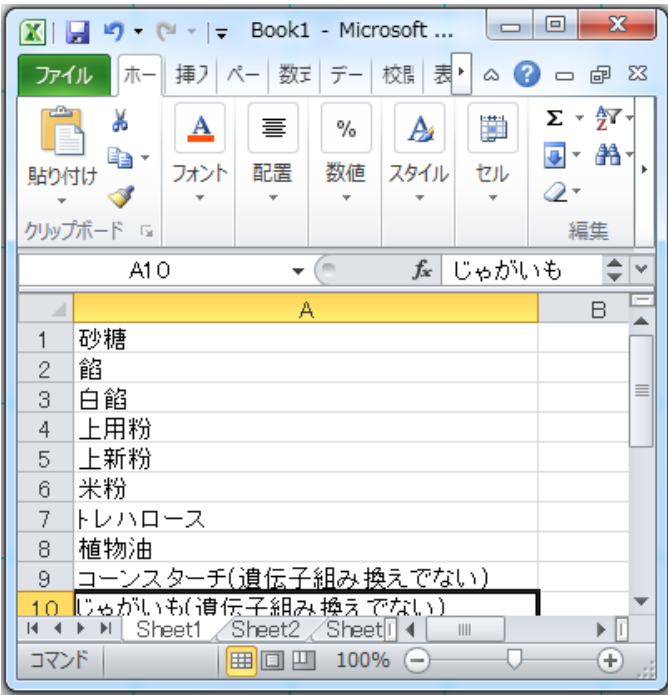

(2)csv形式でファイルを保存します。 ファイル名には、専門用語辞書で呼び出す「ジャンル名」をつけ、[保存]をクリックします。

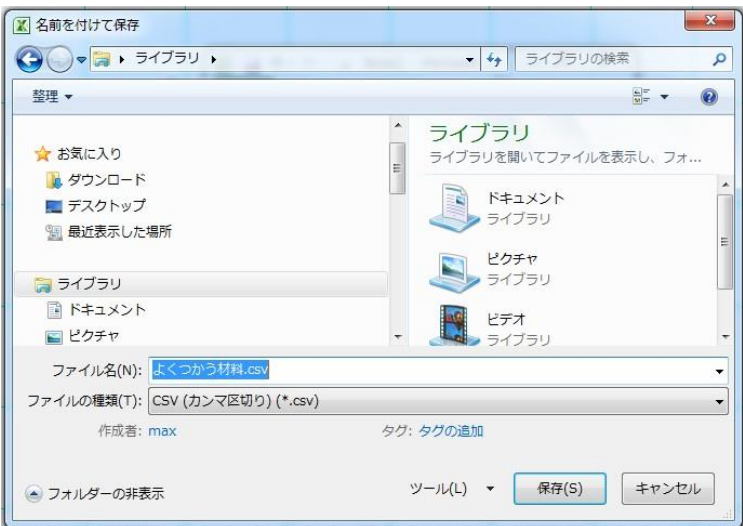

(3)楽らくラベルPro を起動します。

(4)文字枠を作り、[専門用語辞書]アイコン(本の形)をクリックします。

(5)[専用辞書追加]ボタンをクリックします。

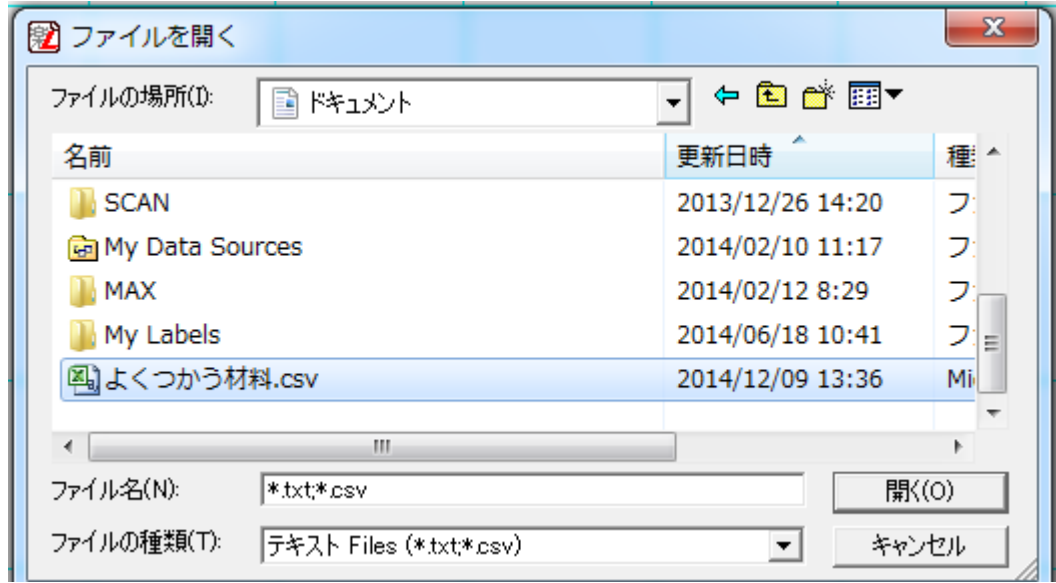

(6)手順(2)で保存したファイルを選択し[開く]をクリックします。辞書に追加されます。

(7)ジャンルの右端の▼をクリックして、リストを表示し、指定したジャンルを選択します。

(8)入力する用語を選びます。

(9)[入力]ボタンをクリックします。文字枠内に指定した用語を「、(読点)」でつないで入力します。

# 5.1.19. 文字配置の詳細

 文字枠の中の文字を、上揃え・中央揃え・下揃えから設定します。 ※この設定はプリンタモードの時のみ設定できます

## 5.1.20. 連番の詳細

 $\mathcal{L}_{\text{max}}$ 

選択している文字に連番の設定をします。

メモ ●連番が設定できるのは、スタンドアロンモードを選択している時のみです。 ●連番が設定できる文字サイズは、数字(全角、半角)とアルファベット(全角や半角の大文字や小文字)です。 ●英数混在、全角半角混在で連番を設定することはできません。 ●連番が設定されているときは、[連番]ボタンが押された状態になります。 ただし、選択状態が正しくない場合はエラーメッセージが表示されます。 ●連番が設定されると、通し番号は使えません。 ●連番を設定した文字枠には、発行時変更は設定できません。

(1)連番に設定する文字枠の中の文字の範囲を反転させて選択します。

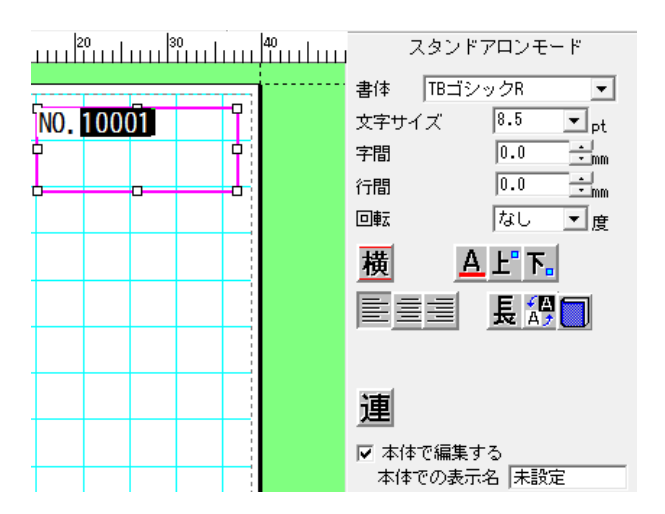

### (2)[連番]ボタン(連)をクリックします。

下図のようにプロパティのボタンが押された状態になります。

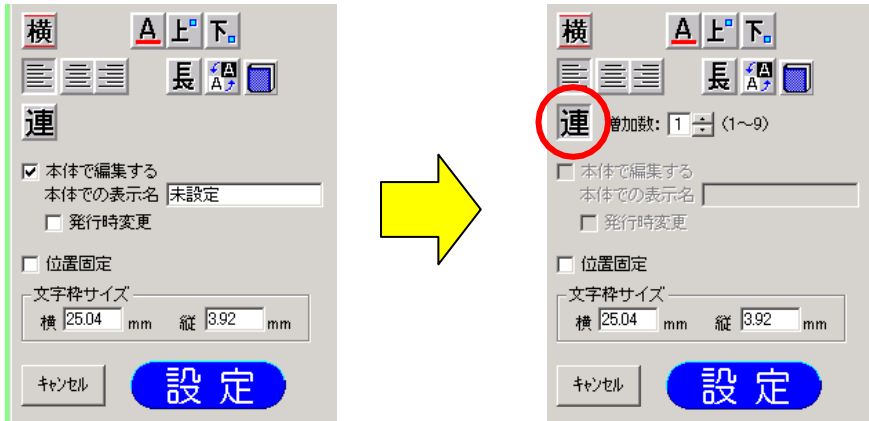

(3)増加数を設定します。

※増加数は、1~9 まで設定できます。

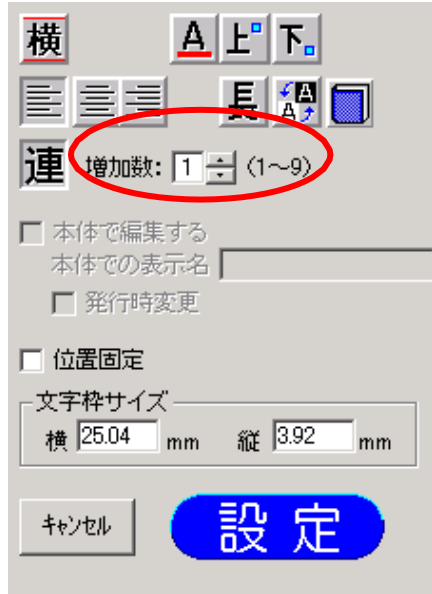

(4)[設定]をクリックします。

次のように文字枠に連番設定を示すマークが表示されます。

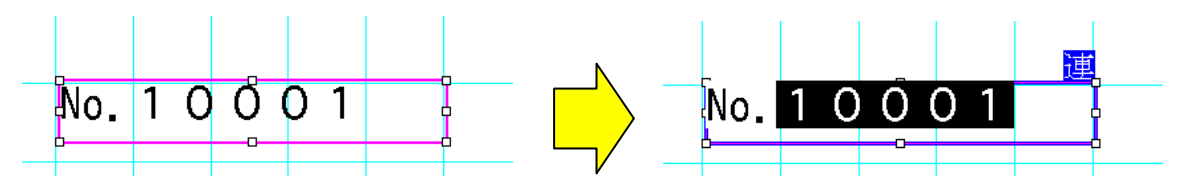

## 5.1.21. 本体で編集するの詳細

本体で編集できるようにする場合は、ここにチェックを入れます。 チェックが入っていないオブジェクトは、本体でデータを修正することはできません。

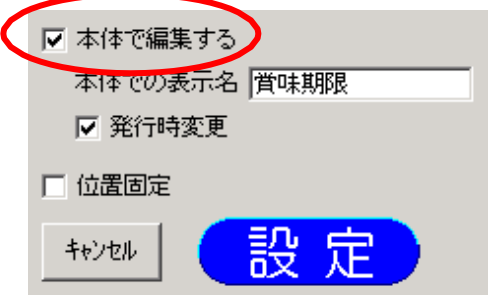

## 5.1.22. 本体での表示名の詳細

本体で編集するときに表示する名称を、オブジェクトごとに付けます。 「本体で編集する」にチェックを入れているときのみ「本体での表示名」に入力できます。 ※LP-500S シリーズでは機能を使うために決められた「本体での表示名」があります。詳 しくは 2.1.6. 本体で編集できるラベルを作成するをご参照ください 全角で6文字、半角で12文字まで入力することができます。 ただし、本体で表示されるのは、全半角共に6文字までです。

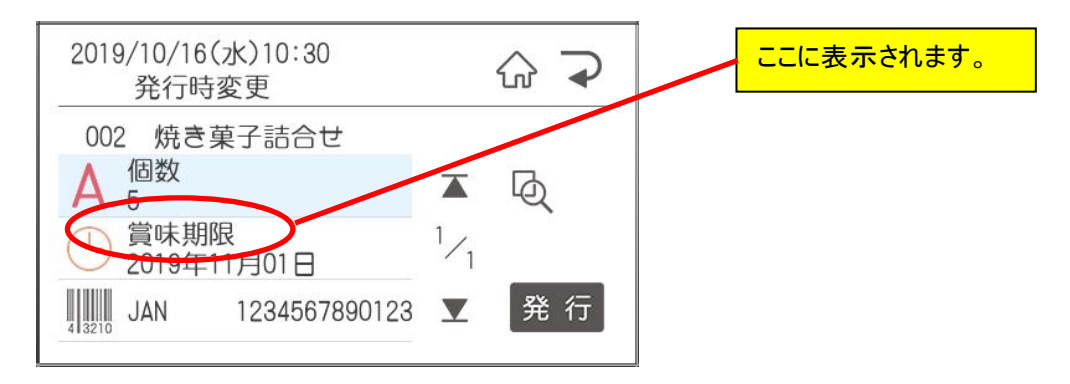

# 5.1.23. 発行時変更の詳細

(1)選択した文字枠の内容を、本体でラベル発行する時に、変更できるように設定します。 (2)「本体で編集する」にチェックを入れ、「本体での表示名」を入力したときにのみ設定できます。 (3)「本体で編集する」にチェックがない時は、発行時変更は設定できません。

# 5.1.24. 位置固定の詳細

選択した文字枠をレイアウトの修正する際に移動しないように設定します。

# 5.1.25. 文字枠サイズの詳細

文字枠のサイズを数値で設定します。

新規に文字枠を入力する時、文字枠サイズは数値設定できません。 (マウスによるドラッグでサイズが決まります。) ただし、修正時又はマウスドラッグ後に、数値で入力した場合は、[設定]ボタンをクリックすると有効と なります。

#### メモ

●設定可能なサイズ(縦・横共):1.00~999.99mm

●入力有効桁数:小数点2位まで

## 5.1.26. 設定の詳細

選択している文字枠の設定値を反映します。 斜体、太字、アンダーライン、上付文字、下付文字は除きます。 (これらの設定はボタンをクリックしたときに反映されます。)

## 5.1.27. キャンセルの詳細

選択している文字枠の設定値をプロパティの開いた時の状態に戻します。

# 5.2. 数字文字列作成(LP-700SA、LP-500S、LP-30S、LP-50SⅡシリーズのみ)

※スタンドアロンモードのみ使用可能です 数字のみ入力すれば、価格表示が簡単に行なえます。

(操作手順)

(1)数字オブジェクト( 1) )を選択します。

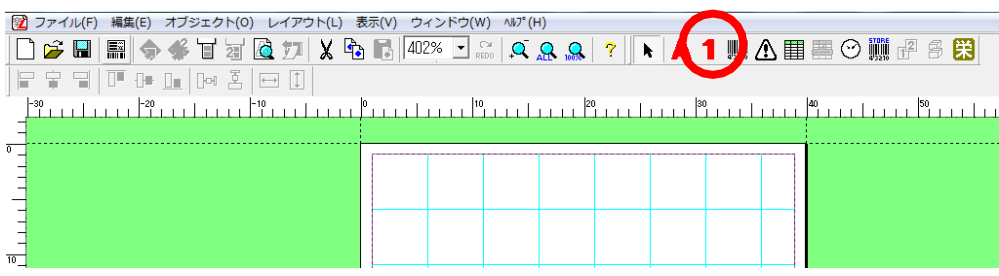

(2)レイアウト画面上の入力したい位置をドラッグします。

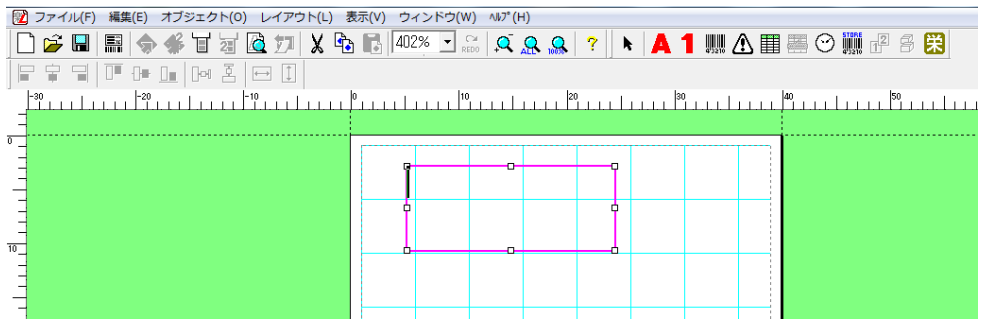

(3)数字を入力します。 例:半角で1450 と入力します。

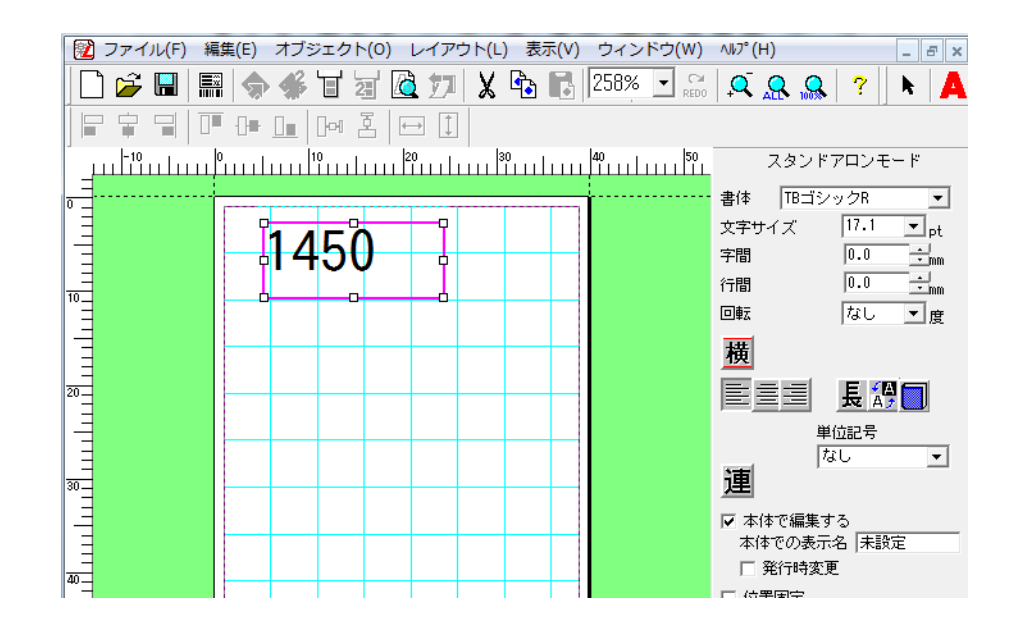

数字は半角でも全角でも入力できます。 インストアマーキングのバーコードとリンクするときは、半角数字で入力してください。 全角ではリンクできません。 「本体で編集する」にチェックし、本体での表示名に「小売価格」など文字を入れてお くと本体で発行するときに本体表示部に表示させることができます。

## (4)単位記号で「¥,を入れる」を選択して、[設定]をクリックします。

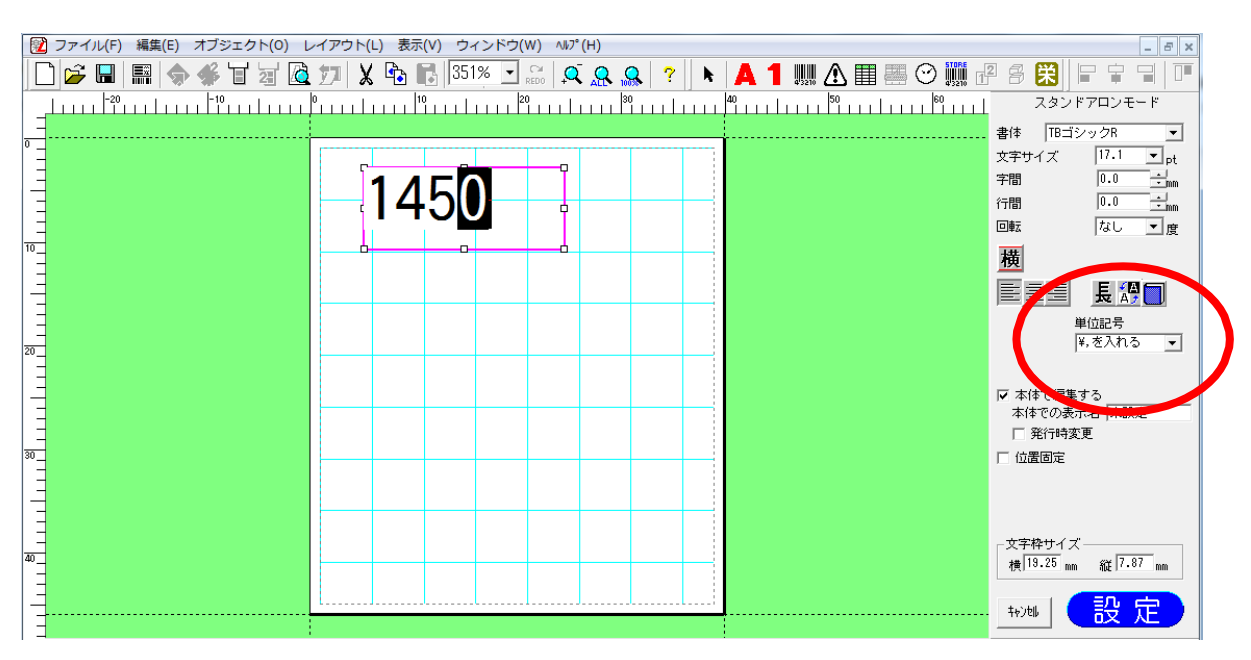

(5)[設定]をクリックしないと、変更した単位記号は有効となりません。

(6)「¥1,450」と表示される。

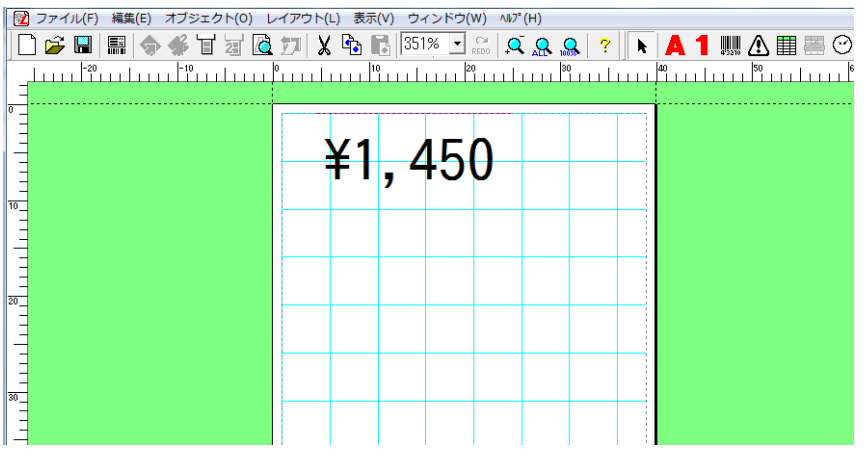

メモ

選択できる単位記号は以下のとおりです。

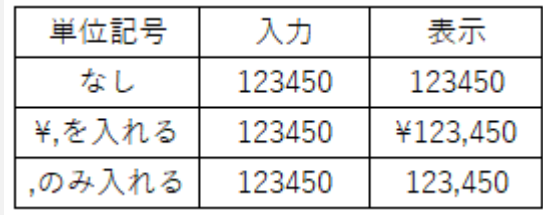

5.3. バーコード (メニュー、アイコン)

バーコードを作成します。

#### メモ

●マウス操作でバーコードの高さを変更する時のバー他kさの範囲は、2.0mm~999.99mmです。

お願い (バーコードを正しく印刷するため、以下の点にご注意ください) ●バーコードは、プリンタ正面から見て縦じまになるようにレイアウトしてください。 ⇒用紙の向きが縦の場合は回転なし、または180度回転にします 用紙の向きが横の場合は90度回転、または270度回転します

細バーサイズは3ドット以上を強く推奨します。

重要 細バーコードのときは、プリンタ正面から見て、"横しま"になるように印字したバーコードは、バーコードリーダーで 認識しずらくなるのでご注意ください。

●ラベル発行作業開始前にはテストパターンの印刷により、プリンタヘッドの汚れをご確認ください。

# 5.3.1. バーコードを新しく入力する

(操作手順)

- (1) [バーコード]アイコンをクリックします。画面右にバーコードのプロパティが表示されます。
- (2) プロパティで、種類(規格)、バーコードにするデータなどを入力します。
- (3) レイアウト画面上の入力する部分でドラッグします。バーコードが作成されます。
- (4) レイアウト位置を修正します。
- (5) 枠外をクリックし、入力を完了します。

# 5.3.2. バーコードの修正のしかた

(操作手順)

- (1) 修正するバーコードをダブルクリックします。画面右にバーコードのプロパティが表示されます。
- (2) プロパティで、種類(規格)、バーコードにするデータなどを修正します。
- (3) [設定]をクリックします。修正内容が反映されます。
- (4) 枠外を左クリックし、修正を完了します。

# 5.3.3. バーコードのプロパティ

バーコードのプロパティは、種類(規格)ごとに次の画面になります。 各項目の詳細は次ページ以降を参照ください。

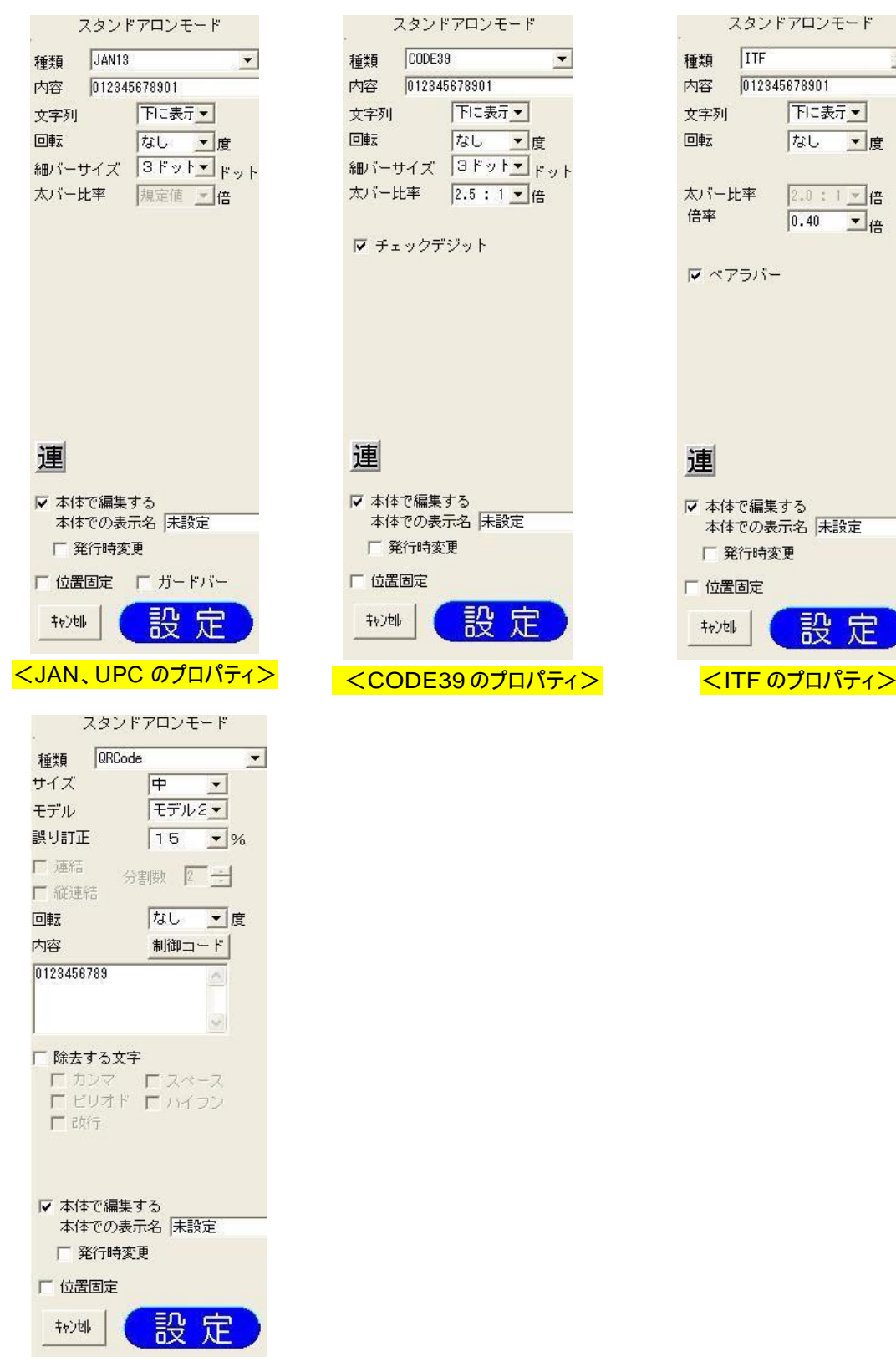

<QRCode のプロパティ>

スタンドアロンモード

下に表示▼

なし ■度

2.0:1 情

工倍

 $\boxed{0.40}$ 

012345678901

 $\blacksquare$ 

 $\sqrt{I}$ 

種類

内容

回転

倍率

連

Ⅳ 本体で編集する

□ 発行時変更

□ 位置固定

树地

本体での表示名 未設定

設定

文字列

太バー比率

Ⅳ ベアラバー

<全バーコード共通項目>

- 01. 種類 : バーコードの種類(規格)を設定します。
- 02. 内容 : バーコードの内容(数字と記号とアルファベット)を入力します。
- QRcode では漢字やひらがなの入力も可能です。
- 03. 回転 : バーコードの回転角度を設定します。
- 04. 連番 : 指定した文字を連番に設定します。
- 05. 本体で編集する : 本体で編集できるよう設定します。
- 06. 本体での表示名 : 本体で表示する名称を設定します。
- 07. 発行時変更 : ラベル発行時に内容を変更できるよう設定します。
- 08. 位置固定 : レイアウト修正時にバーコードを移動できないよう設定します。
- 09. 設定 : 修正したプロパティの内容を反映します。
- 10. キャンセル : 修正した内容をプロパティの開いた時の状態に戻します。

<JAN、UPC 固有項目>

- 11. 文字列 : 下部数字(内容)を印刷するように設定します。
- 12. 細バーサイズ : 細バーのサイズを設定します(ドット単位)。
- 13. ガードバーの有無を設定します。

<CODE39 固有項目>

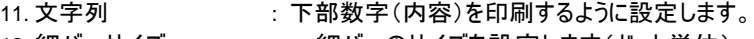

- 12. 細バーサイズ : 細バーのサイズを設定します(ドット単位)。
- 14. 太バー比率 アンジェン・細バーと太バーの比率を設定します。
- 15. チェックデジット : チェックデジットをつけるように設定します。

<ITF 固有項目>

- 11.文字列 : 下部数字(内容)を印刷するように設定します。
- 16. 倍率 : バーコードの倍率を設定します。
- 17. ベアラバー : ベアラバーあり/なしの設定をします。

<QRcode固有項目>

- 18. サイズ : サイズを設定します。
- 19. モデル: モデルを設定します。
- 20. 誤り訂正 : 誤り訂正レベルを設定します。
- 21. 連結 : 連結の設定をします。
- 22. 分割数 アンチング まいりょう 連結時の分割数を設定します。
- 23. 縦連結 : 縦方向に分割する設定をします。
- 24. 除去する文字 : 除去する文字を設定します。

各機種、各モードでの各機能の有効/無効の一覧は下表の通りです。※1:LP-30SはCODE128に対応していません。

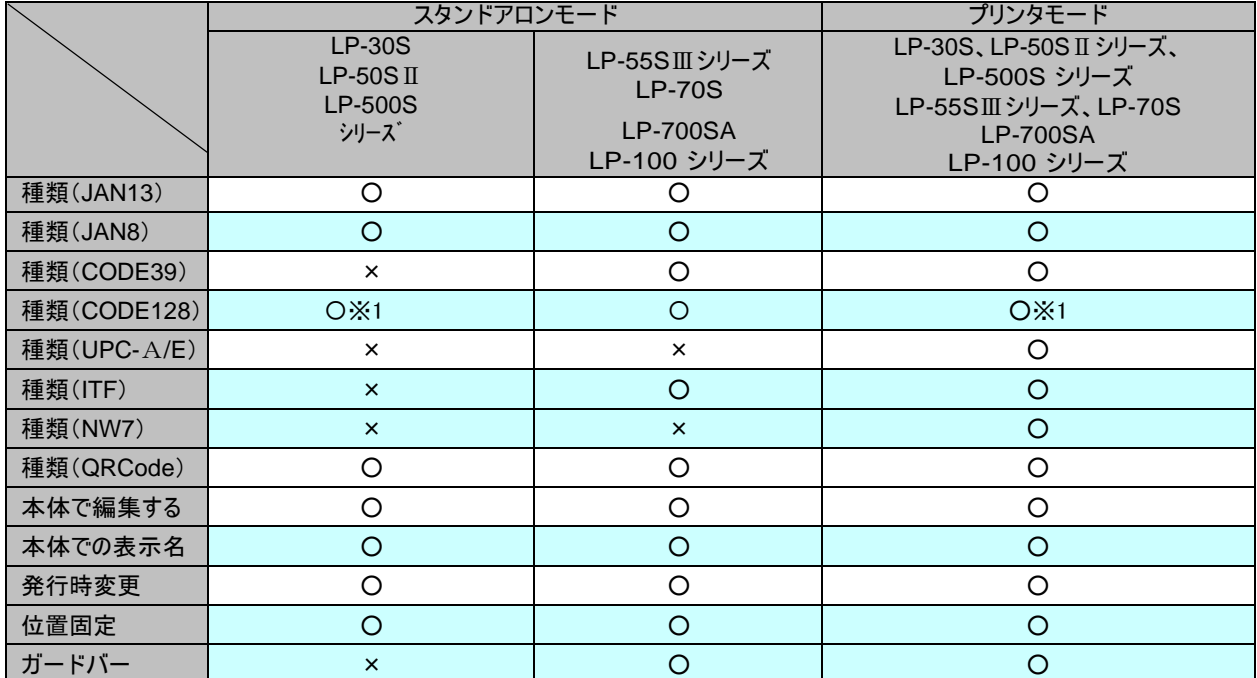

**01.** "種類"の詳細

- ・入力するバーコードの種類(規格)を設定します。
- ・初期値はJAN13 です。

#### **02.** "内容"の詳細

・入力するバーコードの内容(データ)を入力します。

・各バーコードの種類による入力文字数と入力可能な文字は下表の通りです。

| 種類                | 桁数                           | 入力可能文字                            | チェックデジット |
|-------------------|------------------------------|-----------------------------------|----------|
| JAN <sub>13</sub> | 12桁                          | $0 - 9$                           | 自動で入る    |
| JAN8              | 7桁                           | $0 - 9$                           | 自動で入る    |
| CODE39            | 1~120桁                       | 0-9 A-Z(大文字) \$/% + - . スペース      | あり/なし設定可 |
| UPC-A             | 11 桁                         | $0 - 9$                           | 自動で入る    |
| UPC-E             | 6桁                           | $0 - 9$                           | 自動で入る    |
| <b>ITF</b>        | 4、5、13、15、19桁                | $0 - 9$                           | 自動で入る    |
| QRCode            | 数字のみ:1~7089桁<br>混在: 1~1817 桁 | 漢字、ひらがな、カタカナ、<br>英数字、改行、制御コード(注1) |          |
| トレーサビリティ用         |                              |                                   |          |

(注1)QRcode で[制御コード]ボタンをクリックすると次の画面が表示されます。 入力したい制御コードをクリックすると、その制御コードが入力されます。

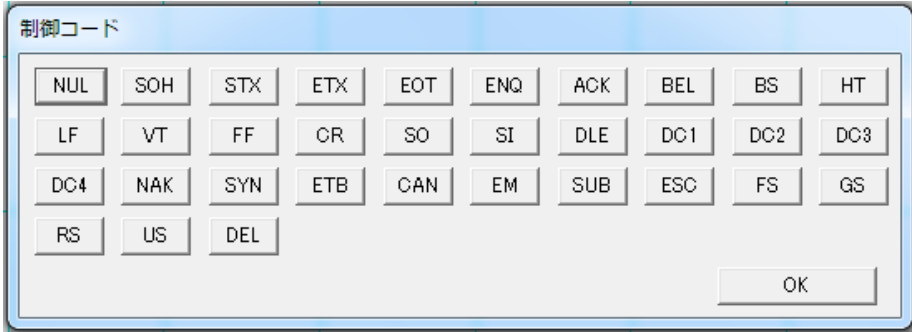

・入力している桁数が不足している場合や指定桁数ではない場合は、バーコード作成時にメッセージが表示 さ れます。このとき、バーコードは作成されません。

・入力している内容(データ)に、入力してはいけない文字が含まれている場合は、バーコード作成時に次のメ ッセージが表示されます。このとき、バーコードは作成されません。

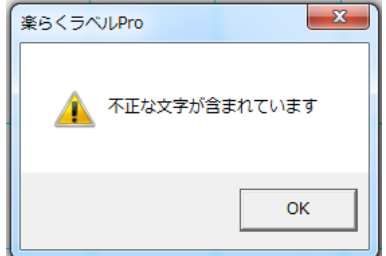

## **03.** "回転"の詳細

- ・入力するバーコードの回転角度を、なし/90 度回転/180 度回転/270 度回転、から設定します。
- ・初期値は、なし です。

お願い (バーコードを正しく印刷するため、以下の点にご注意ください。)

⇒用紙の向きが縦の場合は回転なし、または180度回転します。 用紙の向きが横の場合は90度回転、または270度回転します。

**04.** "連番"の詳細

・選択しているバーコードの、内容欄に入力している文字に連番の設定をします。

・連番が設定できる文字は、数字(全角、半角)とアルファベット(全角や半角の大文字や小文字)です。 ※英数混在、全角半角混在で連番を設定することはできません。

・連番が設定できる文字数は数字の場合 <sup>5</sup>文字以内、アルファベットでは <sup>1</sup>文字です。

・設定されているときは、[連番]ボタンが押された状態になります。 ただし、選択状態が正しくない場合は、エラーメッセージが表示されます。

・連番が設定されると、通し番号は使えません。 ・連番を設定した文字枠には、発行時変更は設定できません。

(操作手順)

- (1) バーコードのプロパティの内容欄で連番に設定する文字の範囲を反転させます。
- (2) [連番]ボタン(連)をクリックします。次のように[連番]ボタン押された状態になります。

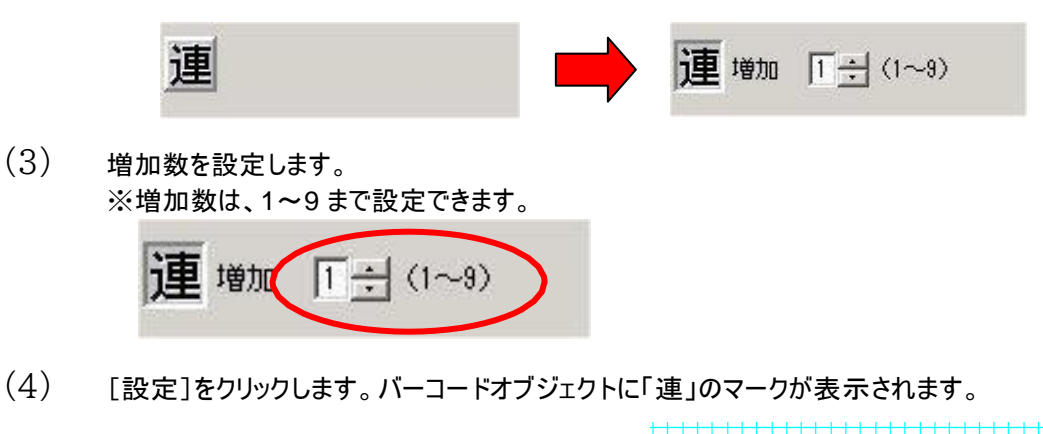

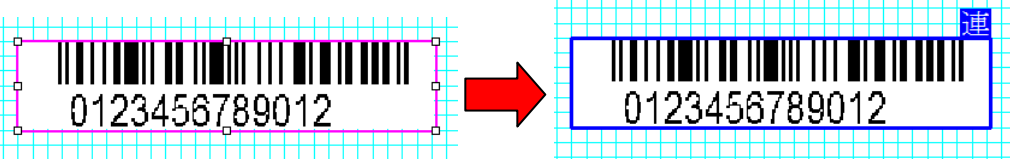

## **05.** "本体で編集する"の詳細

- ・本体で編集できるようにする場合は、ここにチェックを入れます。
- ・チェックが入っていないオブジェクトは、本体でデータを修正することはできません。

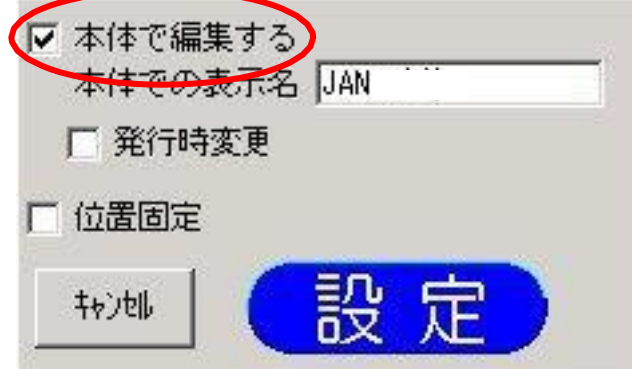

### **06.** "本体での表示名"の詳細

- ・本体で編集するときに表示する名称を、オブジェクトごとに付けます。
- ・「本体で編集する」にチェックを入れているときのみ「本体での表示名」に入力できます。
- ・全角で6文字、半角で12文字まで入力することができます。 ただし、本体で表示されるのは、全半角共に6文字までです。

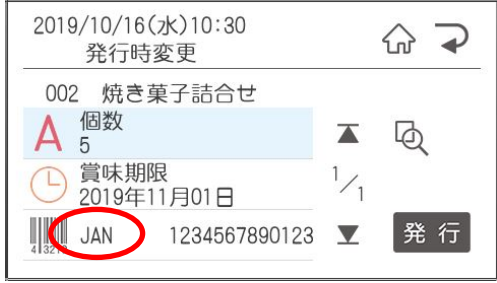

#### **07.** "発行時変更"の詳細

- ・選択した文字枠の内容を、本体でラベル発行する時に、変更できるように設定します。
- ・「本体で編集する」にチェックを入れ、「本体での表示名」を入力したときにのみ設定できます。

・「本体で編集する」にチェックがないときは、発行時変更は設定できません。

#### **08.** "位置固定"の詳細

・選択したバーコードのレイアウトを修正する際に移動しないように設定します。

## **09.** "設定"の詳細

・選択しているバーコードの設定値を反映します。

10. "キャンセル"の詳細

・選択しているバーコードの設定値を、プロパティを開いた時の状態に戻します。

### 11. "文字列"の詳細

・選択しているバーコードの下部に可読文字(内容)を表示するように設定します。

## 12. "細バーサイズ"の詳細

・入力するバーコードの細バーのサイズ(太さ)を設定します。

・直接数値で設定することは出来ません。

・機種ごとに設定できるドット数は下表の通りです。

|        | スタンドアロンモード                          |                              | プリンタモード                         |                              |
|--------|-------------------------------------|------------------------------|---------------------------------|------------------------------|
|        | <b>LP-30S</b><br>LP-50S II シリーズ     | LP-55SⅢシリーズ<br><b>LP-70S</b> | <b>LP-30S</b><br>LP-50S II シリーズ | LP-55SⅢシリーズ<br>$LP-70S$      |
|        | LP-500Sシリーズ<br><b>LP-100RS</b>      | <b>LP-700SA</b><br>LP-100HRS | LP-500Sシリーズ<br><b>LP-100RS</b>  | <b>LP-700SA</b><br>LP-100HRS |
| 選択可能項目 | $2$ $F \mathcal{D}$ $\mathcal{F}^*$ | 3ドット                         | $2$ $F$ <sup>*</sup><br>3ドット    | 3ドット                         |
|        | 3ドット                                | 4ドット                         | 4ドット                            | 4ドット                         |
|        | 4ドット                                | 6ドット                         | 5ドット                            | 6ドット                         |
| 初期値    | 3ドット                                | 3ドット                         | 3ドット                            | 3ドット                         |

\* 細バーサイズを 2 ドットに設定できますが、印刷の向きによっては認識できない場合があります。

#### 13. "ガードバー"の詳細 ≪JAN8/13 のみ≫

ガードバーの有無を設定します。

- 14. "太バー比率"の詳細 ≪CODE 39のみ≫
	- ・選択しているバーコードの太バーと細バーの比率を設定します。
	- 2.0:1 / 2.5:1 / 3.0:1 から選択できます。
	- ・数値での直接入力は出来ません。

#### お願い

・2.0:1は、印刷向きが本体正面から見て横しまになるような印刷はバーコードスキャナで認識できません。 この組み合わせでのご使用はしないでください。

15. "チェックデジット"の詳細≪CODE 39のみ≫

・選択しているバーコードにチェックデジットを付ける設定をします。

- ・初期値は、あり です。
- 16. "倍率"の詳細≪ITF のみ≫
	- ・選択しているバーコードの倍率を設定します。

・機種ごとに設定できる倍率は下表の通りです。

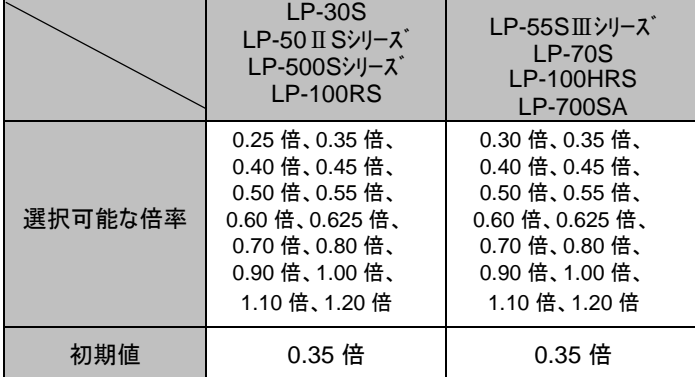

## 17. "ベアラバー"の詳細≪ITF のみ≫

- ・選択しているバーコードにベアラバー(バーコードの周囲を囲む枠線)を付ける設定をします。
- ・初期値は、あり です。

### 18. "サイズ"の詳細≪QRcodeのみ≫

- QR コードのサイズを、極小/小/中/大/極大から設定します。
- ・初期値は、中 です。

#### 19. "モデル"の詳細≪QRcodeのみ≫

- ・QR コードのモデルをモデル1/モデル2から設定します。
- ・初期値は、モデル2です。
- ・LP-55SⅢシリーズ、LP-70S、、LP-700SA、LP-100RS のスタンドアロンモードでは、モデル2のみとなります。

#### 20. "誤り訂正"の詳細≪QRcodeのみ≫

- ー QRcodeの誤り訂正レベルを 7%/15%/25%/30%から設定します。
- ・初期値は、15%です。
- 21. "連結"の詳細≪QRcodeのみ≫
	- ・QRcodeを指定した分割数で分割する設定をします。
	- ・"連結"をオンにすると、"分割数"と"縦連結"が設定できるようになります。 "連結"がオフの時は、"分割数"と"縦連結"は設定できません。
	- $-$  スタンドアロンモードでは、設定できません。
	- ・初期値は、オフです。

#### 22. "分割数"の詳細≪QRcode のみ≫

- ・QRcodeを分割する数を設定します。
- ・設定可能範囲は、2~16 です。
- ・スタンドアロンモードでは、設定できません。
- ・初期値は、2 です。

23. "縦連結"の詳細≪QRcodeのみ≫

・分割したQRcodeを縦方向に配置する設定をします。

・初期値は、オフです。

<u>24. "除去する文字"の詳細≪QRcodeのみ≫</u>

・内容に入力された文字から QRcodeを生成するのに除去する文字を設定します。 カンマ、ピリオド、改行、スペース、ハイフンから設定します。

・"除去する文字"をオンにすると、"カンマ"、"ピリオド"、"改行"、"スペース"、"ハイフン"にチェックが入れられ るようになります。 "除去する文字"をオフにすると、"カンマ"、"ピリオド"、"改行"、"スペース"、"ハイフン"は表示されず、 設定ができなくなります。

・初期値は、オフです。

# 5.4. **画像 (メニュー、アイコン)**

画像を読み込んで、配置します。

# 5.4.1. 画像の入力のしかた

<マーク(制限付き画像)の貼り付け>

(操作手順)

(1) [画像アイコン]をクリックします。次の画像の種類選択画面が開きます。

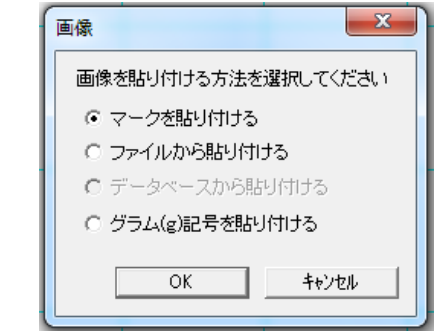

(2) "マークを貼り付ける"を選択し、[OK]をクリックします。次のマーク選択画面が開きます。

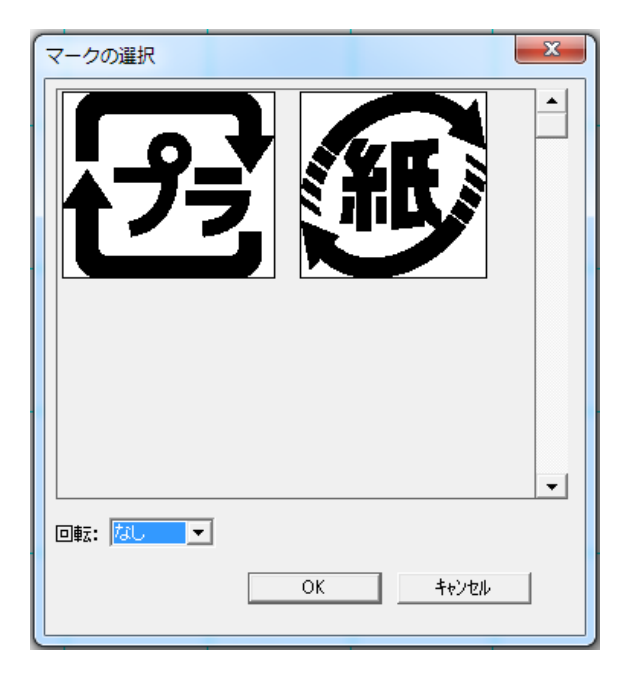

(3) マークを選択し、回転角度を選択して[OK]をクリックします。選択した画像が配置されます。 ※上記のそれぞれのマークには、下表の制限があります。

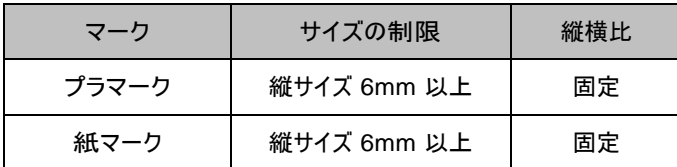

(4) 枠外を左クリックし、入力を完了します。

<ファイル(制限なし画像)からの貼り付け>

- (1) [画像アイコン]をクリックします。次の画像の種類選択画面が開きます。
- (2) 「ファイルから貼り付ける」を選択し、[OK]をクリックします。

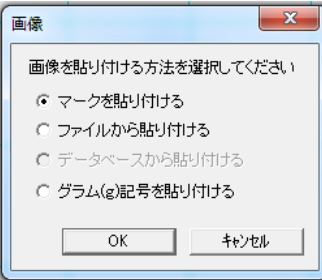

(3) 次の画像ファイル選択画面が開きます。 読み込むファイルを選択し、[開く]をクリックします。

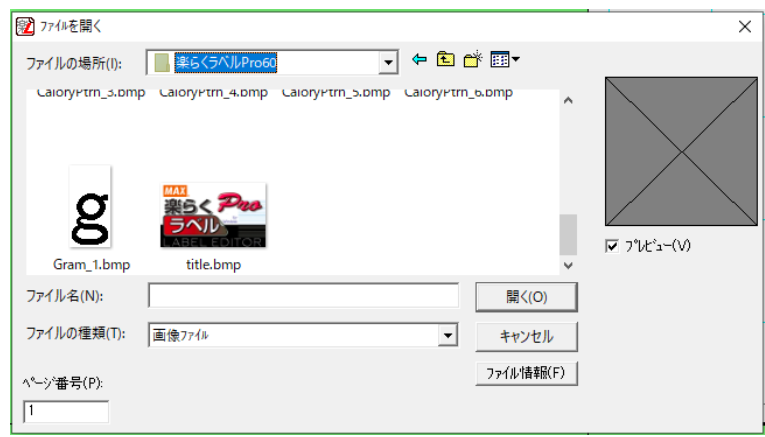

## メモ

※読込み可能な画像ファイルは、ビットマップ形式(\*.BMP),JPEG形式(\*.JPG)です。 ※グラデーションなど階調表現は印刷できません。

(4) 次の2値化画面が開きます。

「回転」と「縦横比を固定」を選択し、[しきい値で二値化]または[ディザパターン]をクリックします。 それぞれのボタンの意味は下表の通りです。

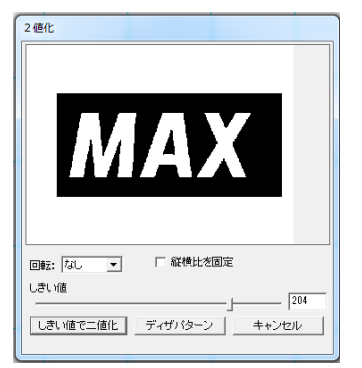

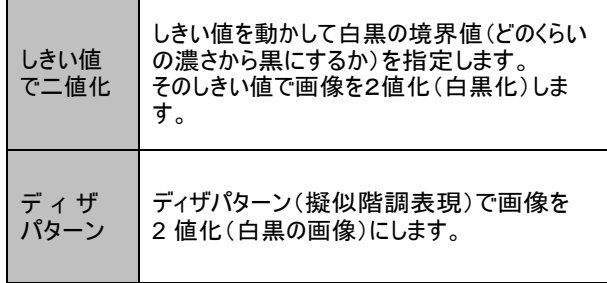

- (5) 画像が配置されます。
- (6) ※枠外を左クリックし、入力を完了します。

### <データベース(制限なし画像)からの貼り付け>

データベース接続したリストに、配置したい画像のパス(保存先)を入力しておくと、 行毎に異 なるマークを配置する事ができます。

メモ ※読込み可能な画像ファイルは、ビットマップ形式(\*.BMP)です。 ※インストールフォルダ¥sample下にある、初期の画像データ(プラ.smlなど)は使用することができます。

事前に使用するデータベースに画像のパス(保存先)とファイル名を入力しておきます。

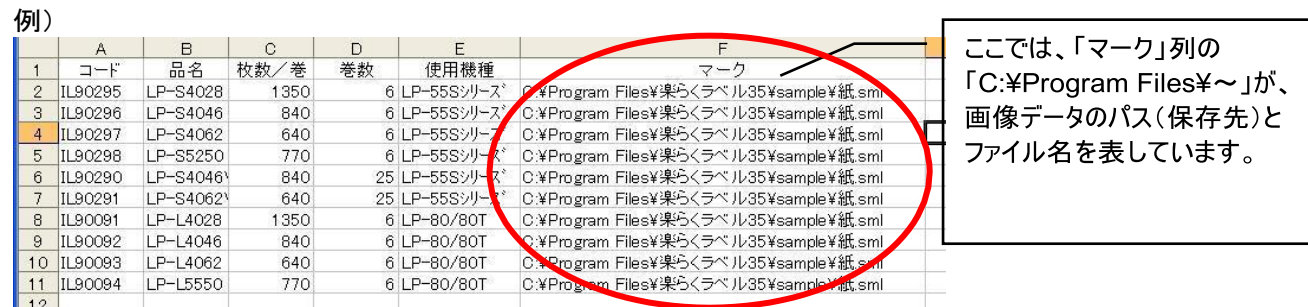

データベースが接続されているファイルを開きます。まだ、データベース接続をおこなっていない場合には、 「データベースの読込」––「接続」をおこなってください。

[画像アイコン]をクリックします。次の画像の種類選択画面が開きます。 「データベースから貼り付ける」を選択し、[OK]をクリックします。

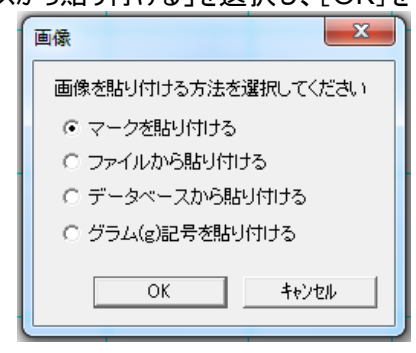

画像のパスが指定されているフィールド名を選択します。

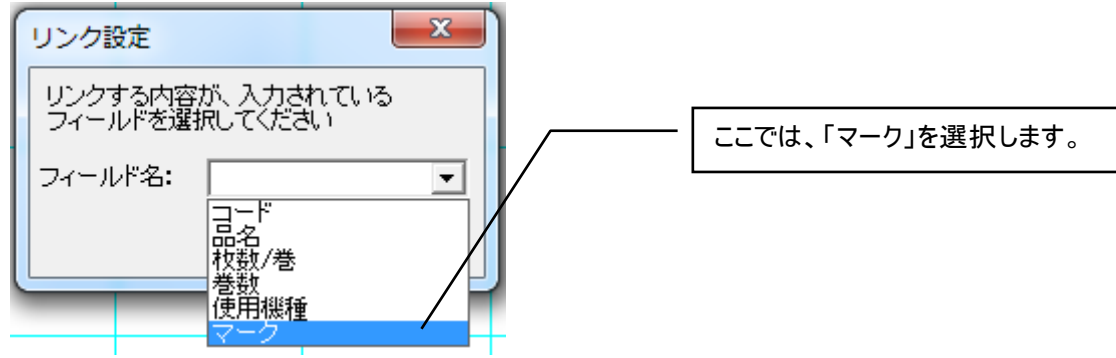

パスで指定された画像が配置されます。

## <グラム(g)記号を貼り付ける>

グラム(g)記号を貼り付けて使用することができます。

貼り付けるサイズ・回転・長体を設定し、貼り付けます。

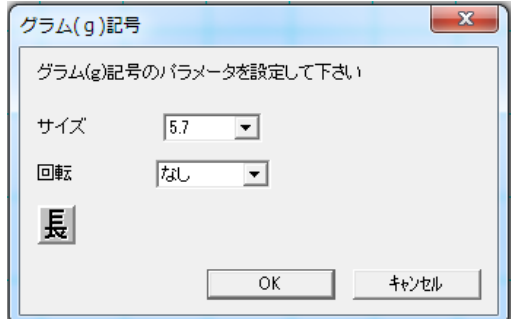

# 5.4.2. **画像修正のしかた**

(操作手順)

- (1) 画像をダブルクリックします。画面右に画像のプロパティが表示されます。
- (2) プロパティから「回転」、「縦横比を固定」等を修正し、[設定]をクリックします。
- (3) 枠外を左クリックすると、修正を完了します。

# 5.4.3. 画像のプロパティ

マーク(制限付き画像)とファイル(制限なし画像)のプロパティ

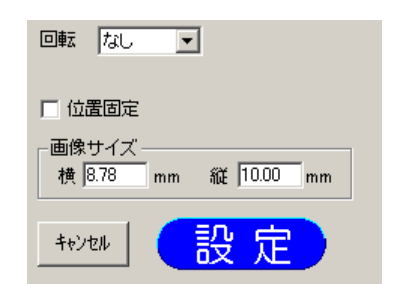

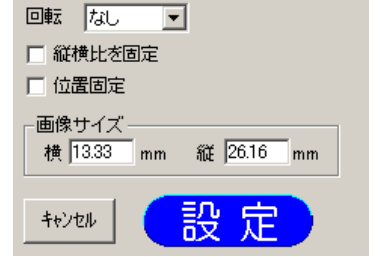

<マーク(制限付き画像)のプロパティ> インタイル(制限なし画像)のプロパティ>

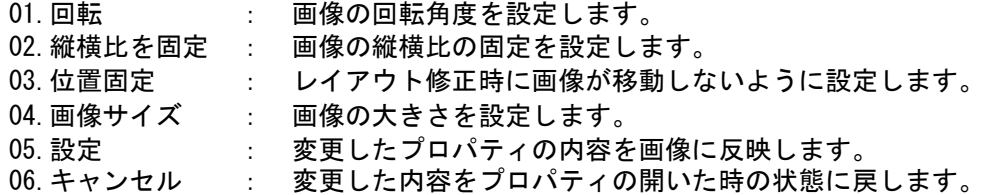

01. "回転"の詳細

・画像の回転角度を、なし/90 度回転/180 度回転/270 度回転から設定します。

- 02. "縦横比を固定"の詳細
	- ・画像の縦横比を固定する設定をします。
	- ・ファイル(制限なし画像)の時のみ設定できます。
	- ・マーク(制限付き画像)の時は設定できません。(縦横比固定)
	- ・初期値は、縦横比を固定にしない、です。

## 03. "位置固定"の詳細

・選択した画像をレイアウトの修正する際に移動しないように設定します。

## 04. "画像サイズ"の詳細

・画像のサイズを数値で設定します。

- ・設定可能なサイズ(縦・横共) : 1.00~999.99mm
- 設定可能なウァィメい継 <sub>蚀</sub><del>ハ</del> : 1.00~999.99i<br><mark>-入力有</mark>効桁数 <mark>: 小</mark>数点2位まで

## 05. "設定"の詳細

・選択している画像の設定値を反映します。

## 06. "キャンセル"の詳細

・選択している画像の設定値を、プロパティを開いた時の状態に戻します。

# 5.5. **罫線 (メニュー、アイコン)**

罫線を作成し、配置します。

# 5.5.1. 罫線を新しく入力する方法

(操作手順)

- (1) [罫線]アイコンを選択します。画面右に罫線のプロパティが表示されます。
- (2) プロパティから行数、列数等を設定します。
- (3) レイアウト画面上で入力する部分をマウスでドラッグします。罫線が配置されます。
- (4) 位置や大きさを調整します。
- (5) 枠外を左クリックし、入力を完了します。

# 5.5.2. 罫線のプロパティの修正のしかた

罫線の編集は次項以降を参照ください。

(操作手順)

- (1) 罫線をダブルクリックします。画面右に罫線のプロパティが表示されます。
- (2) プロパティから行数、列数等を修正し、[設定]をクリックします。
- (3) 枠外を左クリックし、入力を完了します。

# 5.5.3. 罫線のプロパティ

罫線のプロパティの詳細は次の通りです。

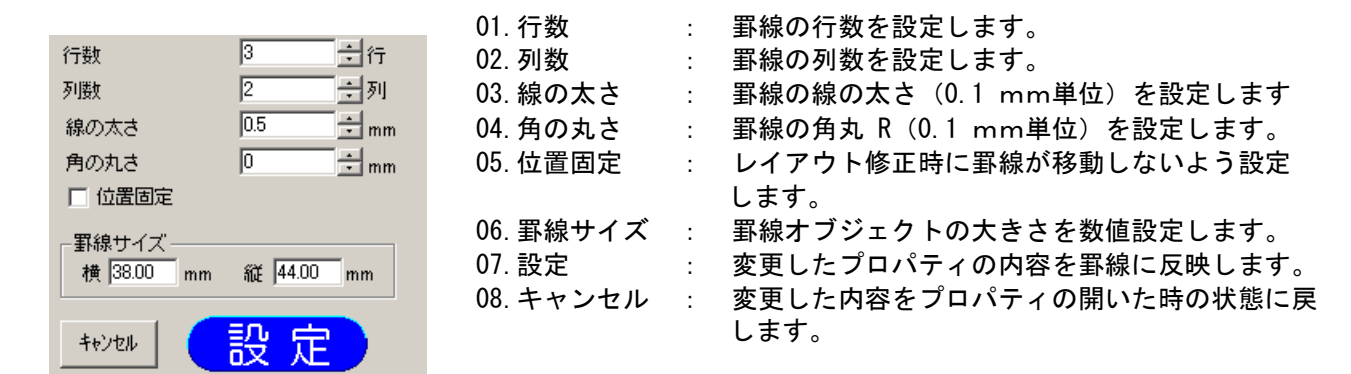

### 01. "行数"の詳細

- ・罫線の行数を設定します。
- ・初期値は、3行です。
- ・設定できる範囲は、1~((縦サイズ÷線の幅)-1)、です。
- 02. "列数"の詳細
	- ・罫線の列数を設定します。
	- ・初期値は、2列です。
	- ・設定できる範囲は、1~((横サイズ÷線の幅)-1)、です。
- 03. "線の太さ"
	- ・罫線の線の太さを設定します。
	- ・初期値は、0.5mm です。
	- ・設定できる範囲は、0.1mm~(横サイズ÷(列数+1))と(縦サイズ÷(行数+1))と 2mm の中で 一番小さい値までです。

04. "角の丸さ"の詳細

- ・罫線の角の丸さ(R)を設定します。
- ・初期値は、0mm(直角)です。
- ・設定できる範囲は、0mm~(縦サイズ÷2)と(横サイズ÷2)の小さい方の値、までです。

05. "位置固定"の詳細

・選択した罫線を、レイアウトを修正する際に移動しないように設定します。

06. "罫線サイズ"の詳細

・罫線のサイズを数値で設定します。

・新規に罫線を入力する時、サイズは数値設定できません。

(マウスによるドラッグでサイズが決まります。)

- ・ただし、修正時又はマウスドラッグ後に、数値で入力した場合は、[設定]ボタンをクリックすると有効となります。
- ・縦の設定できる範囲 : 線の幅×(列数+1)~999.99mm
- ・横の設定できる範囲 : 線の幅×(行数+1)~999.99mm
- ・入力有効桁数 : 小数点2位まで

07. "設定"の詳細

・選択している罫線の設定値を反映します。

08. "キャンセル"の詳細

・選択している罫線の設定値をプロパティの開いた時の状態に戻します。

# 5.5.4. 罫線編集

罫線を選択すると、罫線編集できるようになります。 このとき [罫線編集] アイコンをクリックすると、罫線内部・外部の線の移動やセルの選択ができるように なります。線の移動や、セルの結合は次の手順で行ないます。

## (操作手順 ~罫線編集のモードに入る~)

(1) 編集する罫線をクリックします。

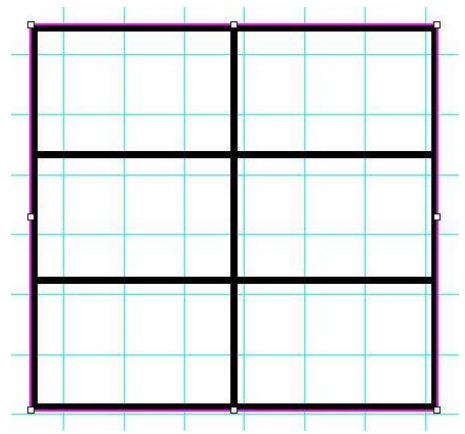

(2) [罫線編集]アイコンをクリックします。押された状態になります。

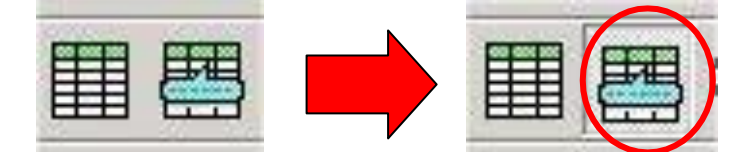

(3) 次項以降のように罫線の移動などを行ないます。
### (操作手順 ~線の移動~)

(1) 編集する罫線をクリックして選択し、[罫線編集]アイコンをクリックします。

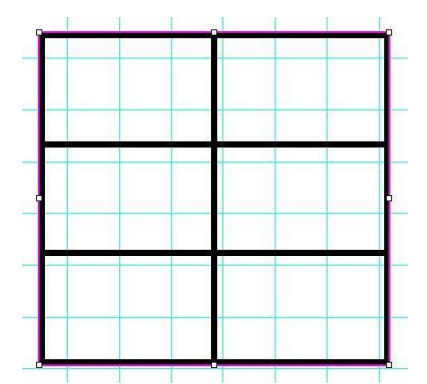

(2) 動かす線にカーソルを合わせ、動かしたい位置にドラッグします。 このとき、線上にカーソルを合わせると線の選択カーソルに、セルにあわせるとセルの選択カーソルに形が 変わります。

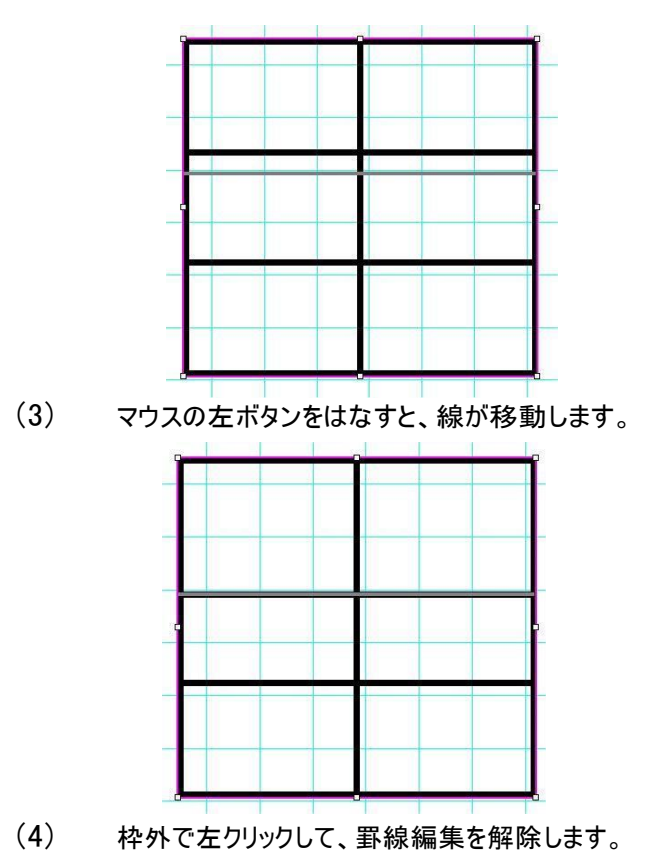

(操作手順 ~セルの結合~)

(1) 編集する罫線をクリックして選択し、[罫線編集]アイコンをクリックします。

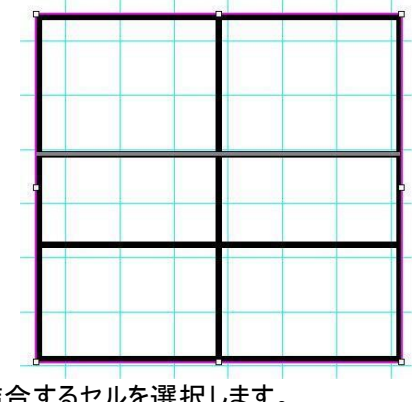

(2) 結合するセルを選択します。

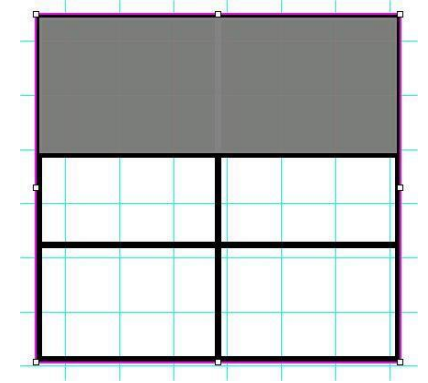

(3) 選択したセルの上で右クリックします。 ポップアップメニューが表示されるので、セルの結合を選びます。

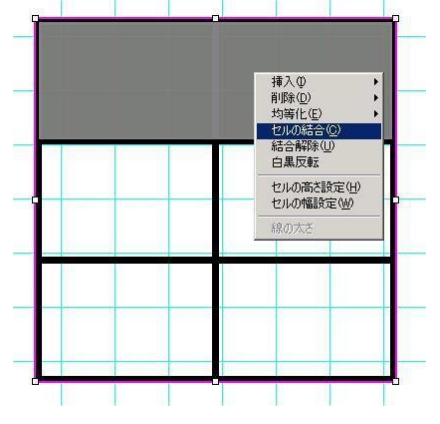

(4) セルが結合され、境界の罫線が無くなります。 枠外で左クリックして、罫線編集を解除しま す。

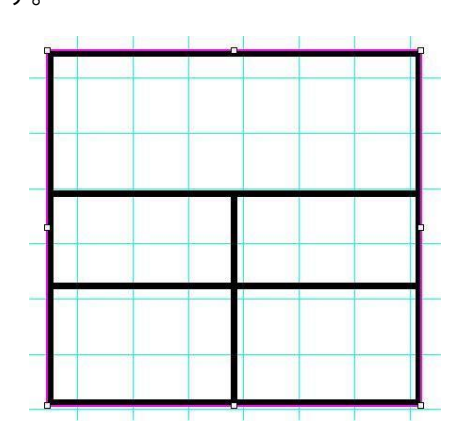

(操作手順 ~行の挿入~)

(1) 編集する罫線をクリックして選択し、[罫線編集]アイコンをクリックします。

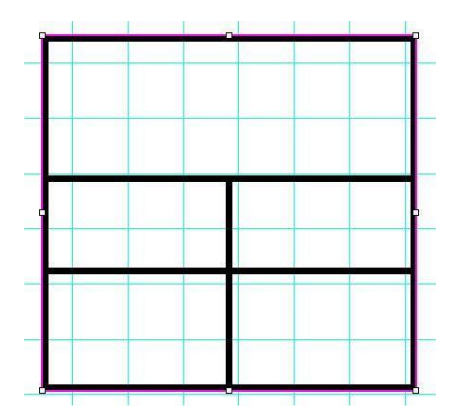

(2) 行を挿入(削除)するセルをクリックし選択します。

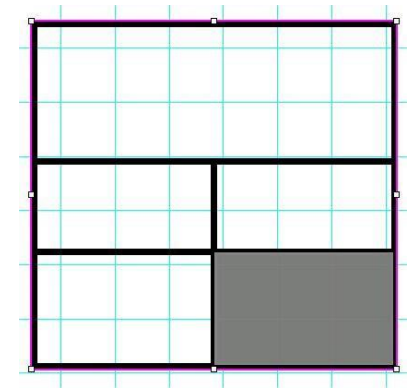

(3) 選択したセルの上で右クリックします。ポップアップメニューが表示されます。 行の挿入(削除)選びます。

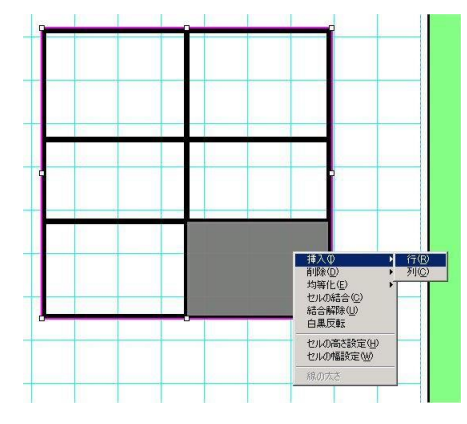

(4) 行が追加(削除)されます。 枠外で左クリックして、罫線編集を解除します。

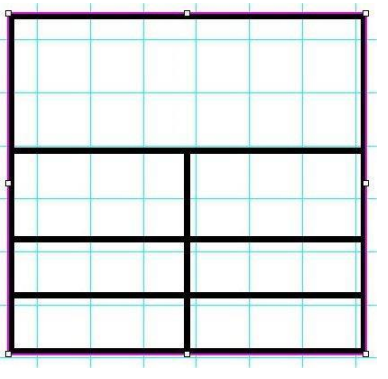

### (操作手順 ~セルを白黒反転する~)

(1) 編集する罫線をクリックして選択し、[罫線編集]アイコンをクリックします。

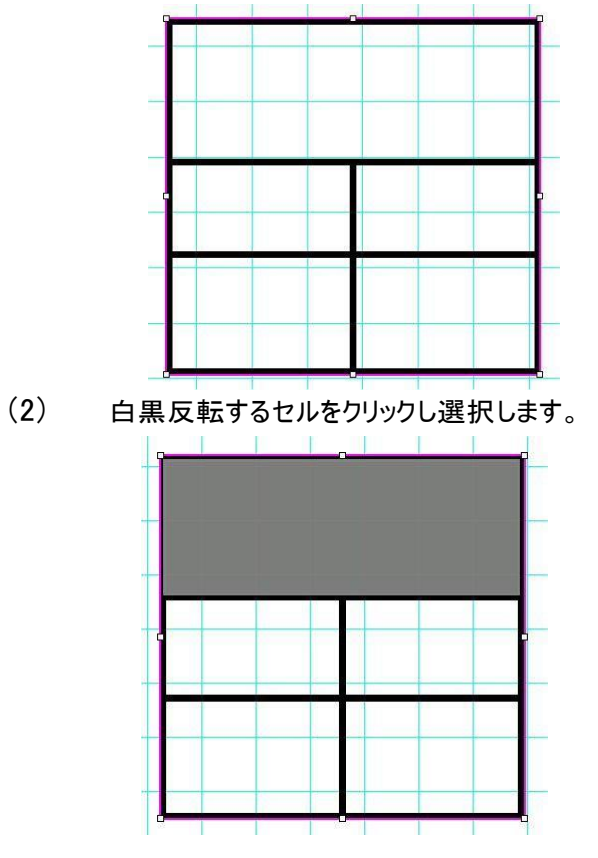

(3) 選択したセルの上で右クリックします。ポップアップメニューが表示されます。

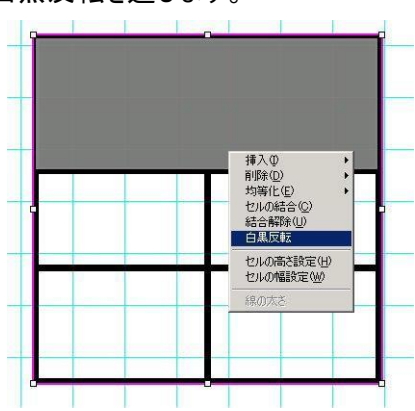

白黒反転を選びます。

(4) セルが白黒反転されます。 枠外で左クリックして、罫線編集を解除します。

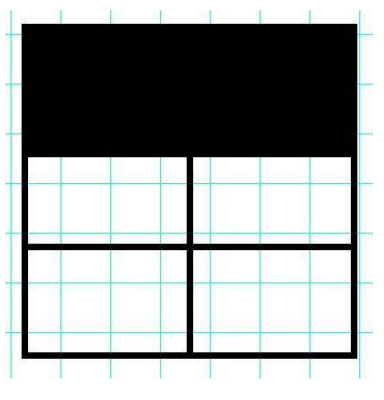

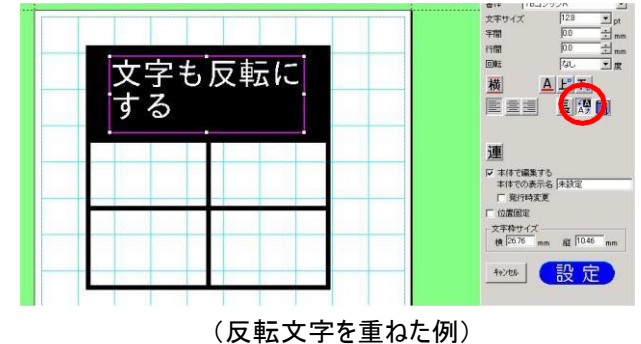

罫線編集で、セルや線を選んで右クリックすると次のポップアップメニューが表示されます。 それぞれの働きは下表の通りです。

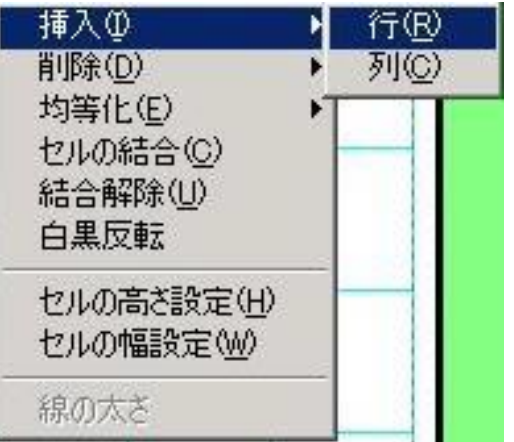

①挿入-行

選択しているセルの一番上のセルに1行挿入します

②挿入-列

選択しているセルの一番左端のセルに1列挿入します ③削除-行

選択しているセルを含む1行を削除します

④削除-列

選択しているセルを含む1列を削除します

⑤均等化-行

選択しているセルを均等な高さにします

⑥均等化-列

選択しているセルを均等な幅にします

⑦セルの結合

選択しているセルを結合します

⑧結合解除

選択しているセルの結合を解除します

⑨白黒反転

選択しているセルを黒くします。文字を入力するときは 白黒反転して入力します。

- ⑩セルの高さ設定
	- 選択しているセルの高さを数値で設定します
- ⑪セルの幅設定
	- 選択しているセルの幅を数値で設定します

⑫線の太さ

選択している罫線の線の幅を数値で設定します

メモ

・罫線内部の線を移動する時に、隣の線を越えて移動することはできません。

・罫線編集中は、カーソルキーで罫線を移動することはできません。

日付などを表示する時計オブジェクトを作成します。

メモ

●時計オブジェクトは、ひとつのレイアウトに最大10個まで入力できます。

### 5.6.1. 時計オブジェクトを新たに入力する方法

(操作手順)

(1) [時計]アイコンをクリックします。画面右に時計のプロパティが表示されます。

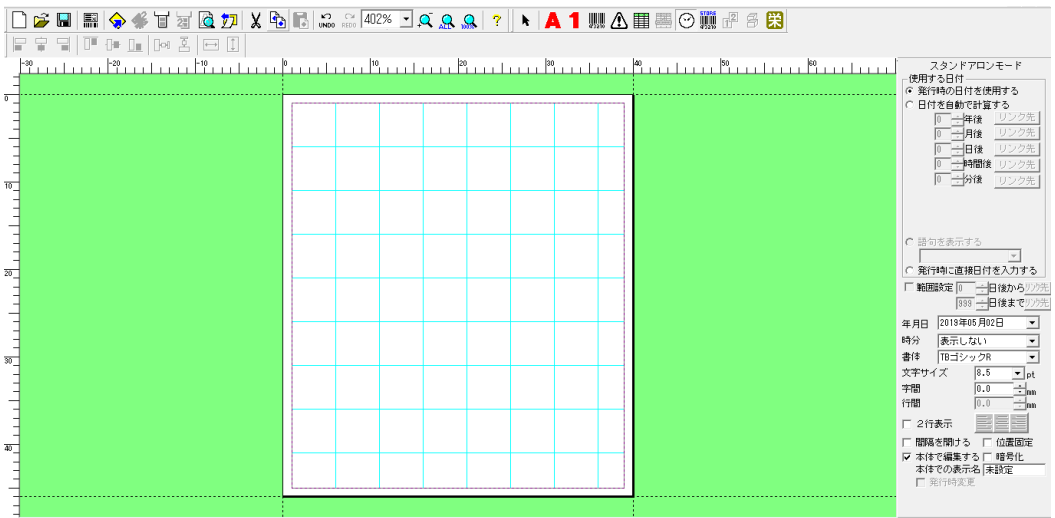

(2) プロパティで、使用する日付を設定します。

「日付を自動で計算する」をチェックすると、ラベル発行する時に設定した年月日を加算して日付を印字します。 「発行時に直接日付を入力する」をチェックすると、ラベル発行する時に印字したい日付の入力をする事ができ ます。

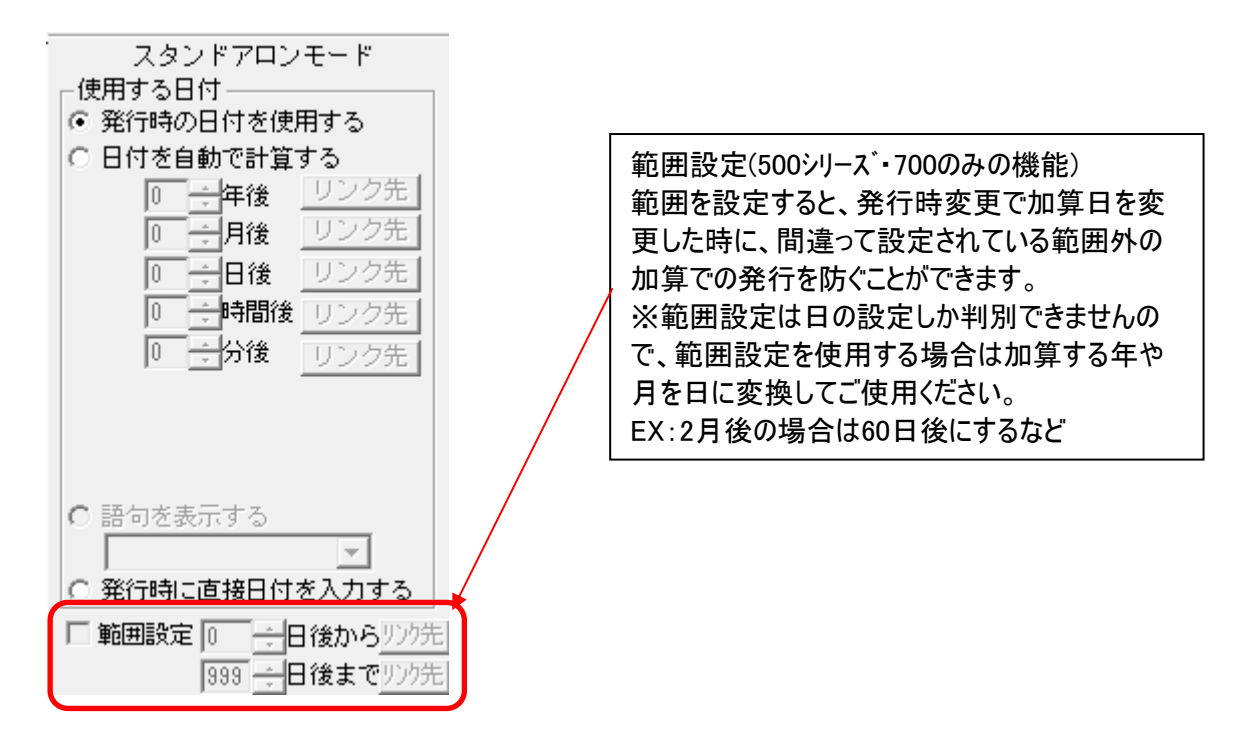

(3) プロパティで表示形式や書体を設定します。

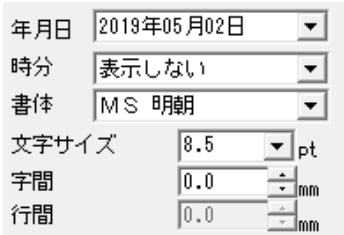

<年月日の書式設定画面>

| 年月日  | 2019年05月02日             |  |
|------|-------------------------|--|
| 時分   | 019年05月02日<br>01年05月02日 |  |
| 書体   | 19.05.02<br>19/05/02    |  |
| 文字サイ | 令和元年05月02日<br>119.05.02 |  |
| 字間   | 2019年5月2日<br>1年5月2日     |  |
| 行間   | .5.2<br>n /c /n         |  |

(4) 「本体で編集する」にチェックを入れ、「本体での名称」をつけます。

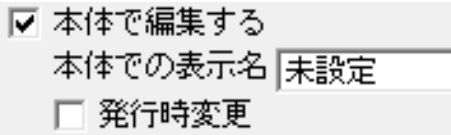

(5) レイアウト画面上の入力する部分をマウスでドラッグします。 時計オブジェクトが配置されます。

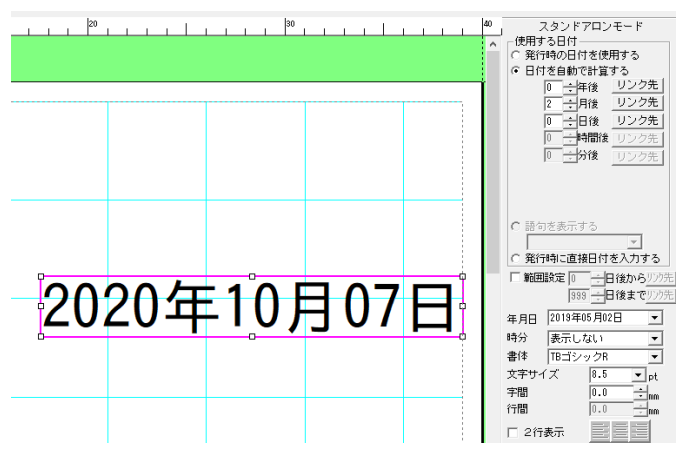

(6) 位置を調整した後、枠外を左クリックし、入力を完了します。

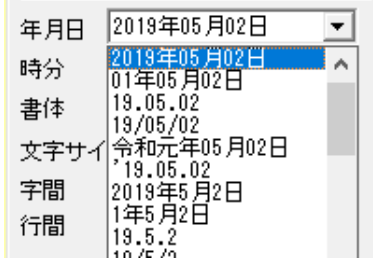

### 5.6.2. 時計オブジェクトの修正のしかた

一度レイアウトした時計オブジェクトを修正します。

(操作手順)

(1) 修正する時計オブジェクトをダブルクリックします。画面右に時計のプロパティが表示されます。

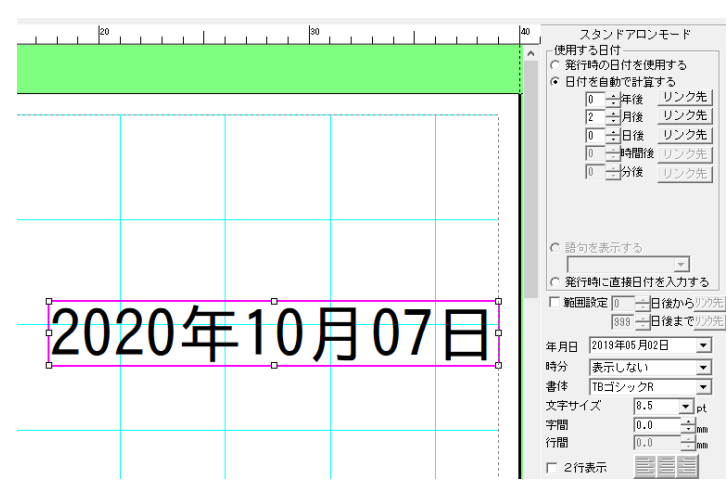

(2) プロパティで、使用する日付や表示形式、書体等を修正します。

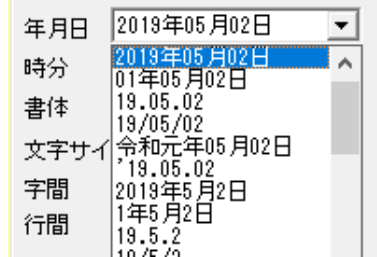

(3) [設定]をクリックし、修正を反映します。 ※[設定]をクリックしないと、修正内容は反映されません

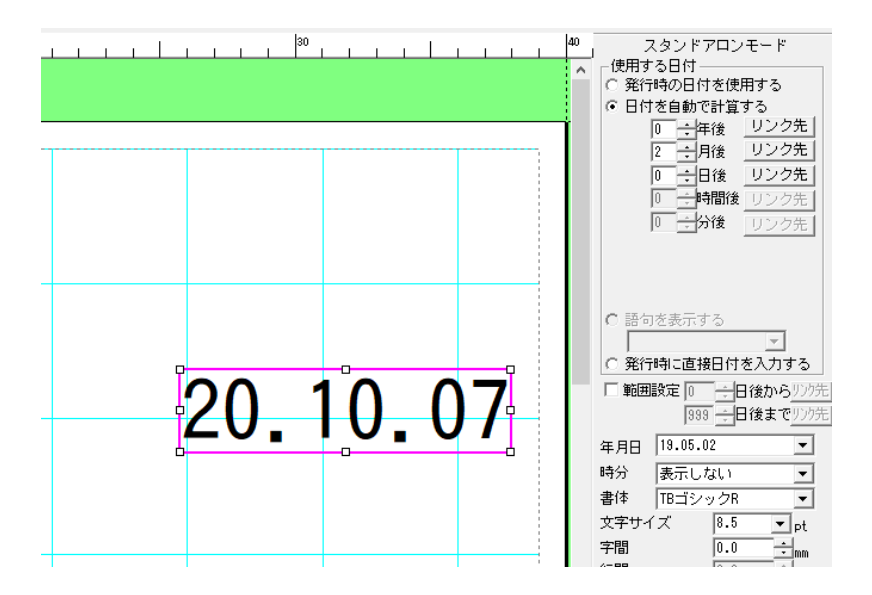

(4) 枠外を左クリックし、修正を完了します。

## 5.6.3. 時計のプロパティの詳細

時計オブジェクトのプロパティとその詳細は下表の通りです。 各項目の詳細は、次ページ以降を参照ください。

|                                                                         | 貝目の詳細は、次ベーン以降を参照ください。 |                                  |
|-------------------------------------------------------------------------|-----------------------|----------------------------------|
| スタンドアロンモード                                                              | 01. 使用する日付            | 発行時の日付を使用する/日付を自動で計算する/          |
| 使用する日付<br>↑ 発行時の日付を使用する                                                 |                       | 発行時に直接日付を入力するなどから選択・設定します        |
| ○ 日付を自動で計算する<br> 0 一年後 リンク先                                             | 02. 範囲設定              | 印刷できる日付の範囲を設定します。(500シリーズ・700のみ) |
| リンク先<br>一月後                                                             | 03. 年月日               | 年月日の表示形式を設定します                   |
| リンク先<br>0 - 一 日後<br>0 →時間後 リンク先                                         | 04. 時分                | 時分の表示形式を設定します                    |
| 0 一分後<br>リンク先                                                           | 05. 書体                | 使用するフォントを設定します                   |
|                                                                         | 06. 文字サイズ             | 文字サイズ(mm や pt)を設定します             |
| ○ 語句を表示する                                                               | 07. 字間                | 文字と文字の間隔(mm)を設定します               |
| $\overline{\mathbf{v}}$                                                 | 08. 行間                | 年月日枠と時分枠の行間隔(mm)を設定します           |
| ○ 発行時に直接日付を入力する<br>□ 範囲設定   一一日後からリッ先                                   | 09. 2行表示              | 年月日枠と時分枠を2行で表示する場合に設定します。        |
| 999 →日後までリンク先                                                           | 10. 間隔を開ける            | 年月日と時分の間を 1 文字分開ける設定をします         |
| 19.05.02<br>年月日<br>時分<br>表示しない<br>$\blacktriangledown$                  | 11. 本体で編集する           | 本体で編集できるように設定します                 |
| 書体<br>TBゴシックR<br>$\overline{ }$                                         | 12. 本体での表示名           | 本体で表示する名称を設定します                  |
| 8.5<br>文字サイズ<br>$\mathbf{I}$ pt<br><u>÷lm</u><br>字間<br>$\overline{0.0}$ | 13. 発行時変更             | ラベル発行時に変更できるように設定します             |
| $\boxed{0.0}$<br>行間                                                     | 14. 位置固定              | レイアウト修正時に時計オブジェクトが移動しない          |
| □ 2行表示                                                                  |                       | ように設定します                         |
| □ 間隔を開ける<br>□ 位置固定<br> ▽ 本体で編集する   暗号化                                  | 15. 設定                | 変更したプロパティの内容を反映します。              |
| 本体での表示名 未設定<br>□ 発行時変更                                                  | 16. 暗号化               | 暗号化の設定をします。(500シリーズ・700のみ)       |
| 設<br>转地<br>足                                                            | 17. 暗号化               | 本体で暗号化設定する時に設定します。               |
|                                                                         |                       |                                  |

それぞれの項目の設定は、機種やモードによって異なります。下表のようになっています。  $\overline{a}$ 

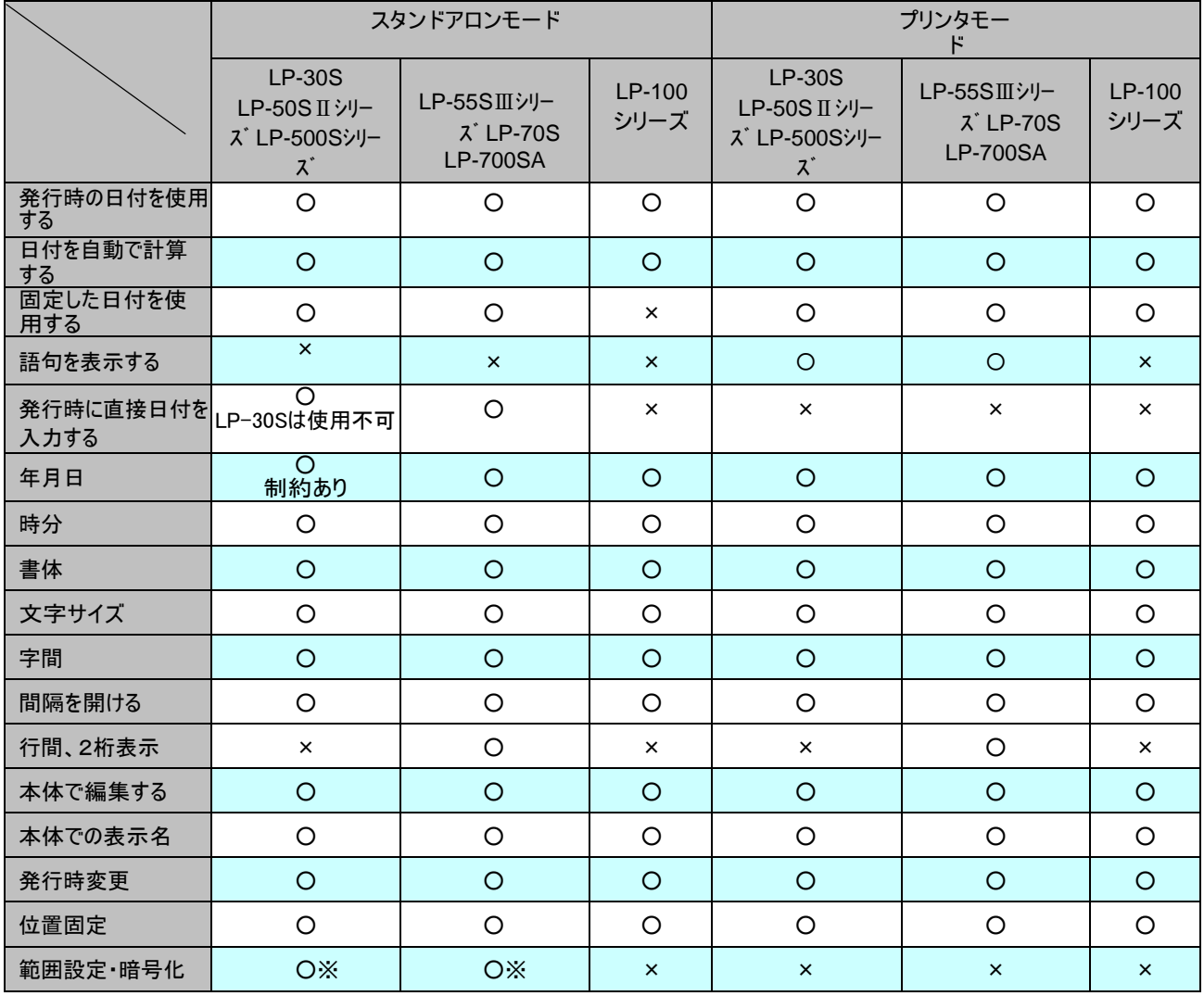

※範囲設定・暗号化はLP-500シリーズ・700SAのみが使用できます

### 01. "使用する日付"の詳細

時計オブジェクトが表示・印字する日時を設定します。

- ●初期値は、「発行時の日付を使用する」です。
- ●「日付を自動で計算する」は発行時の日付に指定した加算年月日を足して表示・印刷します。

●「固定の日付を使用する」が設定されている場合は、次の設定方法があります。

 ①任意の年月日・時刻を選択・設定します。 ②[現在時刻]ボタンをクリックして、パソコンに設定されている現在の日付を設定します。 この場合は、画面に表示されている日時(操作した時点の日時)で印刷します。 ※スタンドアロンモードでLP-55SⅢシリーズ・LP-70S・LP-700SAを選択している時は、 「固定の日付を使用する」は設定できません。

●加算年月日と設定時間の入力できる範囲は下表のようになっています。

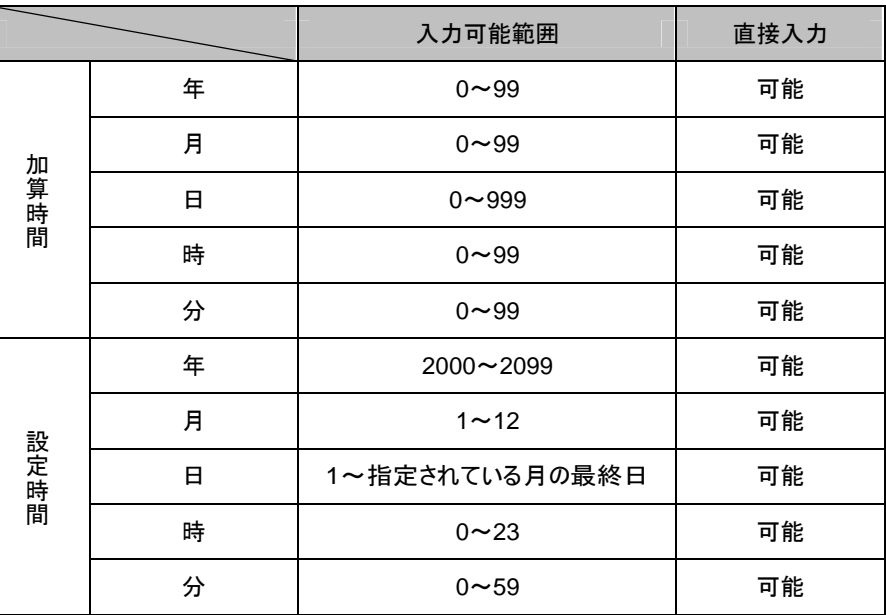

● 「日付を自動で計算する」を選択したときは、データベースと加算年月日の関連付けが出来ます。

#### 02. 範囲設定の詳細

本体で発行する時に、使用する日付が「日付を自動で計算する」と「発行時に直接日付を入力する」だった場合に、発行時変 更時に誤った入力をしてしまい誤った日付で印刷するのを防ぐために、印刷できる範囲をあらかじめ設定しておく機能です。 例えば範囲設定が0日後から5日後に設定されているのに、6日後のラベルを発行しようとしてもエラーで印刷できないようになりま す。

### 03. "年月日"の詳細

- ・年月日の表示形式を設定します。
- ・初期値の表示形式は、「<sup>2019</sup> <sup>年</sup> <sup>05</sup> <sup>月</sup> <sup>02</sup> 日」です。
- ・選択できる表示形式は下表の通りです。

# スタンドアロンモード プリンタモード

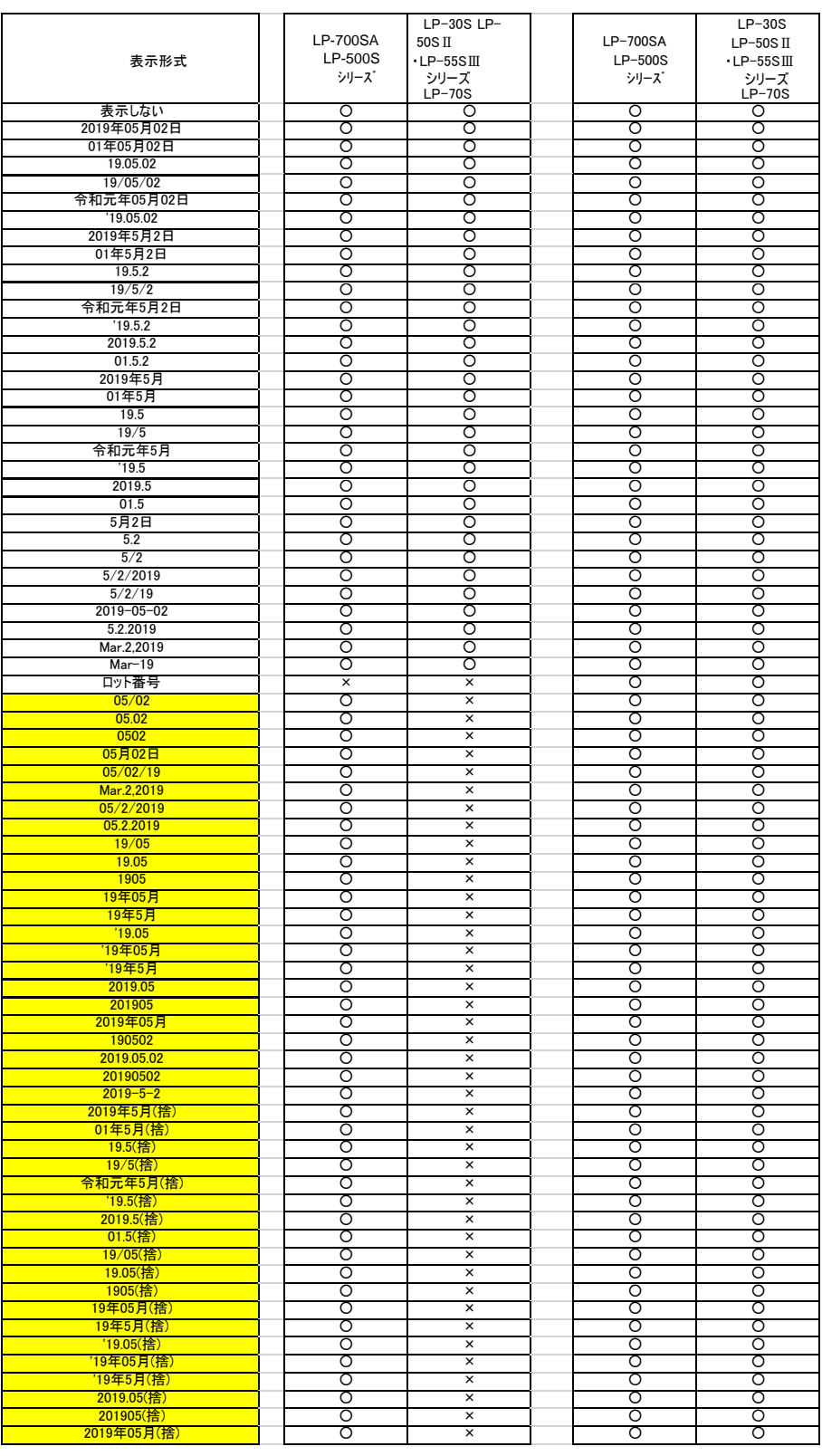

・次の表示形式は、プリンタモードの全機種、スタンドアロンモードの LP-55SAⅢ、LP-70S、LP-700SAで使 用することができるものです。

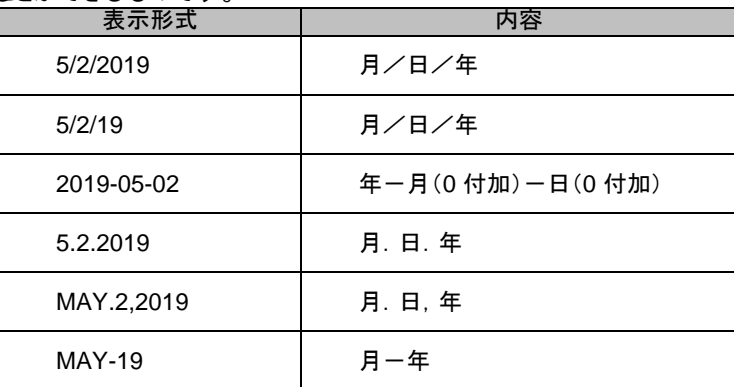

### 04. "時分"の詳細

- ・時分の表示形式を設定します。
- ・初期値の表示形式は、「午前 <sup>8</sup><sup>時</sup> <sup>05</sup>分」です。
- ・選択できる表示形式は下表の通りです。

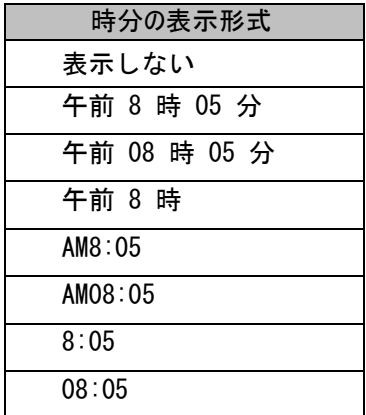

05. "書体"の詳細

・時計を表示する書体を設定します。

・選択できる書体は下表の通りです。

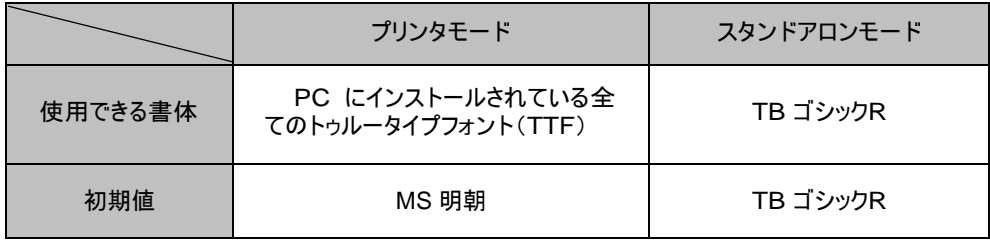

06. "文字サイズ"の詳細

- 時計オブジェクトに入力する文字のサイズを設定します。
- 文字サイズは、指定した時計オブジェクト全体に反映されます。

### [スタンドアロンモード]

・文字サイズを、リストから選択して設定できます。

### ・直接入力はできません。

・各書体で指定できる文字サイズは次の通りです。

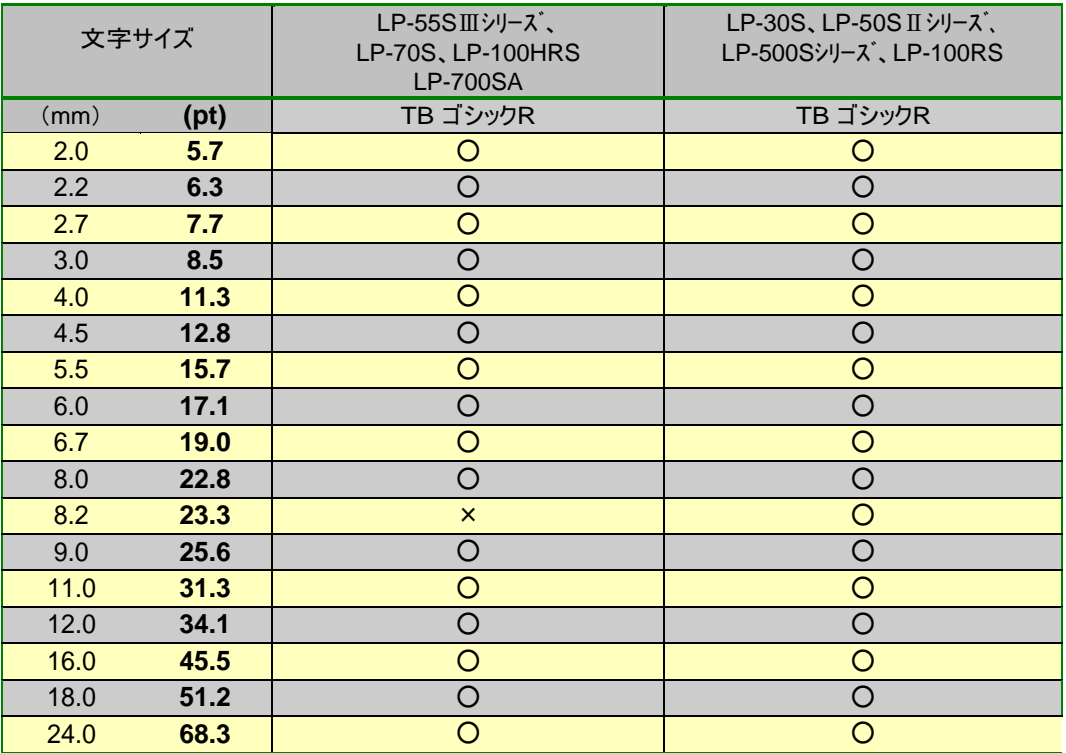

### [プリンタモード]

・文字サイズを、リストから選択、または直接数値を入力することによって設定できます。

・直接入力時に設定できる範囲は、0.4~500.0mm(1.2~1422.8pt)です。

・直接入力する時は、小数点第 <sup>1</sup>位まで入力できます。

### 07. "字間"の詳細

- ・文字枠に入力する文字の文字間隔を設定します。
- ・字間は、指定した文字枠全体に反映されます。
- ・入力モードによって設定できる範囲が異なります。

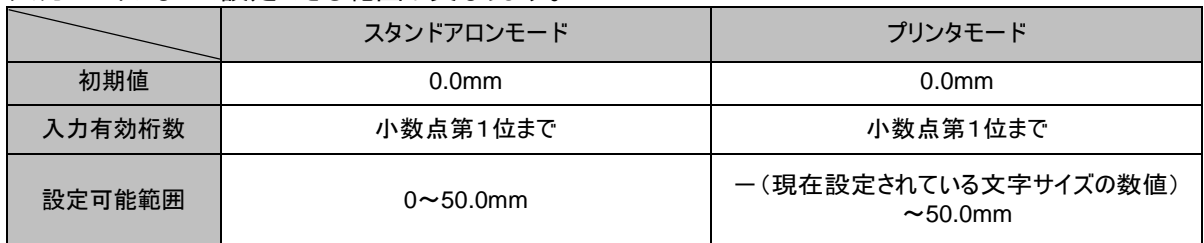

### 08. "間隔を開ける"の詳細

・年月日表示と時分表示の間に、1 文字分の間隔を開ける設定をします。

### 09. "本体で編集する"の詳細

- ・本体で編集できるようにする場合は、ここにチェックを入れます。
- ・チェックが入っていないオブジェクトは、本体でデータを修正することはできません。

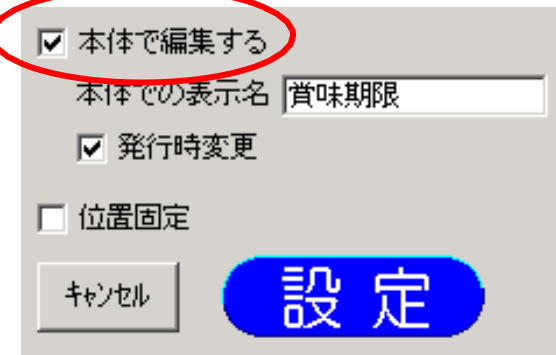

#### 10. "本体での表示名"の詳細

- ・本体で編集するときに表示する名称を、オブジェクトごとに付けます。
- ・「本体で編集する」にチェックを入れているときのみ「本体での表示名」に入力できます。

・全角で6文字、半角で12文字まで入力することができます。 ただし、本体で表示されるのは、全半角共に6文字までです。

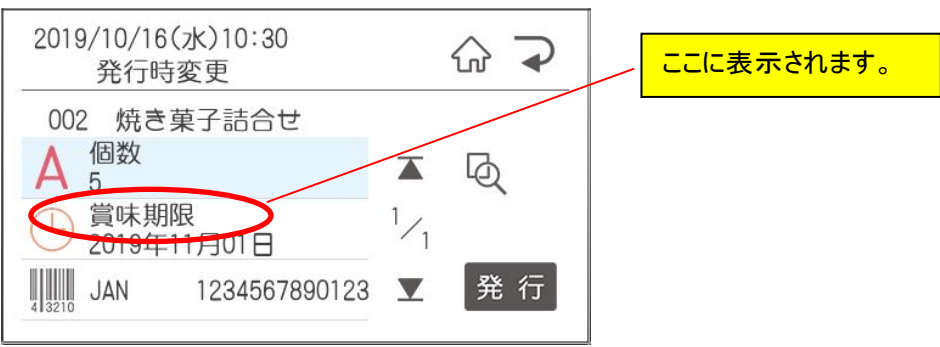

### **10.** "発行時変更"の詳細

- ・選択した時計オブジェクトの内容を、本体でラベル発行する時に、変更できるように設定します。
- ・「本体で編集する」にチェックを入れ、「本体での表示名」を入力したときにのみ設定できます。
- ・「本体で編集する」にチェックがないときは、発行時変更は設定できません。

### **11.** "位置固定"の詳細

・選択した時計オブジェクトが、レイアウトを修正する際に移動しないように設定します。

### **12.** "設定"の詳細

・選択している時計オブジェクトの設定値を反映します。

### **13.** "キャンセル"の詳細

・選択している時計オブジェクトの設定値を、プロパティを開いた時の状態に戻します。

### 14."暗号化"の詳細

・本体で暗号化設定する時には、レイアウト作成時に暗号化にチェックを入れます。

### 5.6.4. 加算年月日をデータベースと関連付ける

「日付を自動で計算する」を選択したときは、加算年月日をデータベースと関連付けることが出来ます。

スタンドアロンモードで、「リストの読込み」で関連付ける場合 (LP-55SⅢシリーズ、LP-70S 、LP-700SA)

・スタンドアロンモードで読み込んだ、リストと関連付けると、本体のみでラベル発行するときに便利です。

■ LP-30S、LP-50SⅡシリーズ、LP-500S シリーズでは設定できません。

(操作手順)

- (1) データベースとの接続をあらかじめ行なっておきます。 「リストの読込み」については、61 ページを参照ください。
- (2) 時計オブジェクトを作成します。
- (3) 時計オブジェクトのプロパティで、「日付を自動で計算する」にチェックします。
- (4) 関連付けたい単位(年月日時分)の右にある[リンク先]ボタンをクリックします。
- (5) 次の画面が表示されます。「リストと接続」を選択し[OK]をクリックします。

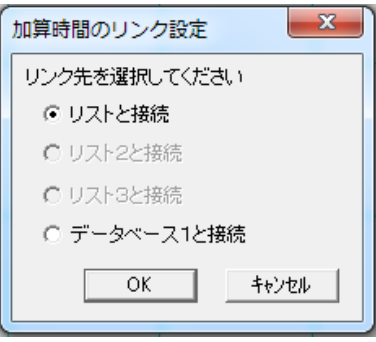

- (6) 次の画面が表示されます。関連付けるフィールド名(データベースの列名)を選択し、[OK]をクリックします。
	- ※データベースが接続されていない場合は、データベース接続画面が表示されます。 データベースと接続してから、以下の画面を表示されますので、リンク先を設定します。

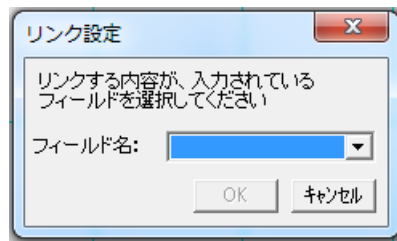

※年月日時分のどれか1つがデータベースとリンクされると全ての加算桁が選択できなくなります。

プリンタモードで、「リストの読込み」で関連付ける場合

- ・プリンタモードで読み込んだ、データベースと関連付けることができます。
- ・作成手順はスタンドアロンモードの場合と同じです。
- ・機種による制約はありません。

### 5.6.5. 時計枠を語句表示に切り替える(プリンタモードのみ)

プリンタモードで、日付の替わりに「枠外下部に記載」などの語句を表示・印刷します。

### (操作手順)

(1) 時計枠アイコンをクリックします。 画面右側の「語句を表示する」にチェックします。 表示したい語句を入力、または選択します。 [設定]をクリックします。

> 次のごくが選択できます。 ・枠外上部に記載 ・枠外下部に記載 ・フタに記載 ボックス内に直接入力した語句は登録され、次から選択するだけで 表示・印刷できるようになります。

## 5.6.6. ロット番号機能(プリンタモードのみ)

日付オブジェクトで、日付情報を任意の文字列に置き換えてロット番号として、 表示、印刷できます。

### ・設定方法

日付オブジェクトで年月日にロット番号を選択し、次のように定義します。 変換定義ファイルの修正

- (1) C ドライブ-max-楽らくラベル Pro〇〇 の中の「lot.def」をメモ帳で開きます。
- (2) 半角英小文字のy,m,d で文字数と並び順を定義します。 例: yyyymmdd と定義すると、2015 年 5 月 27 日は、20150527 のようになります。 ※y,m,d は、次項以降に記載しているそれぞれの定義ファイルに従って文字を変換します。
	- y,m,d 以外の文字は使えません。
- (3) 上書き保存します。
	- メモ ●アルファベットで変換後の文字数が定義されます。 ●同一文字(y.m.d)は連続していなければなりません。 yymmddyyなどは設定できません

### 文字列変換の定義ファイルの修正

yyyy 部分は、「y.def」に定義した変換方式で文字列を置き換えます。mm 部分 は、「m. def」に定義した変換方式で文字列を置き換えます。dd 部分は、「d. def」 に定義した変換方式で文字列を置き換えます。

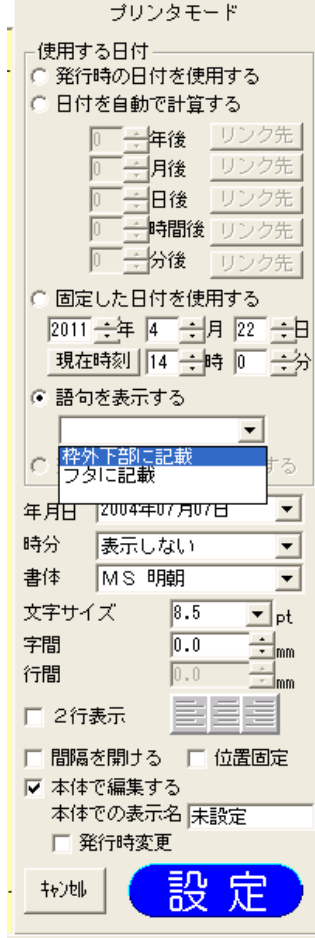

- (1) メモ帳(notepad)を起動します。
	- C ドライブ-max-楽らくラベル Pro〇〇 の中の「y.def」「m.def」「d.def」を開きます。
- (2) 上記3つの定義ファイルとも、行ごとにどの文字を何に変換するかカンマ(半角)で区切って定義します。

例: 定義例

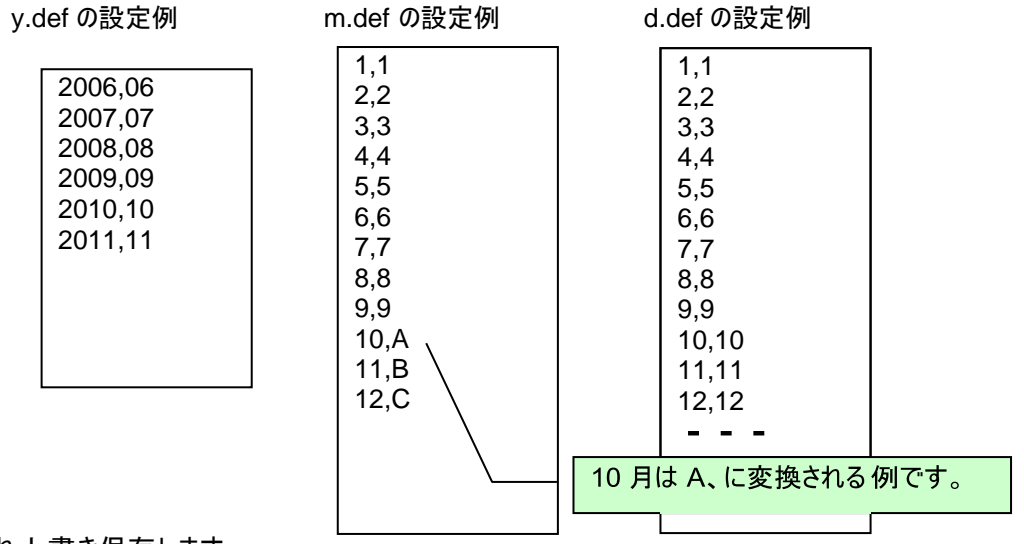

(3) それぞれ上書き保存します。

メモ

●それぞれの定義ファイルの桁数不足の場合は、後ろにスペースが補完されます。

●それぞれの定義ファイルの桁数が多い場合は、先頭から定義文字数まででクリッピングされます。

## 5.7. **インストアマーキング (メニュー、アイコン)**

インストアマーキング用バーコードを作成します。

作成されるバーコードの規格は JAN13 または JAN8、CODE39 です。 その中の桁を区切って、直接数値入力したり、データベースと連動させたりしてバーコードを生成できるようになります。 特に、同じレイアウト内のほかの文字枠(例えば価格表示している部分)とリンクすることで、ラベル発行時に価格を変えるとバ ーコードも変えてラベル発行する、といったことができるようになります。

詳細は「2.3 発行時に価格を変更するとバーコードも自動修正されるラベルデータを作る(インストアマーキング)」を参照ください。

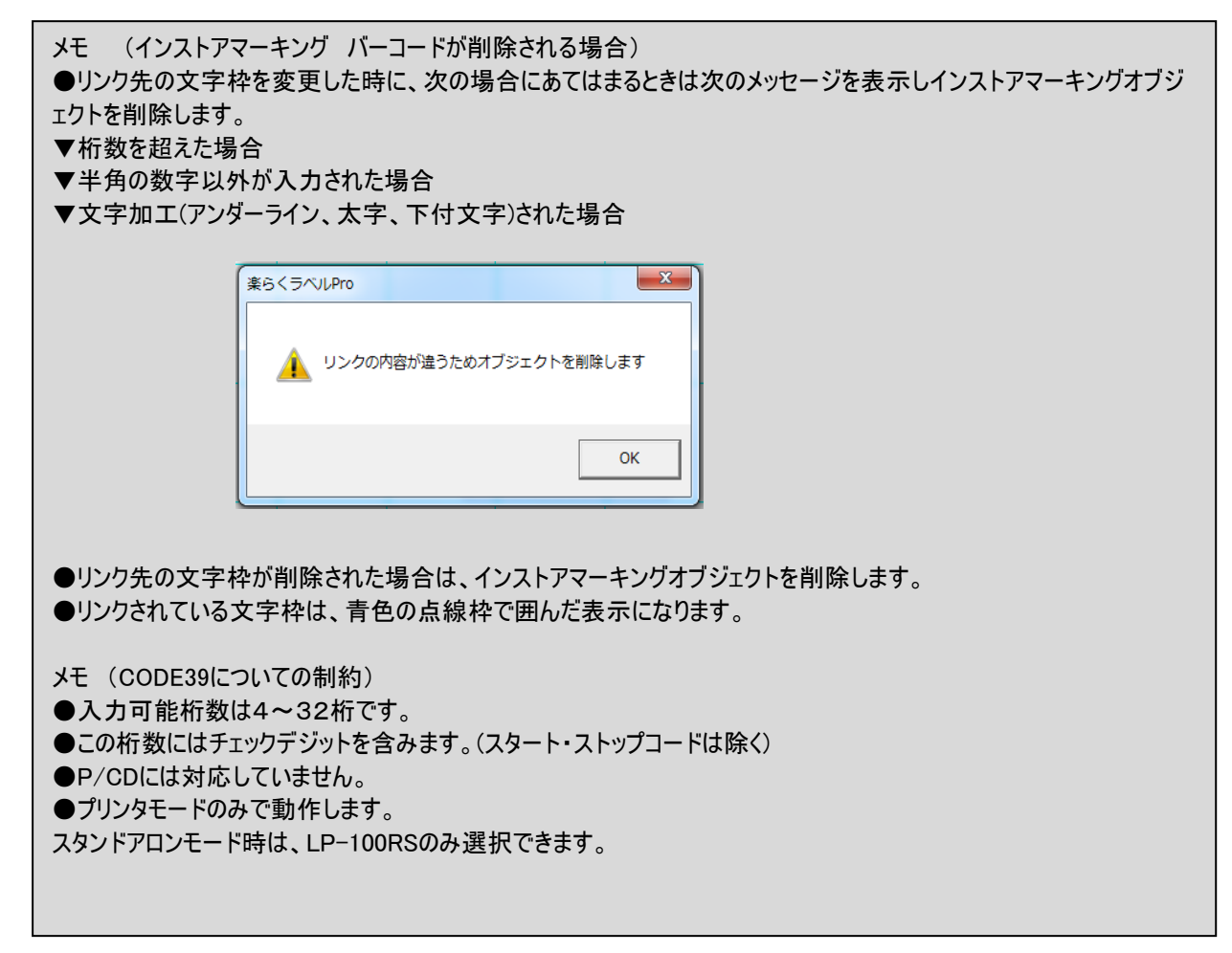

### 5.7.1. インストアマーキングバーコードを新たに入力する方法

(操作手順)

(1) インストアマーキングアイコンをクリックします。 次の画面でバーコードの種類を選択し、[次へ]をクリックします。 ※通常はJAN13 です。

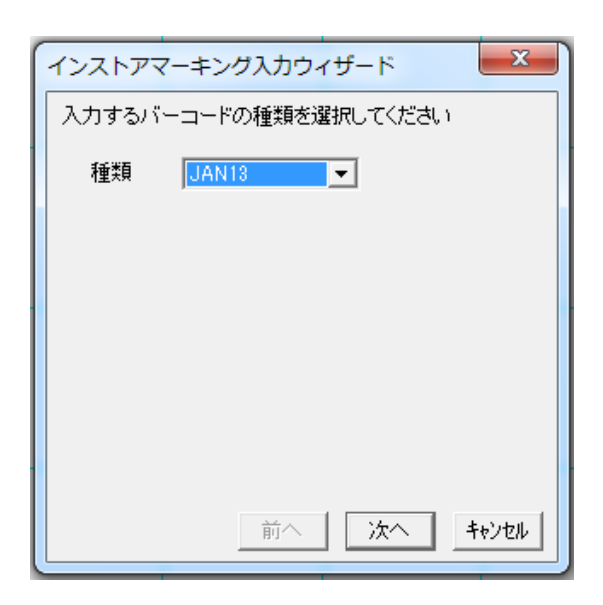

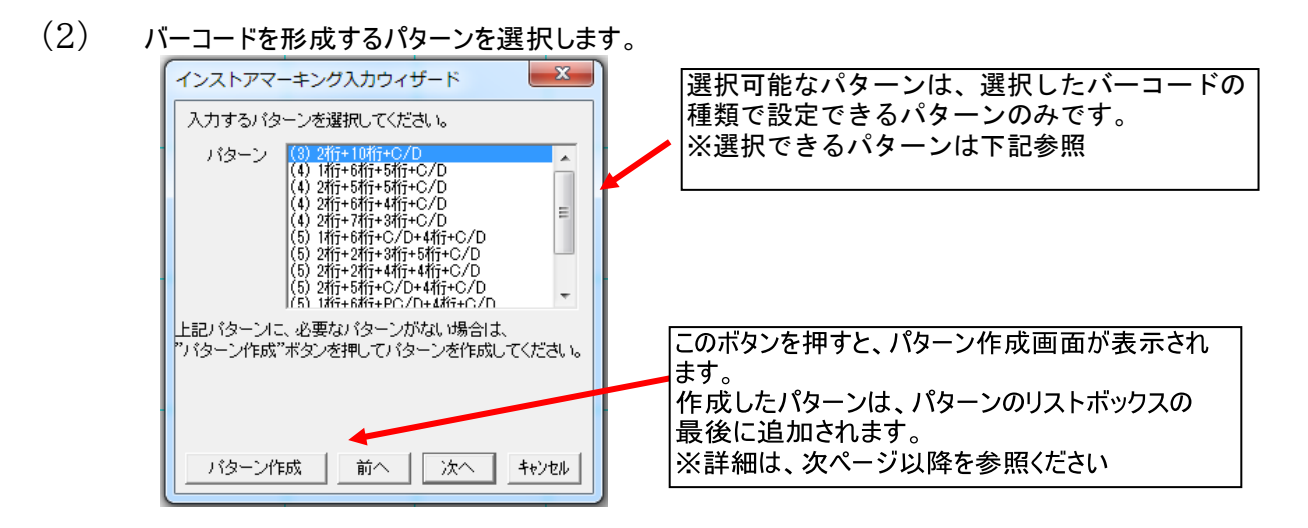

<u>※インストアマーキングパターン一覧</u>

| 標準:13 桁 の場合              |      |          |      |              |      |            |      |          |      |          |
|--------------------------|------|----------|------|--------------|------|------------|------|----------|------|----------|
|                          | 区分 1 |          | 区分 2 |              | 区分 3 |            | 区分 4 |          | 区分 5 |          |
| 名称                       | 桁数   | 初期<br>名称 | 桁数   | 初期<br>名称     | 桁数   | 初期<br>名称   | 桁数   | 初期<br>名称 | 桁数   | 初期<br>名称 |
| (1)2 桁+10 桁+C/D          | 2桁   | フラグ      | 10桁  | 商品<br>コード    | C/D  | C/D        |      |          |      |          |
| (2) 1 桁+6 桁+5 桁+C/D      | 1 桁  | フラグ      | 6桁   | 商品<br>コード    | 5 桁  | 価格         | C/D  | C/D      |      |          |
| (3)2 桁+5 桁+5 桁+C/D       | 2桁   | フラグ      | 5 桁  | 商品<br>コード    | 5桁   | 価格         | C/D  | C/D      |      |          |
| (4) 2 桁+6 桁+4 桁+C/D      | 2桁   | フラグ      | 6桁   | 商品<br>コート    | 4 桁  | 価格         | C/D  | C/D      |      |          |
| (5)2 桁+7 桁+3 桁+C/D       | 2桁   | フラグ      | 7 桁  | メーカー<br>コード゛ | 3 桁  | 商品<br>コード゛ | C/D  | C/D      |      |          |
| (6)1 桁+6 桁+C/D+4 桁+C/D   | 1桁   | フラグ      | 6桁   | 商品<br>コード゛   | C/D  | C/D        | 4桁   | 価格       | C/D  | C/D      |
| (7) 2 桁+2 桁+3 桁+5 桁+C/D  | 2桁   | フラグ      | 2桁   | 分類<br>コード゛   | 3桁   | 品番         | 5桁   | 価格       | C/D  | C/D      |
| (8)2 桁+2 桁+4 桁+4 桁+C/D   | 2桁   | フラグ      | 2桁   | 分類<br>コード゛   | 4桁   | 品番         | 4桁   | 価格       | C/D  | C/D      |
| (9)2 桁+5 桁+C/D+4 桁+C/D   | 2桁   | フラグ      | 5 桁  | 商品<br>コード    | C/D  | C/D        | 4桁   | 価格       | C/D  | C/D      |
| (10)1 桁+6 桁+PC/D+4 桁+C/D | 1桁   | フラグ      | 6桁   | 商品<br>コード    | PC/D | PC/D       | 4桁   | 価格       | C/D  | C/D      |
| (11)2 桁+5 桁+PC/D+4 桁+C/D | 2桁   | フラグ      | 5 桁  | 商品<br>コード゛   | PC/D | PC/D       | 4 桁  | 価格       | C/D  | C/D      |

※CD は、チェックデジットです。自動計算されます。直接入力はできません。 ※PC/D は、プライスチェックデジットです。自動計算されます。直接入力はできません。

短縮:8桁 の場合

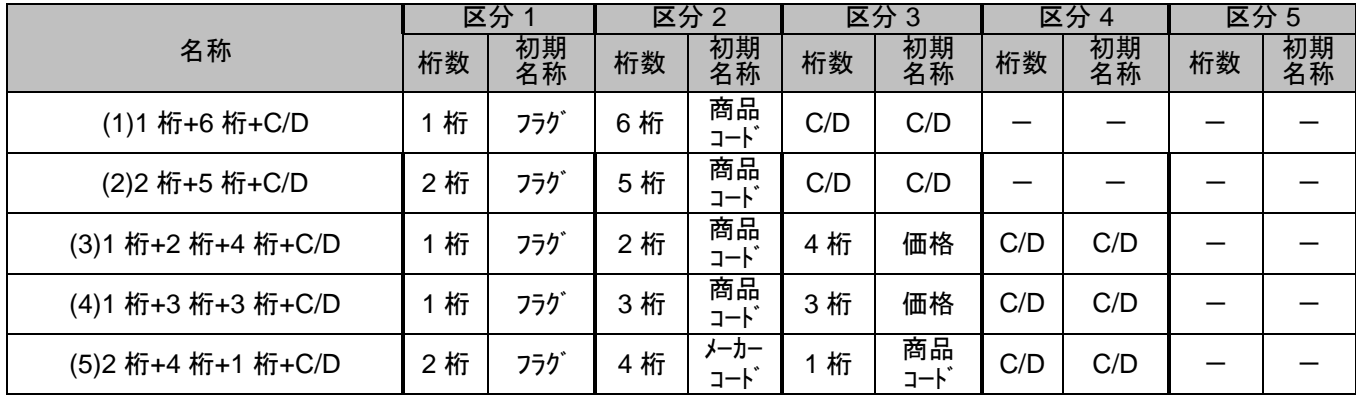

※CD は、チェックデジットです。自動計算されます。直接入力はできません。

### メモ ●CODE39、CODE128の場合は、お客様でパターンを作成してからお使いください。

(3) インストアマーキングの内容の入力方法を選択します。

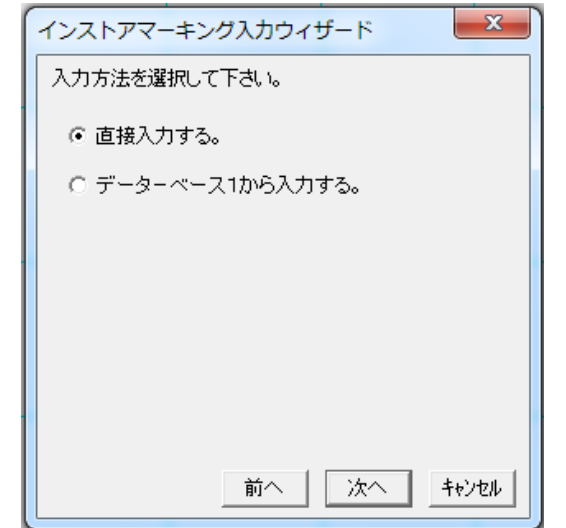

(4) 次の画面でインストアマーキングの内容(数値)を直接入力します。 入力は手順3で選択されたパターンに合わせて行ないます。 名称の初期値は、パターン一覧の初期名称が表示されます。 ここで付けた名称は、本体で区分の名称として表示されます。

(例) (9)2桁+5桁+C/D+4桁+C/D が選択されている時

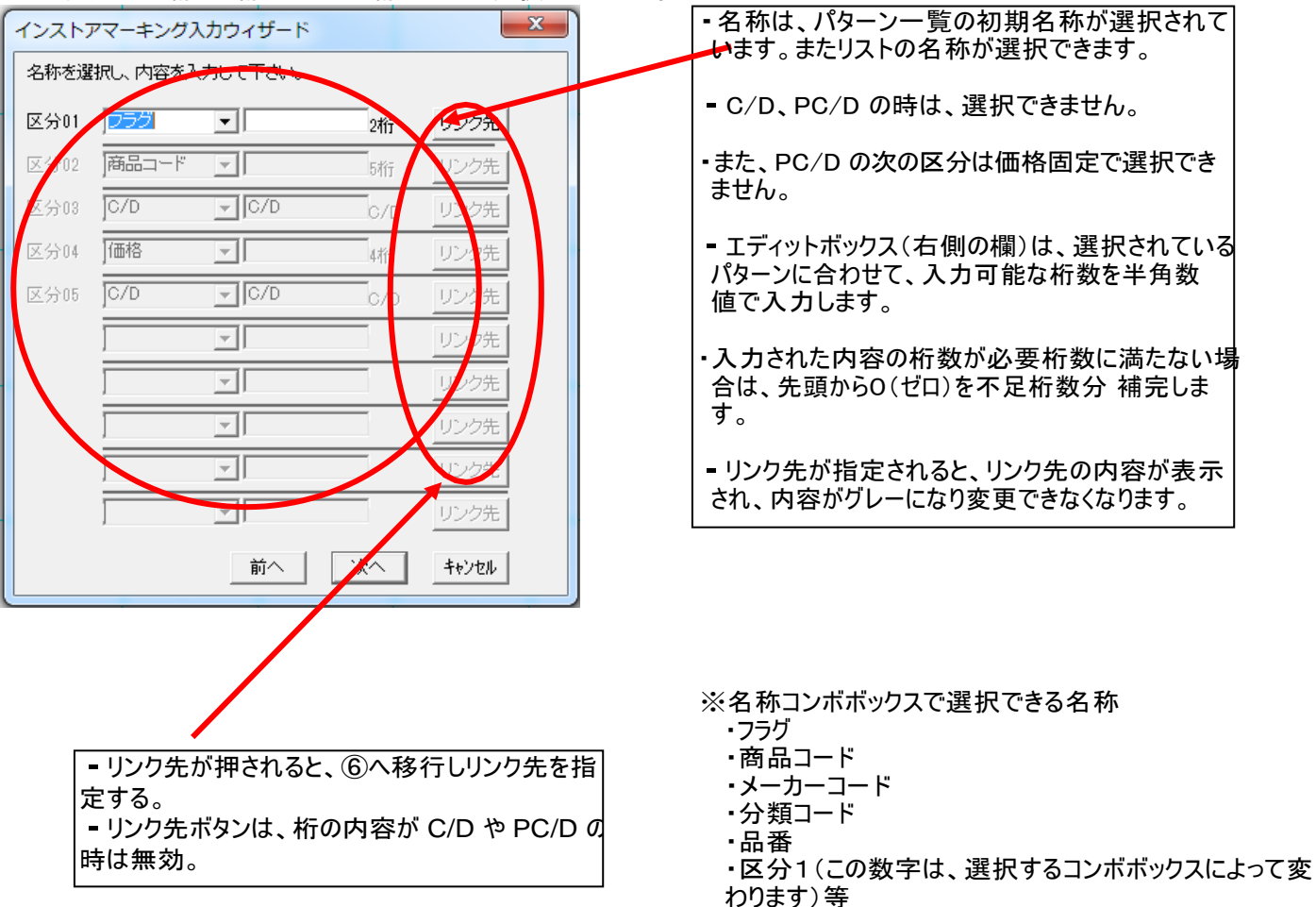

リンク先候補には、入力する リンク先 桁の桁数以下で半角数字だ けが入力されている文字枠の トイメージ リンク先候補 内容をリスト表示します。  $\frac{12}{1296}$ 品 名 まんじゅう ・現在のレイアウトのイメージ図 内容量 500 g を表示します。- リンク先で選択されている文  $12$ 個 数 個 字枠を反転表示します。 製造者 松楠製菓 東京都中央区日本橋箱崎町  $6-6$ TEL03-3669-8141 価 格 1296 円 リンク | リンク解除 | キャンセル

(5) 次の画面でリンク先の文字枠を選択し、[リンク]をクリックします。

(6) (データベースの読み込みで接続したDB がある場合) 次の画面を表示し、インストアマーキングの内容をデータベースから入力し、[次へ]をクリックします。 (データベースの読み込みで接続したDB がない場合) データベースの接続画面を表示し、DB が選択されると以下の画面を表示します。イ ンストアマーキングの内容をデータベースから入力し、[次へ]をクリックします。

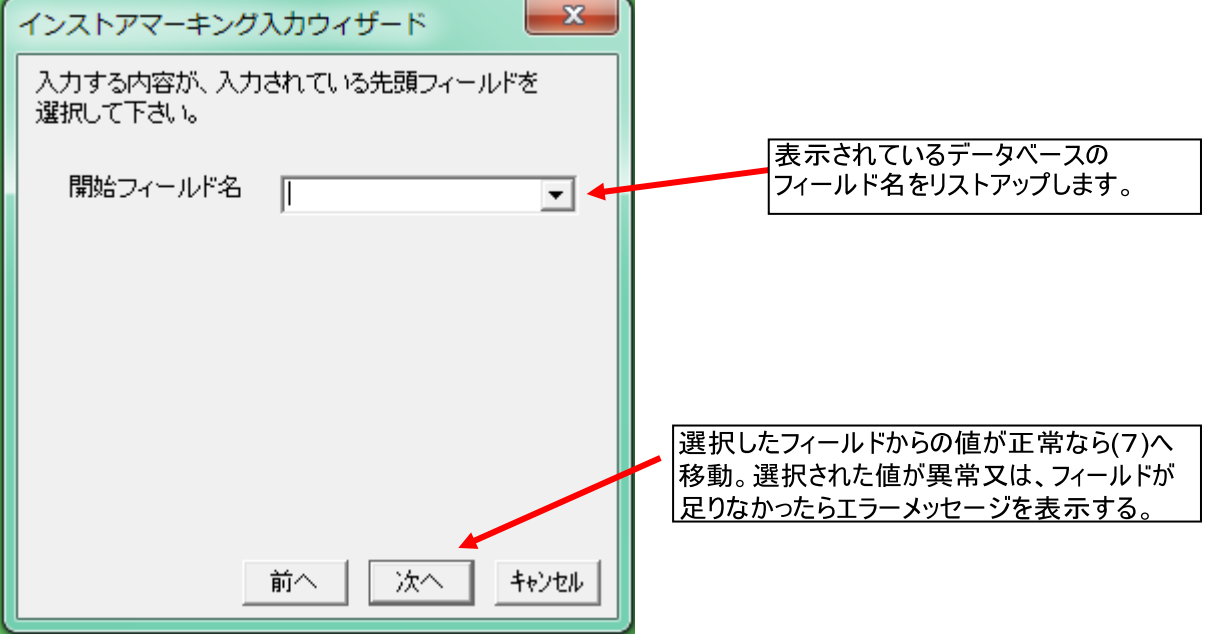

※フィールド名は、本体で区分の名称として表示されます。

※連続したフィールド(連続した列)でパターンにあったデータがある時のみ、オブジェクトが作成されま す。

(7) 次の画面でバーコードの各パラメータを設定し、[OK]をクリックします。

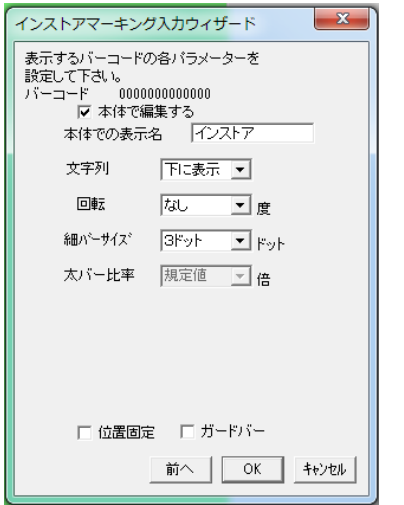

(8) 枠外を左クリックし、入力を完了します。

### 5.7.2. インストアマーキングバーコードの修正のしかた

(操作手順)

- (1) インストアマーキングをダブルクリックします。画面右にプロパティが表示されます。
- (2) プロパティで各区分の内容等を修正し、[設定]をクリックします。変更が反映されます。
- (3) 枠外を左クリックし、修正を完了します。

### 5.7.3. インストアマーキングのプロパティ

インストアマーキングのプロパティの詳細は下表の通りです。

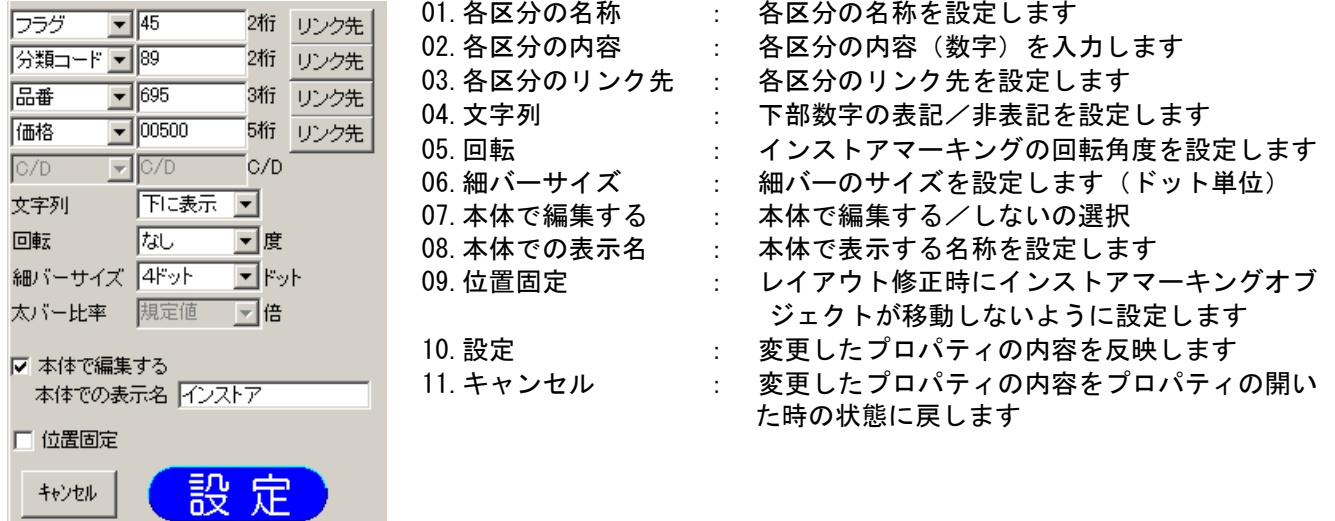

### 01. "各区分の名称"の詳細

・インストアマーキングの各区分の名称を設定します。

・以下のリストの内容から選択します。

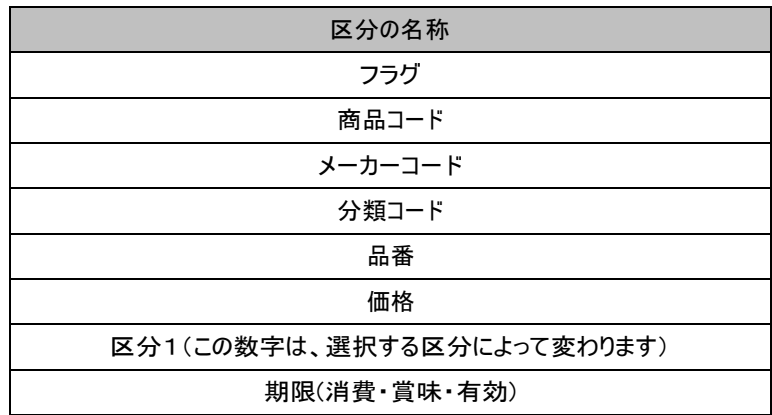

#### 02. "各区分の内容"の詳細

・インストアマーキングの各区分の内容を設定します。

・入力した桁数が不足している場合は、0を補完します。

### 03. "各区分のリンク先"の詳細

・インストアマーキングの各区分のリンク先を設定します。

#### 04. "文字列"の詳細

・選択しているバーコードの下部に可読文字(内容)を表示するように設定します。

### 05. "回転"の詳細

- 入力するバーコードの回転角度を、なし/90 度回転/180 度回転/270 度回転、から設定します。

・初期値は、なし です。

お願い (バーコードを正しく印刷するため、以下の点にご注意ください) ⇒用紙の向きが縦の場合は回転なし、または180度回転します。 用紙の向きが横の場合は90度回転、または270度回転します。

### 06. "細バーサイズ"の詳細

・バーコードの内容と同じ

#### 07. "本体で編集する"の詳細

- ・本体で編集できるようにする場合は、ここにチェックを入れます。
- ・チェックが入っていないオブジェクトは、本体でデータを修正することはできません。

08. "本体での表示名"の詳細

・本体で編集するときに表示する名称を、オブジェクトごとに付けます。

・「本体で編集する」にチェックを入れているときのみ「本体での表示名」に入力できます。

・全角で6文字、半角で12文字まで入力することができます。 ただし、本体で表示されるのは、全半角共に6文字までです。

09. "位置固定"の詳細

・選択したバーコードのレイアウトを修正する際に移動しないように設定します。

### **10.** "設定"の詳細

・選択しているバーコードの設定値を反映します。

### **11.** "キャンセル"の詳細

・選択しているバーコードの設定値を、プロパティを開いた時の状態に戻します。

### 5.7.4. インストアマーキングのパターン作成

パターン作成ボタンが押されたら以下の流れでパターンを作成 します。ここで設定した、区分の名称は、直接入力時の名称と なります。

(JAN13 の時のパターン作成手順例)

(1) 区分1を設定します。

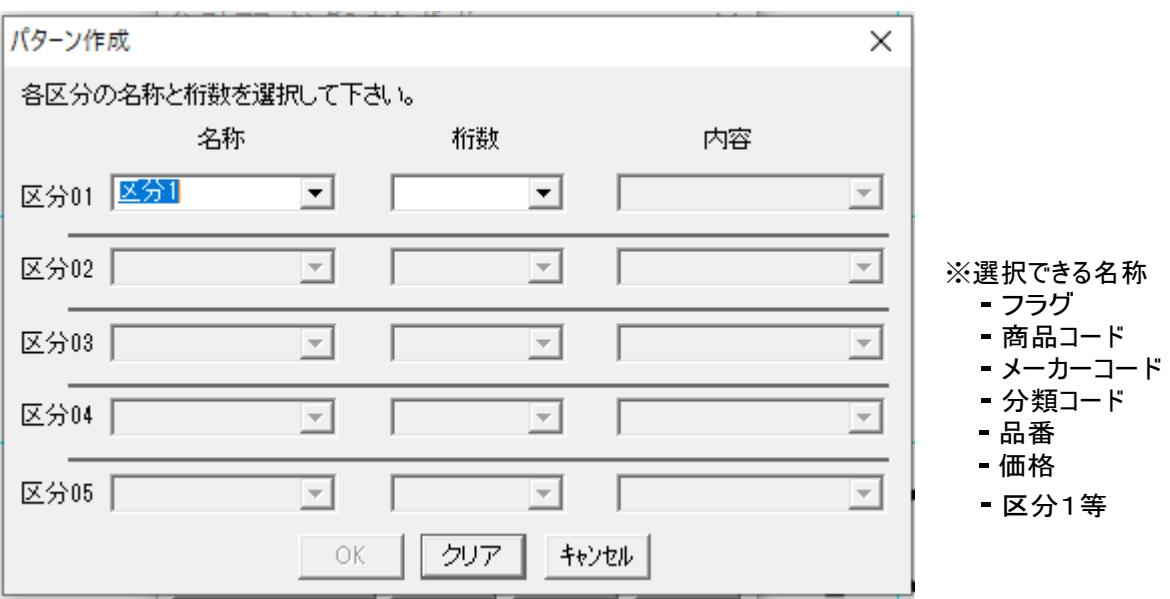

(2) 区分1が入力されると区分2が入力可能となります。区分2を設定します。

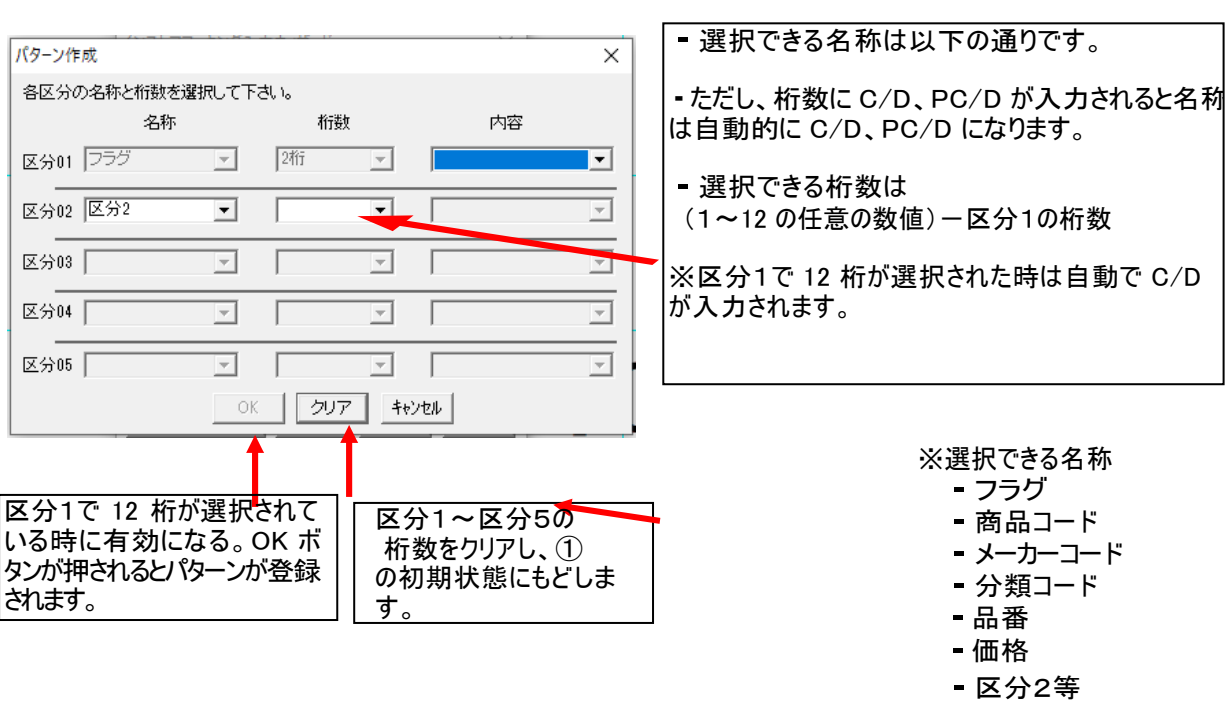

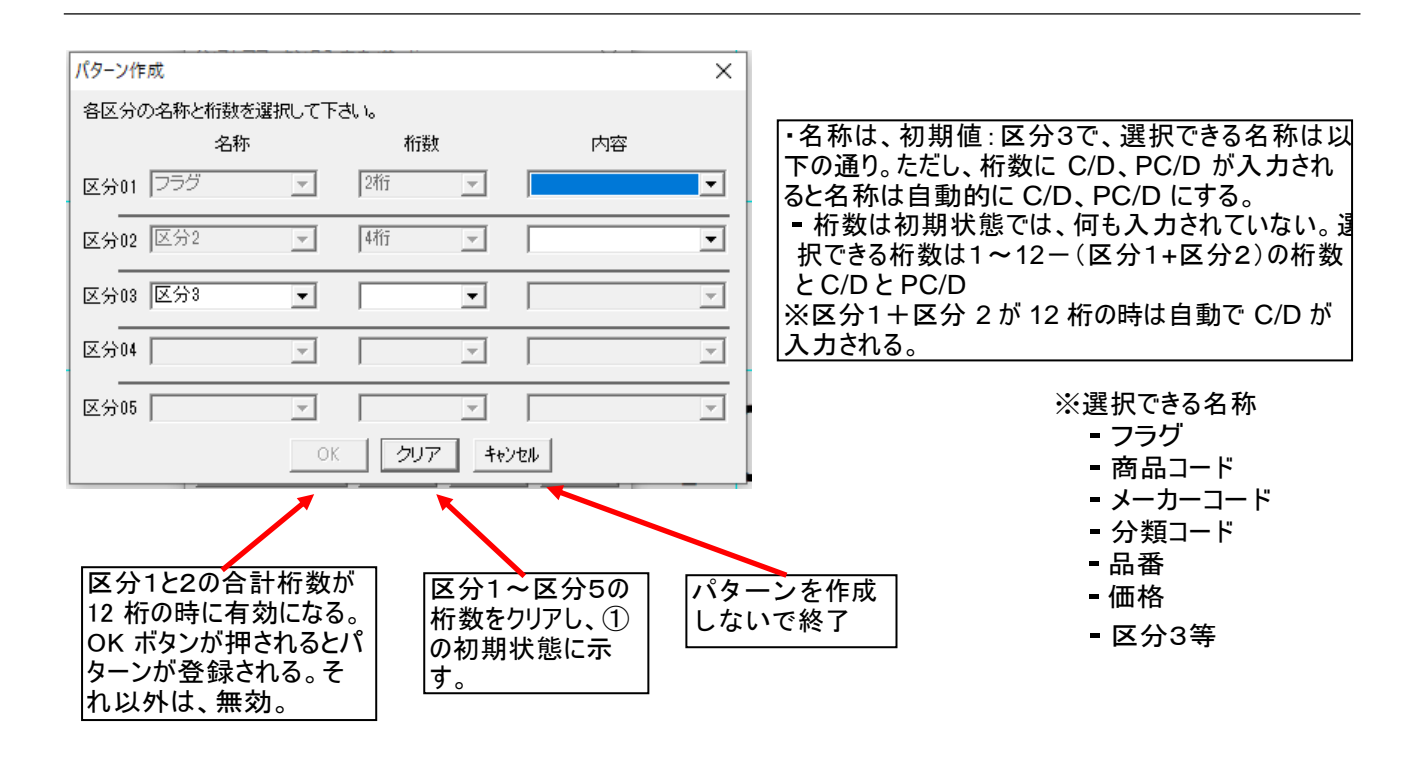

(3) 12 桁すべての設定が終わったら、パターン作成完了です。

5.8. **通し番号 (メニュー、アイコン)**

通し番号オブジェクトを作成します。

通し番号オブジェクトは、指定した開始番号から終了番号までの 4 桁の連番をつけてラベル発行する機能で す。

#### メモ

●通し番号オブジェクトは、同一レイアウトに1個のみ設定できます。

●通し番号と連番は併用できません。

●通し番号を設定できるのは、プリンタモードの全機種です。 ※通し番号を設定したレイアウトをスタンドアロンモードで開くと、自動的に通し番号の設定は削除されます。

### 5.8.1. 通し番号を新しく入力する

(操作手順)

- (1) [通し番号]アイコンを選択します。画面右に通し番号のプロパティが表示されます。
- (2) プロパティで、開始番号、書体等を設定します。
- (3) レイアウト画面上で入力箇所をマウスでドラッグします。通し番号オブジェクトが作成されます。
- (4) 枠外を左クリックし、入力を完了します。

### 5.8.2. 通し番号修正の流れ

(操作手順)

- (1) 通し番号オブジェクトをダブルクリックします。画面右に通し番号のプロパティが表示されます。
- (2) プロパティで開始番号、書体等を修正し、[設定]をクリックします。修正内容が反映されます。
- (3) 枠外を左クリックし、修正を完了します。

## 5.8.3. 通し番号のプロパティ(プリンタモードのみ)

通し番号のプロパティの詳細は次の通りです。

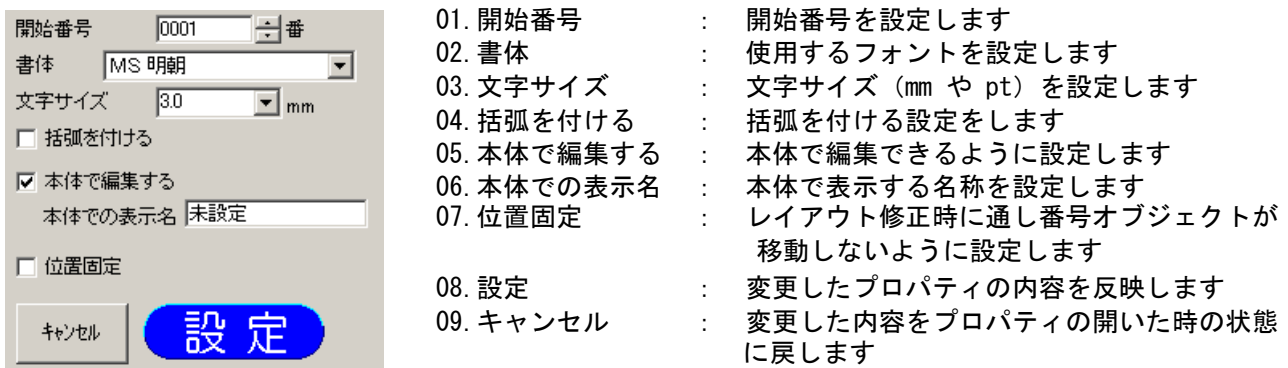

01. "開始番号"の詳細

・通し番号の開始番号を設定します。

・開始番号をスピンボタンや直接数値入力で設定します。

- ・入力できる範囲は、0001~9999 です。
- ・入力できる文字は半角数字のみです。
- ・初期値は、「0001」です。
- 02. "書体"の詳細
	- ・通し番号を表示する書体を設定します。

・選択できる書体は下表の通りです。

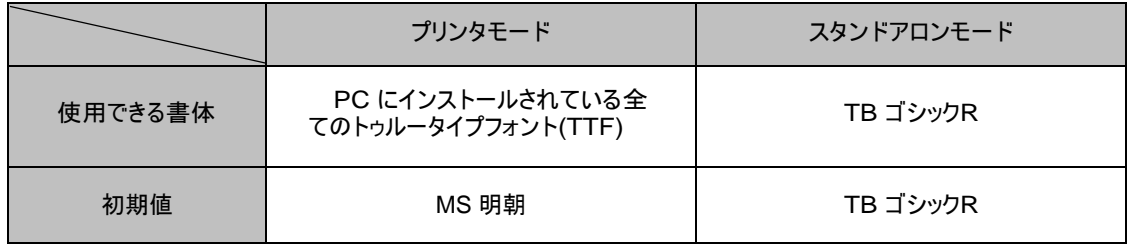

03. "文字サイズ"の詳細

● 通し番号に入力する文字のサイズを設定します。

● 文字サイズは、指定した通し番号全体に反映されます。

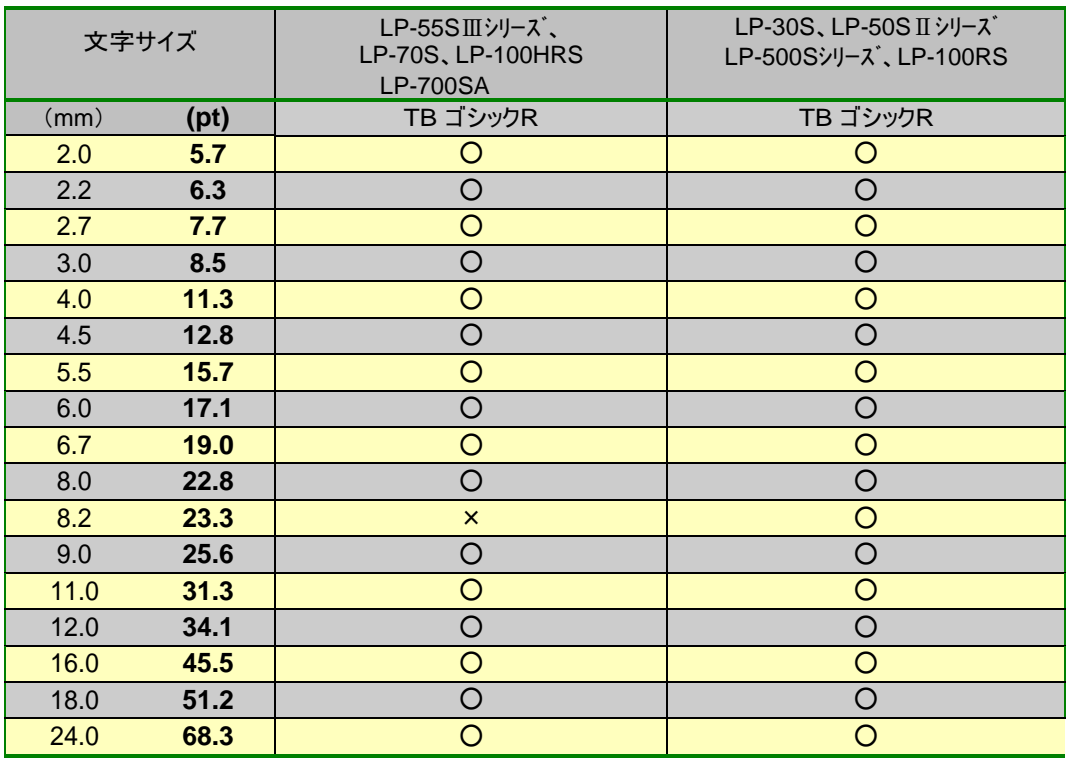

・各書体で指定できる文字サイズは次の通りです。

・文字サイズを、リストから選択、または直接数値を入力することによって設定できます。

・直接入力時に設定できる範囲は、0.4~500.0mm(1.2~1422.8pt)です。

・直接入力する時は、小数点第 <sup>1</sup>位まで入力できます。

### 04. "括弧を付ける"の詳細

・通し番号に括弧を付ける設定をします。

・チェックを入れると( )で通し番号を囲んで表示、印刷します。

#### 05. "本体で編集する"の詳細

- ・本体で編集できるようにする場合は、ここにチェックを入れます。
- ・チェックが入っていないオブジェクトは、本体でデータを修正することはできません。

### 06. "本体での表示名"の詳細

- ・本体で編集するときに表示する名称を、オブジェクトごとに付けます。
- ・「本体で編集する」にチェックを入れているときのみ「本体での表示名」に入力できます。

・全角で6文字、半角で12文字まで入力することができます。 ただし、本体で表示されるのは、全半角共に6文字までです。

### 07. "位置固定"の詳細

・選択した通し番号オブジェクトが、レイアウトを修正する際に移動しないように設定します。

#### 08. "設定"の詳細

・選択している通し番号オブジェクトの設定値を反映します。

09. "キャンセル"の詳細

・選択している通し番号オブジェクトの設定値を、プロパティを開いた時の状態に戻します。

### 5.9. **個口印刷機能(プリンタモードのみ)**

(1) 個口印刷アイコンをクリックします。

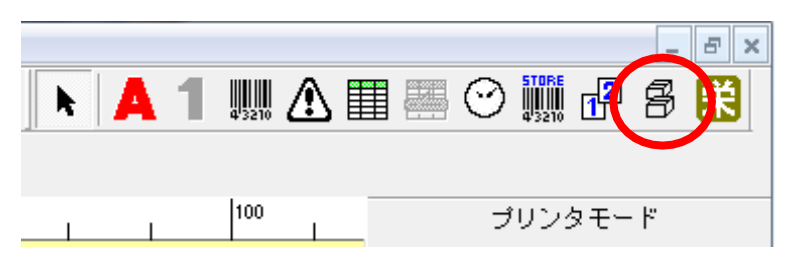

(2) 内容物の総数、1箱への入れ個数を入力します。 また、書体やほかの設定をチェックします。

![](_page_178_Figure_4.jpeg)

(3) 描画位置をドラッグすると、左上を原点として個口オブジェクトが描画されます。

![](_page_179_Figure_1.jpeg)

- (4) ラベル発行すると、以下のように印字されます。
	- 例; 総数 1100 個、入れ個数 300 個で1枚ずつ発行した場合

![](_page_179_Picture_97.jpeg)

(5) 個口部分と入り数部分は独立して移動させレイアウトできます。
### 5.10. **図形描画機能の追加**

直線、矩形(四角い枠)、多角形、円、円弧を描くことができます。

### 5.10.1. 直線を描く

(操作手順)

(1) オブジェクトー図形―直線、を選びます。

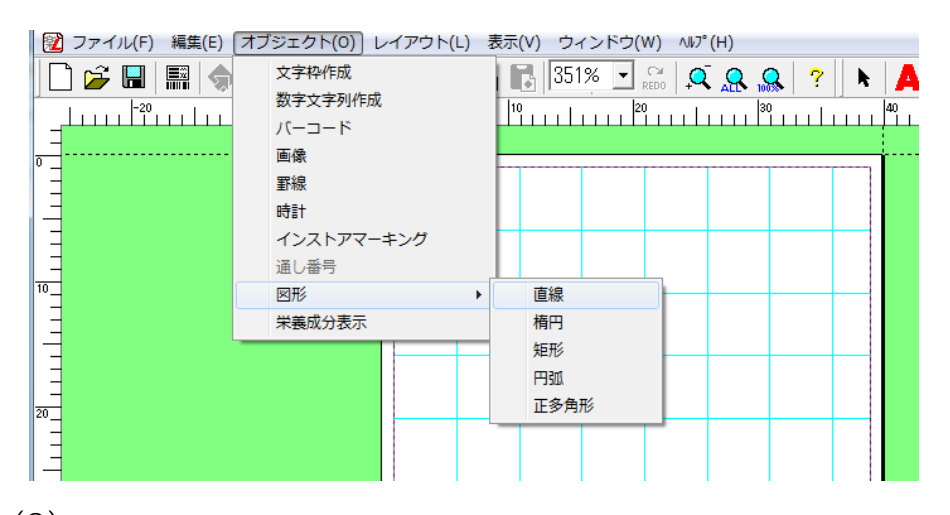

(2) 始点と終点を描画する位置にドラッグします。

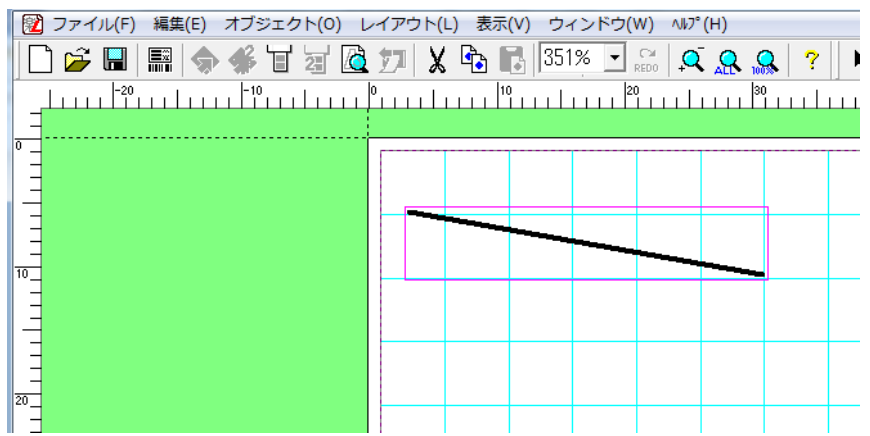

(3) 線幅を 0.1mm 単位で選択し、[設定]をクリックします。

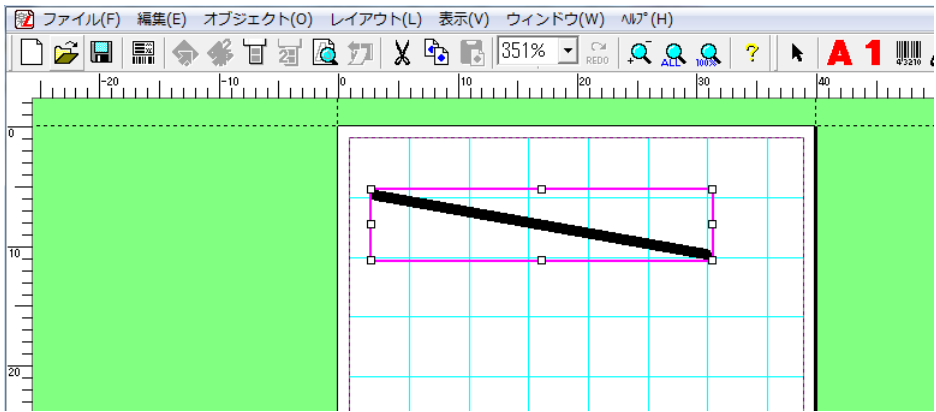

### 5.10.2. 楕円を描く

(1) オブジェクトー図形―楕円、を選びます。

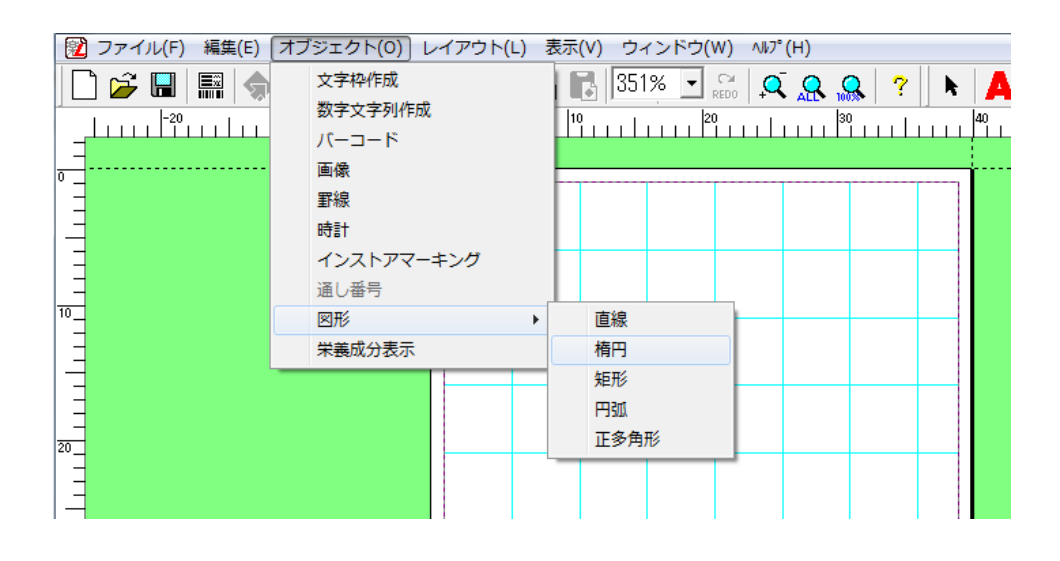

(2) 左上点と右下点を描画する位置にドラッグして、描画します。

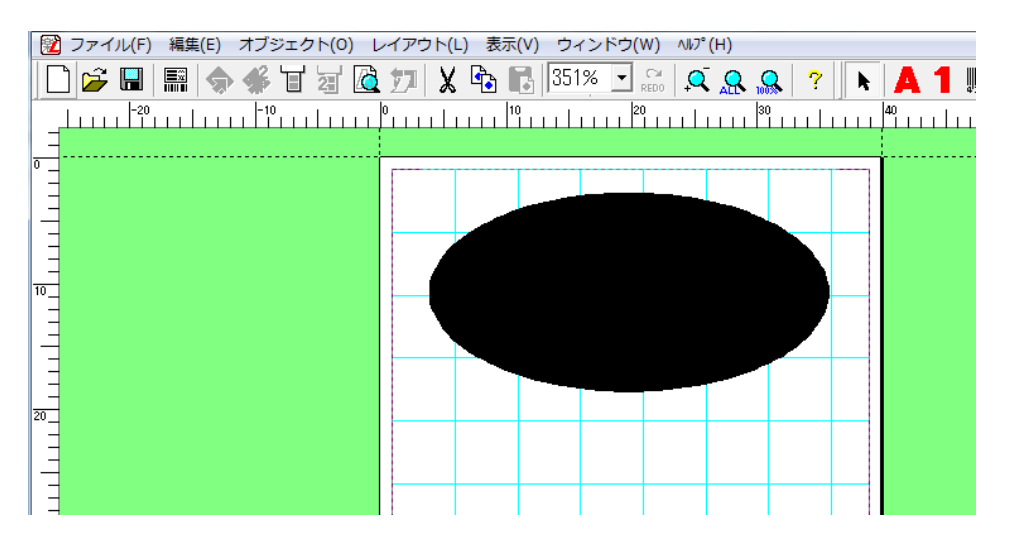

(3) 線幅を 0.1mm 単位で選択し、また塗り潰しのチェックをはずして[設定]をクリックします。

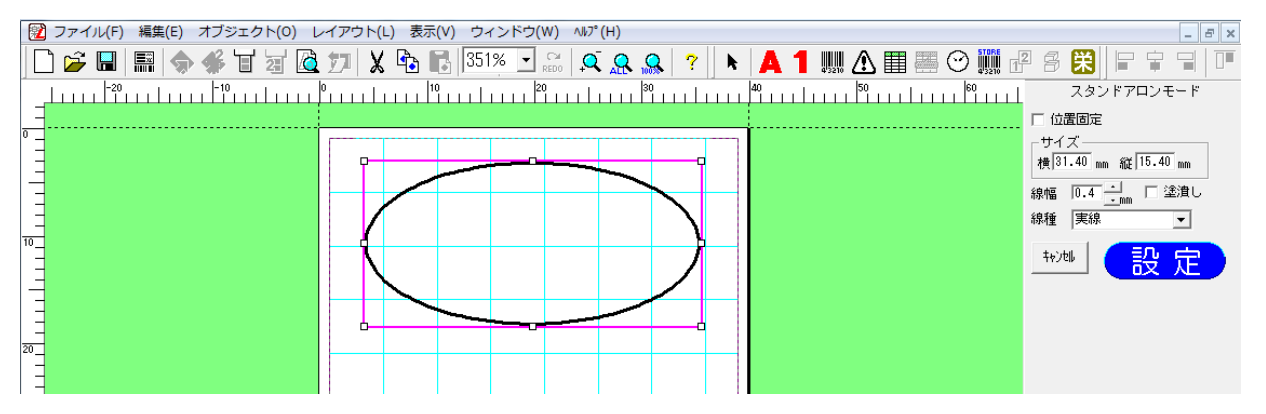

### 5.10.3. 矩形を描く

操作手順

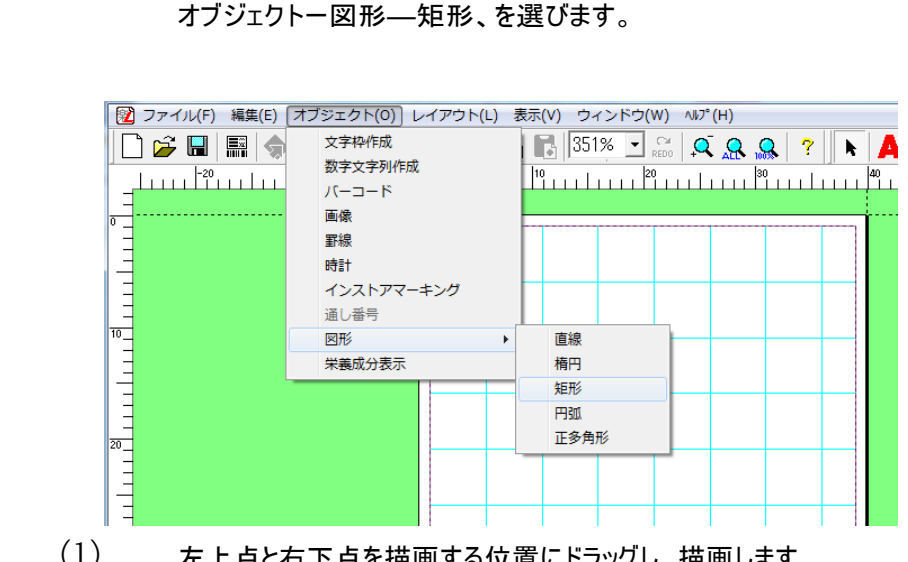

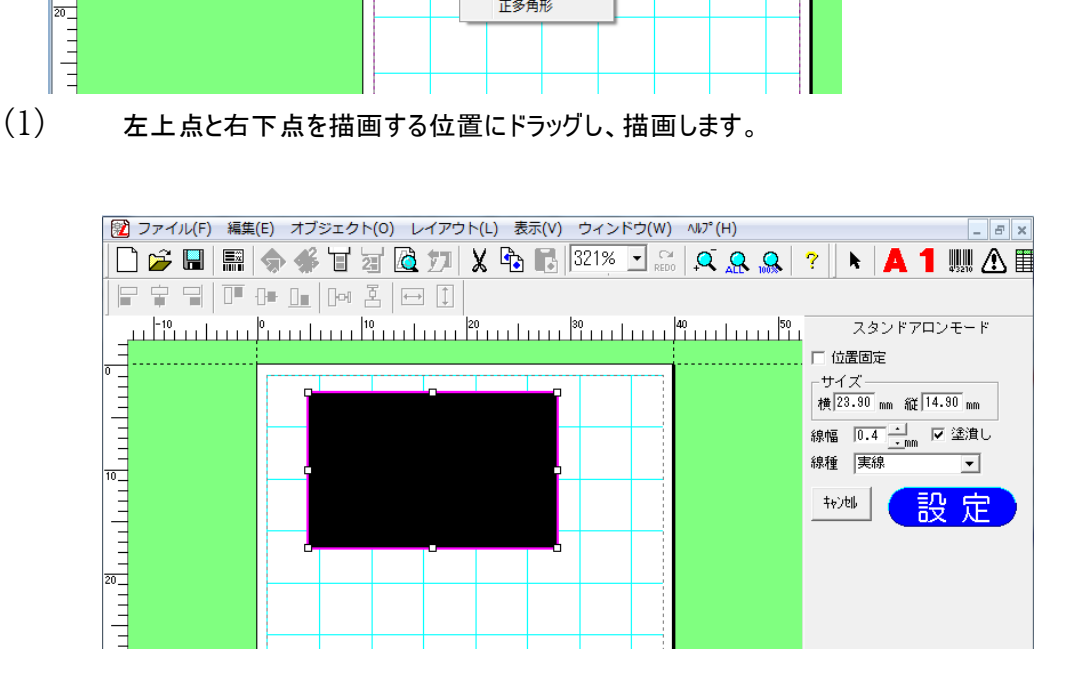

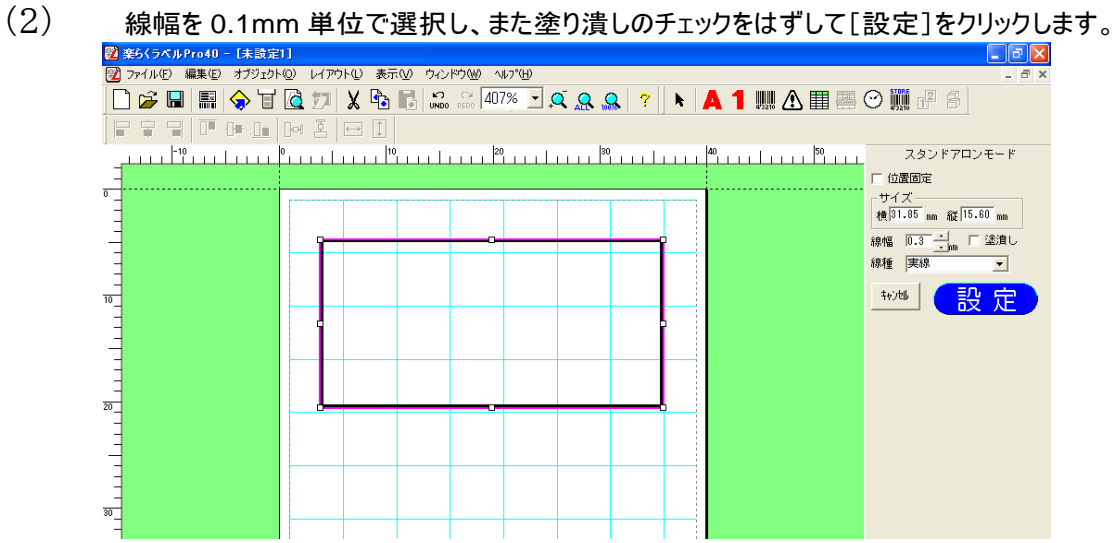

### 5.10.4. 円弧を描く

操作手順

(1)オブジェクトー図形―円弧、を選びます。

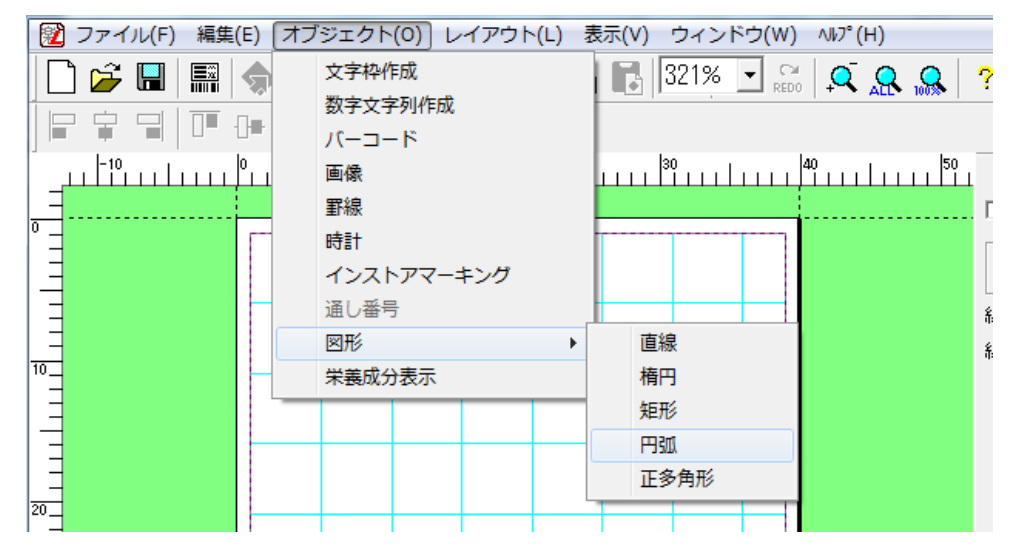

<sup>(2)</sup>始点とする箇所で左クリックし、続いて終点とするところで左クリックします。

(ドラッグではありません。)

| 图 ファイル(F) 編集(E) オブジェクト(0) レイアウト(L) 表示(V) ウィンドウ(W) ヘルプ(H)                                                             |  |  |  |
|----------------------------------------------------------------------------------------------------|--|--|--|
| $\log$ 8 $\approx$ 6 $\approx$ 6 $\approx$ 6 $\approx$ 6 $\approx$ 6 $\sim$ 6 $\sim$ 6 $\sim$ 6 $\sim$               |  |  |  |
|                                                                                                    |  |  |  |
| <u>, 199 - 199 - 199 - 199 - 199 - 199 - 199 - 199 - 199 - 199 - 199 - 199 - 199 - 199 - 199 - 199 - 199 - 199 -</u> |  |  |  |
|                                                                                                    |  |  |  |
|                                                                                                    |  |  |  |
|                                                                                                    |  |  |  |
|                                                                                                    |  |  |  |
| <u>, 1922 - 1938 - 1949 - 1949 - 1949 - 1949 - 1949 - 1949 - 1949 - 1949 - 1949 - 1949 - 1949 - 1949 - 1949 - 19</u> |  |  |  |
|                                                                                                    |  |  |  |
|                                                                                                    |  |  |  |
|                                                                                                    |  |  |  |
|                                                                                                    |  |  |  |
|                                                                                                    |  |  |  |

(1) 直線のどちら側に円弧を描画するか、ポインタを移動させると円弧を駆り描画します。 大 きさを決めて、左クリックします。

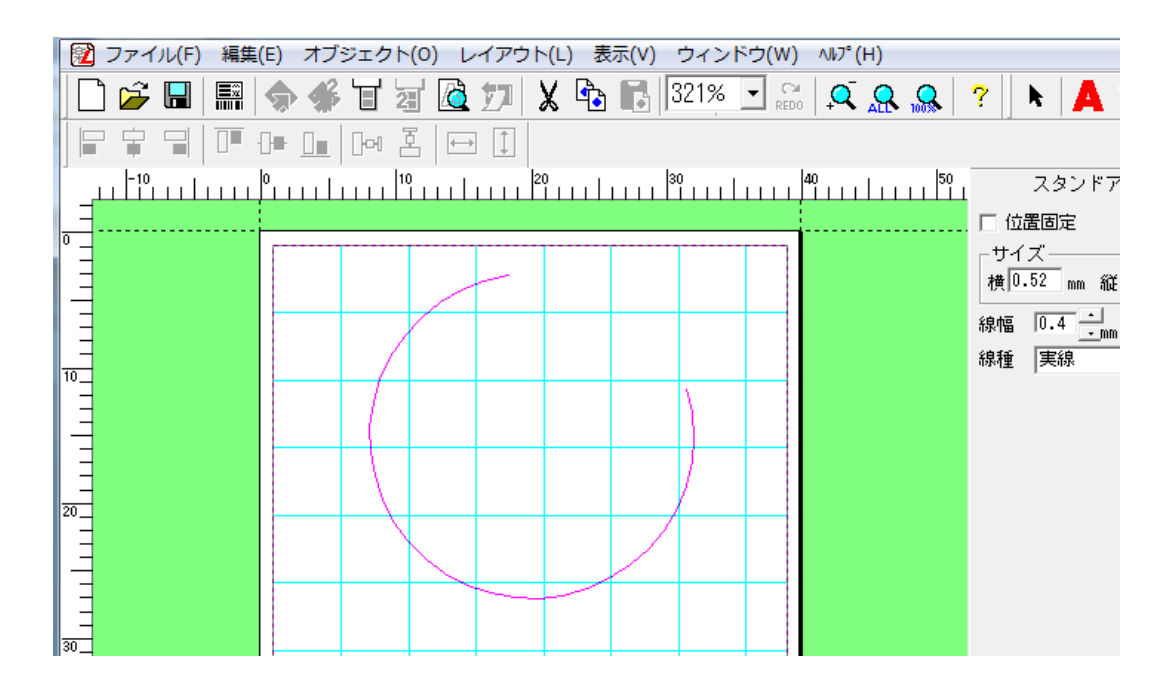

(2) 線幅を 0.1mm 単位で選択し[設定]をクリックします。

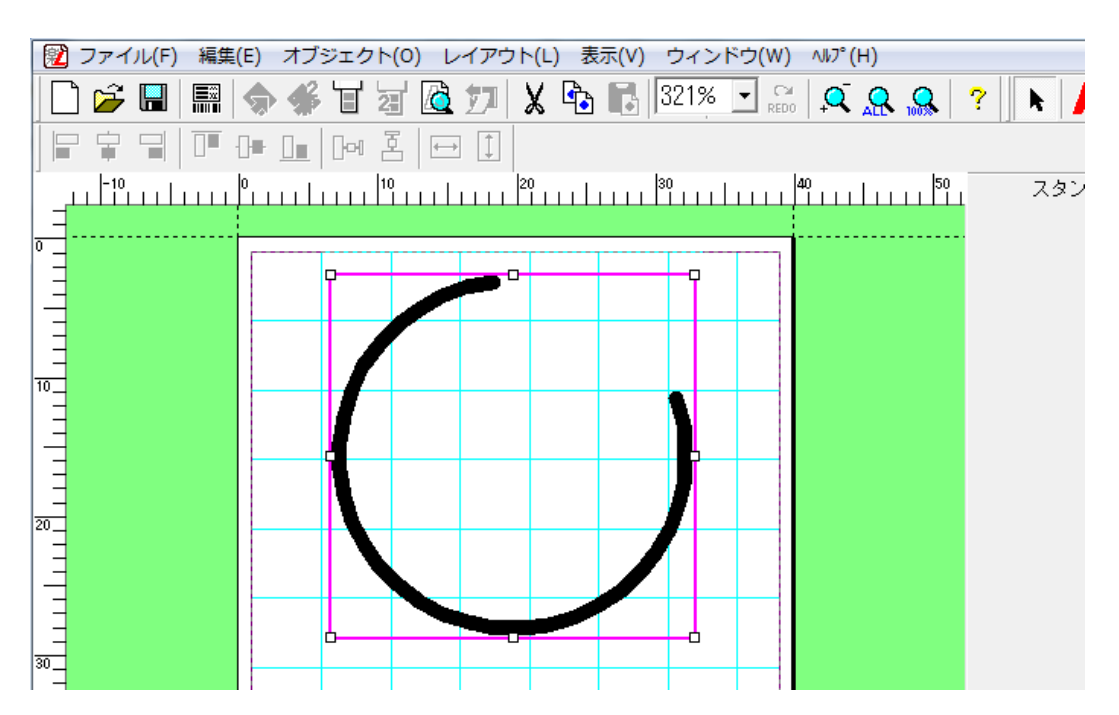

### 5.10.5. 多角形を描く

(操作手順)

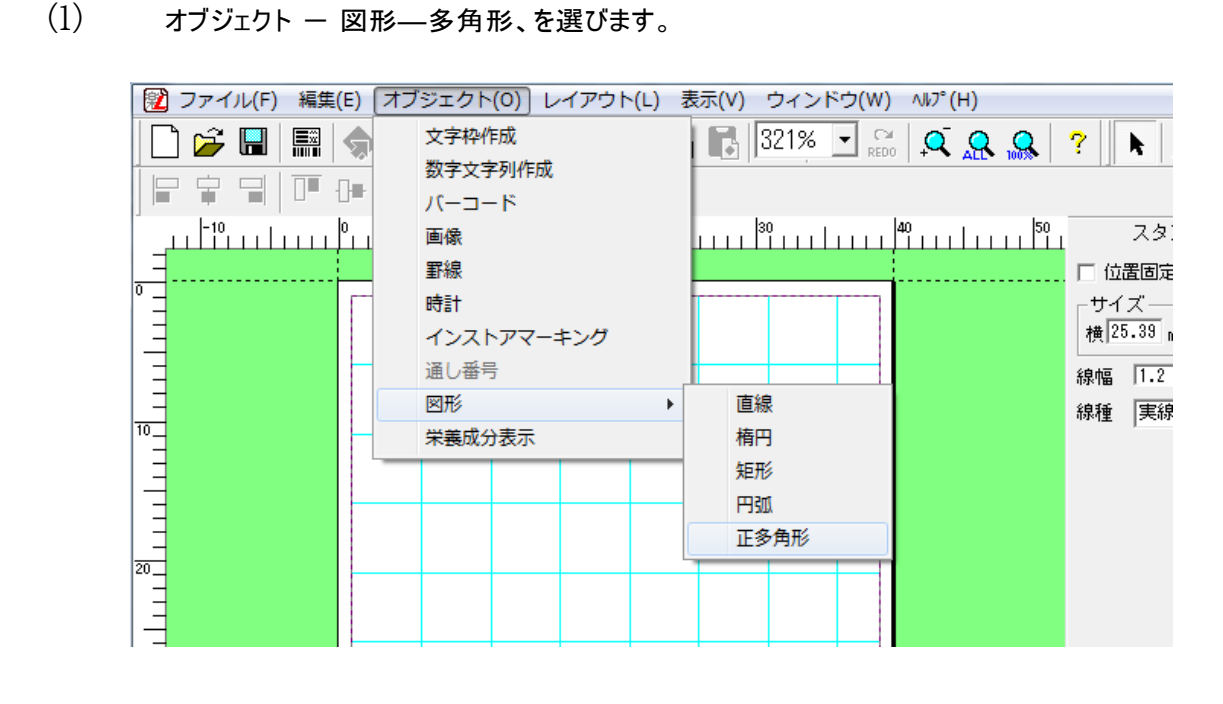

(2) 多角形の角数を半角数字で入力し、[OK]をクリックします

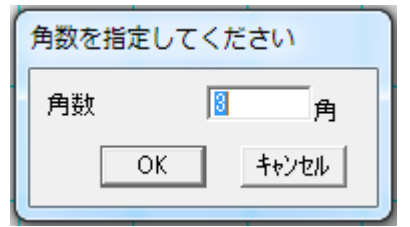

- [キャンセル]をクリックすると、入力を中止します。
- (3) 描画する図形の右下を原点として左クリックしドラッグすると多角形が仮表示されます。

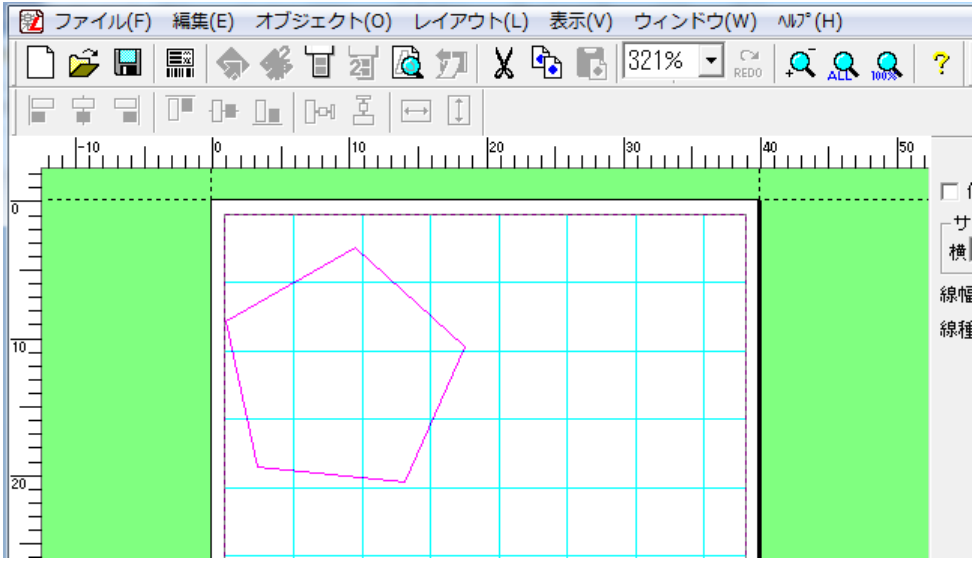

(4) クリックをはなしたところで確定され、描画されます。

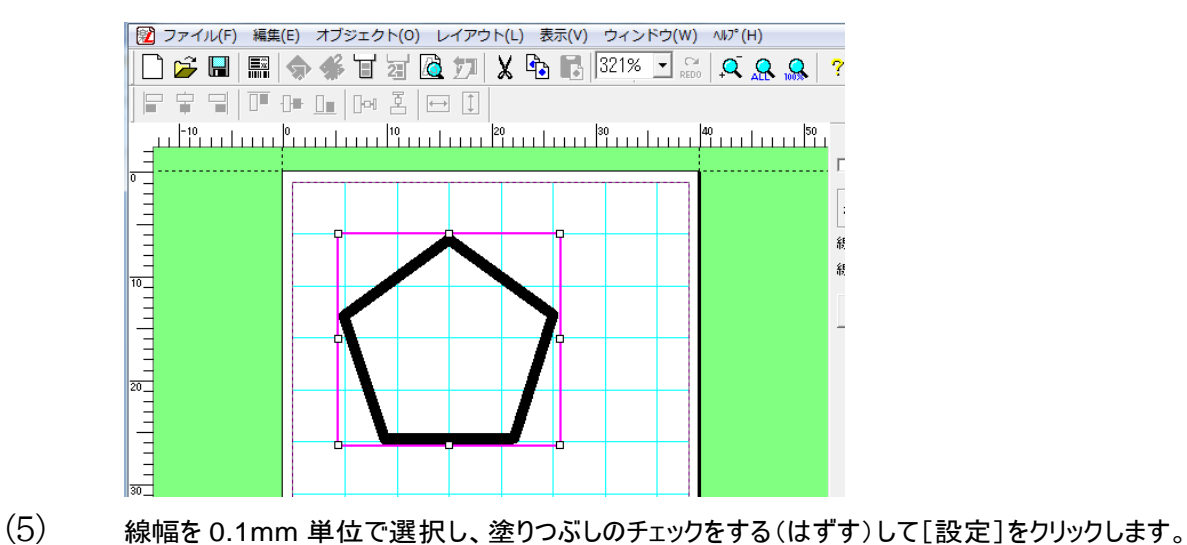

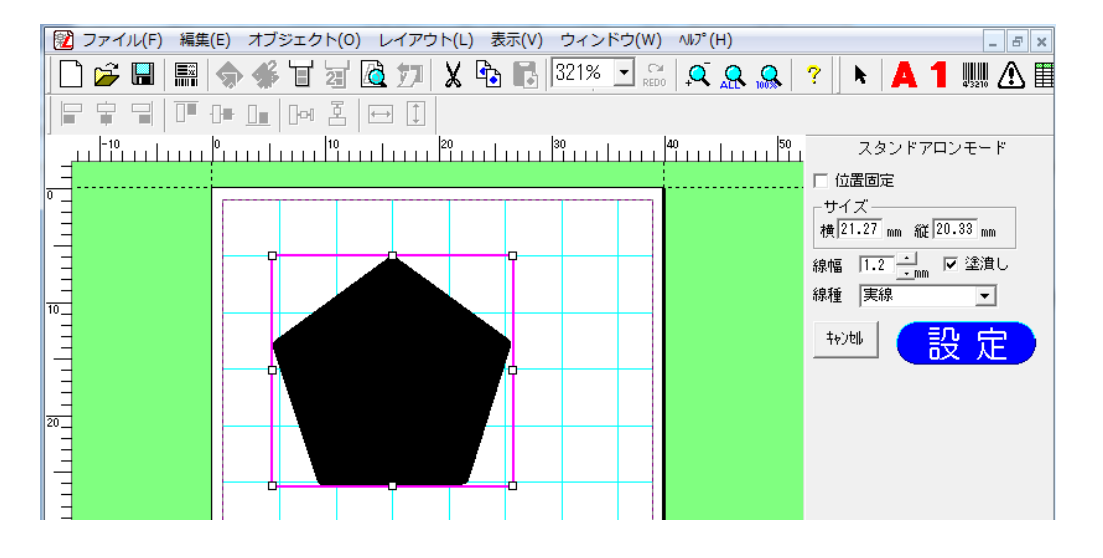

#### 5.11. **栄養成分表示**

栄養成分表示オブジェクトを作成します。

栄養成分表示オブジェクトは、Cドライブ – 楽らくラベル Pro〇〇 内の商品マスタ.csv に登録した商品の 栄養成分を呼び出してレイアウトに貼り付ける機能です。また、データベースに接続して、レイアウトに貼り 付けることができます。

**商品マスタ.csv には基準となる 100 gあたりの栄養成分含量を必ず入力して下さい。**

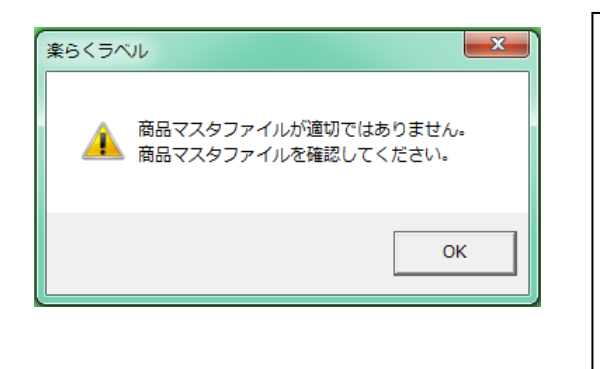

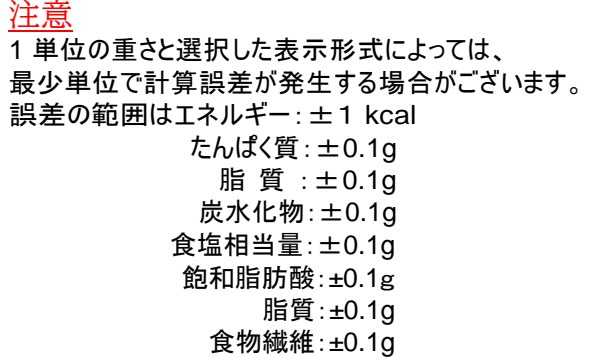

上記のメッセージが表示された場合は下記をご確認ください。

・商品マスタ.csv のファイル名や列項目名を変更すると読み取れなくなります。

・A~J列以外には入力しないでください。

1

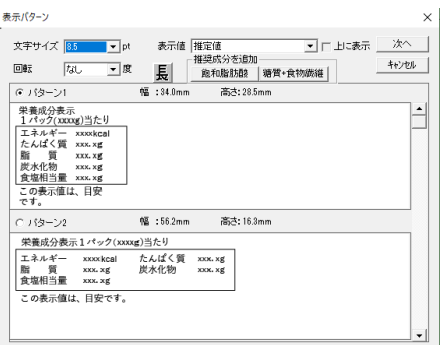

商品マスタ.csv の例

| Α    | В       |             |    |    |      | G     |
|------|---------|-------------|----|----|------|-------|
| 食品名  | 商品名     | エネルギー たんぱく質 |    | 脂質 | 炭水化物 | 食塩相当量 |
| 焼き菓子 | クッキー    | 250         | 10 | 8  | 150  | 0.5   |
| 生菓子  | ショートケーキ | 350         | 30 | 15 | 200  |       |
| 惣菜   | ポテトサラダ  | 150         | 20 | 12 | 250  | 15    |
| 菓子バン | アンバン    | 200         |    | 10 | 300  | 0.2   |
| おにぎり | うめぼし    | 350         | 15 | 5  | 100  | 0.8   |
|      |         |             |    |    |      |       |

文字サイズ: 5.7 または 8.5 を選択します。

表示値 : 「推定値」、「この表示値は、目安です。」、「なし(空欄)」から選択します

(合理的な方法により得られた値の場合は「推定値」、「この表示値は、目安です」を 選択することができます。)

推定値を選択して「上に表示」にチェックを入れると、推定値の文字が1行目に入り切 る場合は、1行目に入れます。

重さの設定によっては、入りきらない場合があります。

- 回転 :なし、90度回転、180度回転、270度回転から選択します。
- 長体 :クリックすることで長体の設定をします(文字サイズ8.5以上)
- パターン :設定により表示された中からラベルの幅に合わせて、選択してください。

栄養成分表示オブジェクトを新しく作成する。

(操作手順)

(1)[栄養成分表示]アイコンを選択します。「表示パターン」画面が表示されます。

(2)表示パターン画面で、文字サイズ、表示値、回転、長体、パターンを設定して、次へをクリックします。

(3)「商品選択」画面では、Cドライブ - max - 楽らくラベル Pro〇〇 内の商品マスタ.csv に保存されている商品名を 表示します。表示された商品名の中からチェックボックスにチェックを入れて、次へをクリックします。

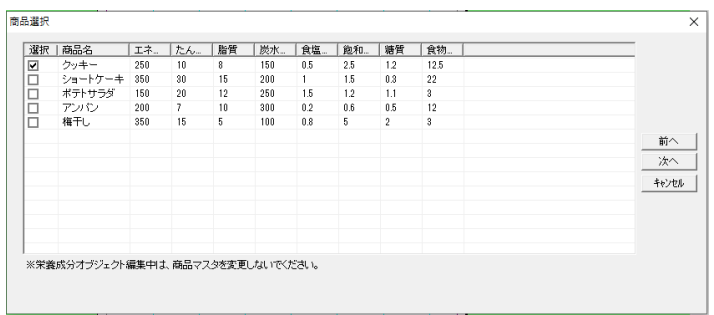

(4)「商品の重さ設定」画面では、100 gまたは 1 単位あたりを選択します。1 単位の場合は 1 単位の重さと表示形式を 選択して、OK をクリックします。

※表示値で「上に表示」にチェックをしている場合に、選択した設定によって入りきらない場合はエラーを表示されるので、 設定を変更してください。 注意

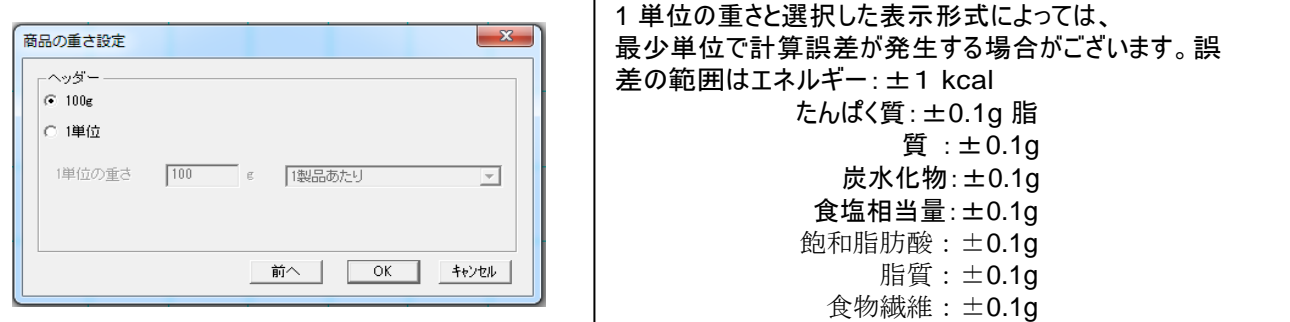

:

(5)レイアウト画面に戻るので、表示させたい場所をクリックすると、栄養成分が表示されます。

栄養成分表示オブジェクトを修正する。

栄養成分表示オブジェクトで作成された栄養成分表示は、部分的に文字の修正をすることはできません。

修正をする時は商品マスタから修正をします。

(操作手順)

- (1)修正したい栄養成分表示をダブルクリックします。
- (2)「商品選択」画面が表示されるので、商品名を選択し直し、次へをクリックします。
- (3)「商品の重さ設定」画面では、100 gまたは 1 単位あたりを選択します。1 単位の場合は 1 単位の重さと表示形式を

選択して、OK をクリックして修正します。値が変更されたことを確認してください。

※商品マスタ.csv を修正しても、レイアウトが自動的に更新されるわけではありません。

栄養成分表示オブジェクトをデータベースから作成する。(操作手順)

(1)「ファイル」-「データベース」-「接続1」を選びます。

(2)接続するデータベースファイルを指定し、[OK]をクリックします。

<スタンドアロンモードでのデータベース画面> <

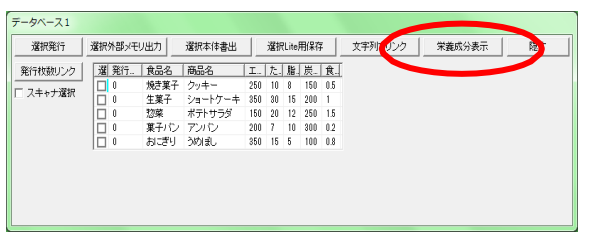

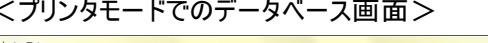

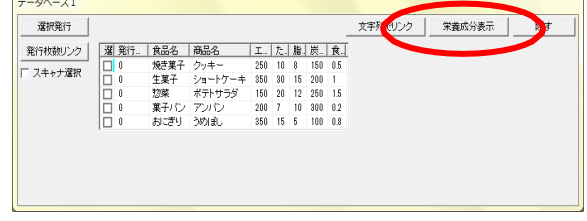

- (3)(Excel のファイルを指定した場合)シートを選びます。
- (4)「栄養成分表示」ボタンをクリックし、表示パターン画面で、文字サイズ、フッター、回転、長体、 パターンを設定して、

 $\sqrt{2}$ 

次へをクリックします。

(5)「商品の重さ設定」画面では、100 gまたは 1 単位あたりを選択します。1 単位の場合は 1 単位の重さと表示形式を 選択して、OK をクリックします。

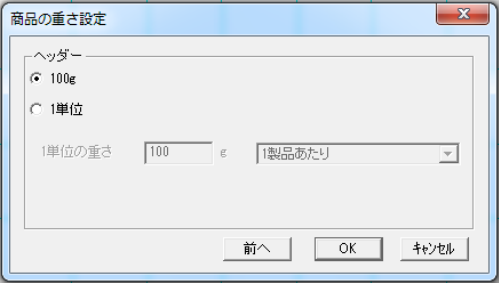

(6)レイアウト画面に戻るので、表示させたい場所をクリックすると、栄養成分が表示されます。

### 6.レイアウトメニュー

### **6.1. グループ化 (メニュー)**

選択された複数のオブジェクトを一つとして扱えるようにグループ化します。複数のオブジェクト が選択されているときのみ有効です。

メモ (複数のオブジェクトを選択する) 次の2通りの方法があります。

<範囲を囲んで選択する>

- ① [オブジェクト選択]アイコンをクリックします。
- ② 選択したいオブジェクトをすべて囲むようにマウスでドラッグします。
- ③ 囲んだ範囲にあるオブジェクトがすべて選択されます。

※囲んだ範囲にオブジェクト全体が含まれるもののみ選択します。 一部分が囲んだ範囲にあっても選択されません。

<選択するオブジェクトを1つずつ選択する> 選択する1つ目のオブジェクトを左クリックし選択します。 次に選択するオブジェクトを[シフト]キーを押しながら左クリックします。 つ目のオブジェクトも選択されます。 選択するオブジェクトを②を繰り返して選択します。

### **6.2. グループ化解除 (メニュー)**

選択している、グループ化したオブジェクトのグループ化を解除します。 グループ化されたオブジェクトが選択されていない時は、無効。

**6.3. 順位 (メニュー)**

文字枠、バーコード、画像、時計、インストアマーキング、通し番号、栄養成分オブジェクトの表示順位を移動します。 表示順位が上の方が手前に表示されます。

ただし、罫線は常に最下位(最背面)に固定されます。

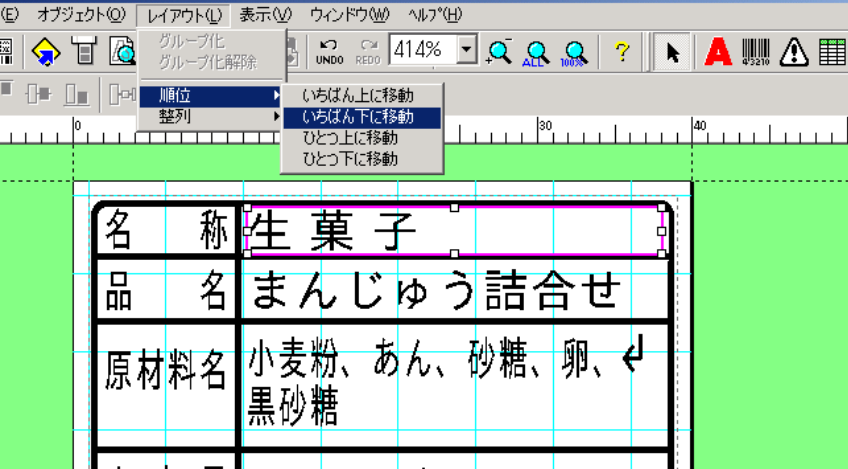

### **6.3.1. いちばん上に移動**

"いちばん上に移動"をクリックし、移動したいオブジェクトを選択します。選択したオブジェクト の順位が最上位(最前面)に変わります。

### **6.3.2. いちばん下に移動**

"いちばん下に移動"をクリックし、移動したいオブジェクトを選択します。選択したオブジェクト の順位が最下位(最背面)に変わります。

#### **6.3.3. ひとつ上に移動**

"ひとつ上に移動"をクリックし、移動したいオブジェクトを選択します。選択したオブジェクト と、ひとつ上のオブジェクトの順位を入れ替えます。

### **6.3.4. ひとつ下に移動**

"ひとつ下に移動"をクリックし、移動したいオブジェクトを選択します。選択したオブジェクト と、ひとつ下のオブジェクトの順位を入れ替えます。

#### **6.4. 整列 (メニュー)**

選択された複数のオブジェクトを、選択した整列方法に合わせて整列します。

(操作手順)

(1)整列させるオブジェクトを2つ以上選択します。

メモ (複数のオブジェクトを選択する) 次の2通りの方法があります。 <範囲を囲んで選択する> ① [オブジェクト選択]アイコンをクリックします。 ② 選択したいオブジェクトをすべて囲むようにマウスでドラッグします。 ③ 囲んだ範囲にあるオブジェクトがすべて選択されます。 ※囲んだ範囲にオブジェクト全体が含まれるもののみ選択します。 一部分が囲んだ範囲にあっても選択されません。 <選択するオブジェクトを1つずつ選択する> ④ 選択する1つ目のオブジェクトを左クリックし選択します。 ⑤ 次に選択するオブジェクトを[シフト]キーを押しながら左クリックします。 2つ目のオブジェクトも選択されます。 ⑥ 選択するオブジェクトを②を繰り返して選択します。

- (2) 整列アイコンのいずれかをクリックします。
- (3) 基準にするオブジェクトをクリックします。整列が反映されます。

#### 6.4.1. 左揃え

選択している複数のオブジェクトを左揃えします。

#### 6.4.2. 左右中央揃え

選択している複数のオブジェクトを、左右方向で中央揃えします。

#### 6.4.3. 右揃え

選択している複数のオブジェクトを右揃えします。

#### 6.4.4. 上揃え

選択している複数のオブジェクトを上揃えします。

### 6.4.5. 上下中央揃え

選択している複数のオブジェクトを、上下方向で中央揃えします。

#### 6.4.6. 下揃え

選択している複数のオブジェクトを、下揃えします。

#### 6.4.7. 左右均等揃え

オブジェクトが3個以上選択しているとき、選択しているオブジェクトの左右の間隔を均等にします。 3個以上のオブジェクトが選択されているときのみ有効です。

#### 6.4.8. 上下均等揃え

オブジェクトが3個以上選択しているとき、選択しているオブジェクトの上下の間隔を均等にします。 3個以上のオブジェクトが選択されているときのみ有効です。

#### 6.4.9. 左右枠サイズ揃え

複数のオブジェクトを選択した状態で、[左右枠サイズ揃え]アイコンをクリックした後、基準となるオブジェクトを選 択すると選択されたオブジェクトの左右方向の枠サイズを揃えます。

### 6.4.10. 上下枠サイズ揃え

複数のオブジェクトを選択した状態で、[上下枠サイズ揃え]アイコンをクリックした後、基準となるオブジェクトを選 択すると選択されたオブジェクトの上下方向の枠サイズを揃えます。

### 7.各種ファイル転送メニュー(LP-700SA・P-500シリーズ)

※各種ファイル転送はスタンドアロンモードのみ使用可能です。 外部メモリに書出をする際には、事前に「ファイル」―「設定」で外部メモリの保存先が 正しく設定をされていることを確認してください。 各種サンプルファイルがCドライブーMAX-楽らくラベルPro―[SampleFile]に入っています。

### **7.1.** 本体リスト

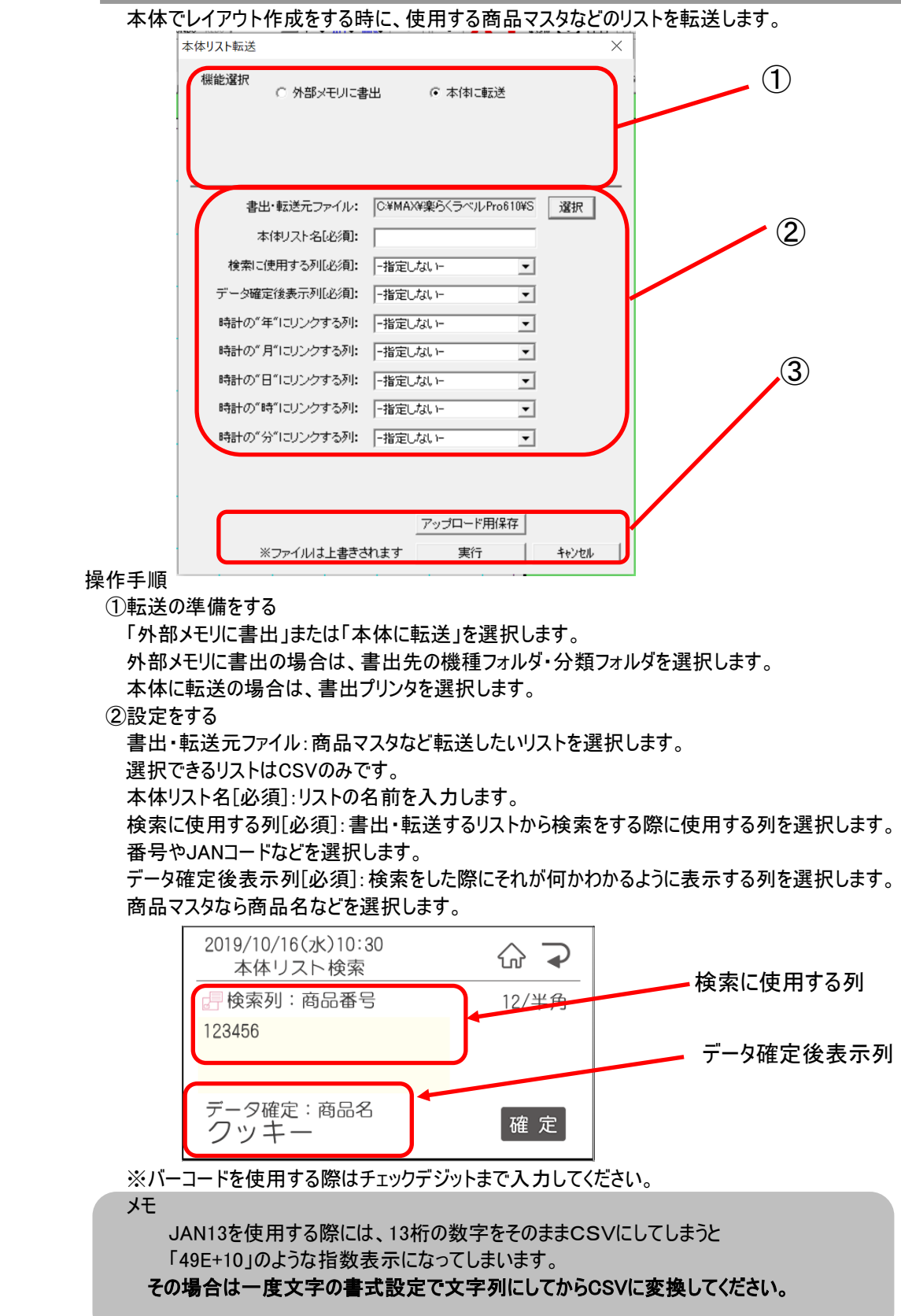

時計の年にリンクする列:時計表示で年にあたる列を選択します。 時計の月にリンクする列:時計表示で月にあたる列を選択します。 時計の日にリンクする列:時計表示で日にあたる列を選択します。 時計の時にリンクする列:時計表示で時にあたる列を選択します。 時計の分にリンクする列:時計表示で分にあたる列を選択します。

③設定が完了したら、書出・転送を行います。

外部メモリへ書出の場合は、そのまま実行を押してください。

本体に転送の場合は、本体を受信準備完了状態にする必要があります。

 「メニュー」―「データ転送」―「取込」―「PCから」で「受信準備が完了しました」の画面を表示させてから 実行を押してください。

すでにデータが登録されてある場合は、上書きされます。

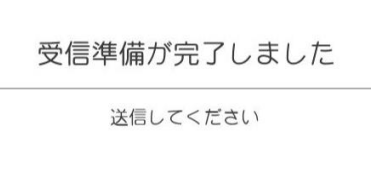

#### **7.2. 店舗情報**

#### 店舗情報を書出・転送します。

この機能を使うことで店舗名や住所をまとめて変更することができます。

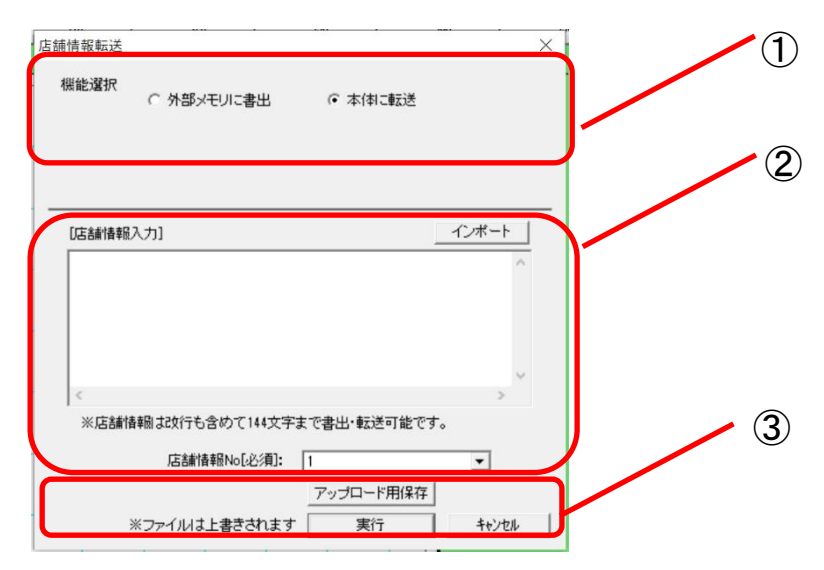

#### 操作手順

①転送の準備をする

「外部メモリに書出」または「本体に転送」を選択します。 外部メモリに書出の場合は、書出先の機種フォルダを選択します。 本体に転送の場合は、書出プリンタを選択します。 ②店舗情報の入力 店舗情報を入力します。入力できる文字数は改行を含め144文字までです。 「インポート」を押して、CSVファイルから選択も可能です。 店舗情報は2つまで本体に登録することができます。

③設定が完了したら、書出・転送を行います。

外部メモリへ書出の場合は、そのまま実行を押してください。

本体に転送の場合は、本体を受信準備完了状態にする必要があります。

「メニュー」―「データ転送」―「取込」―「PCから」で「受信準備が完了しました」の画面を

表示させてから実行を押してください。

すでにデータが登録されてある場合は、上書きされます。

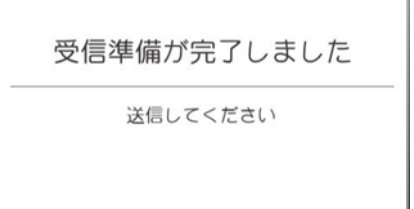

#### **7.3. 一覧情報**

原産地・原材料・添加物などの本体でレイアウト作成時の入力の手助けをする 一覧ファイルを書出・転送します。 登録できるファイルは3種類です。 初期値には1、原料原産地一覧 2、原材料一覧 3、添加物一覧が登録されています。 上書きをして入れ替えることも可能です。

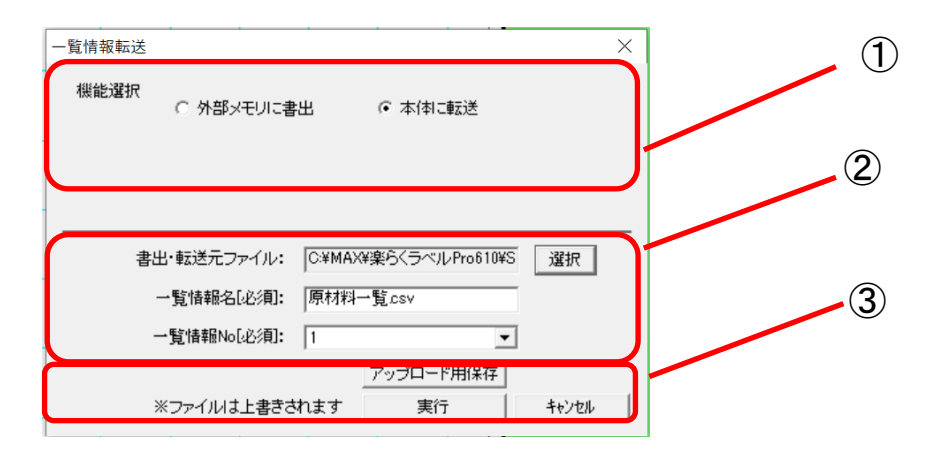

#### 操作手順

①転送の準備をする

「外部メモリに書出」または「本体に転送」を選択します。

外部メモリに書出の場合は、書出先の機種フォルダを選択します。

本体に転送の場合は、書出プリンタを選択します。

#### ②設定する

書出・転送元ファイル:書出・転送したいファイルを選択します。

一覧情報名[必須]:一覧情報名を入力します。

一覧情報NO[必須]:上書きする番号を選択します。

初期値には1、原料原産地一覧 2、原材料一覧 3、添加物一覧が登録されています。

③設定が完了したら、書出・転送を行います。

外部メモリへ書出の場合は、そのまま実行を押してください。

本体に転送の場合は、本体を受信準備完了状態にする必要があります。

「メニュー」―「データ転送」―「取込」―「PCから」で「受信準備が完了しました」の画面を

表示させてから実行を押してください。

すでにデータが登録されてある場合は、上書きされます。

### **7.4. 日付暗号化**

日付を暗号化する時に使用するファイルを書出・転送します。 日付を暗号化すると、製造日などの情報を店員など一部の知っている人にしか 分からない文字列や数字に置き換えられます。 日付暗号化するレイアウトは、時計枠作成時に「暗号化」にチェックをいれてください。

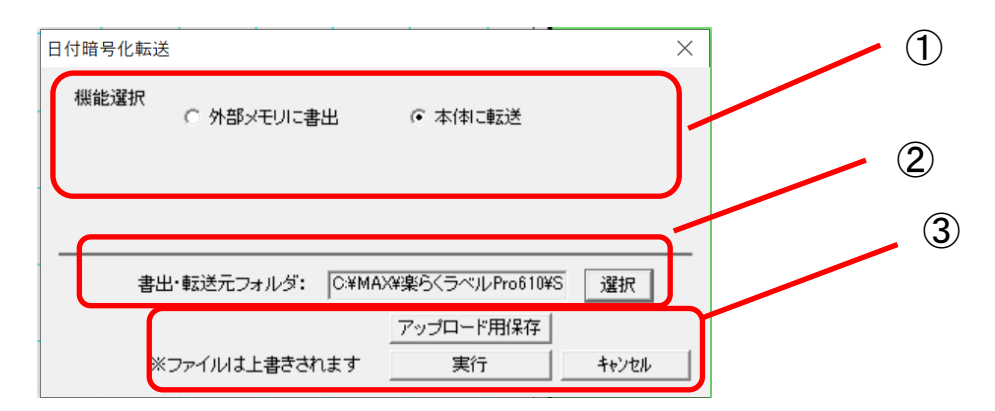

#### 操作手順

①転送の準備をする

「外部メモリに書出」または「本体に転送」を選択します。

外部メモリに書出の場合は、書出先の機種フォルダを選択します。

本体に転送の場合は、書出プリンタを選択します。

#### ②設定する

書出・転送元フォルダ:暗号化情報ファイルの入ったフォルダを選択します。

暗号化フォルダはCドライブーMAXー楽らくラベルPro–SampleFile–「EncryptDate」にあります。 フォルダ内には

暗号化パターン :暗号化のパターンを作成

年パターン :年のパターンを作成

- 月パターン :月のパターンを作成
- 日パターン :日のパターンを作成
- 時パターン :時のパターンを作成

分パターン :分のパターンを作成

曜日パターン :曜日のパターンを作成

シリアル日パターン :シリアル日パターンを作成。1月1日が1、12月31日が366となります。

うるう年に関わらず、3月1日は61となります。

■暗号化の例

パターンで年をy、月をm、日をd、時をh、分をf、曜日をw、シリアル日をsと置き換えます。

# 2019年11月30日15時33分SAT(土曜)なら y2y1 m2m1 d2d1 h2h1 f2f1 w1となり 暗号化パターンはv2v1m2m1d2d1h2h1f2f1w1となります。 例えば 2019年11月30日をパターン変更してd2d1y2y1m2m1にすると

### 301911となります。

月を1桁にしたい場合は、月パターンのCSVを 右のように10をA、11をB、12をCのように置き換えます。 暗号化パターンをd2d1m1y2y1とすると

30 B 19となります

d2d1 m1 y2y1

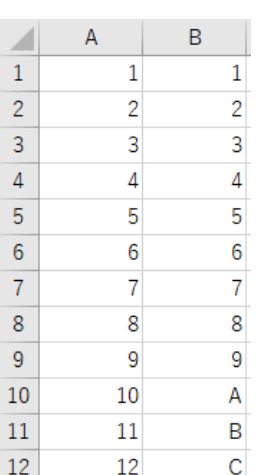

③設定が完了したら、書出・転送を行います。 外部メモリへ書出の場合は、そのまま実行を押してください。 本体に転送の場合は、本体を受信準備完了状態にする必要があります。

 「メニュー」―「データ転送」―「取込」―「PCから」で「受信準備が完了しました」の画面を 表示させてから実行を押してください。

すでにデータが登録されてある場合は、上書きされます。

#### **7.5. ロゴ転送**

ロゴマークなどラベルに印刷したい画像を書出・転送します。

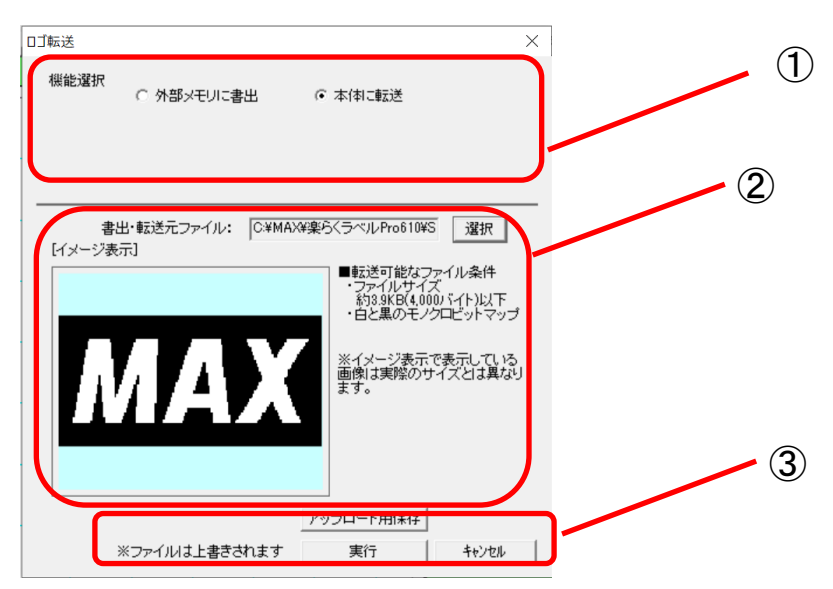

#### 操作手順

①転送の準備をする 「外部メモリに書出」または「本体に転送」を選択します。 外部メモリに書出の場合は、書出先の機種フォルダを選択します。 本体に転送の場合は、書出プリンタを選択します。 ②設定する 書出・転送元ファイル:書出・転送したいファイルを選択します。 転送できるファイルは LP-500シリーズはモノクロビットマップ(BMP)の約3.9KB(4.000バイト)以下です。 正方形の場合164×164ピクセル以下 LP-700SAはモノクロビットマップ(BMP)の約12KB(12,288バイト)以下です。 正方形の場合324×324ピクセル以下 設定が完了したら、書出・転送を行います。 外部メモリへ書出の場合は、そのまま実行を押してください。 本体に転送の場合は、本体を受信準備完了状態にする必要があります。 「メニュー」―「データ転送」―「取込」―「PCから」で「受信準備が完了しました」の画面を 表示させてから実行を押してください。 すでにデータが登録されてある場合は、上書きされます。 レイアウト配信サービスを利用してサーバーへアップロードする場合は『アップロード用保存』を押して保存します。

#### メモ

●324×324ピクセルのモノクロBMPファイルの作成方法は ①ペイントなどの画像編集ソフトを立ち上げ、画像ファイルを開きます。 ②サイズ変更で164×164ピクセルと入力し、サイズを変更します。 ③名前を付けて保存でファイルの種類をモノクロビットマップを選択します。

#### **7.6. メッセージ**

レイアウト内にメッセージを表示するスペースを設けておき、 その時々で告知したい内容を変えたラベルを発行できるように メッセージを書出・転送します。

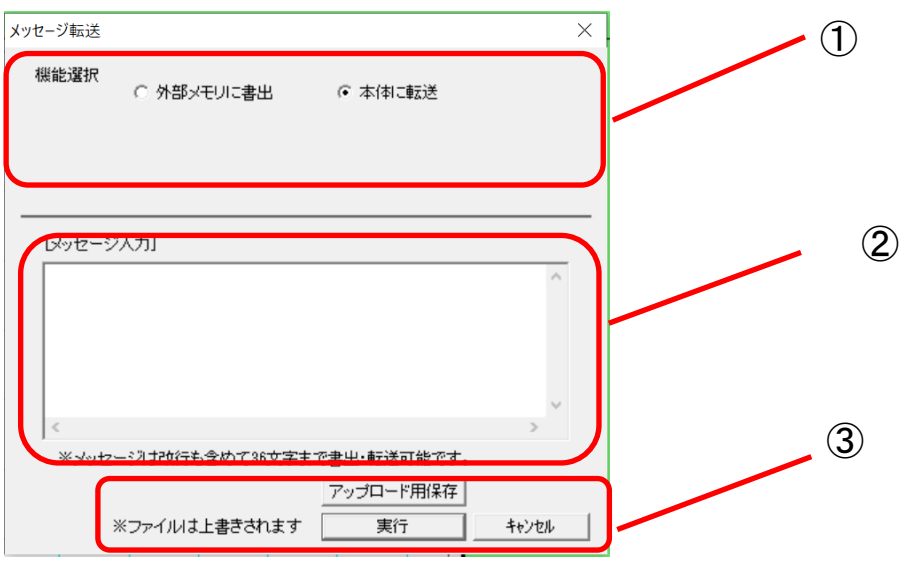

#### 操作手順

①転送の準備をする

「外部メモリに書出」または「本体に転送」を選択します。

外部メモリに書出の場合は、書出先の機種フォルダを選択します。

本体に転送の場合は、書出プリンタを選択します。

②設定する

メッセージ入力ボックスにメッセージを入力します。

メッセージには「クリスマスケーキの予約開始」やキャンペーンの案内を自由に登録することができます。 ③設定が完了したら、書出・転送を行います。

外部メモリへ書出の場合は、そのまま実行を押してください。

本体に転送の場合は、本体を受信準備完了状態にする必要があります。

「メニュー」―「データ転送」―「取込」―「PCから」で「受信準備が完了しました」の画面を

表示させてから実行を押してください。

すでにデータが登録されてある場合は、上書きされます。

### **7.7. レイアウトコピー**

バックアップ用にレイアウトデータのコピーをします。

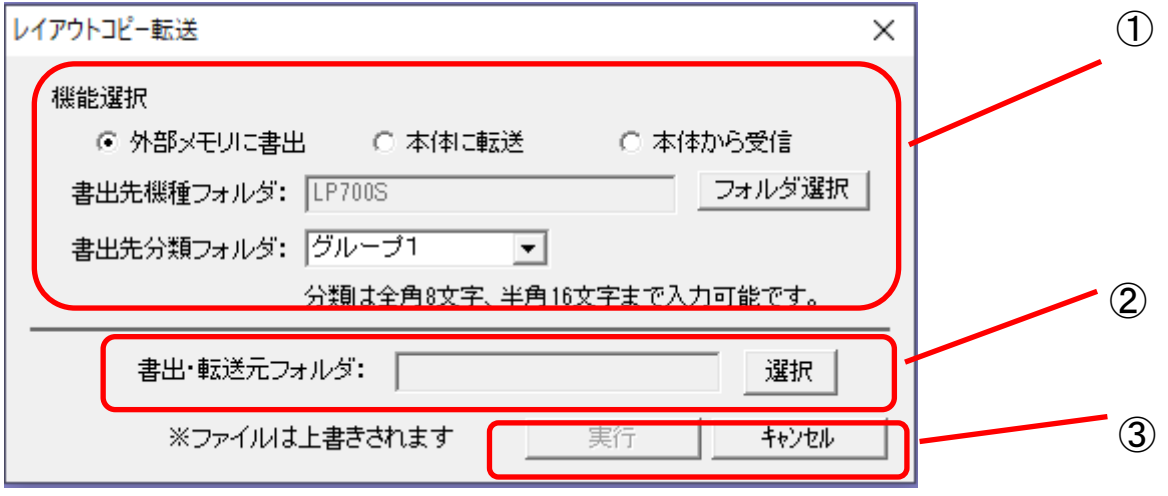

操作手順

①受信・転送の準備をする

「外部メモリに書出」「本体に転送」「本体から受信」から選択します。 外部メモリに書出の場合は、書出先の機種フォルダ・分類フォルダを選択します。 本体に転送・本体から受信の場合は、書出・受信プリンタを選択します。 ②設定する 外部メモリに書出・本体に転送の場合は書出・転送元フォルダを設定します。 本体から受信の場合は受信先フォルダを設定します。 ③設定が完了したら、書出・転送を行います。 外部メモリに書出の場合は、そのまま実行を押してください。 本体に転送の場合は、本体を受信準備完了状態にする必要があります。 「メニュー」―「データ転送」―「取込」―「PCから」で「受信準備が完了しました」の画面を 表示させてから実行を押してください。 本体から受信の場合は、本体を送信準備完了状態にする必要があります。 「メニュー」―「データ転送」―「書出」―「レイアウト→PCへ」で「送信準備が完了しました」の画面を 表示させてから実行を押してください。

すでにデータが登録されてある場合は、上書きされます。

## **7.8. コピーデータ**

バックアップやプリンタの追加等でコピー機を作成したいときに使用します。

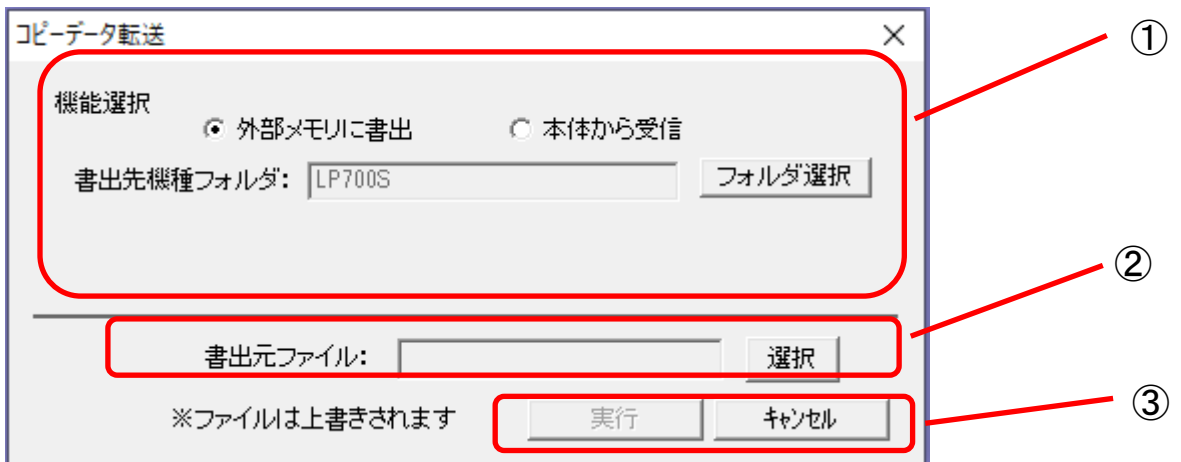

#### 操作手順

- ①受信・転送の準備をする
	- 「外部メモリに書出」「本体から転送」から選択します。
	- 外部メモリに書出の場合は、書出先の機種フォルダ・分類フォルダを選択します。
	- 本体から受信の場合は、受信プリンタを選択します。
- ②設定する

外部メモリに書出の場合は書出元フォルダを設定します。

本体から受信の場合は受信先ファイルを設定します。

③設定が完了したら、書出・転送を行います。

外部メモリに書出の場合は、そのまま実行を押してください。

本体から受信の場合は、本体を送信準備完了状態にする必要があります。

「メニュー」―「メンテナンス」―「コピー機作成」―「コピーデータの書出」―「PCへ」で

「送信準備が完了しました」の画面を表示させてから実行を押してください。

すでにデータが登録されてある場合は、上書きされます。

### 8.**各種フォルダ選択**

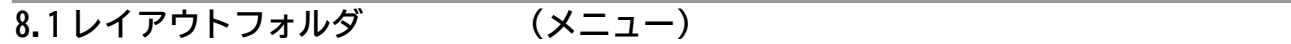

・レイアウトフォルダを表示します。

ファイル→設定→保存先のファイルに設定されているフォルダが表示されます。

#### **8.2 DBフォルダ (メニュー)**

・データベースフォルダを表示します。

ファイル→設定→保存先のデータベース参照先に設定されているフォルダが表示されます。

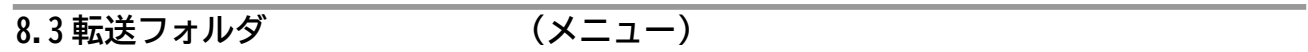

・本体に転送可能なフォルダを表示します。

#### **8.3.1. 本体リスト**

 ・本体リストを表示します。 楽らくラベルPro610→SampleFile→ProductMasterのフォルダが表示されます。

#### **8.3.2. 店舗情報**

 ・店舗情報を表示します。 楽らくラベルPro610→SampleFile→ShopInfoのフォルダが表示されます。

#### **8.3.3. 一覧情報**

 ・一覧情報を表示します。 楽らくラベルPro610→SampleFile→Listsのフォルダが表示されます。

#### **8.3.4. 日付暗号化**

 ・日付暗号化を表示します。 楽らくラベルPro610→SampleFile→EncyptDateのフォルダが表示されます。

#### **8.3.5. ロゴ**

 ・ログを表示します。 楽らくラベルPro610→SampleFile→Logoのフォルダが表示されます。

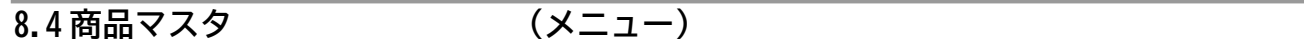

・商品マスタを表示します。

(初期設定から変更がない場合は)ドライブ→MAX→楽らくラベルPro610内の商品マスタを表示します。

### 9.**レイアウト配信**

 **※**この配信機能は、LP-503S2・LP-700SAシリーズのみの機能で、ラベルサポートサービスにご 加入頂いているプリンタのみご使用頂けます。

お客様登録後にサポートサービスにご加入頂く必要があります。 このアプリを起動するには.NETFramework4.8以上がインストールされている必要があります。

### 9.1 配信の基本操作

- 9.1.1 準備からの操作手順
	- ① 機械同梱の『お客様登録(無料)のお願い』からユーザー登録を行ってください。
	- ② 完了すると認証コードが発行されますので、プリンタに登録してください。
	- ③ 有線LANの設定をして、ネットワークに接続します。
	- ④ 続けて楽ラべシリーズ専用HPよりログインし、ラベルサポートサービスの加入登録を行ってください。 <https://rakurabe.max-ltd.co.jp/>から可能です
	- ⑤ 登録が完了すると、サポートサービスの利用コードが発行されますので、プリンタでメニュー→メンテナンス→登録で利用コードを登録 してください。
	- ⑥ レイアウト配信アプリの起動(詳しくは9.1.2 配信アプリの起動をご覧ください) メールアドレスとパスワードを入力します。
	- ⑦ 配信に必要な設定を行います。(詳しくは9.3 設定をご覧ください)
	- ⑧ レイアウトや各種ファイルを作成し、保存します。レイアウトは保存後、本体へ書き出す、または本体へまとめて書き出すを押し、『アッ プロード保存』をします。『アップロード保存』でレイアウトがレイアウト配信用の所定のフォルダに保存されます。
	- ⑨ 配信の操作を行います。(詳しくは9.4 操作をご覧ください)

#### 9.1.2 配信アプリの起動

メニューバーからレイアウト配信のための配信アプリを立ち上げます。

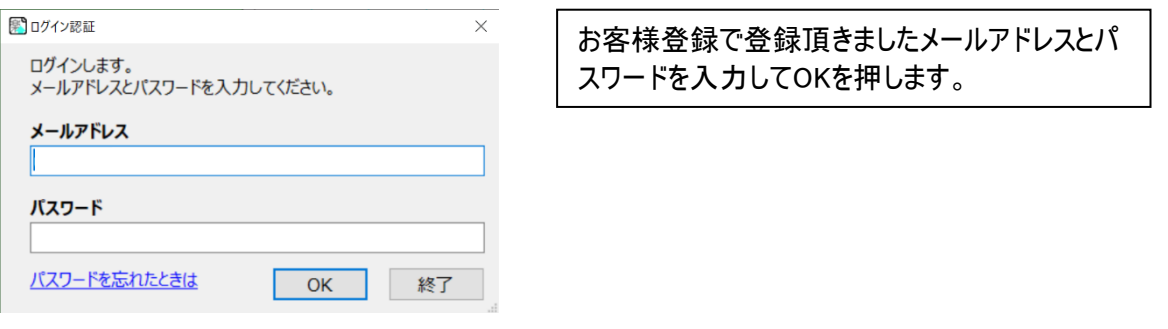

パスワードの入力に成功すると、レイアウト配信アプリが起動し、ログファイルのアップロードをするか確認画面が表示されます。 操作に関するログとバージョン情報などの使用環境の情報ログをサーバーへアップロードします。 今はしたくない場合は「いいえ」を押します。

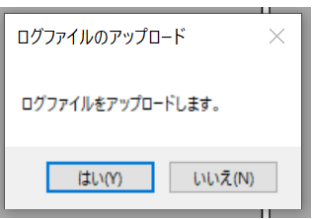

#### 9.1.3 画面の説明

- ① (ユーザー)情報:ご使用中のユーザー情報を表示します。
- ② 設定:アップロードに必要な設定を行います
- ③ アップロード操作:アップロードを行います。

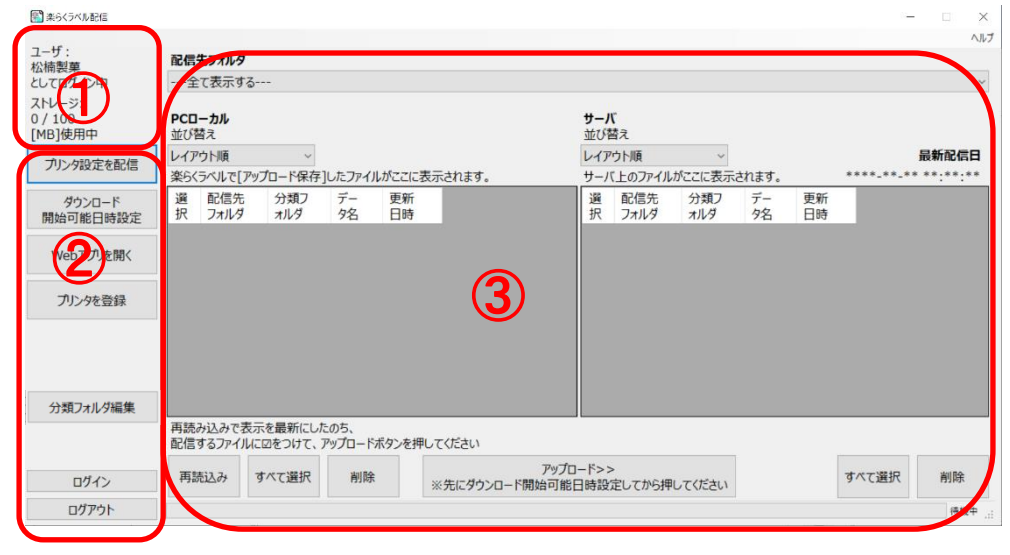

#### 9.2 情報表示

ログインしたユーザー名と使用したストレージが表示されます。

### 9.3 設定

#### 9.3.1 プリンタ設定を配信

一覧情報・日付暗号化・ロゴ・メッセージのどのプリンタでも共通で使用するファイルは『配信先フォルダごとに配信』から配信 店舗情報・発行者リストの固有の情報をもったファイルは『プリンタ毎に配信』から配信します。

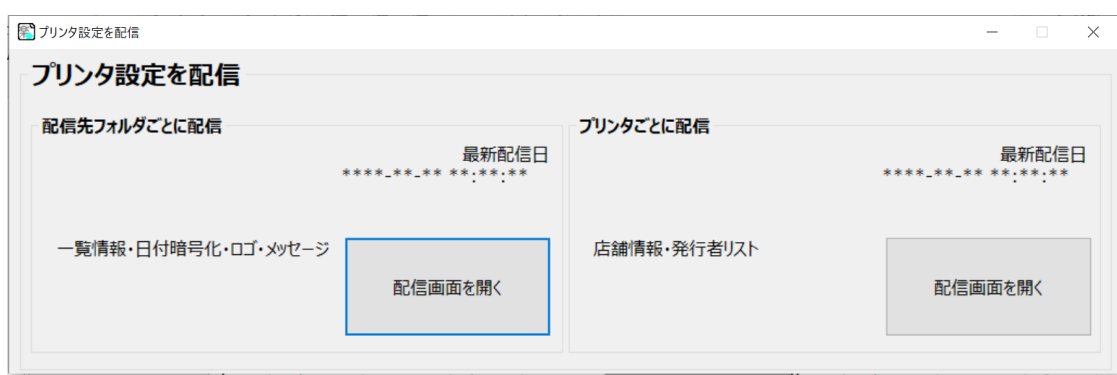

### 配信先(プリンタ)フォルダごとに配信

配信先フォルダを選択します。詳しくは9.2.4内の配信フォルダの追加・削除を参照 PCローカル(画面左側):PC内にサーバーへアップロードするために保存されたファイルを表示 サーバ(画面右側):サーバへアップロードされているファイルを表示

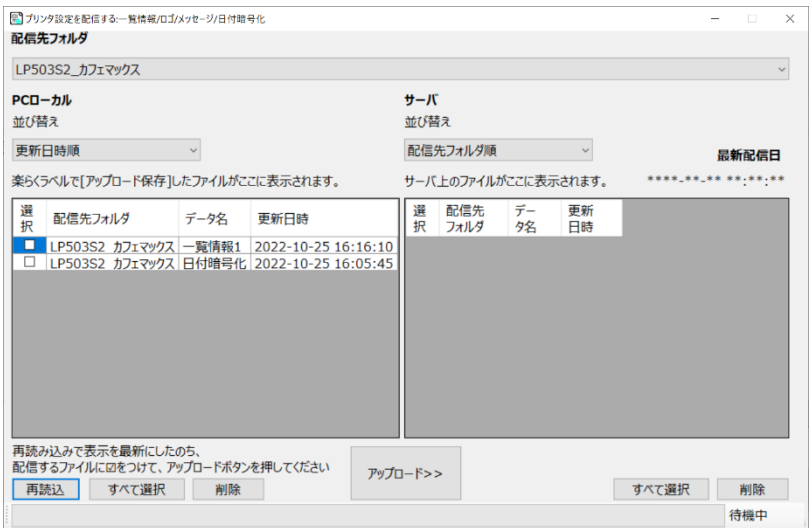

PCローカルに保存されているファイル でサーバへアップロードしたいファイルの 選択にチェックを入れて、アップロード を押すとサーバへアップロードされま す。

#### 9.3.2. ダウンロード開始可能日時設定

店舗でダウンロードを開始できる日時を設定します。

サーバーにアップロード後、いつからでもダウンロード可能な場合は設定を「しない」にします。

 新メニューの販売開始時期などによってサーバーへアップロード後すぐにダウンロードさせない場合には、設定を 『する』にして、日時を設定します。

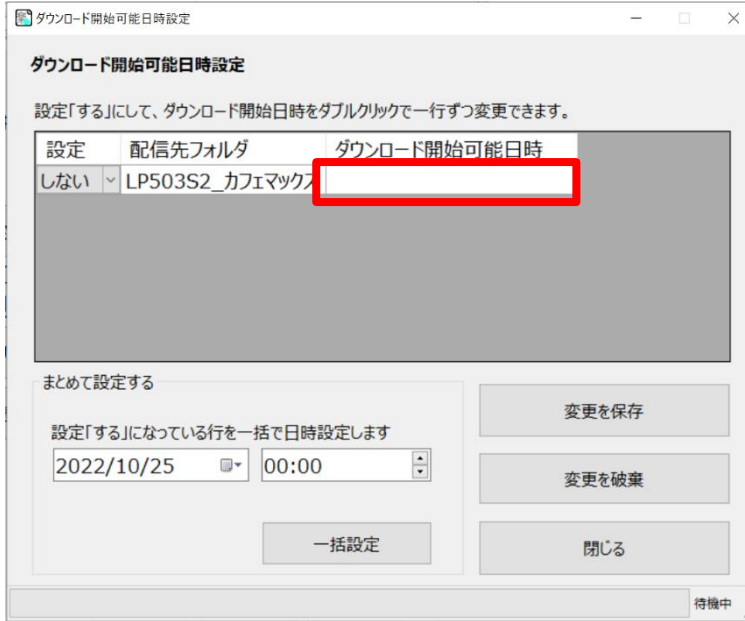

設定をするにして、赤枠内にダウンロード開始可 能を入力してください。

#### 9.3.3 WEBアプリを起動

クリックするとWEBアプリが起動します

9.3.4. プリンタ登録

お客様登録後にラベルサポートサービスにご加入頂いたプリンタが自動で表示されます。 表示されているプリンタと店舗・配信フォルダの紐づけを設定します。 またプリンタ名はプリンタ毎に管理しやすい名前を直接入力します。 例)店舗→箱崎本店 プリンタ名→2F カフェ 配信先フォルダ→カフェ

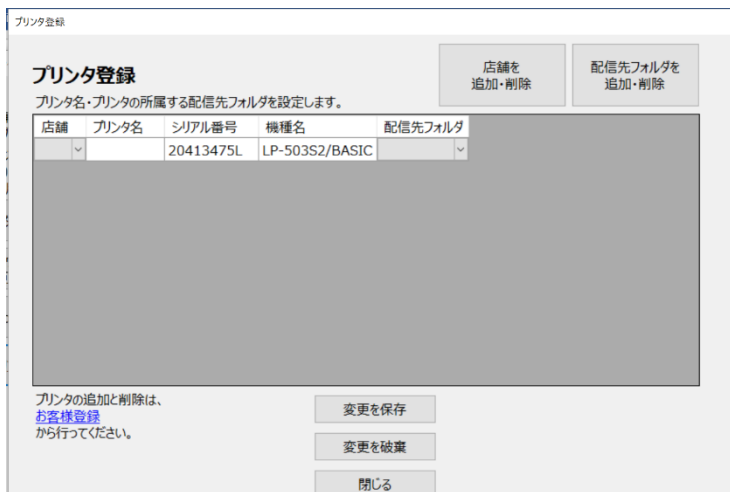

店舗を追加・削除 登録されているプリンタと店舗を紐づけます。

店舗一覧の画面で店舗名を追加します。

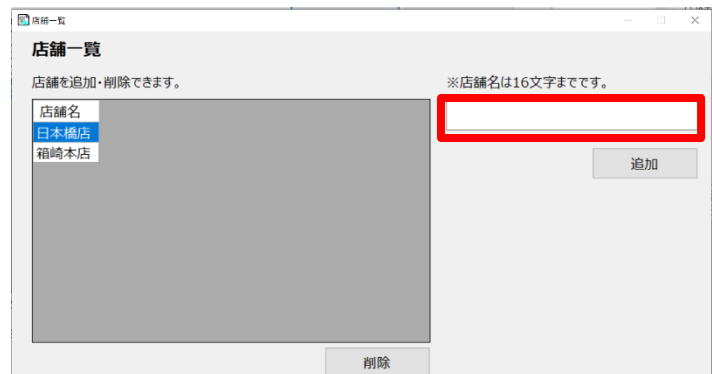

赤枠内に店舗名を入力し、追加ボタンを押しま す。

#### 配信先フォルダを追加・削除

 配信先フォルダを追加・削除を押すと、配信先フォルダ一覧の画面が表示されます。 配信先とは、ブランドやグループなど同じレイアウトを共有するグループのことです。

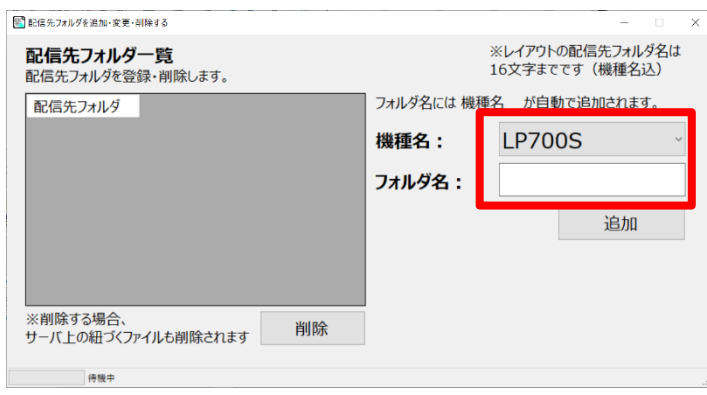

配信先フォルダは機種毎に設定できます。 機種名を選択します。 フォルダ名はブランドやグループ名など分かりやす い名前を登録します。

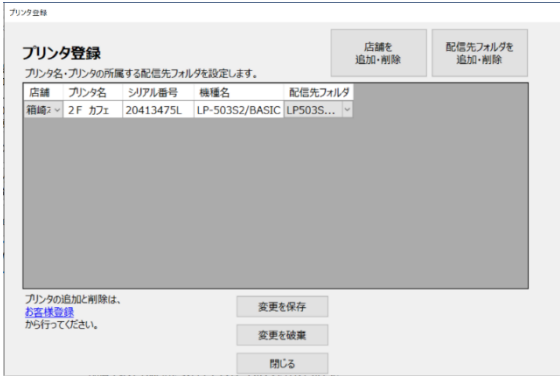

設定が終わったら、変更を保存ボタンを押しま す。 閉じるで終了します

#### 9.3.5. 分類フォルダ編集

サーバ上に保存されている分類フォルダを削除する際に使用します。 ※LP-700シリーズのみ使用できます。

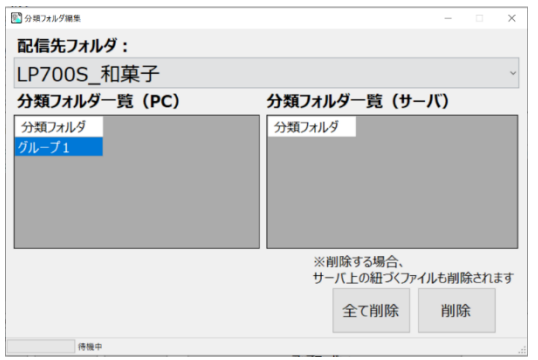

フォルダを選んで『削除』か、サーバ上の全てのフォ ルダを『全削除』できます。 フォルダを削除すると、サーバ上の紐づくファイルも 削除されます。

#### 9.4 配信

ここでは配信操作を説明します。配信に必要な設定は9.3 設定をご確認の上、事前に設定をしてください。

- ① 配信先フォルダを選択します。
- ② PCローカルに表示されているデータからアップロードしたいデータを選択し、アップロードボタンを押します。
- ③ サーバにアップロードしたデータが追加で表示されたら完了です。

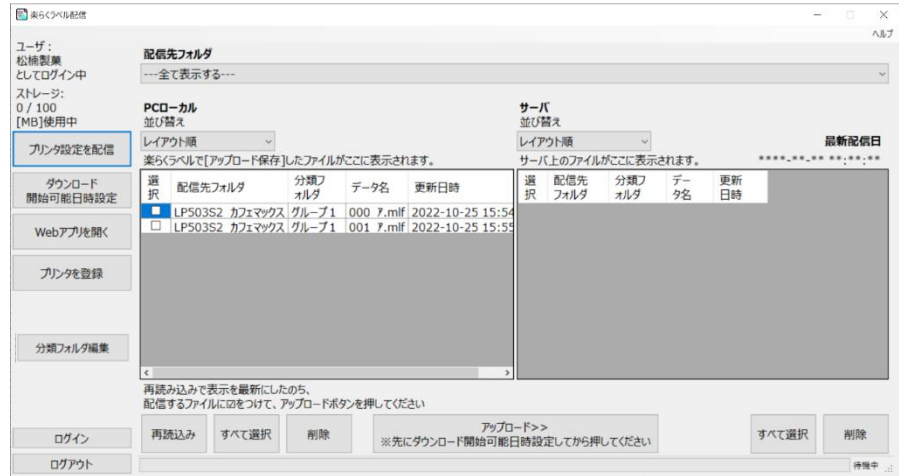

配信されたデータは本体を有線LANに接続をして、メニュー→データ転送→データ通信→ダウンロードでダウンロードできます。 自動ダウンロード設定を行う場合は、本体の操作マニュアルを参照ください。

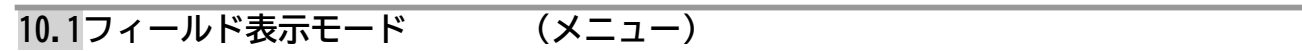

リストやデータベースから入力した文字枠の表示を切り替えます。

#### **10.1.1. フィールド名**

リストやデータベースから入力された文字枠をフィールド名で表示します。

#### **10.1.2. 内容**

リストやデータベースから入力された文字枠を内容(実際のデータ)で表示します。

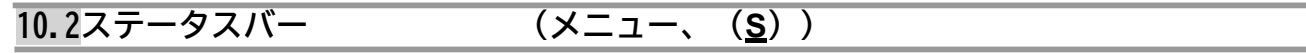

ウィンドウ下部に表示されるステータスバーの表示/非表示を切り替えます。

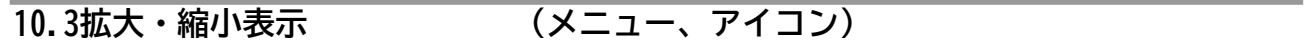

カーソルが虫眼鏡に変わり、表示率を段階的に変更します。

左クリックで拡大します。 右クリックで縮小します。

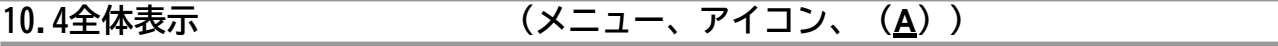

現在開いているウィンドウのサイズにあわせて、ラベル全体が最大表示される倍率で表示します。

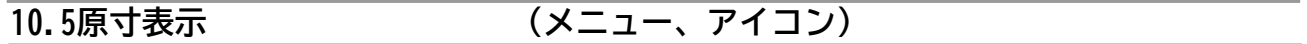

表示率を 100%(原寸大)で表示します。

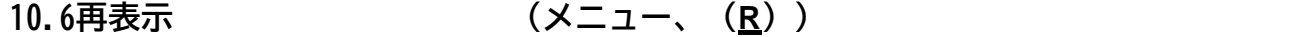

画面を再描画します。 画面が正しく表示されていない場合などに実行してください。

### 11. ウインドウメニュー

### 11.1.新しいウインドウを開く

新規に現在プリンタ設定で設定されているプリンタ、用紙サイズ、向きでレイアウトウィンドウを開きます。

### 11.2 重ねて表示

現在開かれているウィンドウを重ねて表示します。

### 11.3. 並べて表示 (メニュー、(T))

現在開かれているウィンドウを並べて表示します。

## 11.4. アイコンの整列 **(メニュー、(A))**

最小化したウィンドウを整列します。

## 12. 楽らくラベルLite版のデータ作成機能

### 12.1**概要**

スタンドアロンモードで LP-30S、LP-50SⅡシリーズ、LP-500S シリーズを選択して作成したファイルは、拡張子「.mlz」また は「.mlo」として保存します。

「.mlz」ファイルは、LP-50SⅡシリーズ同梱のソフト"楽らくラベル Lite 版"で開くことができます。ただし、罫線など一部のオブ ジェクトは再編集できなくなります。

再編集できるデータとして保存する場合は、ファイルの種類で「.mlo」を選択して保存してください。

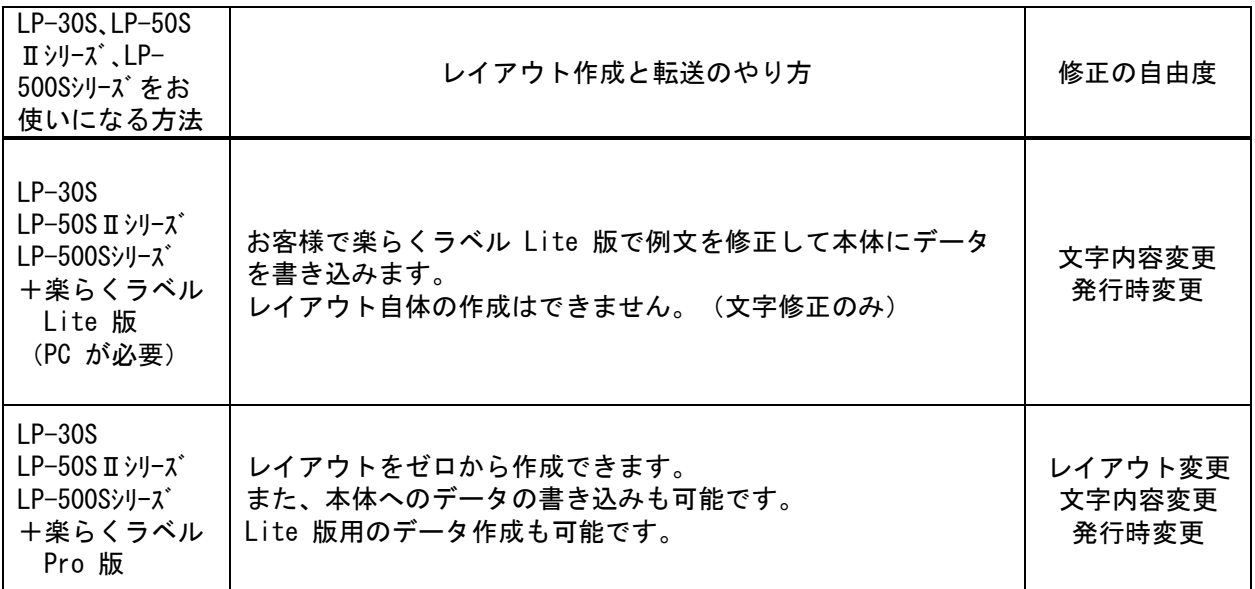

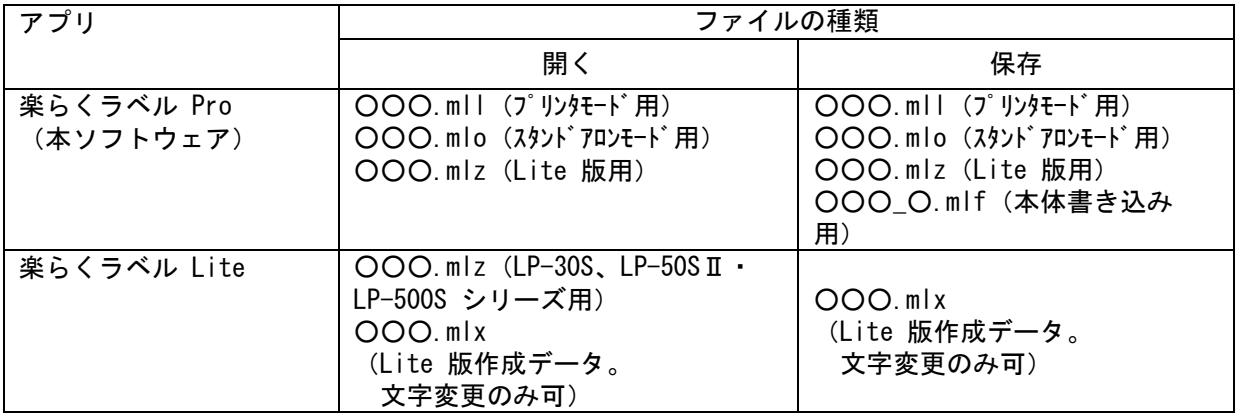

## 12.2 Lite 版 (.mlz ファイル) 保存方法

- (1) ファイル-名前をつけて保存、をクリックする。
- (2) 保存先を指定し、ファイル名をつけて[OK]をクリックする。

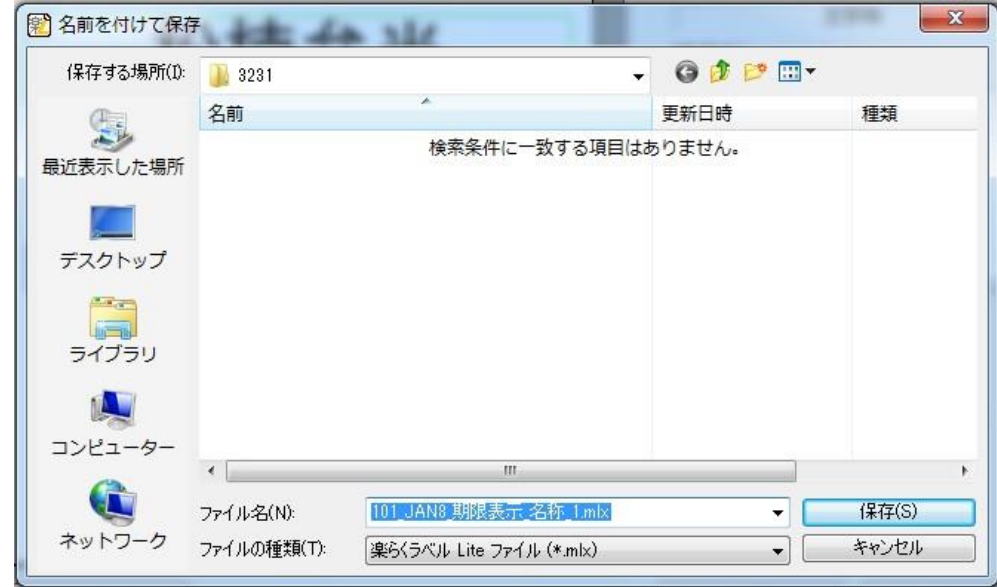

### 13. 本体へ書き出す

#### **13.1本体へ書き出す(個々の作成ファイルを書き出す)**

#### ※**LP-100**シリーズは直接本体へ書き出すことができません

ラベルデータを作成したら、以下の操作で本体用 mlf データを書き出します。 このとき、あらかじめ本体をパソコンに接続し、受信準備の設定をしておいてください。

### (1) ファイルー本体へ書き出す、をクリックします。(メモリカードへの書き出しアイコンでも同じです。)

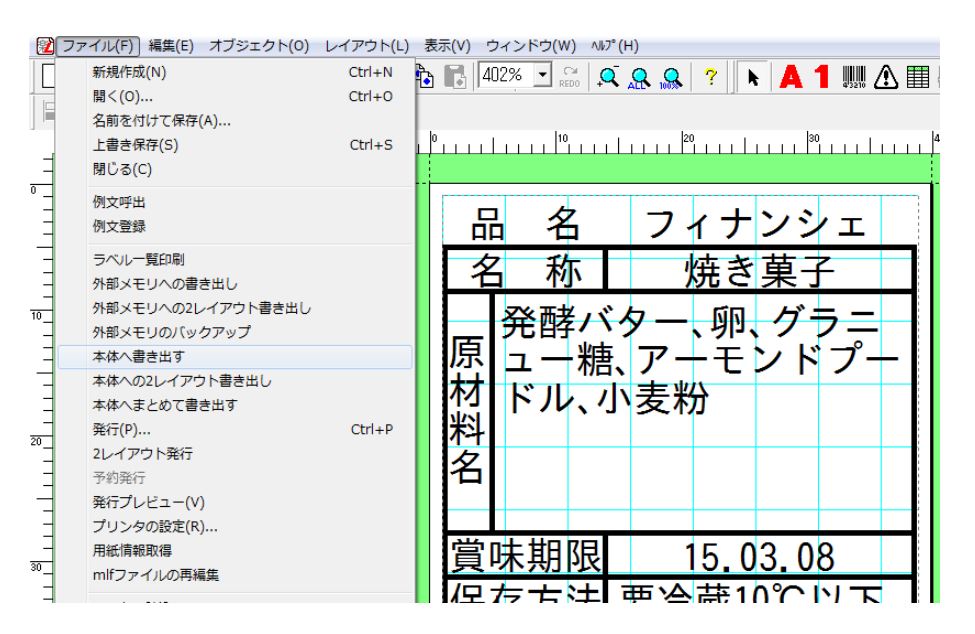

(2) 書き出すファイルの設定を入力します。

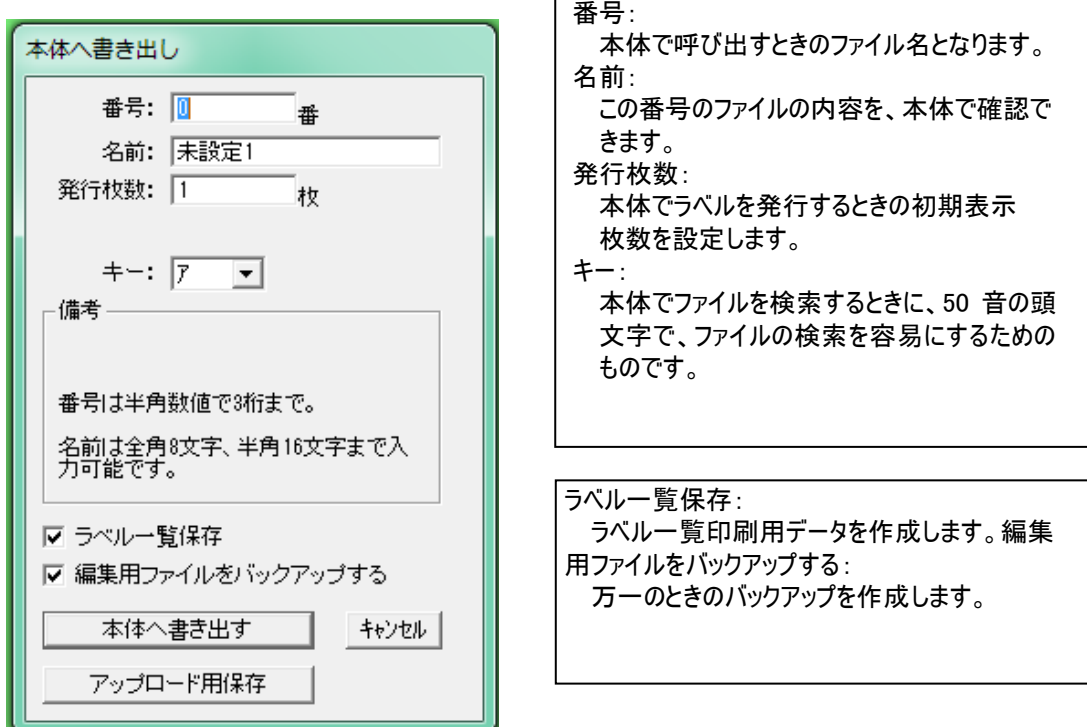

- (3) [OK]をクリックします。本体へデータを書き出し(転送)します。
	- ⚫ [アップロード用保存]は **MLDS** サービスを店舗でお使いになる場合のための機能です。
	- [キャンセル]をクリックすると、現在の設定を取りやめて編集画面に戻ります。
- (4) ([OK]クリック時)正常に書き出しを終了すると下記のメッセージが表示されます。

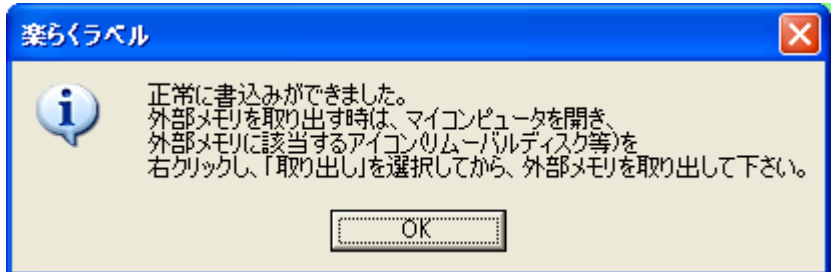

本体との接続が確立してなくて、正常に書き出せなかった場合は、以下のメッセージが表示されま  $\bullet$ 

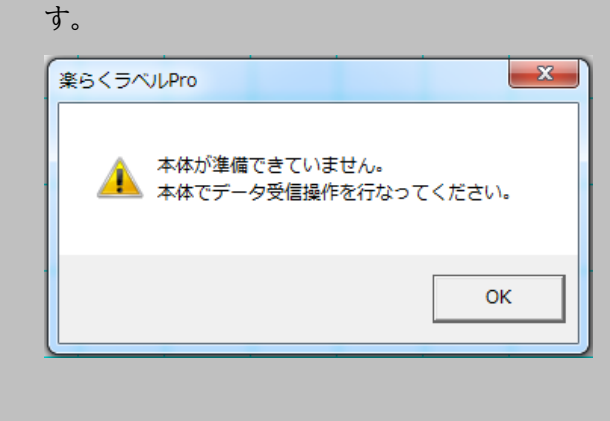
### **13.2データベースと関連付けて、本体へデータを書き出す**

データベース接続機能で、一度にいくつものデータを LP-50Ⅱシリーズ本体へ書き出すことができます。

(1) データベース接続し、書き出したいデータにチェックします。

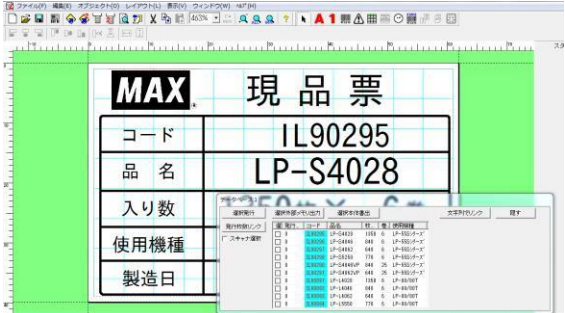

(2) [選択本体書出]をクリックします。

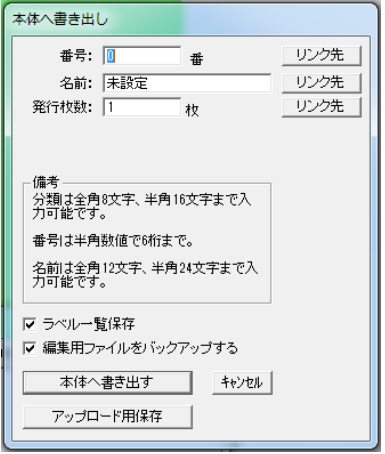

(3) [リンク先]をクリックして、関連付けるデータベースのフィールド名(列名)を選択します。

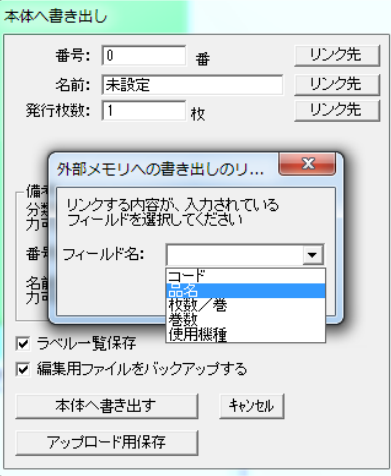

⚫ 表示されるフィールド名は、接続したデータベースファイル(**Excel** ファイルなど)の **1** 行目にある列名となります。 接続しているファイルによって、表示される内容は異なります。

- (4) リンクされボックス内がグレー表示なります。番号、名前、発行枚数、キーを関連付けることができま す。
	- ⚫ 番号に重複しているものがある場合、後に作成されたデータに上書きされます。 (いずれかひとつしかデータは書き出せません。)
	- ⚫ 番号と発行枚数は、関連付けるデータ全てが半角数字で無ければなりません。
	- キーは、関連付けるデータが半角カタカナの「ア」「カ」「サ」「タ」「ナ」「ハ」「マ」「ヤ」「ラ」「ワ」いずれ かでなければなりません。
	- ⚫ 以上のルールに従ったデータ作成をしてください。異なる場合は正常に動作しません。
	- ⚫ [保存]は **MLDS** サービスを店舗でお使いになる場合のための機能です。
	- ⚫ [キャンセル]をクリックすると、現在の設定を取りやめて編集画面に戻ります。
- (5) ([OK]クリック時)正常に書き出しを終了すると「正常に書き込めました・・・」のメッセージが表示され ます。
	- 本体との接続が確立してなくて、正常に書き出せなかった場合は、「本体の準備ができていません」のメッセージ が表示されます。

### 14.管理モード

管理モードとは、

■ラベルレイアウトダウンロードサービス(MLDS:有償サービス)を使った端末管理をおこないます。

■発行者管理をおこなうための発行者のリストを作成します。

■機種別対応表

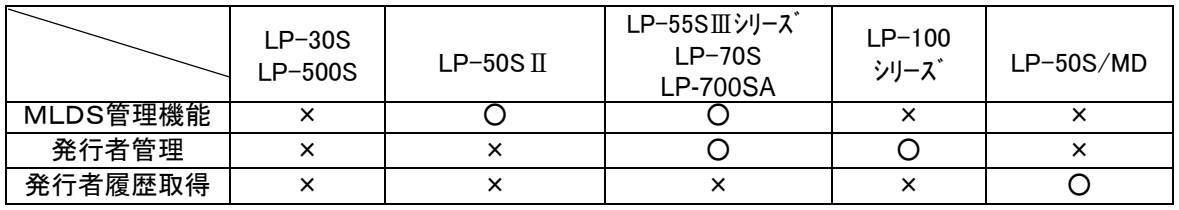

#### **14.1使用方法**

楽らくラベル Pro を起動します。

「各プリンタの状況を知る 管理モード」をクリックします。

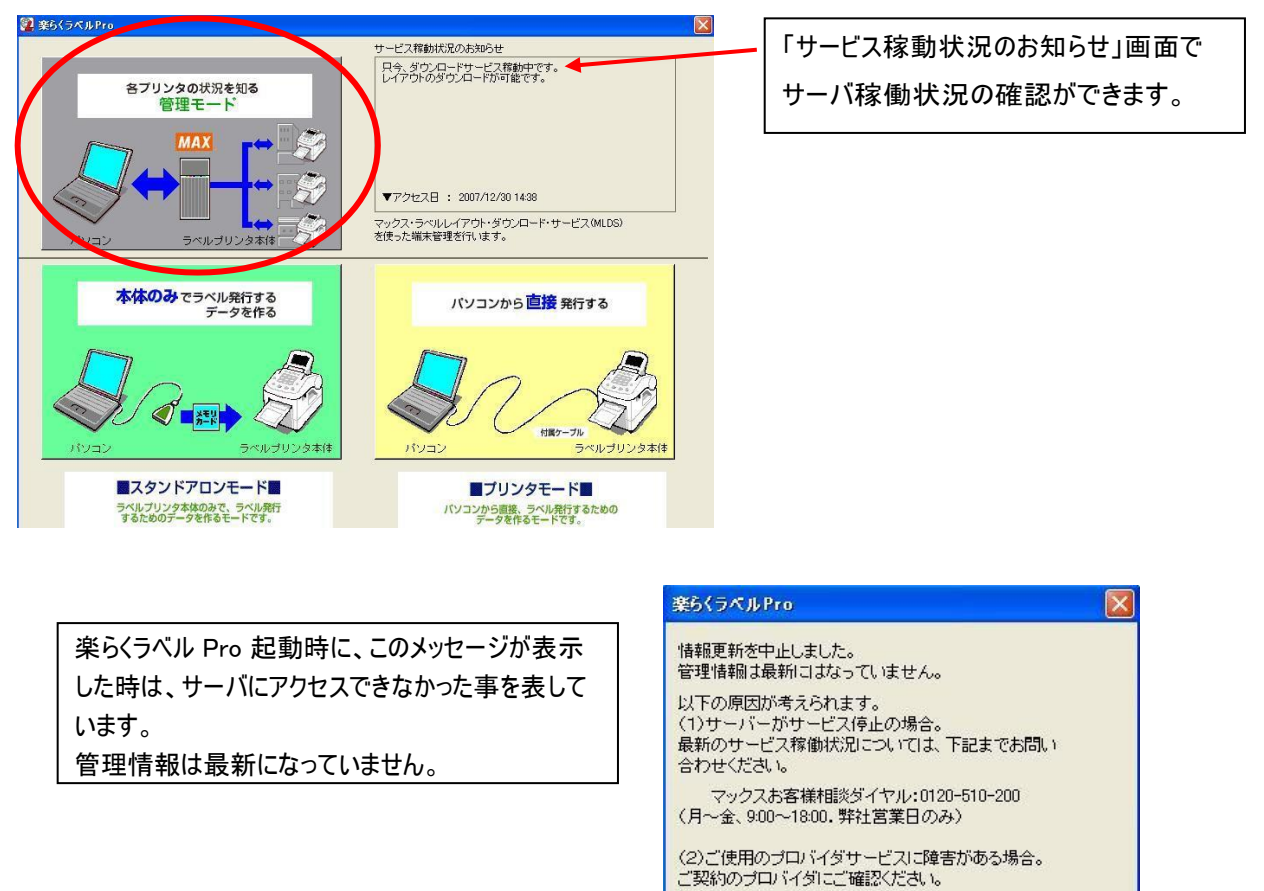

 $\sqrt{K}$ 

#### **14.2 各機能の概要**

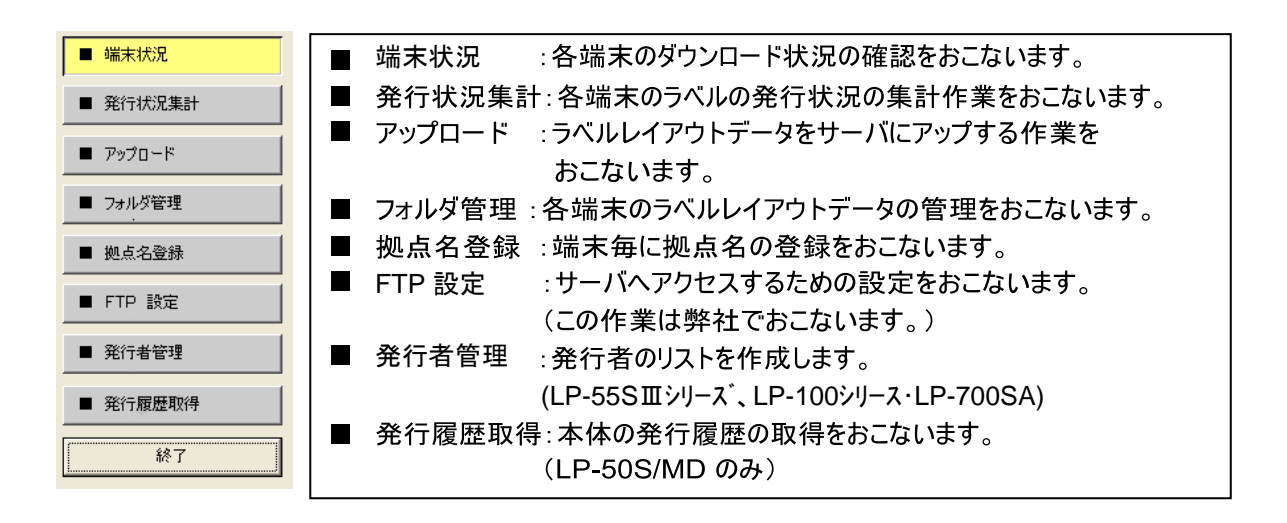

**14.3 各機能の説明**

#### 14.3.1. 端末状況

「■端末状況」をクリックすると、各端末のダウンロード状況を表示します。

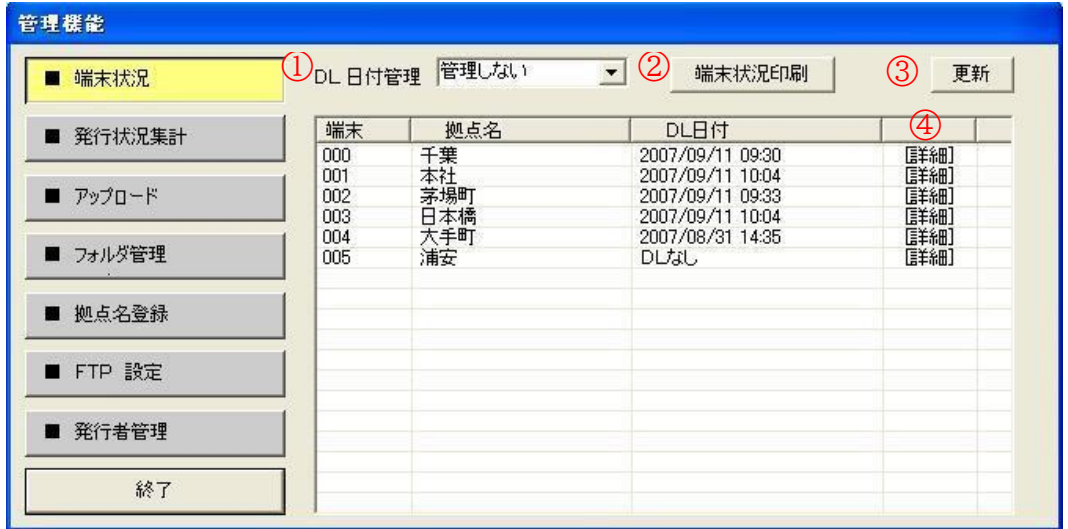

① DL日付管理:指定した期間内にダウンロードをおこなっていない端末を色を付けて表示します。

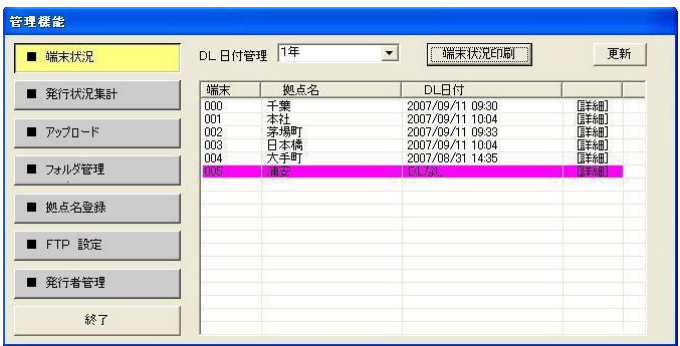

② 端末状況印刷:端末状況を印刷します。

③ 更新:サーバにアクセスして最新の情報を取得します。

③ 詳細:各端末のファイル毎に更新した日時、インターフェイスを表示します。

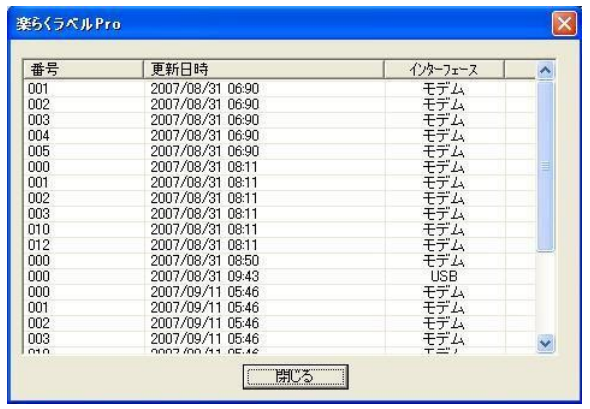

#### 14.3.2. 発行状況集計

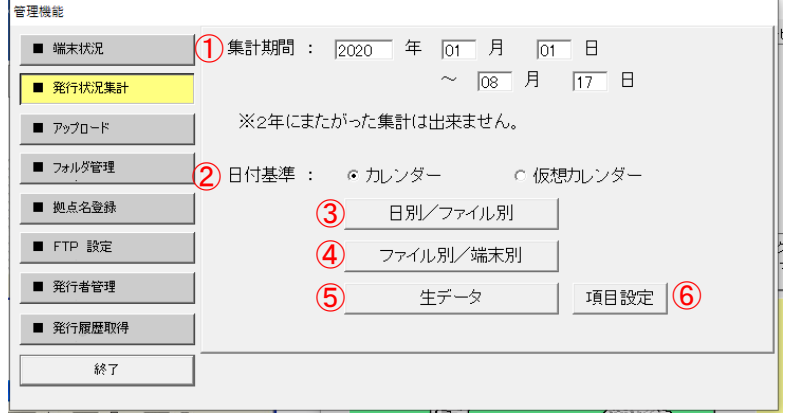

 $(1)$ 集計期間:集計する期間を指定します。(\*2年にまたがった集計は出来ません。) ②日付基準:基準とする日付を選択します。

③日別/ファイル別:各端末の発行状況を日別/ファイル別に集計します。

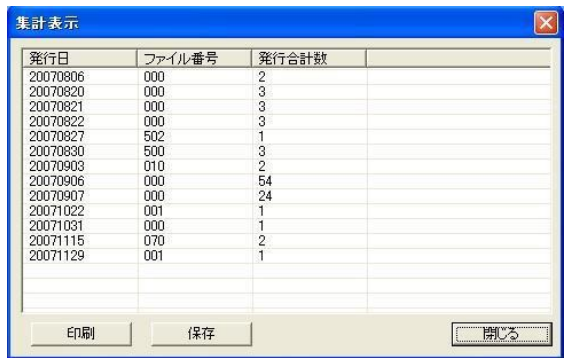

④ファイル別/端末別:各端末の発行状況をファイル別端末別に集計します。

| ファイル番号 | 端末番号 | 店舗名             | 発行合計数          |  |
|--------|------|-----------------|----------------|--|
| 000    | 000  | 千葉              | 15             |  |
| 000    | 001  | 本社              | 15             |  |
| 000    | 002  | 茅場町             | 3              |  |
| 000    | 003  | 日千年<br>千葉<br>千年 | 57             |  |
| 001    | 000  |                 | $\overline{c}$ |  |
| 010    | 000  |                 | 1              |  |
| 010    | 001  | 本社              | 1              |  |
| 070    | 000  | 千葉              | $\frac{2}{3}$  |  |
| 500    | 001  |                 |                |  |
| 502    | 002  | 茅場町             | $\mathbf{1}$   |  |
|        |      |                 |                |  |
|        |      |                 |                |  |
|        |      |                 |                |  |
|        |      |                 |                |  |
|        |      |                 |                |  |
|        |      |                 |                |  |

⑤生データ:拡端末の生データを表示します

| 端末番号                  | 店舗名       | 発行日        | ファイル番号        | 発行枚数 | 仮想発行日      |  |
|-----------------------|-----------|------------|---------------|------|------------|--|
| 000                   | 千葉        | 2007/08/06 | 000           | 2    | 2007/08/06 |  |
| 001                   | 本社        | 2007/08/20 | 000           |      | 2007/08/20 |  |
| 001                   | 本社        | 2007/08/21 | 000           |      | 2007/08/21 |  |
| 001                   | 本社        | 2007/08/22 | 000           |      | 2007/08/22 |  |
| 001                   | 本社        | 2007/08/30 | 500           | 3    | 2007/08/30 |  |
| 002                   | 茅場町       | 2007/08/20 | 000           |      | 2007/08/20 |  |
| 002                   | 茅場町       | 2007/08/21 | 000           |      | 2007/08/21 |  |
| 002                   | 茅場町       | 2007/08/22 | 000           |      | 2007/08/22 |  |
| 002                   | 茅場町       | 2007/08/27 | 502           |      | 2007/08/27 |  |
| 003                   | 日本橋       | 2007/08/20 | nnn           |      | 2007/08/20 |  |
| 003                   | 日本橋       | 2007/08/21 | 000           |      | 2007/08/21 |  |
| 003                   | 日本橋       | 2007/08/22 | ooo           |      | 2007/08/22 |  |
| 001                   | 本社        | 2007/09/03 | 010           |      | 2007/09/03 |  |
| 001                   | 本社        | 2007/09/07 | 000           | 12   | 2007/09/07 |  |
| 003                   | 日本橋       | 2007/09/06 | 000           | 54   | 2007/09/06 |  |
| 000<br>$\overline{a}$ | 千葉<br>- - | 2007/09/03 | 010<br>$\sim$ | a n  | 2007/09/03 |  |

⑥項目設定:生データで表示する項目を設定します。

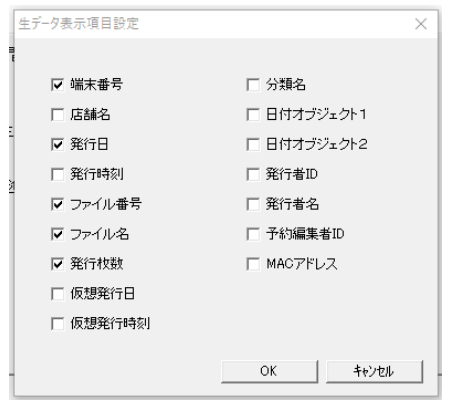

### 14.3.3. アップロード

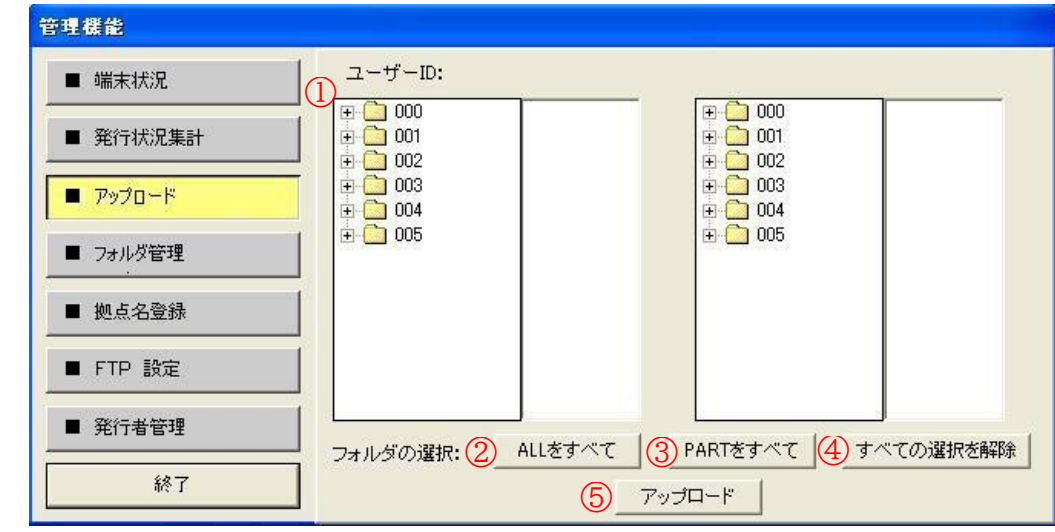

① アップロードするフォルダを個別に選択します。

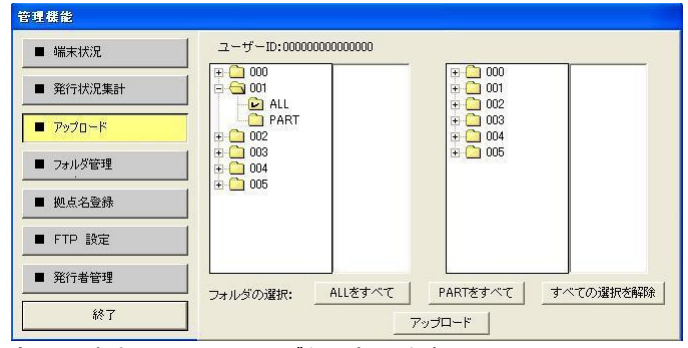

② 全ての端末の ALL フォルダを選択します。

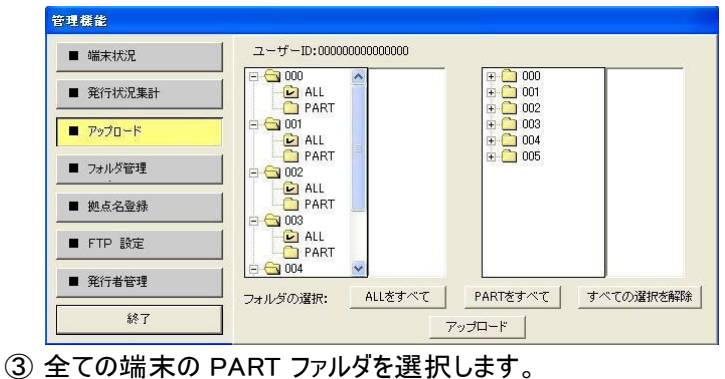

管理機能 ■ 端末状況  $\overline{\bullet}$  001 ■ 発行状況集計 **D** ALL **DEPART**<br>
BOOK DALL<br>
BOOK DALL<br>
BOOK DART<br>
BOOK DART<br>
BOOK PART<br>
BOOK PART<br>
BOOK PART  $P^y$ ■ フォルダ管理 ■ 拠点名登録 ■ FTP 設定  $\equiv$   $\bigodot$  005 ■ 発行者管理 フォルダの選択: ALLをすべて PARTをすべて すべての選択を解除 終了 アップロード

④ すべての選択を解除します

④ サーバへのアップロードを開始します。

# 14.3.4. フォルダ管理

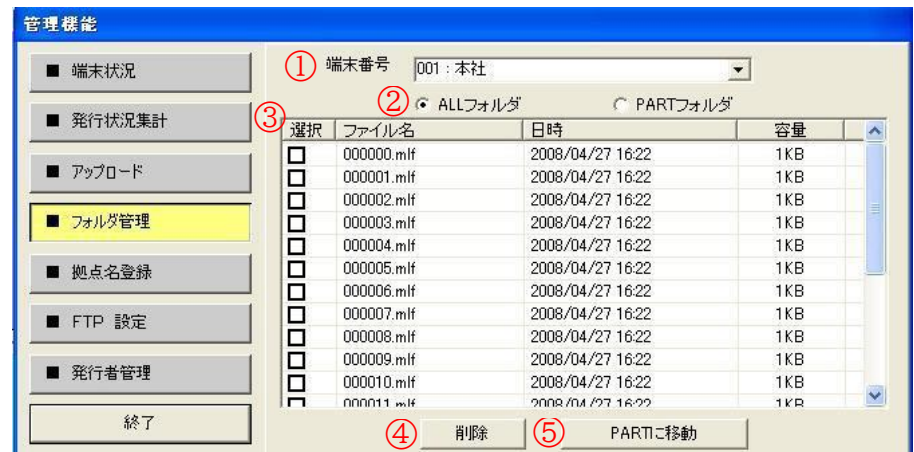

端末番号:端末番号を選択します。

 「ALL フォルダ」か「PART フォルダ」のフォルダを選択します。 ③作業をおこなうファイルを選択します。(使用するプリンタによってファイル名は異なります。) ④ファイルを削除します。

⑤「ALL フォルダ」と「PART フォルダ」のフォルダ間を移動します。

# 14.3.5. 拠点名登録

- 拠点名登録を選択します。
- 「端末」列のセルをクリックして、端末番号を入力します。

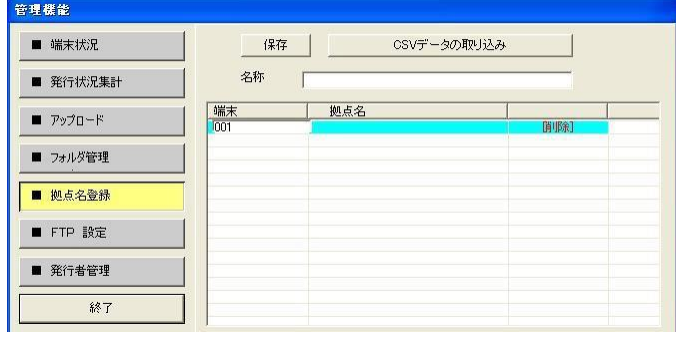

「拠点名」列のセルをクリックして拠点名を入力します。

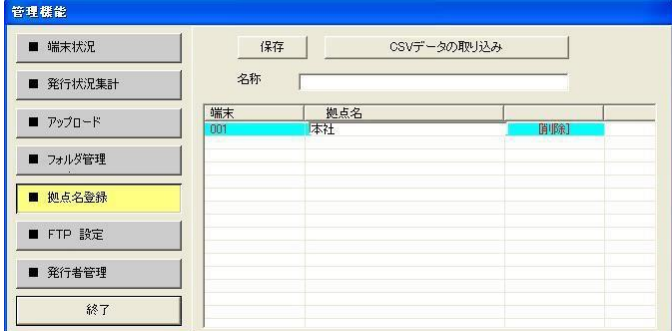

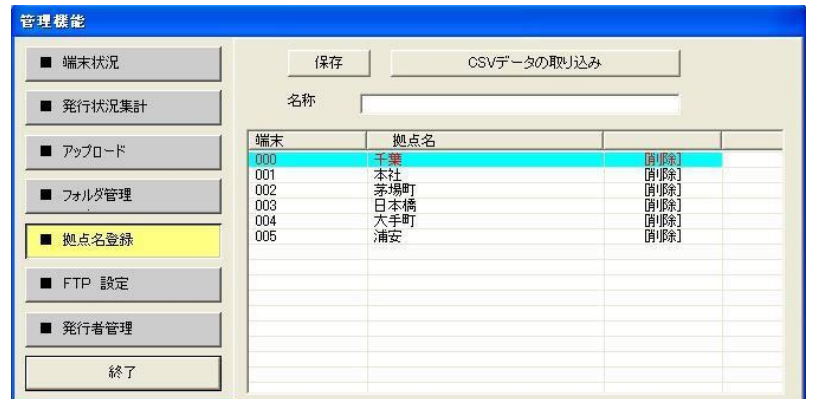

⑤入力が終了したら「保存」クリックします。

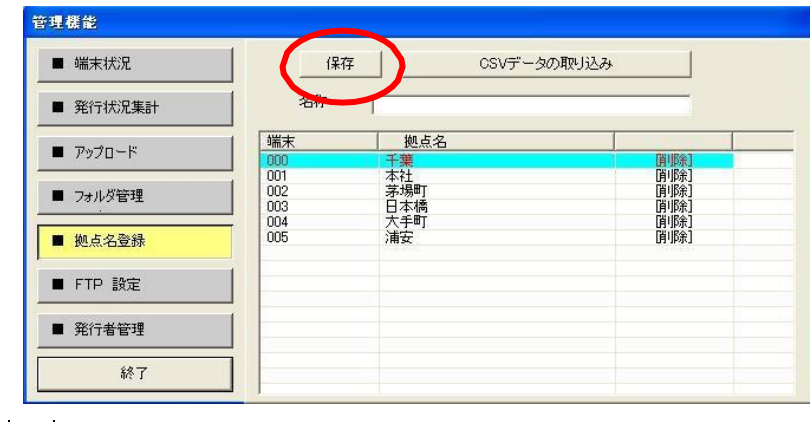

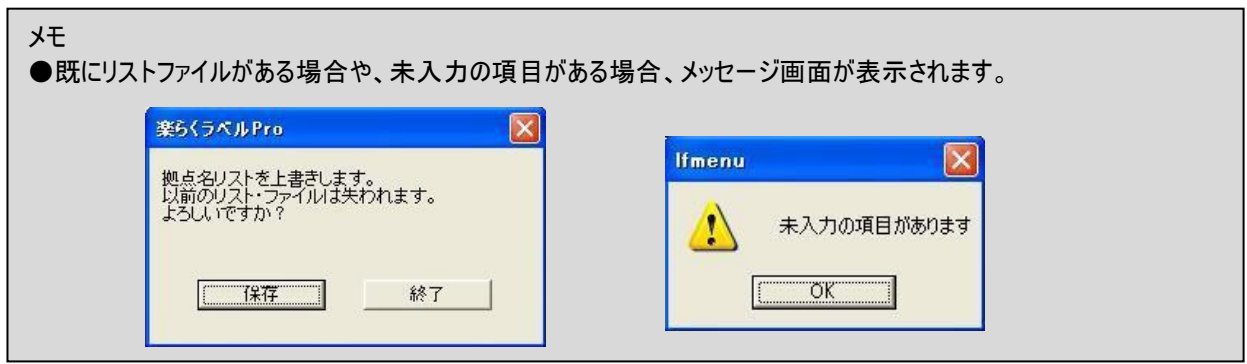

■CSVデータの取込

端末番号、拠点名の登録を、CSV データを取込んでおこなう事ができます。

① エクセル等で CSV のリストを作成します。

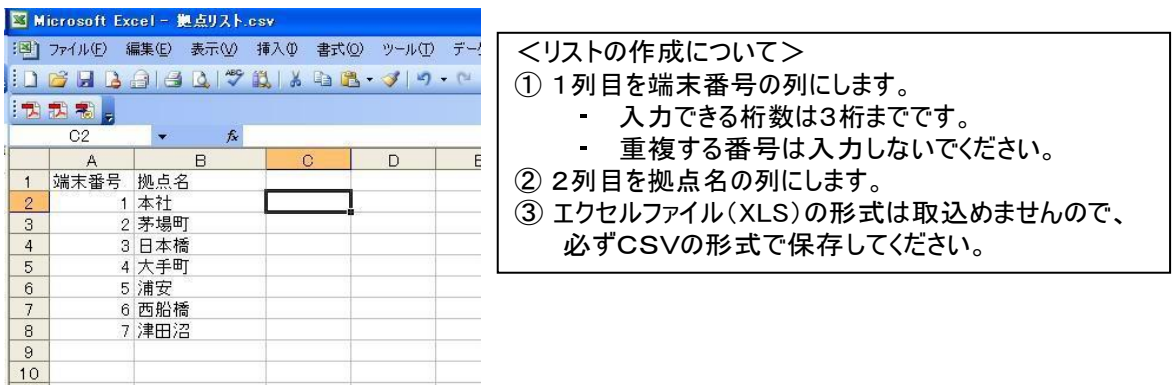

#### ③「CSVデータの取り込み」を選択します

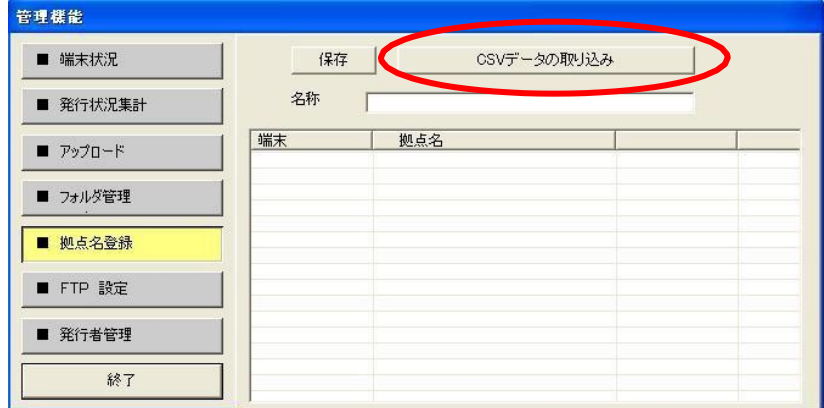

③ CSVデータを選択し、「開く」をクリックします。

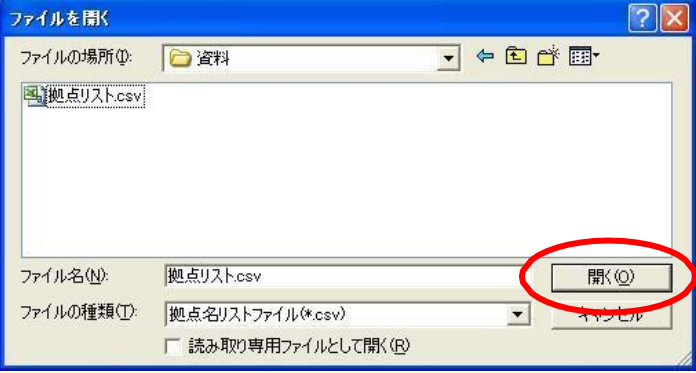

④CSVデータが取込まれます。

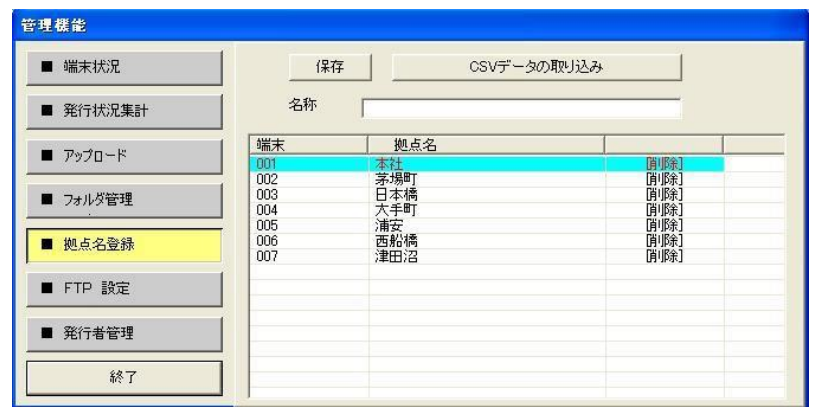

メモ

●CSVデータを取り込むと、今まで登録(または入力)されたデータは置き換わります。

### 14.3.6. 発行履歴取得

①パソコンとラベルプリンタ「LP-50ⅡS/MD」を USB ケーブルで接続します。 ②ラベルプリンタの電源を ON にし、設定メニューを表示します。 ③ラベルプリンタ画面の「発行記録」を選択し、確定キーを押します。 ④楽らくラベル Pro の管理メニュー「発行履歴取得」を選択し、「実行」を選択します。 ⑤CSV ファイルをパソコン内に保存し、Excel 等で開いて使用します。

## 15.ヘルプメニュー

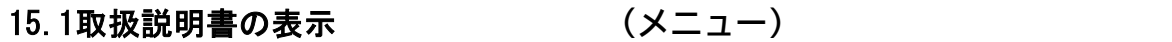

この PDF マニュアルを表示します。

## 15.2バージョン情報 **(メニュー、アイコン、(A))**

ソフトウェアのバージョンを表示します。

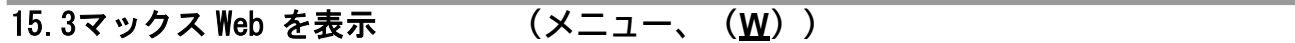

ブラウザを開きマックスWeb サイトを表示します

# 16.商標等

●楽らくラベルはマックスの登録商標です。

●Windows、Excel、.NETFrameworkは米国マイクロソフト社の登録商標です。

●本ソフトウェアに搭載されている「TBゴシックR」は株式会社モリサワより提供を受けており、 フォントデータの著作権は同社に帰属します。

●そのほかの商品名は、各社の登録商標です。